Danfoss

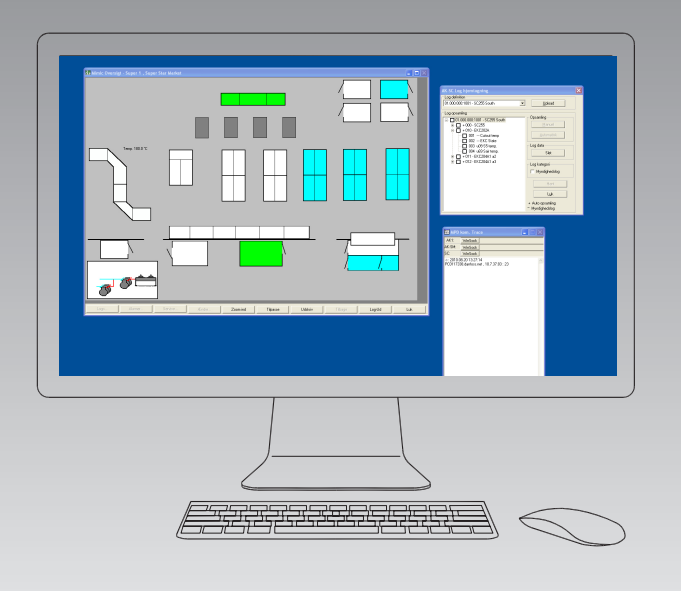

# **Systemsoftware zur Regelung und Überwachung von Kälteanlagen** AKM Release 7.0x

**Manual**

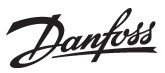

**Einführung** KKM dient zur Überwachung und Regelung von mit ADAP-KOOL° Kälteanlagenregelsystemen ausgerüsteten Kälteanlagen.

Je nach den Betriebsanforderungen ist AKM in vier Versionen erhältlich:

- AK-Monitor
- AK-Mimic
- AKM4
- AKM5

Zwei dieser Programme (AK-Mimic und AKM5) können ein Display der Kühlstellen eines Supermarkts anzeigen.

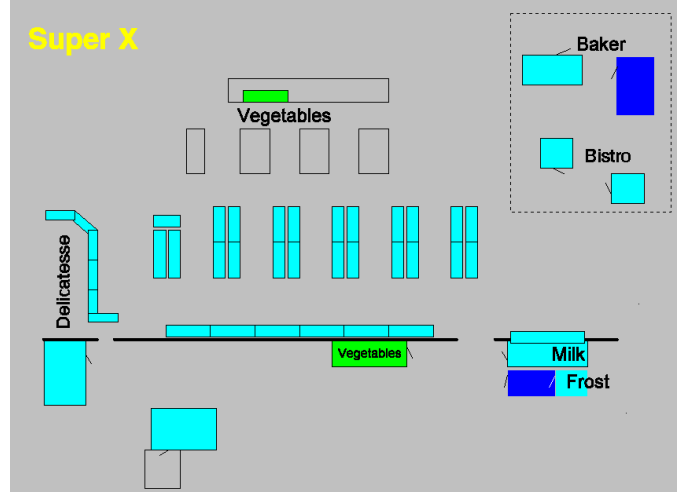

Jeder Kühlstelle werden Bezeichnungen, Symbole und Temperaturen zugeordnet, so daß der Betriebszustand der Anlage auf einem einzelnen Bildschirmfenster verfolgt werden kann.

Danfoss

# **Inhalts und Funktions übersicht**

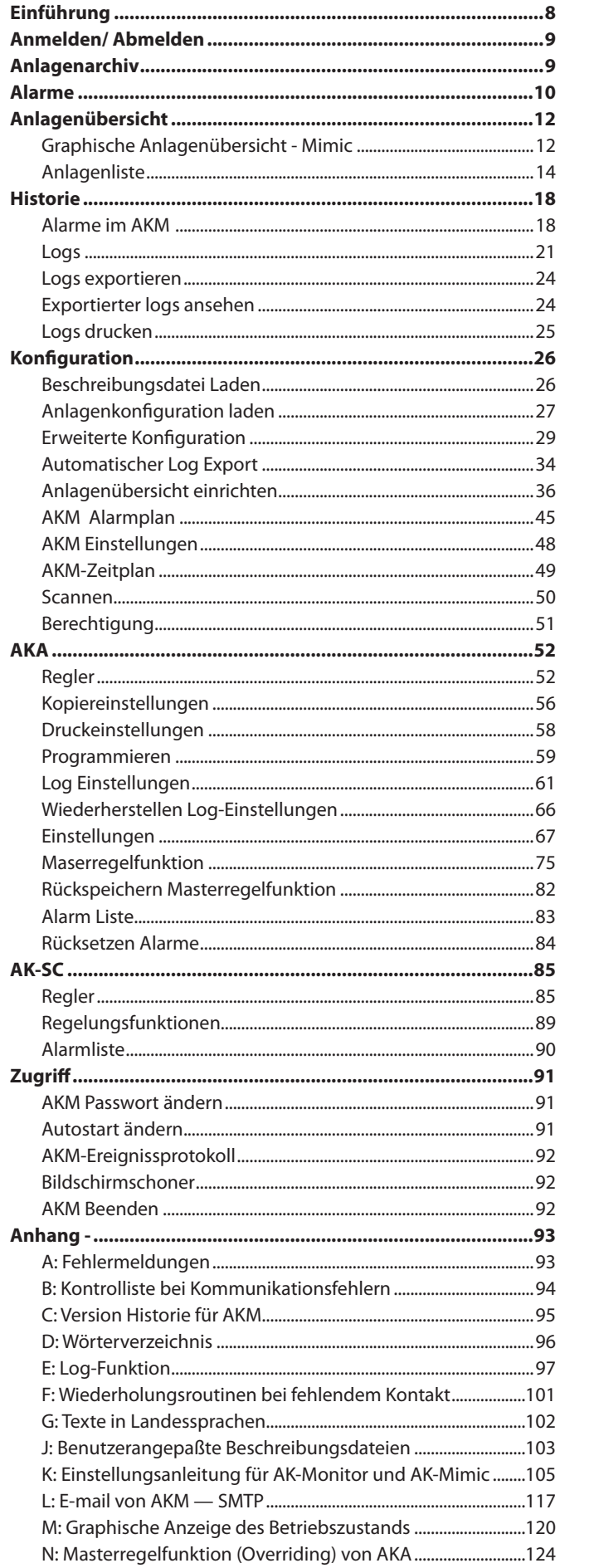

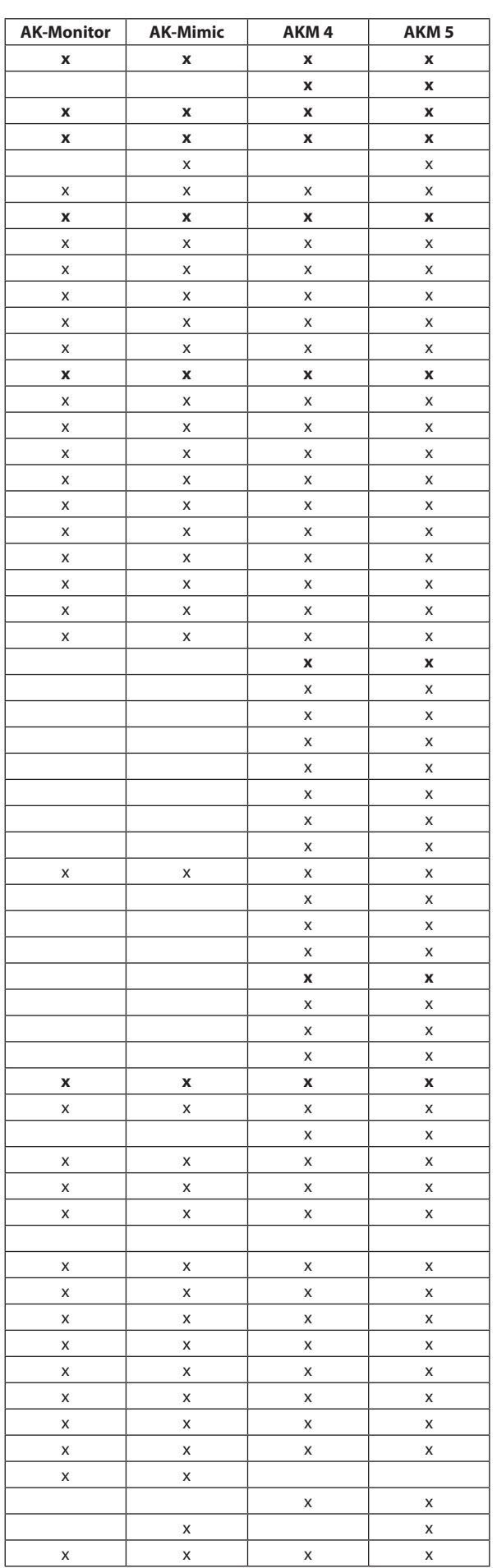

Danfoss

# **Funktionsübersicht für AK-MONITOR, Version 7.0x**

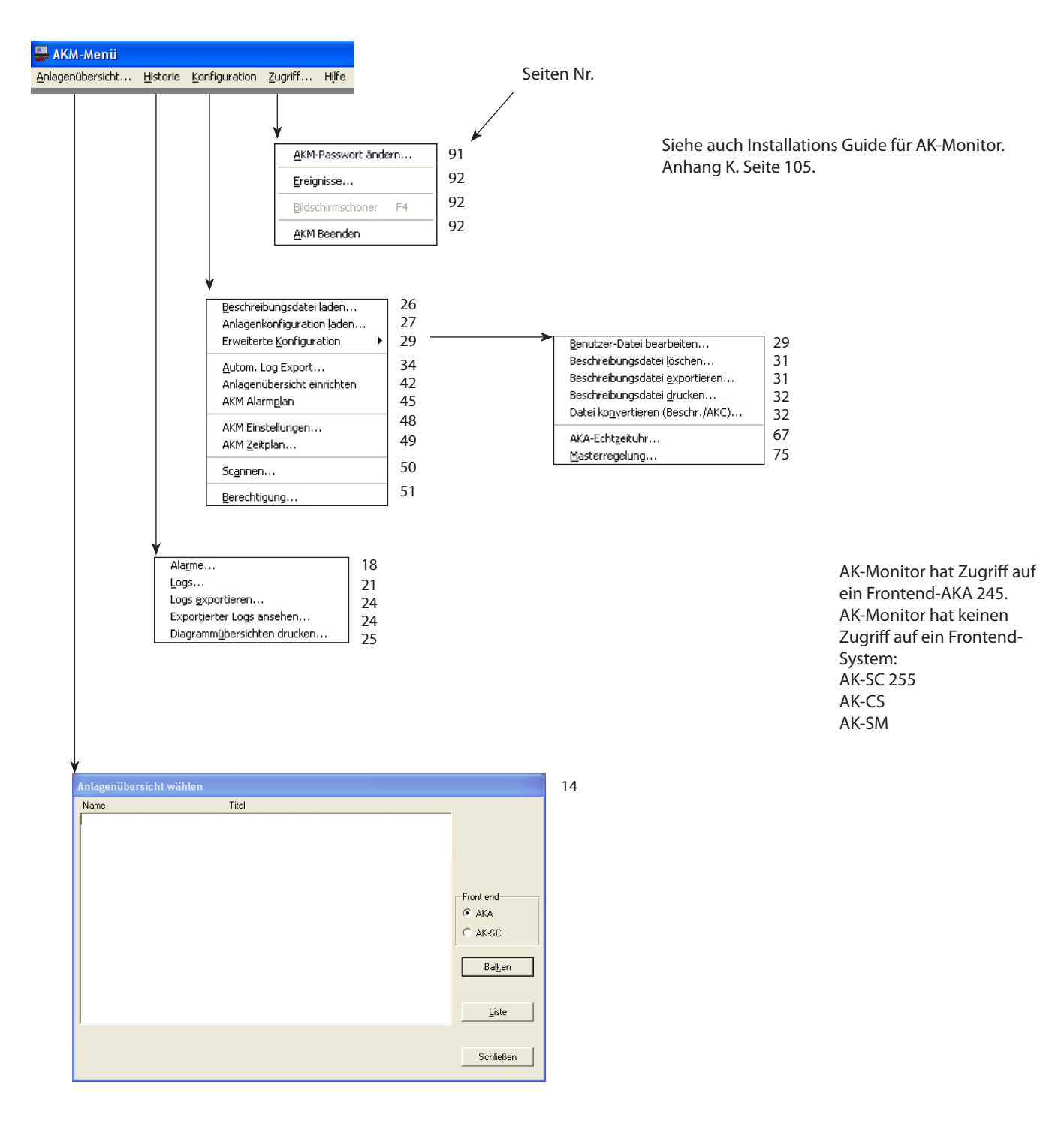

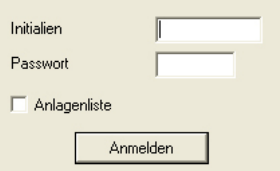

Benutzer Abmelden,

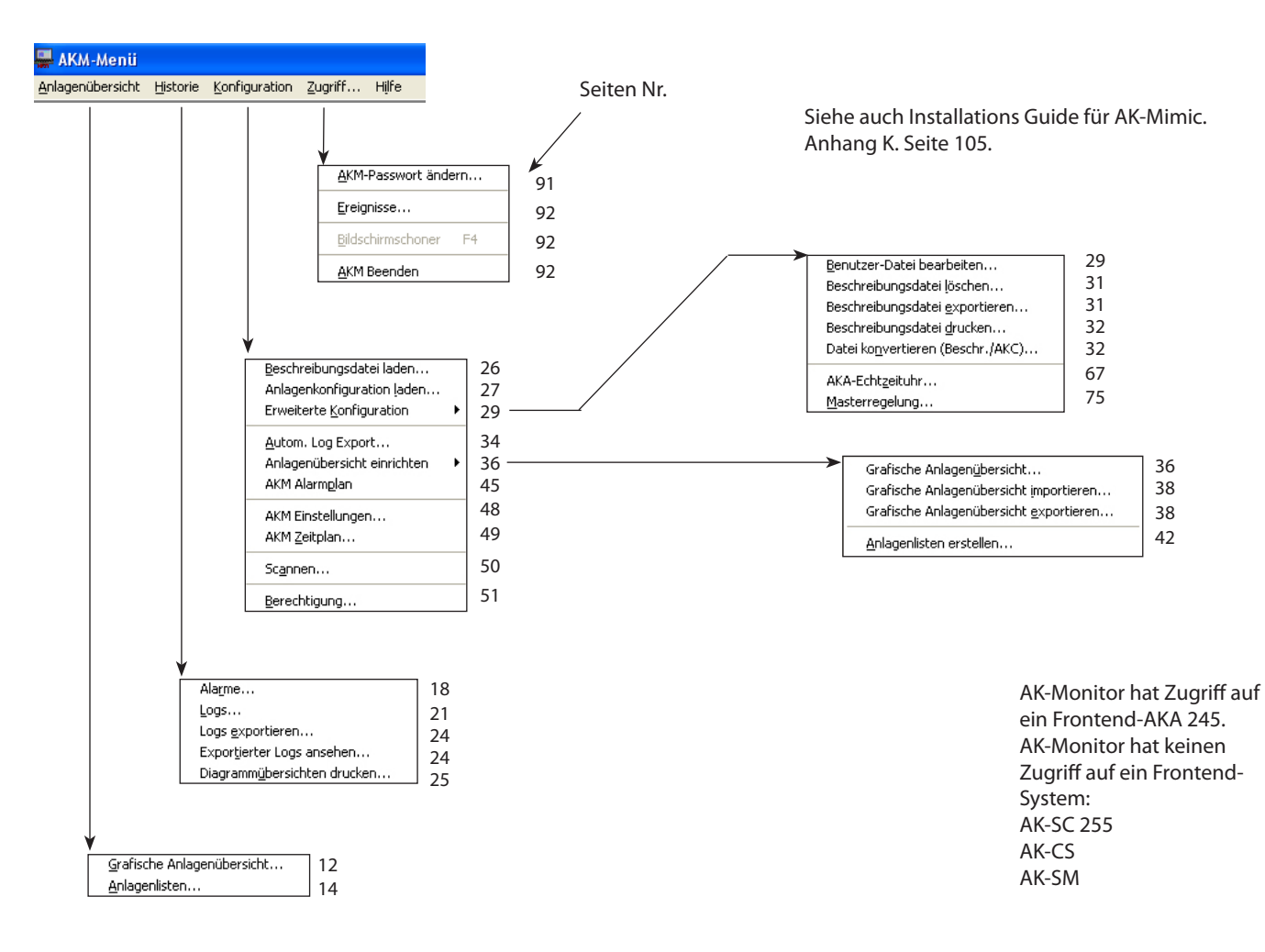

# **Funktionsübersicht für AK-Mimic, Version 7.0x**

Benutzer Abmelden,

Danfoss

Danfoss

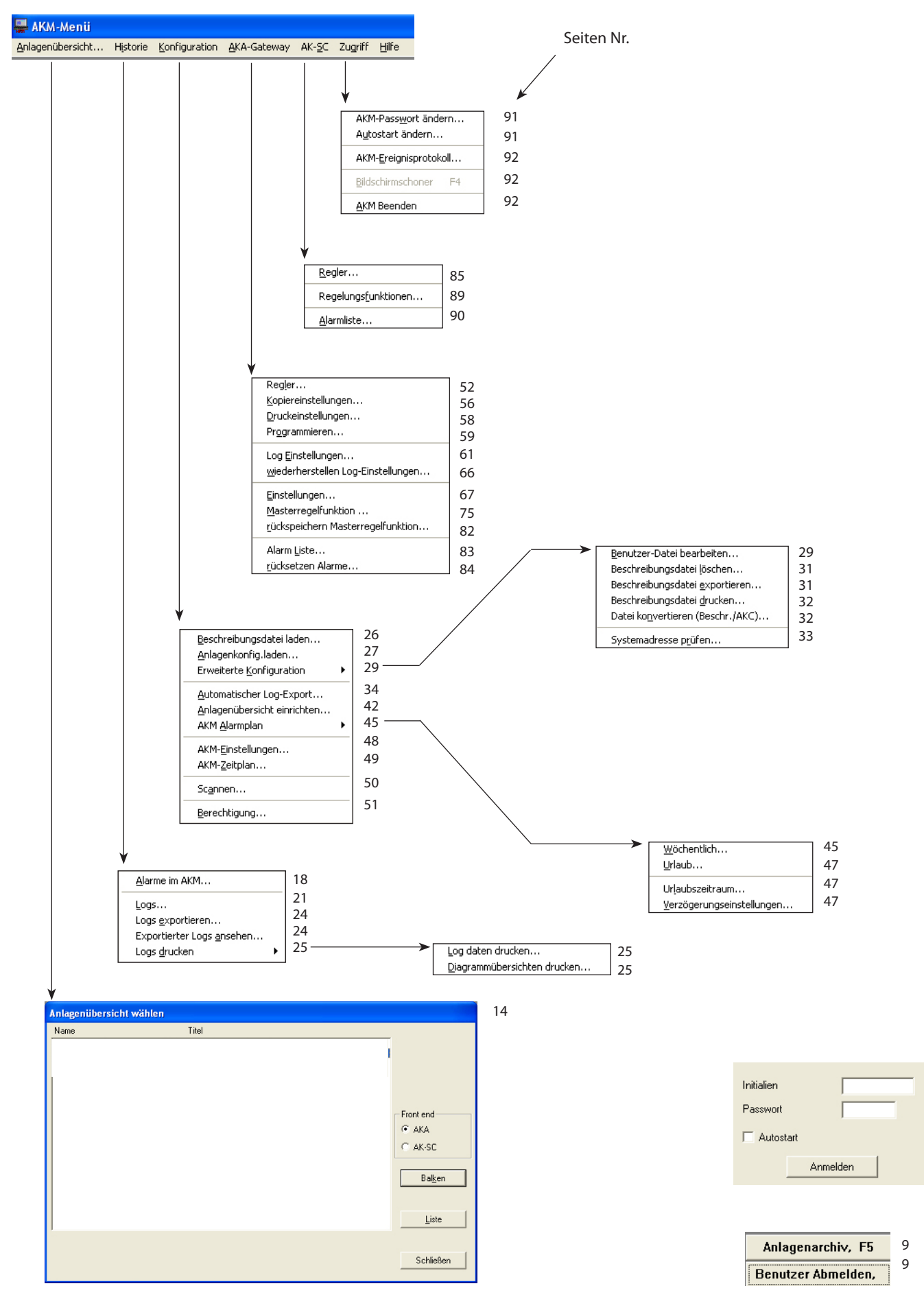

# **Funktionsübersicht für AKM 4, version 7.0x**

AKM-Menii Seiten Nr. Anlagenübersicht Historie Konfiguration AKA-Gateway AK-SC Zugriff Hilfe AKM-Passwort ändern... 91 Autostart ändern... 91 AKM-Ereignisprotokoll... 92 92 Bildschirmschoner  $F4$ 92 AKM Beenden Regler... 85 Regelungsfunktionen... 89 90Alarmliste. 52 Regler... Koniereinstellungen... 56 Druckeinstellungen... 58 Programmieren... 59 Log Einstellungen... 61 wiederherstellen Log-Einstellungen... 66 67  $E$ instellungen... Masterregelfunktion ... 75 rückspeichern Masterregelfunktion... 82 Alarm Liste... 83 Benutzer-Datei bearbeiten... 29 rücksetzen Alarme. 84 Beschreibungsdatei ļöschen... 31 Beschreibungsdatei exportieren... 31 Beschreibungsdatei drucken... 32 Datei konvertieren (Beschr./AKC)... 32 Beschreibungsdatei laden... 26 Systemadresse prüfen... 33 Anlagenkonfig.laden... 27 Erweiterte Konfiguration 29 Automatischer Log-Export... 34 Anlagenübersicht einrichten 36 Grafische Anlagenübersicht... 36 AKM Alarmolan 45 Grafische Anlagenübersicht importieren... 38 Grafische Anlagenübersicht exportieren... 48 38 AKM-Einstellungen... Objekt-Editor... 49 39 AKM-Zeitplan... Anlagenlisten... 42 50 Scannen... 51 Berechtigung... Wöchentlich... 45  $U$ rlaub... 47 Alarme im AKM... 18  $\label{thm:u} \textsf{Url} \textsf{aubszeitr} \textsf{aum} \dots$ 47 21 Logs... Verzögerungseinstellungen. 47 Logs exportieren... 24 Exportierter Logs ansehen. 24 Logs drucken 25 Log daten drucken... 25 Diagrammübersichten drucken. 25 12 Grafische Anlagenübersicht... 14 Anlagenliste...

# **Funktionsübersicht für AKM 5, version 7.0x**

Danfoss

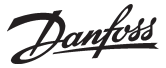

# <span id="page-7-0"></span>**Einführung**

#### **Systembeschreibung**

System-Software Typ AKM ist ein Programm, das zusammen mit ADAP-KOOL® Kühlstellenregelsystemen benutzt werden kann.

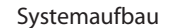

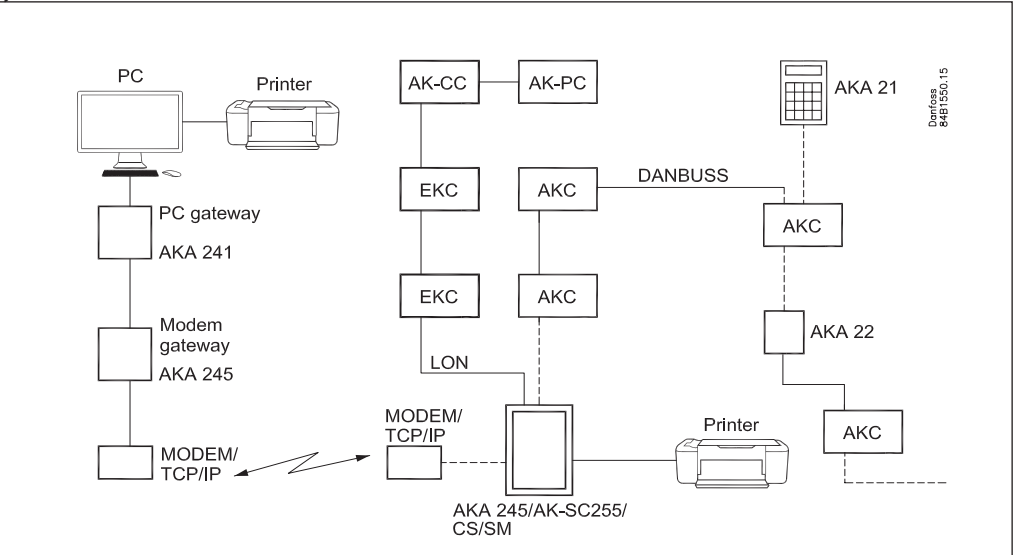

Die einzelnen Regler sind mit einem Zweileiter-Datenkommunikationskabel zu einem Netzwerk verbunden. Um mit dieser Datenkommunikation in Verbindung zu kommen, muß ein Gateway Typ AKA 245 oder ein System Manager AK-SM oder ein System Regler AK-SC oder AK-CS angeschlossen werden.

Es sind zwei Arten von Gateways mit verschiedenen Funktionen vorhanden:

- PC Gateway (AKA 241) welches das Bindeglied der Regler zu einem PC ist.

- Modem/PC Gateway (AKA 245)/TCP/IP – der Anschluss des Reglers an das Telefonnetzwerk. Die anderen Einheiten können über TCP/IP angeschlossen werden.

Wenn das Programm installiert ist, sind folgende Funktionen möglich:

- Tägliche Benutzeroberfläche mit Alarmempfang, Alarmspeicher, Übersichtslisten (Parameter) und Log-Präsentation. (Täglicher Betrieb)
- Technische Benutzeroberfläche mit Einstellmöglichkeiten und Auslesen aktueller Temperaturverläufe (Service)

**Operation**

Das Programm ist mit einer graphischen Benutzeroberfläche unter dem Programm MS Windows aufgebaut. Der Computer muss ein Windows-basierter PC sein. Die Anforderungen werden im Installationshandbuch aufgeführt.

Benutzern des Programms kann die Zugangsberechtigung zu allen oder nur zu ausgewählten Funktionen des Programms erteilt werden.

Dieses Handbuch enthält eine Übersicht der verschiedenen Menüs. Besonders lange Abschnitte werden am Ende des Handbuch als Anhang aufgeführt. Verweise auf die jeweiligen Anhänge befinden sich im Inhaltsverzeichnis und in den aktuellen Menübeschreibungen.

Danfoss

# <span id="page-8-0"></span>**Anmelden/ Abmelden**

#### **Anmelden zum AKM**

Mit dem Programm erhält man Zugang zu einer Reihe festgelegter Bedienungsfunktionen, allerdings erst nachdem die Identität des Benutzers festgestellt wurde. Beim Anmelden sind Initialen und Paßwort einzugeben.

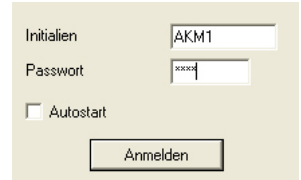

Es ist ein Benutzer mit den Initialen = **AKM1** und dem Paßwort = **AKM1** werksseitig eingerichtet worden. Benutzen Sie diese, und richten Sie dann einen neuen "Superbenutzer" ein, der zu allen Funktionen zugelassen ist. Löschen Sie den "AKM1-Benutzer", wenn ein allgemeiner Zugang zum System nicht mehr benötigt wird.

Nach dem Anmelden hat der Benutzer Zugang zur Bedienung der Funktionen, für die im Menü "Zugangsberechtigung" eine Erlaubnis erteilt worden ist. Durch Wahl der Funktion "Autostart" kann direkt vom Anmelden eine gewünschte Funktion geöffnet werden (siehe weiter im Abschnitt "Ändere Autostart").

Beim Anmelden werden der Name des Benutzers und der Anmeldezeitpunkt im "AKM-Ereignisspeicher" eingetragen.

**Abmelden**

Beim Abmelden werden der Name des Benutzers und der Abmeldezeitpunkt im "AKM-Ereignisspeicher" eingetragen.

Drücken Sie F3 oder die Schaltfläche unten rechts im Bildschirm, um sich abzumelden. Das Programm wird weiter im Hintergrund auf dem PC ausgeführt.

Benutze "Zugriff"/"AKM Beenden" Funktion um das Program vollständig zu stoppen.

# **Anlagenarchiv**

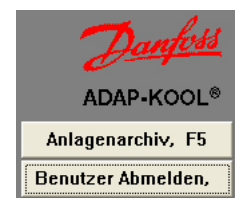

Diese Funktion wählt und erhält den Kontakt zu einem definierten Netzwerk aufrecht, auch wenn zwischen den verschiedenen Menüs im AKM-Programm gewechselt wird. Z.B. wird eine Telefonverbindung beim Wechsel von einer Funktion zu einer anderen Funktion im AKM-Programm aufrechterhalten.

Der Kontakt wird bei einem der folgenden Ereignisse wieder abgebrochen:

- Auswahl von "Abbruch"
- "Benutzer Abmelden"
- Wenn das Programm registriert, daß zwei Minuten lang keine Datenübertragung zu oder von dem betreffenden Netz vorgenommen worden ist. Wenn der Kontakt aus diesem Grund unterbrochen wird, wird automatisch neu ausgewählt, sofern Bedarf besteht.

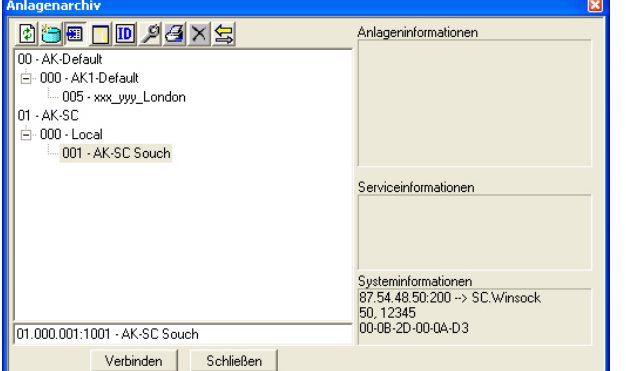

Eine Systemadresse/DSN-Adresse wird in 4 Stufen aufgebaut:  $aa =$  **D**omane (0-64) bbb = **S**ubnetz (0-255) ccc = **N**etzwerk (0-255) dddd = address (0-1023), Gateway=0125 oder System manager=1001 Beispiel einer Adresse: 12.010.255.0125 Mithilfe der Schraubenschlüssel-Schalt-

fläche auf der oberen Leiste kann auf die

Struktur zugegriffen werden..

Das gewünschte Netzwerk wählen und "Verbindung" betätigen.

Es ist das gleiche Symbol, das für den Anschluss an das Frontend über TCP/IP verwendet wird. Siehe Installationsanleitung.

<u>Danfoss</u>

<span id="page-9-0"></span>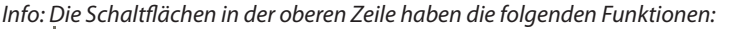

 Aktualisiert die Anlagenübersicht und komprimiert die Anlagen, so dass nur Domäne und Subnetz angezeigt werden

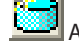

Ι¢

Aktualisiert das Fenster mit den aktuellen Anlagen

F

Zeigt zusätzliche Informationen, die für die Einrichtung der Anlage eingegeben wurden

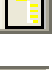

Zeigt die Regler, die mit der Einrichtung der Anlage in der Anlagenübersicht verbunden sind

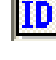

 Sortiert die Anlagen nach Name oder den DNS-Informationen, mit denen sie programmiert wurden

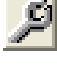

Öffnet das Setup-Fenster, um Anlageninformationen einzurichten oder zu bearbeiten

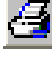

 Druckfunktion, mit der die Informationen für die ausgewählte Einheit oder Gruppe ausdruckt werden

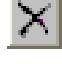

Löscht eine ausgewählte Anlage in der Übersicht

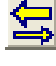

 Aktiviert/deaktiviert Callback, wenn eine Verbindung zu einer Anlage besteht Mit Callback kann die ausgewählte Anlage die Verbindung herstellen und dadurch die Telefonverbindung abrechnen.

**Alarme** Von den verschiedenen Reglern im System können Alarme empfangen werden, die z.B. zurückzuführen sind auf:

- Regelungsprobleme
- Anschluß neuer Regler
- Entfernen oder Defekt eines Reglers

Alle Alarme werden zunächst zum Front end des Netzwerks gesandt. z.B. Master-Gateway oder andere System einheiten.

Das Master-Gateway enthält Informationen darüber, wie der Alarm behandelt werden muß.

Wenn ein PC über das AKM-Programm als Alarmempfänger definiert ist, registriert das Programm alle Alarme.

Wird ein Alarm empfangen, wird das sofort auf dem Bildschirm angezeigt. Gleichzeitig wird der Alarm in eine Liste eingetragen

#### Neue Alarme

Der Empfang eines Alarmes wird mit dem Symbol einer Glocke angezeigt. Ein Anklicken auf das Glockensymbol ermöglicht die nähere Analyse des Alarms.

Durch Rechtsklicken auf die Glocke in der Prozesszeile wird folgendes angezeigt:

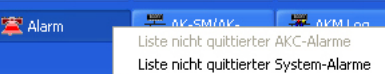

Danfoss

Für die Alarmglocke gibt es folgende Menüs:

*Bild "Alarmquitt." nach oben*

Die Wahl dieser Funktion aktiviert das zugehörige Fenster. Danach ist es möglich, den Alarm anzunehmen. "Annahme" ist nur eine Bekundung, daß der Benutzer den Alarm gesehen hat. Der Alarm wird dadurch nicht quittiert.

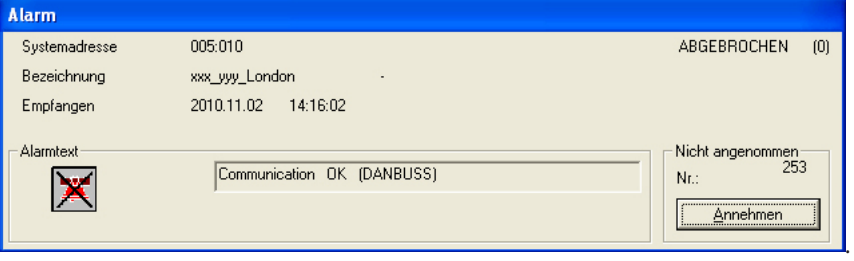

Wenn der Alarm angenommen wird, werden der Zeitpunkt der Annahme (Uhrzeit des PCs) sowie die Identität des Benutzers in die Alarmliste eingetragen.

Wenn man den Alarm zum jetzigen Zeitpunkt nicht annehmen möchte, kann das Fenster des Annahmemenüs hinter dem anderen Fenster, das auf dem Bildschirm ist, verborgen werden. (Auf das Fenster klicken, das aktiv sein soll.)

Die verschiedenen Felder in der Alarmmeldung haben folgende Bedeutung:

#### Systemadresse

Hier kann man den Absender des Alarms sehen. Wenn ein Systemalarm besteht, ist immer ein AKM-Programm der Absender.

#### Aktiv / Aufgehoben

Hier wird der Status des Alarms gezeigt. (Im Abschnitt "Historie" - "AKM-Alarmliste" ist die Bedeutung des Statuswertes genannt.) Ein aktiver Alarm wird in Rot angezeigt. Ist z.B. der Alarm wieder inaktiv, erscheint eine durchgestrichene Alarmglocke.

#### Bezeichnung oder Typ

Bei einem AKC-Regler kann eine sinnvoll Bezeichnung hinzugefügt sein. Diese Bezeichnung kann als eine zusätzliche Information bei Alarmen von dem betreffenden Regler gezeigt werden. Bei Systemalarmen gibt die Zeile Information darüber, welche Art von Alarm abgegeben worden ist.

#### Empfangen

Hier ist der Zeitpunkt angegeben, zu dem der Alarm in System Einheit empfangen worden (Gateway-Zeit) oder System Alarme im AKM-Programm entstanden ist (PC-Zeit).

#### Alarmtext

Hier wird die Fehlermeldung mit einem Text ausgegeben. Regler: Siehe die Literatur über den betreffenden Regler. AKM-Programm: System Alarm. Fehler für Empfänger, etc.

#### Benutzertext Für die Regler kann Alarmtext in Landessprache eingegeben sein.

#### *Liste nicht quittierter Alarme*

Wenn man dieses Menü wählt, springt man direkt in die gesamte Alarmliste über unangenommene Alarme hinein. Die Bedienung der Alarmliste ist im Abschnitt Historie beschrieben.

#### *Liste nicht quittierter System Alarme*

Wenn ein Systemalarm angenommen werden soll, wird er zuerst markiert und dann "Annahme" geklickt.

Mehrere Alarme können gleichzeitig markiert werden.

Danfoss

# <span id="page-11-0"></span>**Anlagenübersicht**

## **Graphische Anlagenübersicht - Mimic**

Ist auf Ihrem PC AKM5 oder AK-MIMIC installiert, stehen zwei Darstellungsformen für die Anlagenübersicht zur Auswahl, entweder eine graphische Anlagenübersicht oder Anlagenlisten. Haben Sie eine Ausgabe AKM4 oder AK-Monitor, werden nur Anlagenlisten angezeigt. Schlagen Sie auch in Anhang M nach, falls erforderlich.

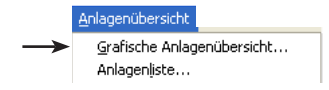

In diesem Abschnitt werden die Bedienungsmöglichkeiten behandelt, die im täglichen Betrieb zur Verfügung stehen.

Bevor Sie die Funktion benutzen können, muß sie, wie im Abschnitt "Konfiguration"/"Anlagen übersicht einrichten" beschrieben, vorbereitet werden. Darüber hinaus ist entweder direkt oder über ein Modem Verbindung oder TCP/IP Verbindung mit der Anlage herzustellen.

#### **Vorgehensweise**

1.Menü "Graphische Anlagenübersicht" starten.

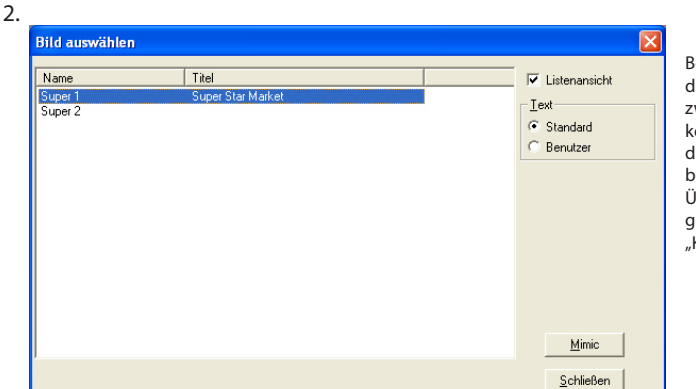

Bei Öffnen einer Anlage stehen, je nachlem wie in der Konfiguration definiert, wei Einfallswinkel zur Wahl. Entweder önnen Sie - wie unter Punkt 2 - selbst lie Auswahl unter Anlagen treffen, oder bei entsprechender Konfiguration durch Überspringen dieser Auswahl die Anlagenübersicht angezeigt erhalten (siehe .<br>Konfiguration" - "Start Skizze").

3. Anlage, die angezeigt werden soll, auswählen und anschließend MIMIC betätigen.

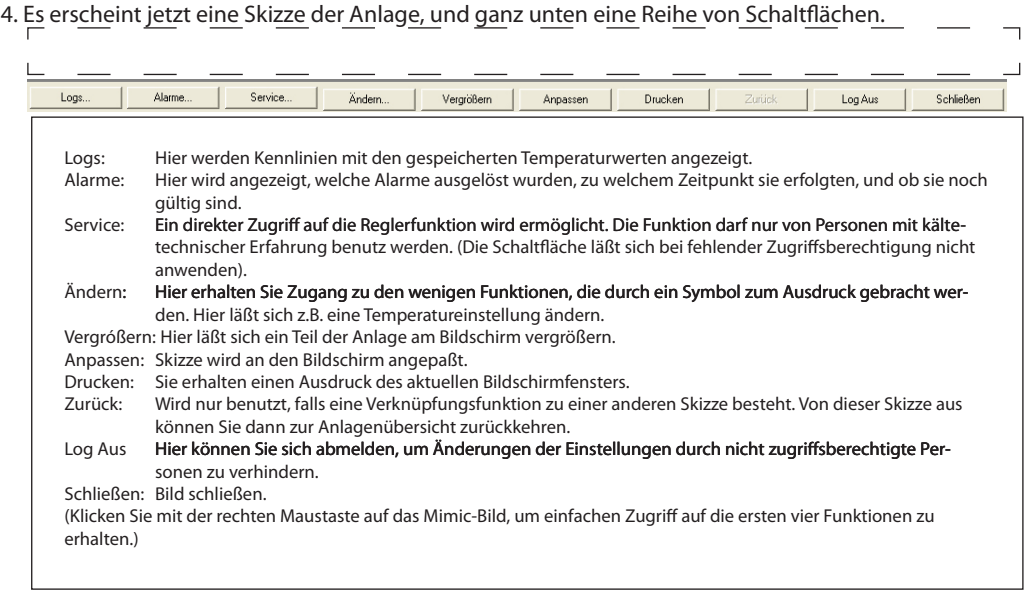

5. Normalzustand ist dabei die Anzeige der Temperaturen an den einzelnen Kühlstellen - ggf. auch ein Symbol mit einigen Wassertropfen. Die Wassertropfen zeigen an, daß eine Abtauung im Gange ist. Ein Eiskristall zeigt an, daß in der Sektion gekühlt wird. Erscheint eine Alarmglocke, ist dies näher zu untersuchen. Prinzipiell gilt für diese Anzeige, daß Symbole nur bei anormalen Betriebszuständen in der Anlage sichtbar sind.

Möchten Sie eine Kühlstelle näher betrachten, zuerst das Ikon mit der Maustaste anklicken, und anschließend die Schaltfelder ganz unten am Bildschirmfenster benutzen.

Auf der nächsten Seite sind einige Bedienungsbeispiele dargestellt.

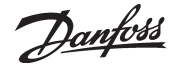

#### **Bedienung**

Wählen Sie vorerst eine Regelung aus, um sie näher betrachten zu können. Anschließend stehen folgende Möglichkeiten zur Verfügung:

Frühere Temperaturverläufe anzeigen

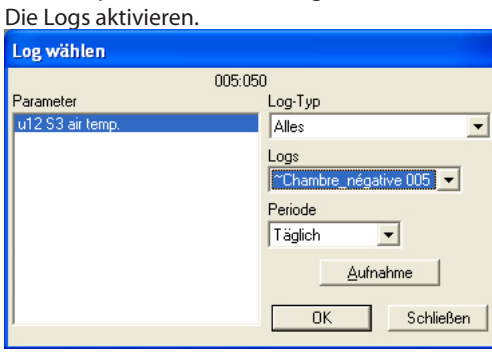

Die gewünschten Datensammlungen auswählen, und anschließend OK betätigen. Der Kennlinienverlauf wird jetzt angezeigt. (Die Logfunktion wird in der Sektion "Historie" beschrieben.)

#### Alarme anzeigen

Die Alarme aktivieren.

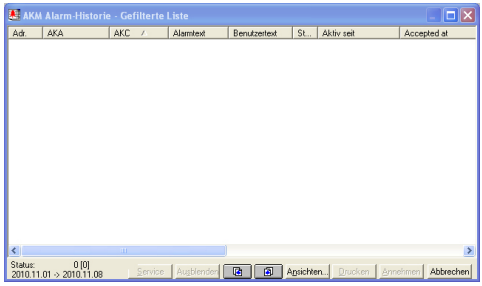

Die gewünschten Alarme auswählen, und anschließend Alarm betätigen. Die Alarmlisten werden jetzt angezeigt. (Die Alarmfunktion wird in der Sektion "Historie" beschrieben.)

#### So greifen Sie auf die Regler-Einstellungen zu

(Die Funktion kann vom Menü Zugriffsberechtigung gesperrt sein.). Service aktivieren.

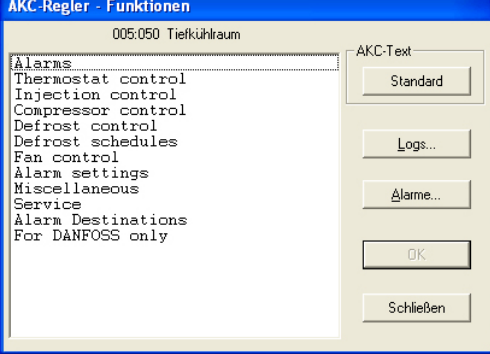

Anleitung zur weiteren Bedienung kann der Reglerdokumentation "Menübedienung durch AKM" entnommen werden.

Ändern einer Temperatur Einstellung oder Start einer zusätzlichen Abtauung

Ändern aktivieren.

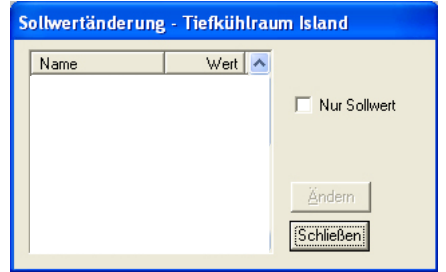

Wenn Sie die Funktion "Nur Sollwert" markieren, werden nur die Parameter angezeigt, an denen Änderungen vorgenommen werden können.

Die zu ändernde Parameter auswählen, und anschließend Ändern betätigen. Es kann jetzt auf den gewünschten Wert eingestellt werden.

Danfoss

## <span id="page-13-0"></span>**Anlagenliste**

#### Anlagenübersicht

Grafische Anlagenübersicht... Anlagenliste...

Die Einrichtung muss durchgeführt werden, bevor das Display unten angezeigt wird. Dies wird unter "Konfiguration"/"Anlagenübersicht einrichten" beschrieben.

Hierzu ist es unbedingt notwendig *vorher* "Anlagenübersichtslisten" zu erstellen, siehe Seite 36. Sie erhalten - mit der hier gewählten Einrichtung - drei Zugangsmöglichkeiten zur Kälteanlage, z.B. **Überblick, Abtauung und Einstellung**. Die Wahl treffen Sie durch Anklicken der gewünschten Zeile mit der Maus. Jede der Informationen kann entweder in Listenform oder als Balkendiagramm gezeigt werden (für jede der Möglichkeiten gibt es ein Schaltfeld). Wird "Liste" gewählt, erhalten Sie eine Textdarstellung mit der Möglichkeit, auf die Informationen zu reagieren; fällt Ihre Wahl hingegen auf "Balken", wird eine rein graphische Darstellung geboten.

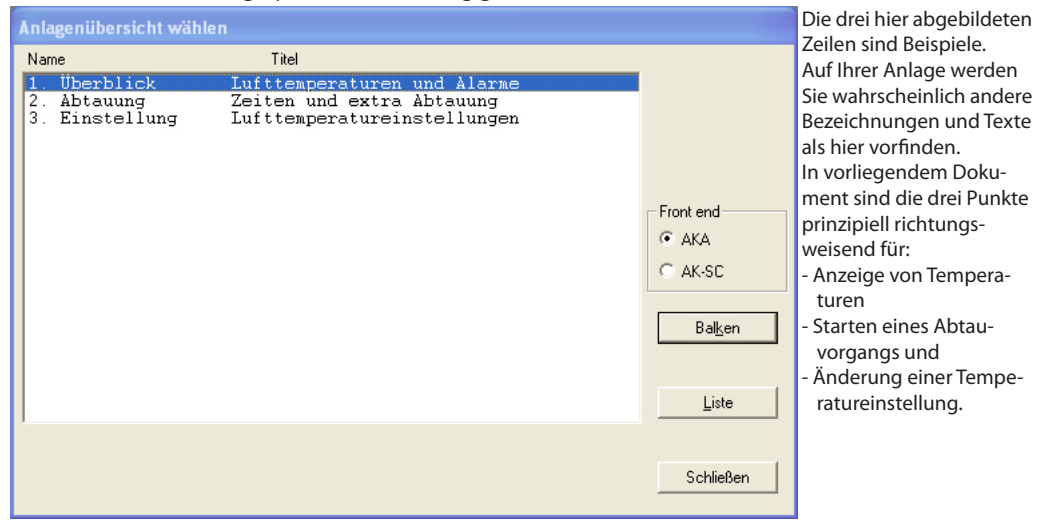

#### **1. Überblick über Lufttemperaturen und Alarme**

Klicken Sie auf die Zeile "Überblick", und aktivieren Sie eines der beiden Schaltfelder Balken oder Liste.

#### **"Balken"**

Wählen Sie "Balken", erhalten Sie eine übersichtliche, graphische Darstellung der augenblicklichen Temperaturen von sämtlichen Kühlstellen. Gleichzeitig werden auch eingehende Alarme von den Reglern (Max.-Temperaturalarme) ausgewiesen. Diese Form eignet sich typisch für eine ständige Anzeige.

Die Farben der Säulen werden bei der Installation definiert.

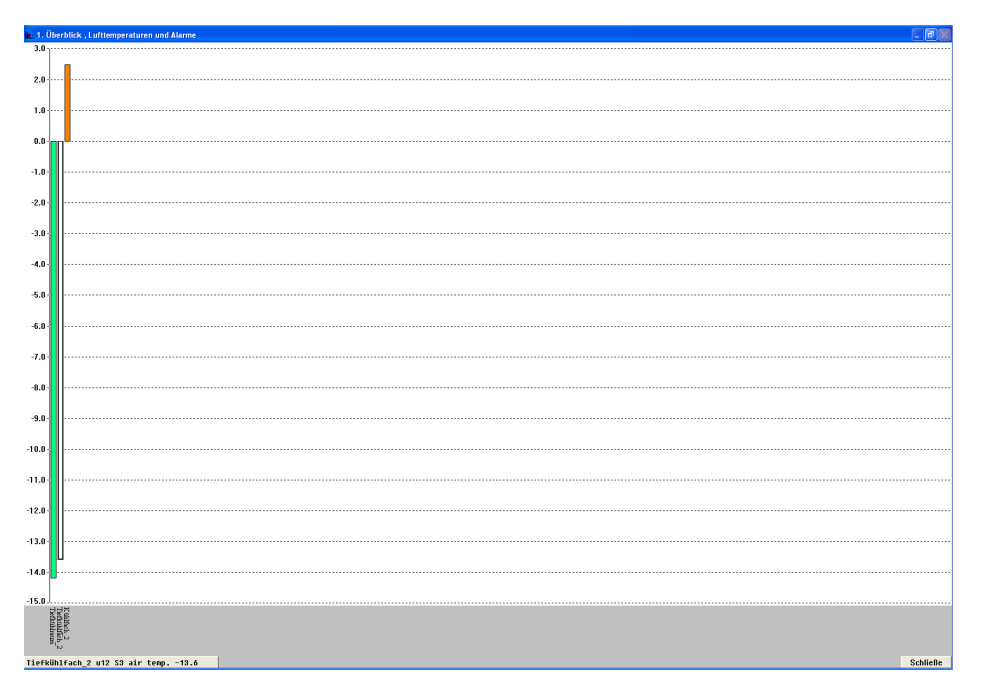

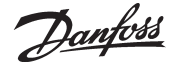

Ganz unten links erkennen Sie eine Zeile, in der Parameterbezeichnung und Zustand Balken für Balken angezeigt werden. Gleichzeitig wird die betreffende Säule gekennzeichnet. Die Anzeige wechselt automatisch zur nächsten Balken nach jeweils zwei Sekunden. Wollen Sie

jedoch den Zustand einer bestimmten Balken ausgewiesen haben, ist diese bloß mit der Maus zu aktivieren und gleichzeitig die linke Maustaste gedrückt zu halten.

Nach dem Loslassen der Maustaste kehrt das Programm zur automatischen Anzeige zurück. Sie können durch Anklicken des waagrechten Textfeldes mit der Maus auch zwischen Parameterbezeichnung und Möbel-/Raumbezeichnung wechseln.

(Falls das Programm keine Verbindung mit einem der entsprechenden Regler aufnehmen kann, wird die betreffende Säule in voller Höhe und schraffiert dargestellt.)

#### **"Liste"**

Wählen Sie "Liste", erhalten Sie die gleichen Daten, aber jetzt in Textform. Dieses Bild bietet Ihnen gleichzeitig die Möglichkeit, Tendenzen im Kühlverlauf der angeschlossenen Kühlstellen zu erkennen. Ebenso können Sie die Informationen ausdrucken und ins Programm gehen, um Einstellungen zu ändern.

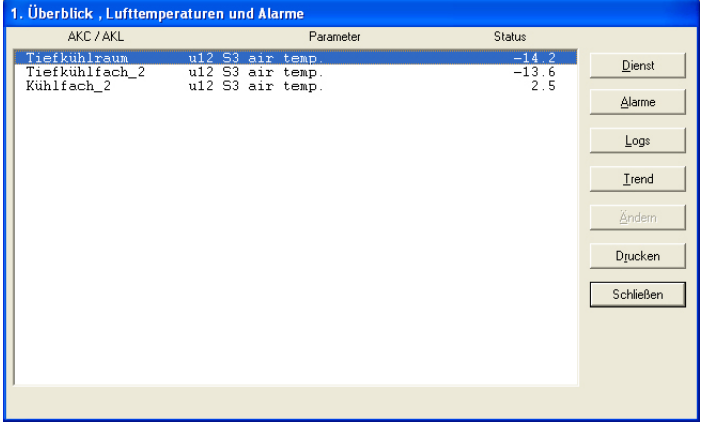

#### "Dienst"

Das Dienst-Schaltfeld dient für tiefgreifendere Maßnahmen und ist dem Servicetechniker vorbehalten.

#### "Alarme"

Mit "Alarme" erhalten Sie einen Überblick über die vom betreffenden Regler kommenden Alarme. Mit der Filterfunktion läßt sich diese Betrachtungsmöglichkeit anpassen.

#### "Logs"

Mit "Logs" erhalten Sie Zugang zu den diesem Regler zugehörigen Logs.

#### "Trend"

Mit "Trend" erhalten Sie einen Überblick über die Temperaturen.

Wählen Sie eine oder mehrere Zeilen aus, für die eine Trendkurve gewünscht wird. Sie können bis zu 8 Zeilen auswählen, indem Sie entweder die Maus über die Zeilen ziehen, oder mit Hilfe der gedrückten Strg-Taste die einzelnen Zeilen nacheinander anklicken.

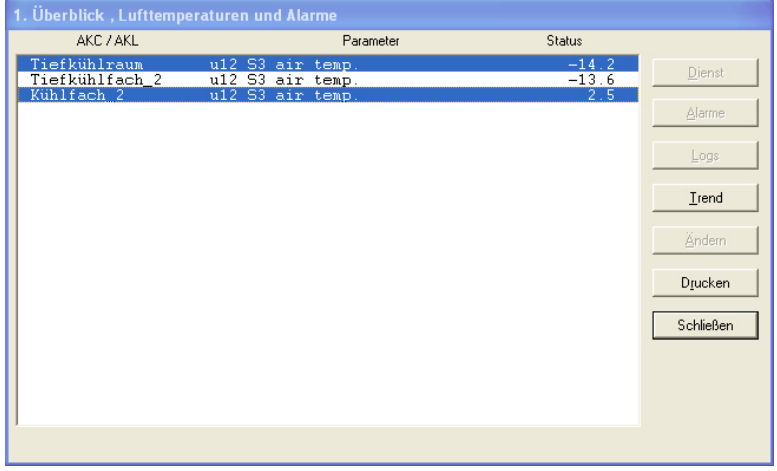

Anschließend klicken Sie auf "Trend".

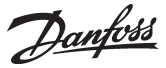

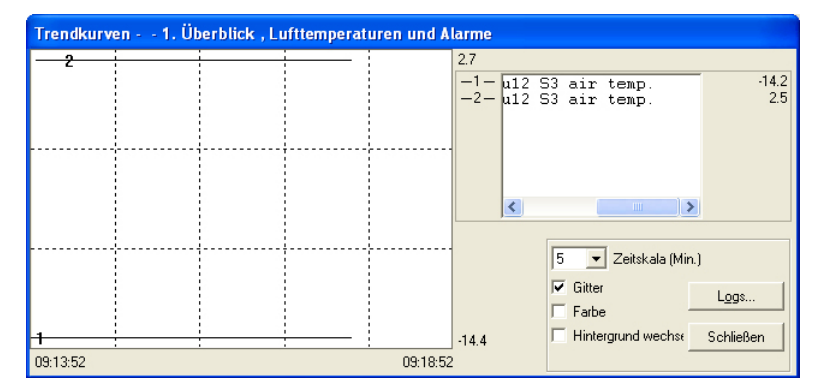

In der oberen Hälfte des Bildschirms erscheint ein neues Fenster, in dem Sie die Wahl haben, die Kennlinien in der Graphik für Zeiträume zwischen 5 und 90 Minuten gezeigt zu bekommen. Der gewählte Zeitraum wird mit der Start- und Schlußzeit unten auf der linken bzw. rechten Seite gekennzeichnet. (Sie können einen neuen Zeitraum im Feld "Zeitskala" bestimmen.) Das Gitter in der Graphik kann auf Wunsch entfernt werden. Auch die Farben lassen sich ausschalten. In diesem Fall werden die Kennlinien nummeriert angezeigt. Möchten Sie den Hintergrund schwarz und die Kennlinien weiß darstellen, kann die Anzeige invertiert werden. Egal, wo auf der Kennlinie Sie mit der Maus anklicken, erhalten Sie den Zeitpunkt unterhalb der Graphik ausgewiesen. Damit lassen sich die Zeitpunkte von Abweichungen innerhalb der beiden "Grenzzeitwerte" genau festlegen.

Das Trendfenster beinhaltet außerdem eine Bildlaufleiste, die zum Wechsel zwischen der Kühlstellenbezeichnung und den zu messenden Temperaturen verwendet werden kann.

Die Log-Taste muss verwendet werden, um eine Trendkurve zu speichern.

"Ändern"

Mit "Ändern" erhalten Sie die Möglichkeit, die Parameter zu ändern. Siehe nächsten Abschnitt.

"Drucken"

Die am Bildschirm gezeigten Informationen werden auf Papier ausgedruckt.

#### **2. Abtauung - Zeiten und extra Abtauung**

Durch Anklicken dieser Zeile in der Anlagenübersicht erhalten Sie - in Säulen- oder Tabellenform - eine Übersicht, wie weit der Abtauvorgang an den einzelnen Kühlstellen fortgeschritten ist. Darüber hinaus werden Sie darüber informiert, wie lange die letzte Abtauung jeder einzelnen Stelle dauerte.

Mit dieser Funktion können u.a. ungewöhnliche Eisbildung auf einem Verdampfer oder ein evtl. fehlerhaftes Heizelement ermittelt werden.

Falls Sie Säulendarstellung benutzen, erhalten Sie ein äußerst illustratives Bildschirmfenster, in dem Sie den Abtauvorgang ständig verfolgen können.

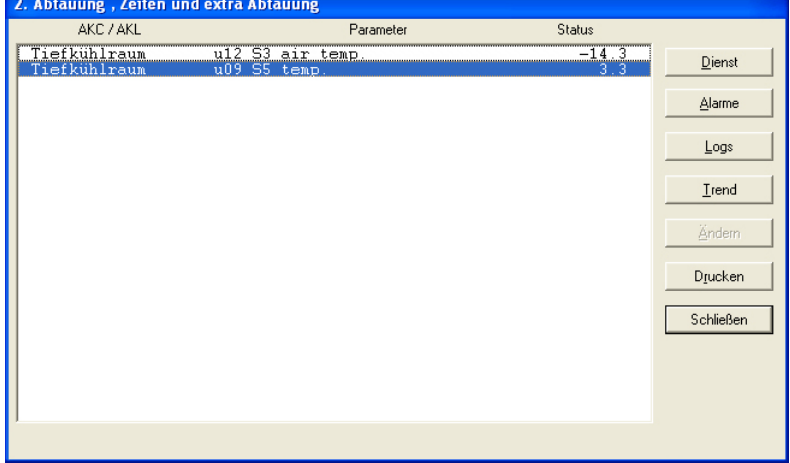

Mit dieser Funktion können Sie außerdem eingreifen und die automatische Abtauung übersteuern, falls dies bei einer Kühlstelle notwendig sein sollte. Sie können dies tun, indem Sie auf die Zeile für die aktuelle Kühlstelle klicken. Klicken Sie dann auf "Dienst", dann auf die Abtauregelung, um dann die Abtauung zu starten:

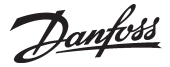

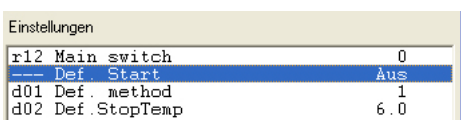

(sie steht normalerweise auf Aus). Danach klicken Sie auf das Schaltfeld "Ändern".

Es erscheint ein kleines Fenster in der Bildschirmmitte, daß die Aus-Einstellung bestätigt, aber auch die Möglichkeit zum Wechsel auf Ein bietet. Klicken Sie auf OK, beginnt eine zusätzliche Abtauung. Dies wird durch die Zahl 3 in der Rubrik Status und der Zeile "Abt.Status." bestätigt. (Die Einstellung ändert sich selbst zurück auf Aus, der Abtauvorgang hat jedoch begonnen.)

#### **3. Einstellung der Luft Temperaturen in den Kühlmöbeln**

Hier wird ersichtlich, wie sich die Temperatur an jeder einzelnen Kühlstelle im Vergleich zum Einstellwert faktisch entwickelt - und Sie können die Einstellung ändern.

Über das Trend-Schaltfeld wird das Verhältnis zwischen der gewählten und der tatsächlichen Temperatur - sowohl in graphischer als auch tabellarischer Form - angezeigt. Eine gute Kontrolle, ob sich die Anlage wunschgemäß verhält. Möchten Sie die Einstellung einer Temperatur ändern, klicken Sie zuerst auf die Zeile "Lufttemperatureinstell." bei der respektiven Kühlstelle. Danach betätigen Sie das Schaltfeld "Ändern". Ein kleines Fenster erscheint jetzt am Bildschirm.

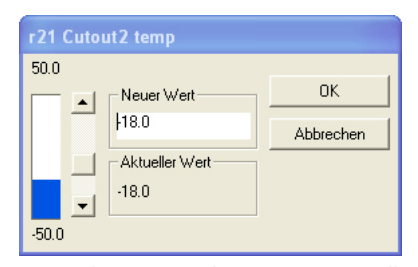

Wenn der gewünschte Wert eingestellt wurde, klicken Sie auf "OK".

Danfoss

<span id="page-17-0"></span>Historie Dieser Abschnitt behandelt die gespeicherten Informationen über die Kälteanlage. Die Informationen können z.B. für die Gewerbeaufsichtsbehörde zur Dokumentation über den Kühlverlauf einer bestimmten Periode dienen, oder vom Servicetechniker abgerufen werden, um zu sehen, was in einer bestimmten Kühltheke vor 14 Tagen geschah.

## **Alarme im AKM**

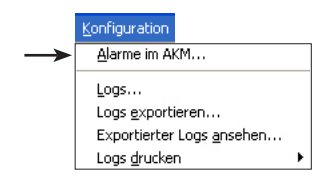

Bei Wahl der Alarmliste erscheint ein Fenster, auf dem eine Filtrierung von Alarmen aus der gesamten Alarmliste vorgenommen werden kann. Das unten dargestellte Display wird nach der ersten Filterung angezeigt. Siehe Display auf der nächsten Seite. Hier ist die Schaltfläche "Anzeigen" aktiviert.

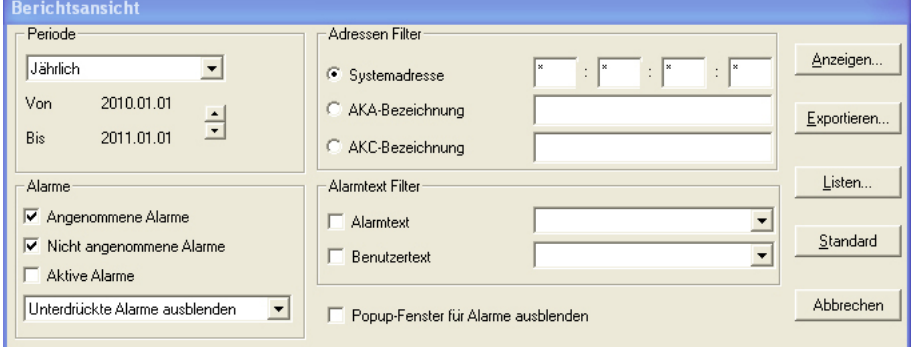

Die gesamte Alarmliste kann gezeigt werden, indem man auf "Gesamt" und danach auf "Zeige.." drückt.

Wenn man nur einen Teil der Liste wünscht, kann eine Filtrierung vorgenommen werden. Es kann nach folgenden 4 Parametern filtriert werden:

1. "Periode"

Entweder Jahr, Monat, Woche, Tag oder Stunde wählen. Anschließend den Start- oder Schlußzeitpunkt der Periode festlegen.

### 2. "Adressen Filter"

Es muß eine der folgenden drei Auswahlen getroffen werden:

a) Systemadresse

Einstellungen in diesem Feld werden in vier Feldern eingegeben.

- $aa =$  Domäne (0-64)<br>
bbb = Subnetz (0-255)
- Subnetz (0-255)
- $ccc =$  Netzwerk (0-255)

dddd = (0-1023). 0125 für AKS 245. 1001 für AK-SM 720, AK-SM350, AK-SC 255 und AK-SC Beispiel einer Adresse: 12.010.255.0125. Siehe "Anlagenarchiv", Seite 9.

b) AKA-Beschreibung

Ein Netz kann mit einem Namen bezeichnet sein. (In das Feld ist der Name einzugeben, z.B. "Supermarkt-03")

c) AKC Bezeichnung

Eine Gruppe von Reglern an verschiedenen Netzen kann mit einem Namen bezeichnet sein. (In das Feld ist der Name einzutasten, z.B. "Milch-xxx")

3. "Alarme"

Angenommene / nicht angenommene oder beide auswählen bzw. nur alle aktiven Alarme. Die Auswahlfunktion für "Noch aktiv" ist nur ausreichend, wenn die Alarme am gleichen PC empfangen und angenommen werden (werden die Alarme an verschiedene Empfänger geleitet, kann das Programm keine korrekte Auswahl vornehmen).

Alarme können für die Alarmliste "verborgen" bleiben. Siehe nächste Seite.

4. "AlarmText Filter"

Hier lassen sich identische Alarmtexte filtern, z.B. Hochtemperaturalarme, die entweder vom Regler selbst stammen oder Texte aus einer kundenspezifischen Beschreibungsdatei sein können.

5. Bei Alarm erscheint am Bildschirm ein PopUp-Fenster mit dem Alarmtext. Ist die Funktion unerwünscht, lässt sie sich entfernen.

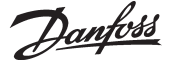

Nach dem Filtern "Anzeigen" betätigen.

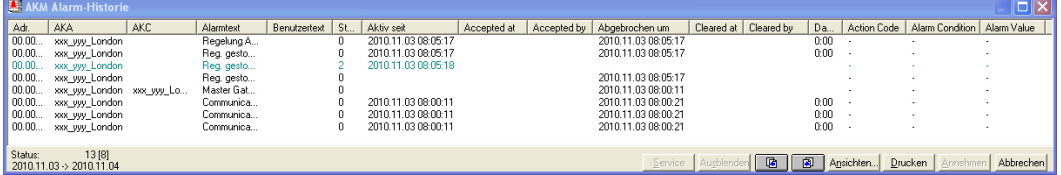

Beachten Sie die Bildüberschrift. Ist die gezeigte Periode zusätzlich gefiltert, wird dies im Bild ersichtlich.

Für jeden Alarm sind folgende Angaben vorhanden:

- Systemadresse (Netz-Nr. und Adresse-Nr.)
- AKA Bezeichnung (Netz)
- AKC Bezeichnung (Bus)
- Der Alarmtext
- Evt. Benutzerspezifischer Text.
- Status des Alarms
- (Die Farbe des Alarmtexts ist Ausdruck für dessen Status.)
- .- Zeitpunkt zu dem der Alarm wieder verschwand (Störung ist behoben).
- Zeitpunkt der Bestätigung (PC-Zeit).
- Welcher Benutzer den Alarm annahm.

Innerhalb der gewählten Periode kann durch Anklicken einer Spaltenüberschrift sortiert werden.

- Wenn ein Alarm angenommen werden soll, wird er zuerst markiert, und dann "Annahme" geklickt.
- Mit Betätigung von Alt + A können Sie den markierten Alarm annehmen.
- Mehrere Alarme können gleichzeitig markiert werden, wenn man die Taste "Shift" gedrückt hält, und jeder Alarm über Mausklick gewählt wird.
- Die gezeigte Alarmliste läßt sich jederzeit durch Betätigen der Funktionstaste F5 aktualisieren.
- Durch Betätigen von Ctrl + A lassen sich alle Alarme markieren.
- Findet sich ein oder mehrere Alarme, die zwischenzeitlich von der Liste entfernt werden sollen, sind diese auszuwählen und anschließend "Ausblenden" zu betätigen.

Sie lassen sich über das "Filter"-Bild und die Funktion "Show suppressed alarms" wieder zur Liste hinzufügen.

- Soll eine andere Zeitperiode angezeigt werden, entweder eines der Periodenschaltfelder im Bild unten anklicken, **& CO** oder Ctrl + Page Up bzw. Ctrl + Page Down betätigen.
- Wenn man "Drucken" anklickt, wird die ganze Alarmliste auf dem Drucker ausgedruckt.
- Mit der Schaltfläche "Service" erhalten Sie Zugriff auf die Funktionen in einem Regler. Siehe evtl. Seite 52.

**Status Alarm (AKC, AKA, EKC) Kommunikation** Siehe Alarmtext Siehe Alarmtext

*Übersicht über Statusmitteilungen: (Nur für AKA 245)*

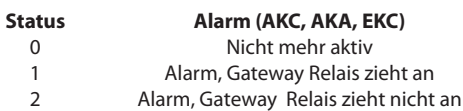

3 Wichtiger Alarm wie 1, aber Relais zieht nicht an

Action code

Von AK-SC 255 kann die action codes 0 bis 15 auftreten.

 $0 =$  Nicht mehr aktiv

1-15 ist Benutzer definiert. Siehe AK-SC 255.

"Exportieren.." (Bild auf Seite 18)

Wenn Sie die während eines bestimmten Zeitraums aufgetretenen Alarme einer bestimmten Anlage dokumentieren möchten, steht Ihnen dazu diese Funktion zur Verfügung. Vorgehensweise:

1. Zeitraum und Adresse angeben.

2. "Exportieren" klicken.

3. Dateinamen eingeben (max. 8 Zeichen) und anschließend die Datei exportieren. Sie erhält die Namenserweiterung CSV.

Die exportierte Datei läßt sich nun in einer Tabellenkalkulation öffnen und bearbeiten, wobei die Alarme in einer Zeile nacheinander angezeigt werden.

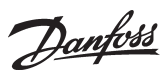

"Listen" (Bild auf Seite 18)

Wenn eine Filtrierung oft benutzt wird, kann sie unter einem Namen gespeichert werden. Das Verfahren ist folgendes:

- Die Einstellungen in den 4 Filter-gruppen vornehmen

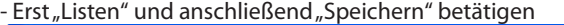

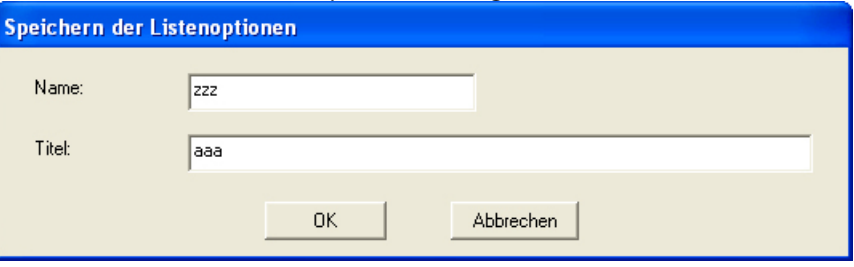

- Der Filtrierung einen Namen und evtl. einen erklärenden Text geben.

- "OK" klicken.

Die verschiedenen Listen können dann basierend auf dem Display ausgewählt werden.

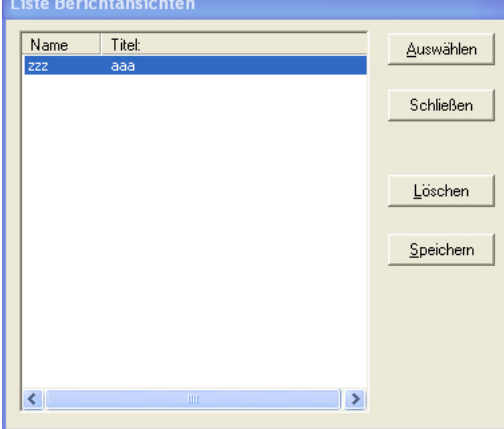

Danfoss

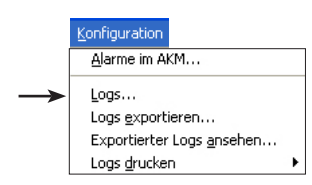

#### <span id="page-20-0"></span>**Logs Allgemein**

Diese Funktion kann die Daten verarbeiten, die in den verschiedenen Logs erfaßt sind. Es kann sich um vier Arten von Logs handeln, die von zwei verschiedenen Erfassungsstellen oder zwei verschiedenen Erfassungsweisen stammen.

Sie werden in drei Datenbanken gespeichert.

• AKA LOG besitzt Daten von einem Gateway AKA 245

• AK-SM LOG enthält Daten von einem Überwachungs- und Alarmmodul, AK-SM

• AK-SC LOG enthält Daten von AK-SC 255

In den jeweiligen Displays muss eine von drei Datenbanken ausgewählt werden.

Die Log-Funktion wird in Anhang E beschrieben.

Zur Anzeige der neuesten erfassten Daten muss eine manuelle Datenaufnahme durchgeführt werden, und die Daten müssen im AKM Programm gespeichert werden.

Die manuelle Aufnahme muss mithilfe des Symbols unten auf dem Anzeigebildschirm durchgeführt werden.

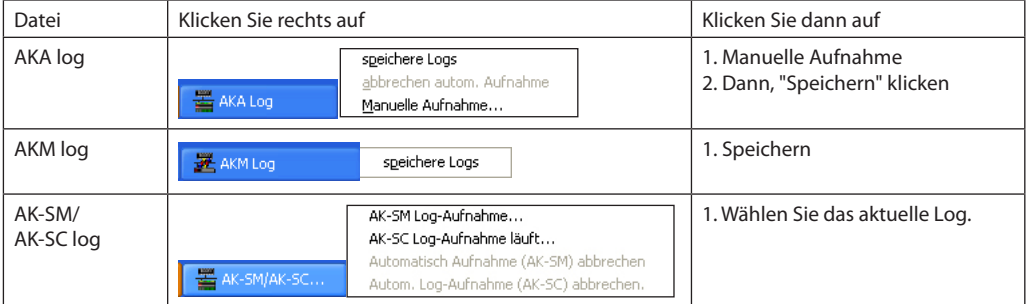

#### **Log-Diagramme**

Mit dieser Funktion können die durch die Log-Funktion gespeicherten verschiedenen Daten auf dem PC-Bildschirm in Diagrammform dargestellt werden, oder sie können als Diagramm oder Tabelle ausgedruckt werden.

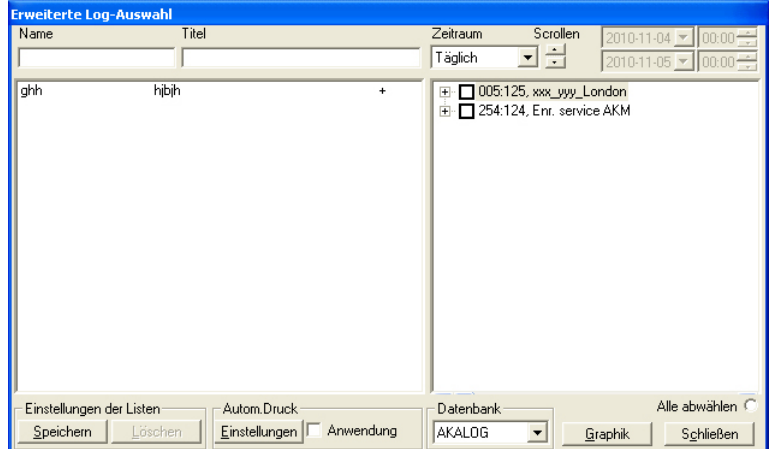

Die angelegten Logs werden im rechten Feld angezeigt.

Die verschiedenen Logs können markiert und dann als Hilfestellung mit einem Namen und Titel versehen werden. Dieser Name und Titel werden dann im Feld links angezeigt. Hier können verschiedene Listen ähnlich zu den aktuell erforderlichen Logs erstellt werden.

Verwenden Sie zur Anzeige von Logs diese Reihenfolge: 1. Wählen Sie die Datenbank mit der Anzeige, z. B. "AKALOG"

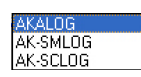

2. Die dargestellten Anzeigen durch Kennzeichnung im rechten Feld auswählen.

- 3. Periode wählen, z. B. "Täglich".
	- Täglich Stündlich Tänlick Wöchentlich<br>Monatlich Jährlich Benutzerdefin

4. Wählen Sie die Zeit mithilfe der Bildlauffunktion (Datum und Zeit können auch verwendet werden,

Danfoss

aber nur, wenn als Periode "Benutzer Definiert" ausgewählt wurde.)

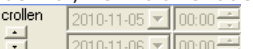

5. "Graphik" klicken

|               | X LOG Presentation - xxx_yyy_London, 254:124                                                                                                    |                                                        |                                                                         |                                                                                                    |                                                                                                    |                                                                                                    |                                                                                        |                                                               |                                                             |                                   | $ \bullet$ $\times$                                                   |
|---------------|----------------------------------------------------------------------------------------------------|--------------------------------------------------------|-------------------------------------------------------------------------|----------------------------------------------------------------------------------------------------|----------------------------------------------------------------------------------------------------|----------------------------------------------------------------------------------------------------|----------------------------------------------------------------------------------------|---------------------------------------------------------------|-------------------------------------------------------------|-----------------------------------|-----------------------------------------------------------------------|
| $180^{\circ}$ | Parametertext<br>[01] 005:050,Chambre_négative, :u12 S3 air temp.<br>[02] 005:050,Chambre_négative, :u36 S6 temp.<br>[04] 005:050 Chambre inégative, ru17 Ther. air | Min. Mitchwell<br>0.0 0.0<br>0.0 0.0<br>180.0<br>190.0 | Max. Parametertext<br>0.0<br>005 050 Chambre Info<br>190.0              | 0.0 [06] 005:050, Chambre_négative, :r12 Main switch<br>sative, :u17 Ther, air<br>[08] 005:050 Chambre_négative, :112 Main switch<br>[08] 005:050 Chambre_négative, :u12 S3 air temp.<br>[10] 005:050 Chambre_négative, :u12 S3 air temp. | Min.<br>Mittelwert<br>0.0<br>0.0<br>180.0<br>180.0<br>0.0<br>0.0<br>0.0<br>0.0<br>$-14.3$<br>$-14.2$ | 180.0 [12] 005:051. Vitine_negative, cu17 Ther, air<br>3) 005 052 Showcate_2.<br>0.0<br>0.0<br>$-13.6$ | Max Parametertext<br>0.0 [11] 005:050;Chambre_négative,:u36 S6 temp.<br>cu17 Ther, air | Mittelwert<br>Min.<br>120.0<br>120.0<br>0.0<br>180.0<br>180.0 | $\frac{\text{M}_{\text{UV}}}{120.0}$<br>0.0<br>0.0<br>180.0 |                                   |                                                                       |
|               |                                                                                                    |                                                        |                                                                         |                                                                                                    |                                                                                                    |                                                                                                    |                                                                                        |                                                               |                                                             |                                   |                                                                       |
| $170 -$       |                                                                                                    |                                                        |                                                                         |                                                                                                    |                                                                                                    |                                                                                                    |                                                                                        |                                                               |                                                             |                                   |                                                                       |
| $160 -$       |                                                                                                    |                                                        |                                                                         |                                                                                                    |                                                                                                    |                                                                                                    |                                                                                        |                                                               |                                                             |                                   |                                                                       |
| $150 -$       |                                                                                                    |                                                        |                                                                         |                                                                                                    |                                                                                                    |                                                                                                    |                                                                                        |                                                               |                                                             |                                   |                                                                       |
| $140 -$       |                                                                                                    |                                                        |                                                                         |                                                                                                    |                                                                                                    |                                                                                                    |                                                                                        |                                                               |                                                             |                                   |                                                                       |
| $130 -$       |                                                                                                    |                                                        |                                                                         | 2010.11.03 10:07, 120.0                                                                                                    |                                                                                                    |                                                                                                    |                                                                                        |                                                               |                                                             |                                   |                                                                       |
| $120 -$       |                                                                                                    |                                                        |                                                                         |                                                                                                    |                                                                                                    |                                                                                                    |                                                                                        |                                                               |                                                             |                                   |                                                                       |
| $110 -$       |                                                                                                    |                                                        |                                                                         |                                                                                                    |                                                                                                    |                                                                                                    |                                                                                        |                                                               |                                                             |                                   |                                                                       |
| 100           |                                                                                                    |                                                        |                                                                         |                                                                                                    |                                                                                                    |                                                                                                    |                                                                                        |                                                               |                                                             |                                   |                                                                       |
| $90-$         |                                                                                                    |                                                        |                                                                         |                                                                                                    |                                                                                                    |                                                                                                    |                                                                                        |                                                               |                                                             |                                   |                                                                       |
| 80-           |                                                                                                    |                                                        |                                                                         |                                                                                                    |                                                                                                    |                                                                                                    |                                                                                        |                                                               |                                                             |                                   |                                                                       |
| $70-$         |                                                                                                    |                                                        |                                                                         |                                                                                                    |                                                                                                    |                                                                                                    |                                                                                        |                                                               |                                                             |                                   |                                                                       |
| 60-           |                                                                                                    |                                                        |                                                                         |                                                                                                    |                                                                                                    |                                                                                                    |                                                                                        |                                                               |                                                             |                                   |                                                                       |
|               |                                                                                                    |                                                        |                                                                         |                                                                                                    |                                                                                                    |                                                                                                    |                                                                                        |                                                               |                                                             |                                   |                                                                       |
|               |                                                                                                    |                                                        |                                                                         |                                                                                                    |                                                                                                    |                                                                                                    |                                                                                        |                                                               |                                                             |                                   |                                                                       |
|               |                                                                                                    |                                                        |                                                                         |                                                                                                    |                                                                                                    |                                                                                                    |                                                                                        |                                                               |                                                             |                                   |                                                                       |
| 30            |                                                                                                    |                                                        |                                                                         |                                                                                                    |                                                                                                    |                                                                                                    |                                                                                        |                                                               |                                                             |                                   |                                                                       |
| 20            |                                                                                                    |                                                        |                                                                         |                                                                                                    |                                                                                                    |                                                                                                    |                                                                                        |                                                               |                                                             |                                   |                                                                       |
| $10 -$        |                                                                                                    |                                                        |                                                                         |                                                                                                    |                                                                                                    |                                                                                                    |                                                                                        |                                                               |                                                             |                                   |                                                                       |
|               |                                                                                                    |                                                        |                                                                         |                                                                                                    |                                                                                                    |                                                                                                    |                                                                                        |                                                               |                                                             |                                   |                                                                       |
| $-10-$        |                                                                                                    |                                                        |                                                                         |                                                                                                    |                                                                                                    |                                                                                                    |                                                                                        |                                                               |                                                             |                                   |                                                                       |
|               | 2010.11.03<br>00.00.00<br>Mittwoch<br>2010.11.03<br>02:00:00<br>Mitwoch                                                                                             | 2010.11.03<br>04:00:00<br>Mitwoch                      | 2010.11.03<br>06:00:00<br>Mitwoch<br>2010.11.03<br>08.00.00<br>Mittwoch | 2010.11.03<br>10:00:00<br>Mitwoch                                                                                                    | 2010.11.03<br>12:00:00<br>Mitwoch                                                                    | 2010.11.03<br>14:00:00<br>Mitwoch                                                                      | 2010.11.03<br>16:00:00<br>Mitwoch                                                      | 2010.11.03<br>18.00.00<br>Mitwoch                             | 2010.11.03<br>20:00:00<br>Mitwoch                           | 2010.11.03<br>22:00:00<br>Mitwoch | $\begin{array}{r} 201011.04 \\ 00.00.00 \\ \text{Domert} \end{array}$ |
|               | Einrichten<br>Vergößem<br>Drucken                                                                                                    | $\bullet$<br>Schließen                                 | ø                                                                       |                                                                                                    |                                                                                                    |                                                                                                    |                                                                                        |                                                               |                                                             |                                   |                                                                       |

*Die Tasten unten auf dem Display haben die folgenden Funktionen:* Drucken: Der Anzeigebildschirm wird gedruckt.

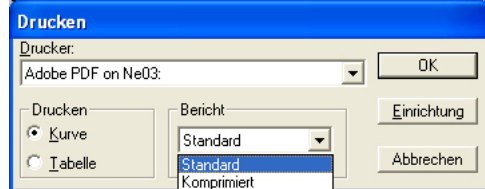

#### **Beispiel eines Tabellenausdrucks:**

2010-06-14 13:00:00 -14.3 120.0

AKA Logs printed by AKM Super user AKM1 2010.07.13 11:04 Period: 2010-06-14 00:00:00 -> 2010-06-21 00:00:00 xxx\_yyy\_London [01] 005:050 Frost room\_1 u12 S3 air temp. [02] 005:050 Frost room\_1 u36 S6 temp. Date/Time [01] [02] 2010-06-14 10:30:00 120.0 120.0 2010-06-14 11:00:00 -14.1 2.6 2010-06-14 11:30:00 -14.3 120.0<br>2010-06-14 12:00:00 -13.8 120.0<br>2010-06-14 12:30:00 -14.0 120.0 2010-06-14 12:00:00 -13.8 120.0 2010-06-14 12:30:00 -14.0 120.0

### Einrichten: Hilfefunktionen zur grafischen Darstellung

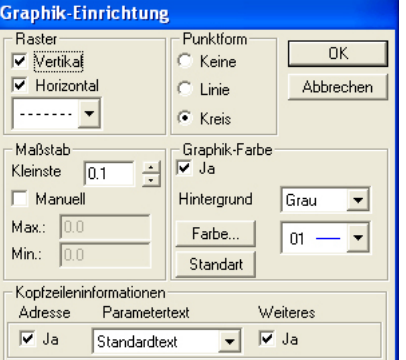

Vergrößern: Vergrößert den gewünschten Bereich

Pfeiltasten: Verschiebt die angezeigte Periode. Siehe Datum und Uhrzeit unten im Diagramm.

6. Beenden Sie die Diagrammanzeige, indem Sie auf "Schließen" klicken.

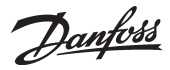

#### **Loglisten/Automatisch Drucken**

All erfassten Werte können auch im Tabellenformat ausgedruckt werden. Der Ausdruck kann für bestimmte Zeiten festgelegt werden, z. B. jeden Dienstag um 10 Uhr.

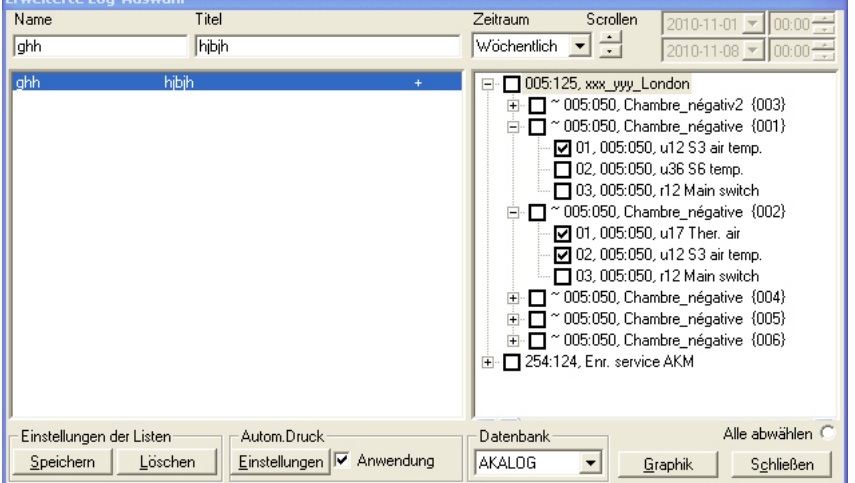

Die Einrichtung muss von der vorherigen Log-Anzeige durchgeführt werden.

- 1. Wählen Sie das aktuelle Log.
- 2. Geben Sie ihm einen Namen, einen Titel, und speichern Sie es.
- 3. Wählen Sie dann "Einstellungen" unten im Display.

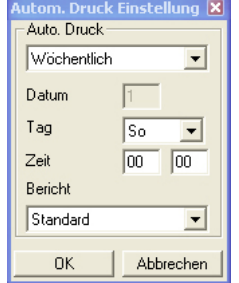

- 4. Geben Sie an, wann der Ausdruck erfolgen soll.
- 5. Der Ausdruck kann als Standard oder komprimiert definiert werden. Für komprimierte Ausdrucke ist die Schriftgröße kleiner, um mehrere Spalten für Messwerte darzustellen.
- 6. Nach Eingabe der Einstellungen startet der automatische Ausdruck, wenn Sie die aktuelle Liste auswählen und das Feld "Anwendung" markieren.

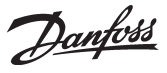

## <span id="page-23-0"></span>**Logs exportieren**

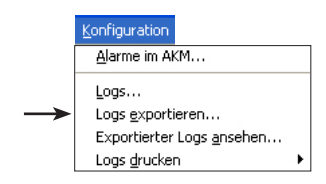

Diese Funktion ermöglicht die Überführung einer Datensammlung an eine Datei. Die Datei kann später mit einem Tabellenkalkulationsprogramm bearbeitet werden.

Nur bereits gespeicherte Daten können übertragen werden. Neue Daten, die noch im RAM-Speicher liegen, müssen, bevor sie übertragen werden können, vorerst auf der Festplatte gespeichert werden (Daten werden erst durch Klicken auf das Symbol "AKA Log" / "AK-SC" oder "AK-SM" in der Processlinie und anschließend auf "Speichere Logs" manuell gespeichert).

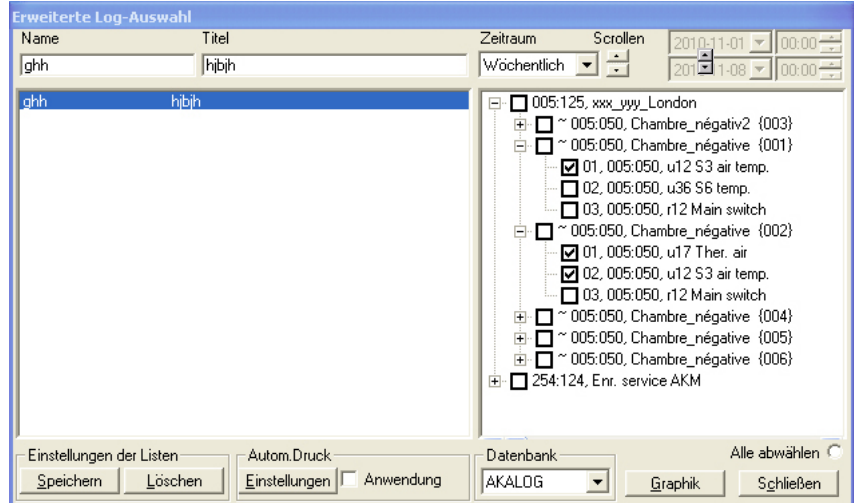

Das Bild zeigt alle errichteten Loglisten.

Wählen Sie die Datenbank in der unteren Zeile, oder klicken Sie auf einen Namen links, um die Anzeigengruppe auszuwählen (im Feld rechts können Sie sehen, welche Anzeigen ausgewählt wurden). Wenn es sich um eine spezifische Anzeige handelt, kann sie ausgewählt werden.

Die Funktion "Alle abmelden" entfernt alle Kennzeichnungen der Anzeigen.

Der Zeitraum ist zu begrenzen, und "Export" anzuklicken.

(Es können maximal 128 Logs gleichzeitig exportiert werden.)

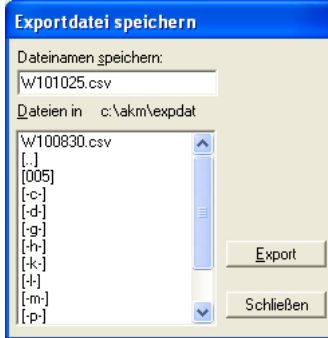

Das Programm schlägt selbst einen Dateinamen vor, der durch die gewählte Zeitperiode bestimmt ist. D+Datum, falls täglich gewählt wurde (Datum von gestern).

W+Datum, falls wöchentlich gewählt wurde (Datum des Wochenbeginns).

M+Datum, falls monatlich gewählt wurde (Datum des Monatsbeginns).

Y+Jahr, falls jährlich gewählt wurde (letztes vollständiges Jahr. Anfangsjahr des Zeitraums). U+Datum, falls ein "Benutzer"-definierter Zeitraum gewählt wurde (Anfangsdatum des Zeitraums).

Klicken Sie auf "Export", und die Daten werden in die Datei kopiert (im Fenster werden Pfad und Verzeichnis, in dem die Datei abgelegt wird, gezeigt).

# **Exportierter logs ansehen**

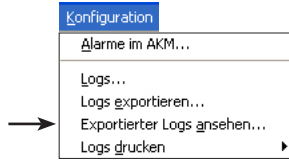

# Diese Funktion kann die in einer Datei abgelegten Logdaten anzeigen. Siehe vorherigen Abschnitt.

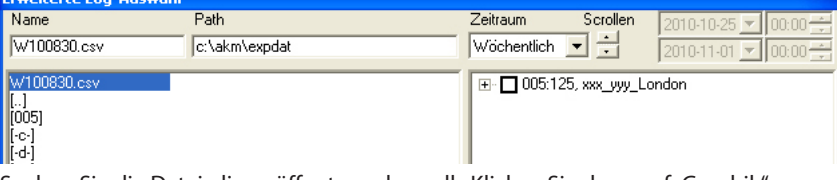

Suchen Sie die Datei, die geöffnet werden soll. Klicken Sie dann auf "Graphik".

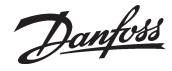

## <span id="page-24-0"></span>**Logs drucken**

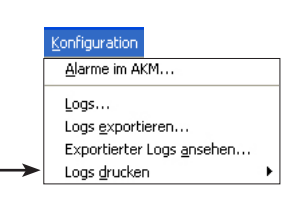

Log daten drucken... Diagrammübersichten drucken...

#### **Log daten drucken**

Mit dieser Funktion werden die gesammelten Datenwerte am angeschlossenen Drucker ausgedruckt. Der Ausdruck erfolgt in Tabellenform.

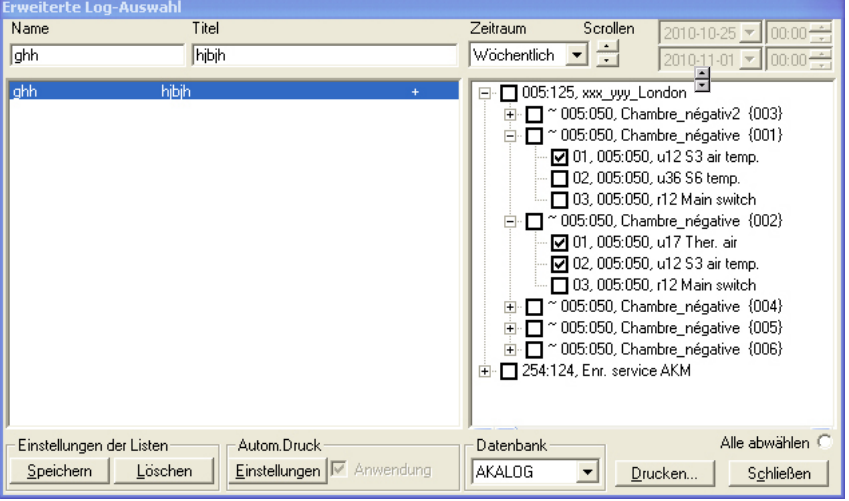

Das Bild zeigt alle errichteten Loglisten.

- 1. Wählen Sie in der unteren Zeile die Datenbank.
- 2. Klicken Sie auf einen Namen links, um die Gruppe der Anzeigen auszuwählen (im Feld rechts können Sie sehen, welche Anzeigen ausgewählt wurden). Wenn es eine spezifische Anzeige ist, kann sie ausgewählt werden. Die Funktion "Alle abwählen" entfernt alle Kennzeichnungen der Anzeigen.
- 3. Der Zeitraum ist zu begrenzen, und "Drucken" anzuklicken. Ist der gewählte Zeitraum Täglich, Wöchentlich oder Monatlich, wird die letzte ganze Periode ausgedruckt.

#### **Diagrammübersicht drucken**

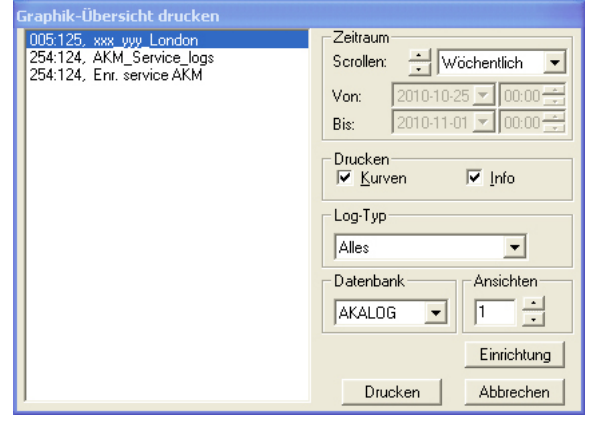

1. Wählen Sie die Datenbank.

- 2. Wählen Sie den gewünschten Zeitraum.
- 3. Wählen Sie "Info", um Text zu den Kurven zu erhalten.
- 4. Wählen Sie den Logtyp.
- 5. Wählen Sie die Anzahl der Kurven pro Seite.
- 6. Klicken Sie schließlich "Drucken". Es werden dann alle Logs in der ausgewählten Anlage ausgedruckt.

Danfoss

# <span id="page-25-0"></span>**Konfiguration**

Dieser Abschnitt beschäftigt sich mit der Errichtung des Systems, d.h. wie das AKM Programm die einzelnen Regler im Netz erkennen kann und wie die verschiedenen Funktionen der einzelnen Regler später in Bildschirmfenstern dargestellt werden sollen und wie die AKM Programmfunktionen eingerichtet werden müssen.

Es kann Kontakt zu verschiedenen Systemeinheiten (Frontend), z. B. Gateway AKA 245, bestehen. Systemregler AK-SC 255, C-Store AK-CS, Überwachungs- und Alarmmodul AK-SM.

## **Beschreibungsdatei Laden**

Konfiguration Beschreibungsdatei laden... Anlagenkonfig.laden... Erweiterte Konfiguration  $\ddot{\phantom{1}}$ Automatischer Log-Export... Anlagenübersicht einrichten AKM Alarmplan AKM-Einstellungen... AKM-Zeitplan... Scannen...  $\underline{\mathsf{B}}$ erechtigung...

Eine Beschreibungsdatei enthält Informationen zu den Funktionen des Reglers. Die Datei kann importiert werden, wenn eine verarbeitete Datei von einer vorherigen Anlage vorliegt. Wenn keine Datei verfügbar ist, wechseln Sie zur nächsten Funktion "BeschreibungsdateiLaden". Eine Standardbeschreibungsdatei wird dann vom Regler hochgeladen. (Beschreibungsdateien werden in Anhang D behandelt.)

Diese Funktion kopiert eine bereits erstellte Beschreibungsdatei in das System hinein. Die Beschreibungsdatei muß zuvor von einem anderen AKM-Programm auf eine USB-Stecker exportiert worden sein.

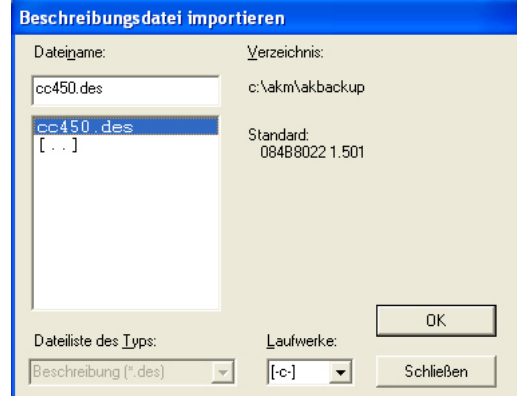

Wechseln Sie auf USB-Stecker, wählen Sie die aktuelle Datei, und klicken Sie auf "OK". Danach wird die Datei in das gezeigte Verzeichnis hineinkopiert.

**Stehen andere Beschreibungsdateien von einer früheren Aufstellung zur Verfügung, müssen**  diese, bevor Sie mit dem nächsten Punkt "Anlagenkonfiguration laden" fortsetzen, importiert **werden.**

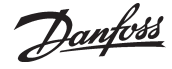

# <span id="page-26-0"></span>**Anlagenkonfiguration laden**

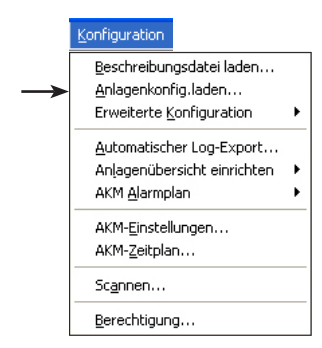

Die Funktion "betrachtet" das DSN-Netzwerk, um zu sehen, welches Frontend und welche Regler (Adressen) sich im Netzwerk befinden. Danach werden die Daten der verschiedenen Regler in eine Datei im PC abgerufen. Der Inhalt dieser Datei wird vom AKM Programm zur Anzeige der Texte in den verschiedenen Bildschirmfenstern benutzt. Anmerkung!

Wurden Beschreibungsdateien vor dem Start der Abruffunktion importiert, werden vom Programm die Texte aus diesen importierten Dateien verwendet.

**Es ist erforderlich, bevor die Abruffunktion erfolgen kann, Leitwege in allen betroffenen Gateways einzustellen. Anderenfalls wird die Funktion nicht mit allen Reglern des Netzes in Verbindung treten können (siehe auch Manual des Gateways AKA).**

Anderes Frontend (z. B. AK-SC 255) muss im "Anlagenarchiv" eingegeben werden, bevor die **Upload-Funktion verwendet wird. Dies wird im Installationshandbuch beschrieben.**

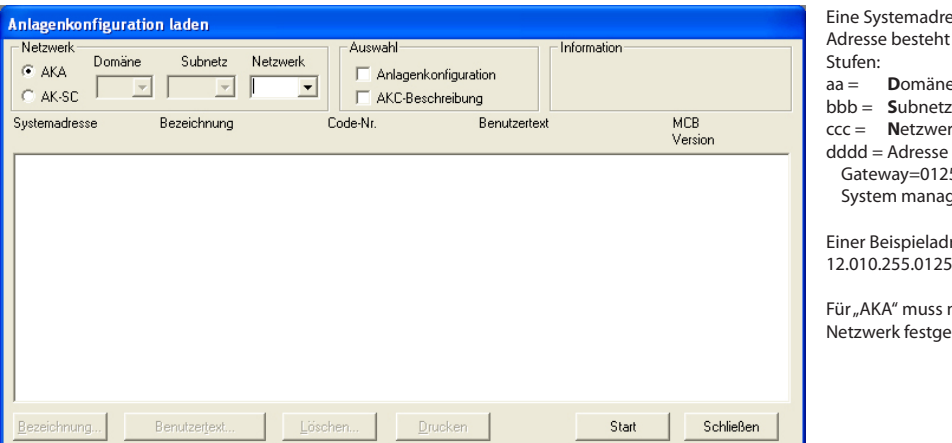

erca/DSNaus vier  $(0-64)$  $(0-255)$ rk (0-255)  $(0-1023)$ Gateway=0125  $ser=1001$ 

esse

nur das legt sein

- Netzwerknummer im Feld "Netzwerk" eingeben.
- Für AK-SC 255, AK-CS und AK-SM müssen die Domäne und das Subnetz ebenfalls eingegeben werden. (Klicken Sie auf AK-SC, um die Einstellungen zu öffnen.)
- Wählen, ob Angaben vom Netzwerk geladen werden sollen (Systemadresse von Geräten, Best/VersNr. und Softwareversion).

Aktivieren Sie dann das Kontrollkästchen "Anlagenkonfiguration".

- Wählen Sie aus, ob Angaben von den Reglern geladen werden sollen (Standardbeschreibungsdatei mit den Texten, die in der Menübeschreibung des Reglers angezeigt werden). Falls ja, muss das Feld "AKC Beschreibung" deaktiviert werden. Wenn die Datei bereits auf dem PC gespeichert wurde, wird sie nicht heruntergeladen, und die vorhandene Datei wird verwendet.

Wenn ein Unterschied zwischen der neu geladenen Anlagenkonfiguration und dem, welchen das Programm bereits kennt, besteht, fragt das Programm, ob das neu geladene Anlagenkonfiguration anstelle früheren Anlagenkonfiguration im PC gespeichert werden soll.

Wenn die beiden Felder Anlagenkonfiguration und AKC-Menübeschreibung nicht angekreuzt werden, wird eine früher geladene Konfiguration verwendet.

#### **Hinweis! Wenn ein neuer Regler an das Netz angeschlossen wird, können bis zu 5 Min. vergehen, ehe das Master-Gateway dieses registriert.**

**Wenn das Master-Gateway den neuen Regler registriert hat, muss anschließend ein Upload für das AKM Programm durchgeführt werden.** 

**Da bei einem "Anlagenkonfiguration laden" große Datenmengen ausgetauscht werden, kann eine Wartezeit von mehreren Minuten entstehen, bevor das Programm wieder freigegeben wird. (Die Zeit ist von der Größe der Anlage abhängig und davon, ob eine Modemverbindung besteht.)**

- "Start" klicken.

Je nach Auswahl werden jetzt Daten von einem früher durchgeführtem "Laden" oder von einem soeben durchgeführtem "Laden" gezeigt.

Hinweis

Wenn ein Stern ( $\ast$ ) neben einer Systemadresse gezeigt wird, bedeutet dies:

- daß die Adresse neu ist,
- oder daß eine Aktualisierung der Software des Geräts

Wenn ein Ausrufezeichen (!) neben einer Systemadresse gezeigt wird, bedeutet dies, daß die zugeordnete Bezeichnung auch von einer anderen Systemadresse benutzt wird. Die Bezeichnung läßt sich, falls gewünscht, ändern. Das Programm akzeptiert jedoch auch gleichlautende Bezeichnungen.

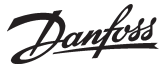

Eine Bestellnummer, die als Unbekann. Typ angegeben wird, kann sein:

- ein Programmier- und Datensichtgerät Typ AKA 21 (dem automatisch eine Adresse Nr. 123, 122 ... zugeteilt wurde).
- ein Gerät mit einer Softwareversion, die das Programm nicht kennt.
- Fehler in einer Zeile der Router-linie.
- Konflikt zwischen der eingestellten Systemadresse im Gerät und der Systemadresse des zugehörigen Master-Gateways.

Nur wenn der Unbekann. Typ ein AKA 21 ist, ist das annehmbar. In allen anderen Fällen muß der Fehler berichtigt werden.

Der Zahlenwert in Spalte MCB ist zur Orientierung angegeben und wird nur gemeinsam mit der Funktion Masterregelung ("Übersteuerung") angewandt (separates Dokument).

#### *Bezeichnung*

Zur Erleichterung der täglichen Arbeit können den verschiedenen Reglern Namen gegeben werden. Ausgehend von diesen Namen ist es einfacher, die verschiedenen Einstellungen vorzunehmen, als wenn die Regler nur mit einer Systemadresse definiert wären.

Nachdem die Systemadresse gewählt ist, auf "Bezeichnung" klicken. (Die Funktion ist nicht verfügbar für AK-SC, CS und SM).

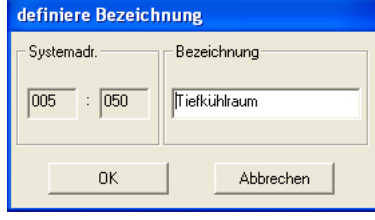

Eine Bezeichnung eingeben, z.B. den Namen des Kühlmöbels. "OK" klicken, und die Bezeichnung wird im Master-Gateway gespeichert.

#### *Benutzertext*

Benutzerangepaßte Beschreibungsdateien (im folgenden Benutzerdateien genannt) dienen dazu, benutzerdefinierte Texte zusätzlich zu den vom Werk vorgegebenen Texten einzugeben. Später kann in den Menüs, in welchen die Texte vorkommen können, zwischen zwei Texten gewählt werden. Dabei wird dann einer der beiden Texte durch Anklicken von "Standard" oder "Benutzer" gewählt.

Bevor der benutzerdefinierte Text hinzugefügt werden kann, muß dieser zunächst erstellt werden. Dies geschieht im Menü "Erweiterte Konfiguration".

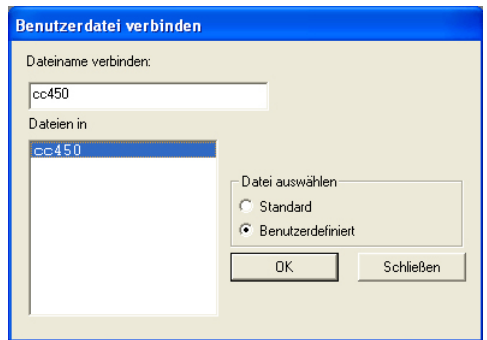

Im Feld "Datei auswählen" ist zwischen dem werkseitig eingegebenen Text (Standard oder dem benutzerdefinierten Text (Benutzer) zu wählen).

Wird der benutzerdefinierte Text gewählt, muß auch ein Dateiname ausgewählt werden, unter dem der Text gespeichert ist. Wenn ein Dateiname ausgewählt worden ist, wird dies im Feld "Dateiname verbinden" angezeigt. Danach auf "OK" klicken.

(Eine Datei, die den werkseitig eingegebenen Text beschreibt, hat den Namen "Gerät-Nr. + Softwareversion".)

Wenn eine ursprünglich zugeordnete Benutzerdatei wieder von einem Regler entfernt werden soll, läßt sich das auf folgende Weise machen: Den betreffenden Regler auswählen und die werkseitig Ursprungsdatei (Standard) dem Regler zuordnen.

#### *Löschen*

Wenn eine Adresse vorhanden ist, die nicht im AKM-Programm behandelt werden soll, kann diese im Fenster "AnlagenKonfiguration laden" gelöscht werden. Die Adresse auswählen und auf "Löschen" klicken.

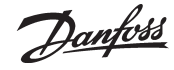

# <span id="page-28-0"></span>**Erweiterte Konfiguration**

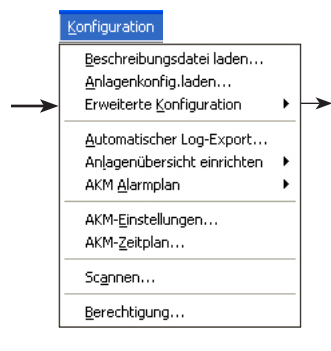

Dieser Teil beinhaltet die speziellen Funktionen, die nicht notwendigerweise gebraucht werden, aber zur Verfügung stehen: - wenn kundengerechte Beschreibungsdateien erstellt werden sollen (siehe ggf. auch Anhang J).

#### *Folgende Funktionen sind verfügbar:*

*Benutzer-Datei bearbeiten Beschreibungsdatei löschen Beschreibungsdatei exportieren Beschreibungsdatei drucken Datei konvertieren (Beschr./AKC) Systemadresse prüfen*

#### **Beschreibungsdatei bearbeiten**

Kundengerechte Beschreibungsdateien (im folgenden Benutzerdateien genannt) werden dazu verwendet, kundenspezifische Texte als Zusatz zu den in ab Werk codierten Texten einzugeben. Später kann in den Menüs, in welchen diese Texte vorkommen, durch Anklicken zwischen "Standard-" und "Benutzerdefiniert" definierten Texten gewählt werden.

Wählen Sie zunächst ein Netzwerk aus. Wählen Sie AKA oder AK-SC aus. Sie können dann sehen, welche Dateien verfügbar sind.

Hier können Sie zwischen zwei Arten von Dateien wählen:

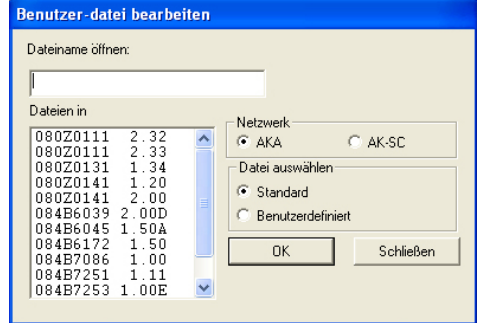

Hier werden alle Beschreibungsdateien, die das Programm von der Anlage kennt, gezeigt (Upload mit der Funktion "Anlagenkonfiguration laden"). Die Identifikation jeder Datei besteht aus der Bestellnummer und SW-Versionsnummer des Reglers.

a) wenn Sie "Standard" anklicken b) wenn Sie "Benutzerdefiniert" anklicken

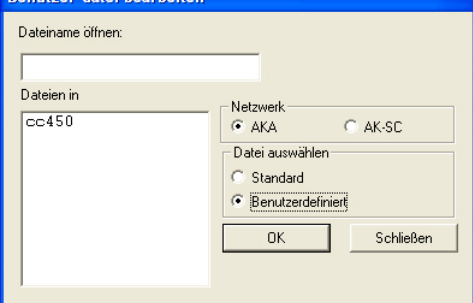

Hier werden alle bereits kundenspezifischen Beschreibungsdateien gezeigt, die als Benutzerdateien gespeichert sind. Falls das Programm eine der gezeigten Dateien benutzt, ist dies nur im Bild "Anlagenkonfiguration laden" ersichtlich. Hier wird der Dateiname in der Spalte "Sondermenü" gezeigt, wenn er einem Regler zugeordnet ist.

Wählen Sie jetzt die Standard-Beschreibungsdatei, die bearbeitet werden soll.

Danach wird die oberste Ebene der gewählten Datei (Regler) gezeigt.

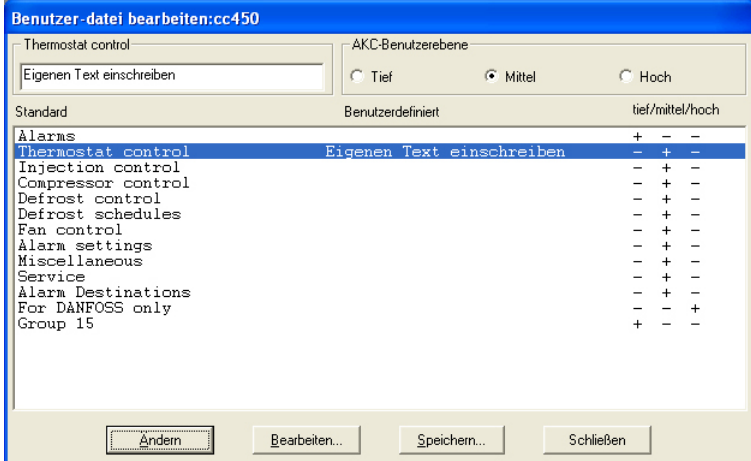

Auf diesem Niveau können zwei Bearbeitungen vorgenommen werden:

a. Es kann ein zusätzlicher Text für jede Menügruppe eingegeben werden. Nachdem die gewünschte ausgewählt wurde, kann der Text in das linke obere angabefeld geschrieben werden. Anschlie-

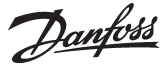

ßend auf "Ändern" klicken, und der Text wird in der Kolonne Benutzer gezeigt. (Zwischen den beiden Texten auf der Linie kann bei der späteren Bedienung gewählt werden.)

b. Für jede Menügruppe kann die werkseitig eingestellte Benutzerebene geändert werden. Wählen Sie "Tief" für Funktionen, die von vielen Benutzern bedient werden dürfen. Und "Hoch" für Funktionen, die nur von ganz wenigen Benutzern, (z.B. Servicetechnikern) bedient werden dürfen.

Passen Sie auch die Texte auf der nähste Ebene an.

Jede der gezeigten Menügruppen präsentiert eine Reihe von Parametern. Auch hier kann ein zusätzlicher Text eingegeben werden. Gleichzeitig ist zu definieren, ob dieser Parameter in der Anlagenübersicht enthalten sein soll. Für Alarme kann darüber hinaus eine bestimmte Priorität definiert werden.

Wählen Sie eine Menügruppe, und klicken Sie auf "Bearbeiten". Hier wurde die Menügruppe "Thermostat control" gewählt.

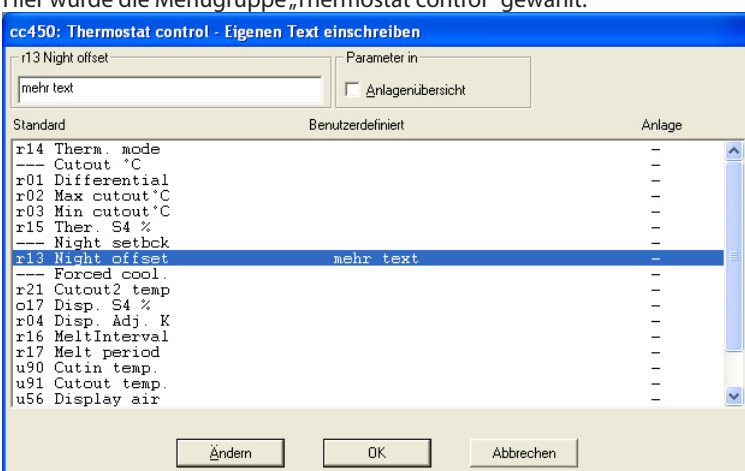

Anschließend sind zwei Bearbeitungen vorzunehmen:

- a. Geben Sie den kundenspezifischen Text ein.
- b. Markieren Sie das Feld "Anlagenübersicht" bei den Parametern, die in einem Säulendiagramm oder in Tabellenform dargestellt werden sollen.

Nach der Bearbeitung der Menügruppe, ist das Bild durch Klicken auf "Ändern" auf neusten Stand zu bringen.

#### Sind alle Menügruppen bearbeitet, ist mit einem Klick auf "OK" abzuschließen.

Wenn die "Alarm"- Gruppen geändert werden soll:

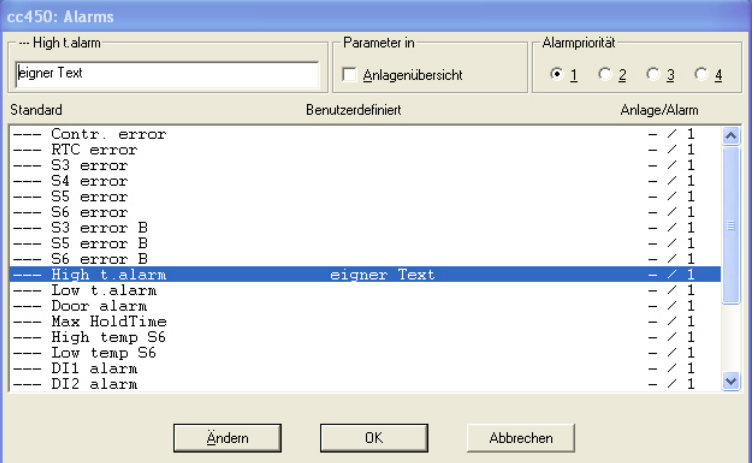

### Alarmpriorität

Hier wird definiert, welche Priorität ein bestimmter Alarm haben soll.

Priorität 1 wird allen wichtigen Alarmen gegeben, die schnelles Eingreifen erfordern, z.B. Fühlerfehler und zu hohe Kühlstellentemperatur. Priorität 2 wird für weniger wichtige Alarme gegeben, usw. Bei der späteren Einstellung der Alarmleitweglenkung (in AKM Alarmplan) können die verschiedenen Alarmprioritäten zu verschiedenen Empfängern gelenkt werden.

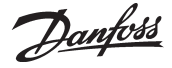

**Alarme mit der Priorität 2, 3 oder 4 werden vom Programm "AK Monitor" nicht angezeigt.** (Die Standardeinstellung für alle Alarmprioritäten = 1)

#### Sichere Benutzerdatei.

Wenn die Bearbeitung der Texte abgeschlossen ist, klicken Sie bitte auf "Sichere".

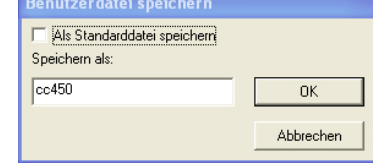

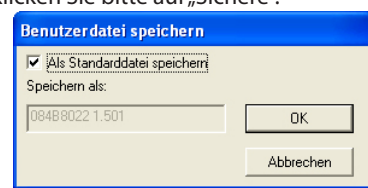

Danach können Sie die geänderte Datei auf zwei Arten speichern.

- a. Sie geben der Datei einen Namen Ihrer Wahl. b. Sie wählen, die Datei als eine Standarddatei zu speichern (diese wird die bestehende
	- ursprüngliche Standarddatei ersetzen, die von allen Reglern dieses Typs verwendet wird).

Klicken Sie auf "OK", und die Datei wird gespeichert.

#### **Beschreibungsdatei löschen**

Diese Funktion löscht eine Beschreibungsdatei, die sich im System befindet. (In Anhang D ist eine Erläuterung, was eine Beschreibungsdatei ist.)

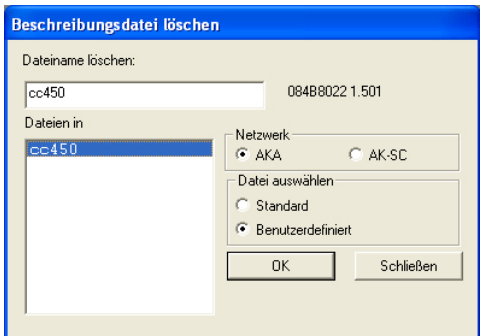

Die zu löschende Beschreibungsdatei wählen, und auf "OK" klicken. Falls die Datei Reglern zugeordnet ist, erscheint eine Warnung, bevor die Datei gelöscht wird. Wenn man die Datei immer noch löschen möchte, wird sie von den Reglern entfernt, die dann "Standard"-Texte verwenden. Wenn eine Standard-Beschreibungsdatei versehentlich gelöscht wird, kann sie durch ein neues "Anlagenkonfiguration laden" wieder geladen werden.

#### **Beschreibungsdatei exportieren**

Diese Funktion kopiert eine bereits erstellte Beschreibungsdatei beispielsweise auf ein USB-Stick

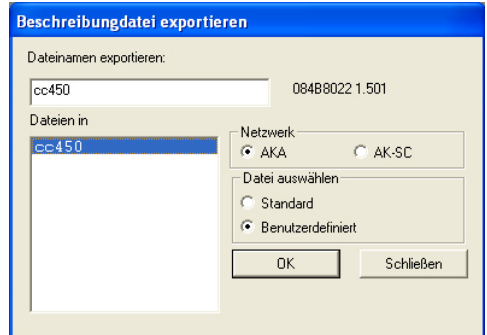

Die Beschreibungsdatei wählen, die kopiert werden soll und "OK" anklicken.

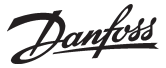

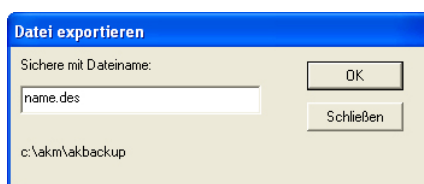

Angeben, wohin die Datei kopiert werden soll wie sie heißen soll, z.B. "A:NAME" und "OK" klicken.

#### **Beschreibungsdatei drucken**

Diese Funktion druckt alle Parameter einer Beschreibungsdatei.

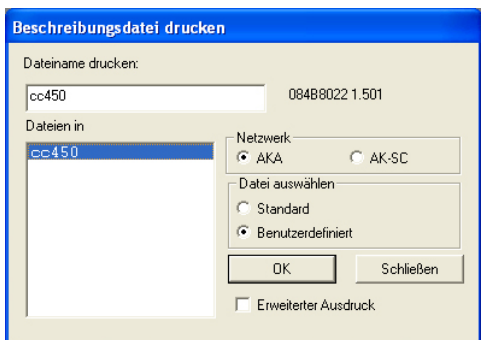

Eine Beschreibungsdatei wählen und "OK" klicken. Danach wird der Text in der Datei zu dem angeschlossenen Drucker gesendet. Es können sowohl "Standard"-Dateien als auch "Benutzer"-Dateien ausgedruckt werden.

z.B.:

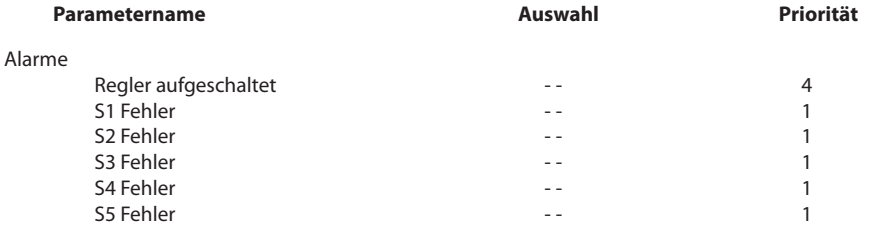

#### **Datei konvertieren (Beschr./AKC)**

Diese Funktion kann "Benutzertexte", "Priorität", "Ausgewählte Parameter für die Anlagenübersicht" und "AKC-Benutzerebene" von einer Beschreibungsdatei in eine andere übertragen, auch wenn die beiden Beschreibungsdateien verschiedenen Gerätversionen oder Gerätnummern angehören. Die Funktion sollte dann verwendet werden, wenn Benutzertexte für einen Regler vorhanden sind, und dieser Regler mit einer neueren Software aktualisiert werden soll (z.B. von AK-CC 450 Version 1.40 auf AK-CC 450 Version 1.50).

Es können Texte übertragen werden, wenn die beiden Basistexte identisch sind (identische "Standard"-Texte), z.B.:

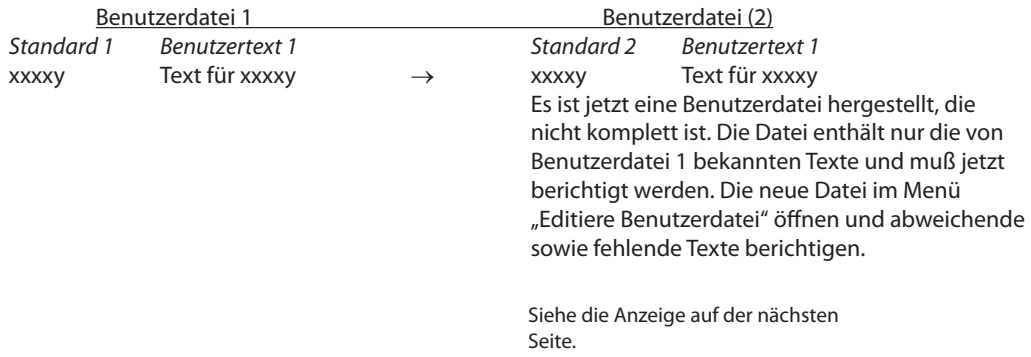

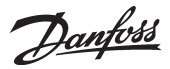

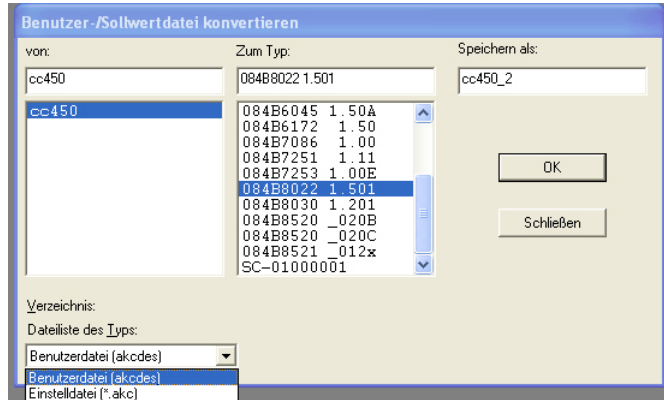

Es ist wie folgt zu verfahren:

- Im Feld "von" eine Datei wählen.
- Best.-Nr. und Softwareversion, mit denen zusammen die neue Benutzerdatei verwendet werden soll in das Feld "Zum Typ", wählen.
- Der neuen Benutzerdatei einen neuen Namen im Feld "Speichere als" geben.
- "OK" klicken und die Konvertierung erfolgt.
- Auf das Menü "Benutzerdatei bearbeiten" wechseln. In diesem Menü muß die ganze neue Benutzerdatei jetzt komplett Punkt für Punkt durchgegangen, die notwendigen Berichtigungen vorgenommen und die neuen Texte hinzugefügt werden.

Mit der Funktion kann eine Einstelldatei von einer Softwareversion auf eine neuere konvertiert werden. Die Vorgangsweise ist gleich wie oben beschrieben, der Typ ist jedoch für die "Einstelldatei" anstatt für die "Benutzerdatei" festzulegen.

#### **Systemadresse prüfen** (Nur Adresse an AKA 245)

Diese Funktion wird dazu benutzt, um zu kontrollieren, ob Kommunikationsverbindung zu den eingerichteten Systemadressen besteht, und ob bei einem Regler das Menü "Systemadresse" eingestellt worden ist. Es können Verbindungen für mehrere Regler gleichzeitig kontrolliert werden. Die Funktion wird hauptsächlich nach Neuinstallationen verwendet, oder in Situationen, in denen kontrolliert wird, ob alle Regler am Netz sind.

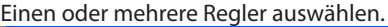

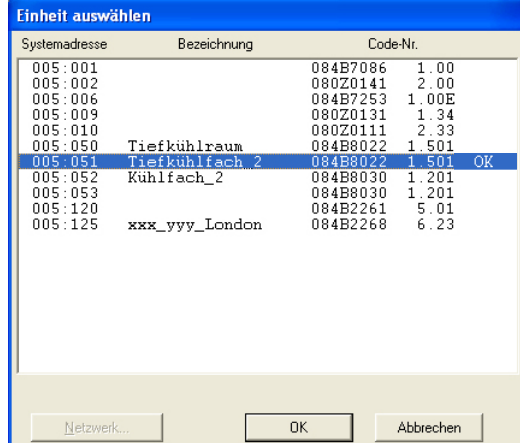

Einen oder mehrere Regler aktivieren und durch Klick auf "OK" kontrollieren.

Das System antwortet, indem es entweder "OK" oder "-" zeigt.<br>"OK" bedeutet, daß Verbindung besteht. und daß eine

bedeutet, daß Verbindung besteht, und daß eine Systemadresse vergeben worden ist. "-" bedeutet, daß er am Netz nicht gefunden werden kann, oder daß das Menü "Systemadresse" bei ihm nicht eingestellt worden ist.

Ist der Regler nicht am Netz, erscheint nach ca. 70 bis 140 Sekunden ein "-". Erscheint ein "-" nach wenigen Sekunden, ist die Systemadresse nicht eingestellt.

Die Prüfung der kommunikationsverbindung kann durch Klick auf "Löschen" ("Zurück") beendigt werden.

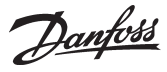

 Parameter 1 Parameter 2

 Parameter 1 Parameter 2

Log 001

Log 002

Log 001...

# <span id="page-33-0"></span>**Automatischer Log Export**

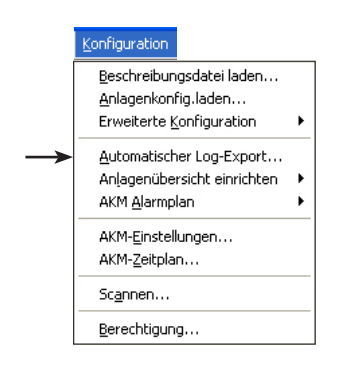

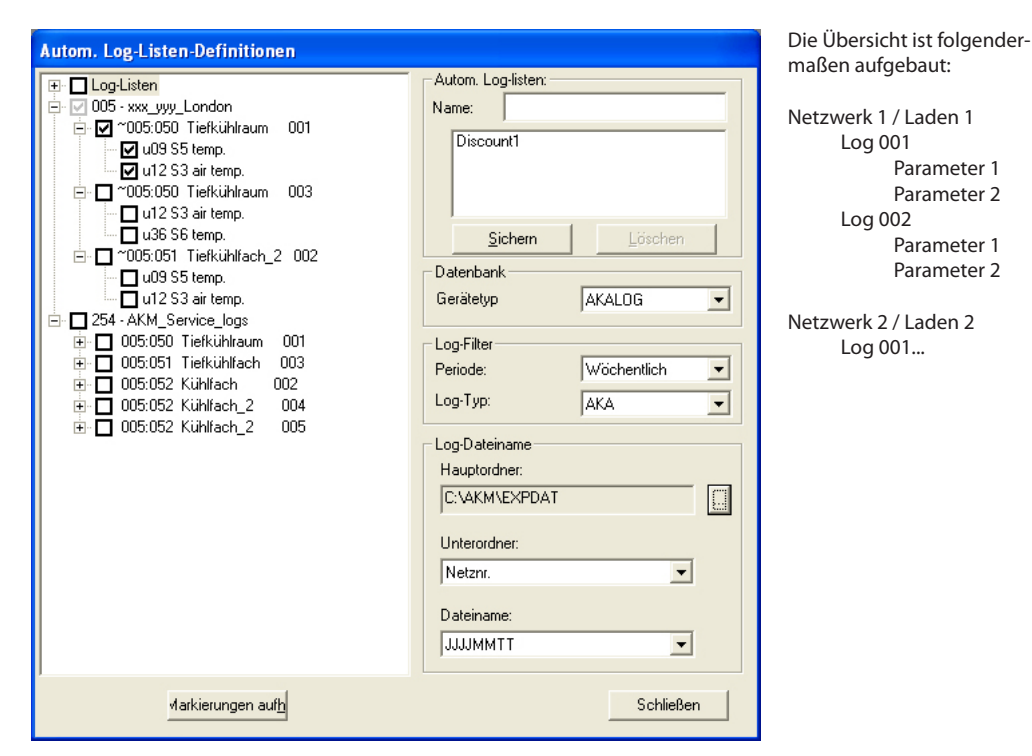

### *Funktion*

Diese Funktion exportiert automatisch eine Reihe von Datenerfassungen von Logs an eine Datei. Die Datenmenge und der Exportzeitpunkt lassen sich einstellen. Die Datei ist eine CSV-Datei, die über die Funktion "Logdatei ansehen" oder mit dem Programm "Excel" gelesen werden kann. Der Dateiinhalt wird als "Datenfenster" für die endgültige vollständige Periode angezeigt, von der ein Export erstellt wurde.

#### *Voraussetzung*

Es müssen mehrere Logs erstellt worden sein, die laufend Daten von gegebenen Messpunkten holen. Dies sind die Daten, die abgerufen werden, wenn die Funktion zur automatischen Aufnahme bei der Log-Einrichtung aktiviert wurde.

(Alle erstellten Logs sind im Feld im Bildschirmfenster links ersichtlich. Aus dieser Gesamtübersicht sind die einzelnen Exportdateien zu generieren.)

### *Einstellung*

Zur Definition eines "Automatischen Exportlogs" sind folgende Schritte vorzunehmen:

- 1. Geben Sie der Datei einen Namen.
- 2. Auswählen einer Datenbank: AKA-Log, AK-SM-Log oder AK-SC-Log.
- 3. Wählen Sie eine oder mehrere der genannten Datensammlungen links im Bild. Bei der Wahl eines Netzwerks wird der gesamte Inhalt des Netzwerks markiert, und später im gleichen Netzwerk erstellte Logs oder Parameter werden automatisch der Exportdatei hinzugefügt. Wird die Wahl hingegen auf Log-Ebene vorgenommen, werden zwar evt. Änderungen in den ausgewählten Logs berücksichtigt, aber evt. neu erstellte Logs werden nicht automatisch mit aufgenommen.
- 4. Den Zeitraum für die exportierten Daten einstellen.
	- Der Zeitraum (die Periode) ist meist eine Woche oder ein Monat, kann aber kürzer oder länger festgelegt werden.
	- Die exportierten Daten sind immer die Daten von einer vorherigen Periode, von der ein Export erstellt wurde.
	- Es werden nur die auf dem PC zum Exportzeitpunkt vorhandenen Daten exportiert.
	- Um alle Daten aus einem Log zu erhalten, ist ein Zeitraum zu wählen, der länger als die Zeit zwischen zwei einander folgenden Messungen ist (länger als die Messzeiten für die einzelnen Parameter).
- 5. Richten Sie die Logtypen ein, die exportiert werden müssen.
	- Mit der Auswahl "AKA" / AK-SC, CS oder SM werden alle links im Bild markierten Messungen abgerufen.

Mit der Auswahl "Service" wird nur ein Teil der markierten Menge abgerufen (die, die als Servicelog definiert wurden).

Mit der Auswahl Food safety ("Warensicherh") wird nur ein Teil der markierten Menge abgerufen (die, die als Behördenlog definiert sind).

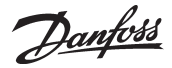

- 6. Es ist einzustellen, wo und wie die exportiertenDateien zu platzieren sind.
	- a. Pfad und Ordner zur Archivierung errichten.
	- b. Zum Exportzeitpunkt stehen Zeitstempel und Netznummer zur Verfügung, und die Datei wird in einem Ordner gespeichert, der mit einem der beiden Begriffe bezeichnet wird. Der andere wird zum Dateinamen.
		- Es ist einzustellen, wie dies organisiert werden soll:
		- entweder trägt der Ordner die Netznummer, und die Datei wird mit dem Exportzeitpunkt bezeichnet,
		- oder der Ordner trägt den Exportzeitpunkt und die Datei die Netznummer.
- 7. "Speichern" betätigen, um alle Einstellungen für die aktuelle Datei zu speichern. (Sollen Einstellungen für eine bereits errichtete Datei geändert werden, lassen sich die Einstellung durch Doppelklick auf den Namen anzeigen.)
- 8. Anschließend ist der Exportzeitpunkt einzustellen.
- Dazu ist das "Konfiguration / Zeitplan" zu benutzen. Siehe Seite 49.
- 9. Die Definitionen ist jetzt vorgenommen. Ein Start/Stopp des Export ist in der unter Punkt 8 erwähnten Schemafunktion vorzunehmen.

Danfoss

## <span id="page-35-0"></span>**Anlagenübersicht einrichten**

#### Konfiguration

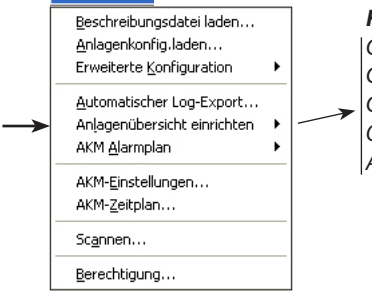

### *Folgende Funktionen sind verfügbar:*

*Grafische Anlagenübersicht Grafische Anlagenübersicht importieren Grafische Anlagenübersicht exportieren Objekt Editor Anlagenlisten*

#### **Grafische Anlagenübersicht**

- Vor dem Start muß folgendes veranlaßt worden sein:
- Eine Skizze über die Anlage muß vorliegen.
- Die Skizze muß das Format BMP haben.
- Sie muß im gleichen Ordner wie die übrigen BMP-Dateien gespeichert sein (C:\AKM\AKLAYOUT\...
- Sie müssen ein Upload der Anlage vorgenommen haben, damit dem Programm die Regler an den einzelnen Adressen bekannt sind.

1. Menü "Graphische Anlagenübersicht" starten.

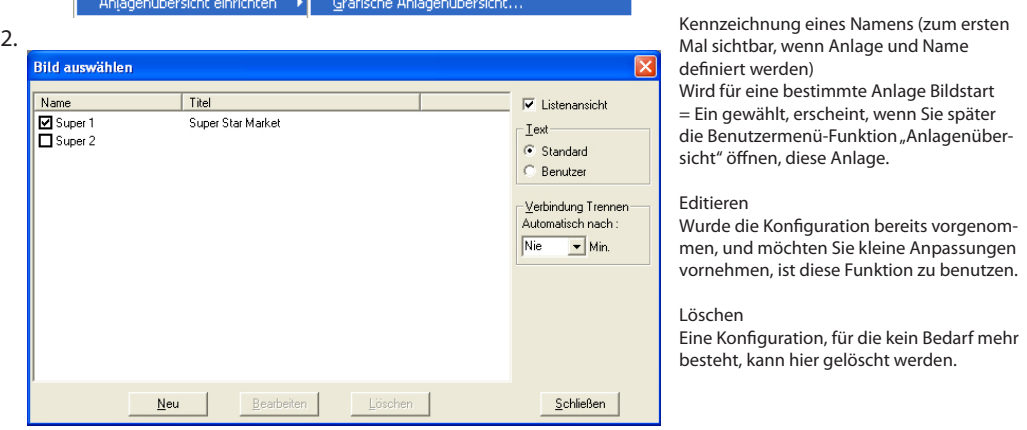

3. Neu" wählen. Es erscheint ein Bildschirmfenster, unten mit einer Reihe von Schaltfeldern.

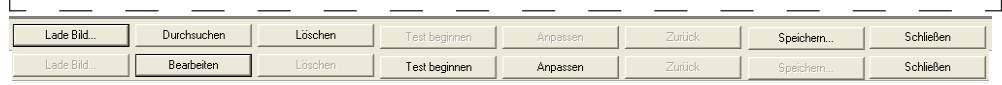

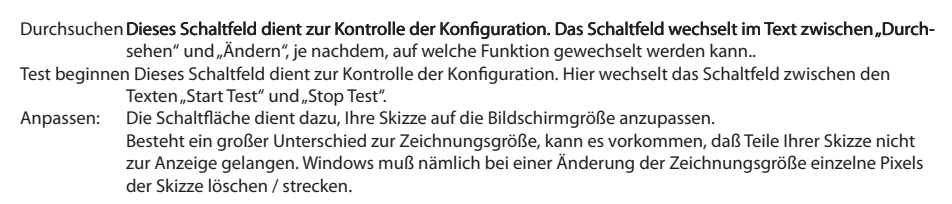

 $\overline{\phantom{0}}$
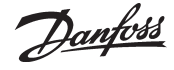

- 4. Schaltfeld "Lade Bild" ganz unten links benutzen und mit der Wahl einer Anlagenskizze fortsetzen.
- 5. Liegt eine Anlagenskizze vor, sind als nächster Schritt die richtigen Steuerungen bei den vorgegebenen Kühlstellen zu plazieren.

Aus "Zeichenwerkzeuge editieren" ist zu wählen: Datenbank (AKA oder AK-SC) und danach:

- a. Netzwerk./Anlage
- b. Regleradresse
- c. Evtl. die Bestellnummer eines Reglers, falls Sie keine direkte Verbindung zur Anlage haben. Bei bestehender Verbindung wird dies vom Programm selbst angezeigt. d. Objektname
- Einige Regler haben mehrere Reglersektionen, beispiels weise verfügt AKC 116 über deren drei. Die Sektionen werden mit A, B und C bezeichnet.
- e. Mimic Objektbezug

Hier ist eine Bezeichnung anzugeben, wenn Sie eine Ver knüpfung zu einer anderen Skizze oder einem mit einer Skizze gekoppelten Objekt (auch "Anwendungsobjekt" genannt) herstellen wollen.

- f. Der Steuerung evtl. eine Bezeichnung geben.
- g. Den Cursor auf der Skizze verschieben, und das Ikon bei der von der Reglersektion zu regulierenden Kühlstelle platzieren.
- 6. Schritt 5d bis 5g wiederholen, falls es sich um einen Regler mit mehreren Sektionen handelt.
- 7. Schritt 5 und 6 wiederholen, bis allen Kühlstellen ein Ikon zugeteilt wurde.
- 8. Die gewählte Konfiguration mit Name und Bezeichnung speichern.

#### **Kontrolle 1**

Anschließend ist zu kontrollieren, ob die Symbole auch erwar tungsgemäß auf der Skizze erscheinen.

- 1. Betätigen Sie Schaltfeld "Simulierer." ganz unten in "Zeichenwerkzeuge editieren".
- 2. Betätigen Sie Schaltfeld "Durchsehen" ganz unten im Bildschirmfenster.
- 3. Betätigen Sie "Test beginnen"
- Anschließend beginnen die verschiedenen Symbole an den verschiedenen Kühlstellen zu blinken.
- Kontrollieren Sie, ob die einzelnen Symbole deutlich sichtbar und richtig platziert sind. Ist alles richtig, können Sie fortset zen, widrigenfalls müssen Sie ins Menü zurück, um das Ikon zu verschieben.
- 4. Die Kontrolle ist mittels Betätigung von "Test beendet" abzuschließen.

#### **Kontrolle 2**

- Jetzt ist zu kontrollieren, ob die Verbindung zu den Reglern hergestellt ist.
- 1. Kehren Sie zum Schirmbild zurück, mit dem sich Ikonen in der Anlage platzieren lassen. (Erfolgt dies unmittelbar nach oben erwähntem Schritt 4, ist "Editieren" zu betätigen.)
- 2. Betätigen Sie Schaltfeld "Verbind" ganz unten in "Zeichenwerkzeuge editieren".
- 3. Betätigen Sie "Durchsehen".
- 4. Betätigen Sie "Test beginnen".
- 5. Das Programm holt jetzt Daten von den einzelnen Reglern ein, was je nach Anlagengröße bis zu einer Minute dauern kann. Die eingeholten Daten werden dann bei den einzel nen Kühlstellen in Symbolform oder als Temperaturwert angezeigt.
- 6. Die Kontrolle ist mittels Betätigung von "Stop Test" abzuschließen.

#### **Beenden**

Die Anlagenkonfiguration durch Betätigen von "Schließen" beenden und ins Hauptmenü des Programms zurückkehren.

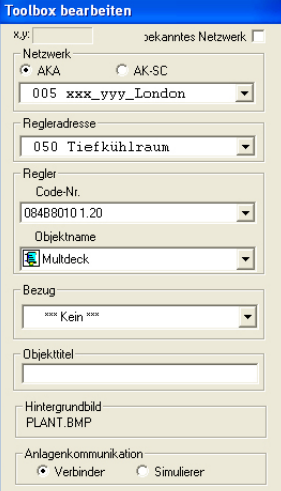

#### **'Toolbox bearbeiten**

Hier können Sie die Daten für die einzelnen Regler auswählen.

Das Eingabefenster kann bei Bedarf am Bildschirm verschoben werden, indem Sie die oberste Linie anklicken.

- Netzwerk/Anlage
	- Hier ist die der Anlage zugeteilte Netzwerknum mer auszuwählen.
- Regleradresse Hier ist die dem aktuellen Regler zugeteilte

Adresse zu wählen. Wurde dem Regler mittels der Funktion "Text nach

Kundenvorgabe" ein Text zugeteilt, wird dieser ebenfalls hier angezeigt. Regler/Code-Nr.

Hier findet sich eine Aufstellung aller Regler und Softwareversionen, die durch das Programm unterstützt werden. Besteht Verbindung mit einer Anlage, wird direkt angezeigt, um welchen Regler der Anlage es sich handelt.

Objektname

Hier finden sich einige vom Regler benutzbare Parametergruppen. Ein AKC 115 hat z.B. zwei Gruppen - eine für die A-Sektion und eine für die B-Sektion.

Jede dieser Gruppen besteht aus einer Parameterauswahl, die allerdings hier nicht angezeigt werden. Bei den Parametern handelt es sich z.B. um Alarm, Temperatur, Abtauung u.s.w. - die bereits vorgegeben sind.

#### MIMIC-Objektbezug

Bei Selektionen aus dieser Box kann mittels eines Verknüpfungsikons Verbindung zu einer anderen Skizze (die selbstverständlich auf gleiche Weise wie vorliegende Skizze zu erstellen ist) oder zu einem Anwendungsobjekt hergestellt werden. Damit läßt sich am Bildschirm z.B. eine Ladendis position und eine Verknüpfung zu einer Skizze des Verdichterraums anzeigen.

Objekttitel Dem Ikon kann hier, falls dies nicht bereits in der Skizze direkt erfolgte, ein Name zugeteilt werden.

#### **Hoppla**

Falls Sie mit der Maustaste einmal zuviel auf die Skizze klicken, wird ein zusätzliches Ikon mit identischen Funktionen wie das vorhergehende platziert. Klicken Sie auf "Löschen", um das zusätzliche Ikon zu entfernen.

#### **Was ist?**

Um zu erfahren, welcher Regler zu welcher Kühlstelle gehört, ist das Ikon bei der Kühlstelle zu betätigen. In "Zeichenwerkzeuge editieren" erfolgt<br>die Anzeige der vorgegebenen Daten.

#### **Korrektur**

Sollen die Angaben in einem vorhandenen Ikon korrigiert werden, ist nach Auswahl des Icons die Änderung mit "Zeichenwerkzeuge editieren" vorzunehmen. Anschließend wird durch erneute Betätigung des Icons der Korrekturvorgang beendet..

#### **Begrenzung**

Auf einer Übersichtsskizze können max. 200 Ikonen (Kühlstellen) errichtet werden.

#### **Antwort zeit**

Bei Übersichtsskizzen mit einer großen Anzahl Iko nen kann es lange dauern - ggf. bis zu 5 Minuten - bis alle Daten eingeholt sind.

#### **Hilfslinien**

Falls Sie für die Platzierung der Ikone auf Ihrer Skiz ze Hilfslinien benötigen, läßt sich diese Funktion durch Betätigen der rechten Maustaste aktivieren.

<u>Danfoss</u>

#### **Grafische Anlagenübersicht importieren**

Wenn Sie eine grafische Anlagenübersicht einer vorherigen Anlage haben, können Sie sie auf den PC mit dieser Funktion herunterladen. (Die Datei muss mit der unten genannten Funktion exportiert werden.)

Die Kopie läßt sich z.B. anwenden für:

- Sicherheitskopien, falls der PC im Laden zusammenbricht.

- Ihren eigenen PC, falls Sie Wartungsaufgaben via Telefon vornehmen wollen.

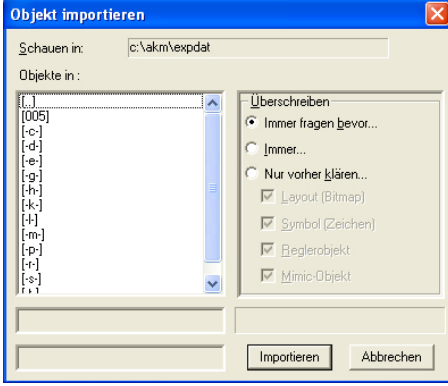

Vor dem Start der Importfunktion ist festzulegen, ob bestimmte Dateien im PC überschrieben werden dürfen, falls namensgleiche Dateien importiert werden sollten.

1. Wählen Sie die aktuelle Datei, und klicken Sie auf "Importieren".

#### **Grafische Anlagenübersicht exportieren**

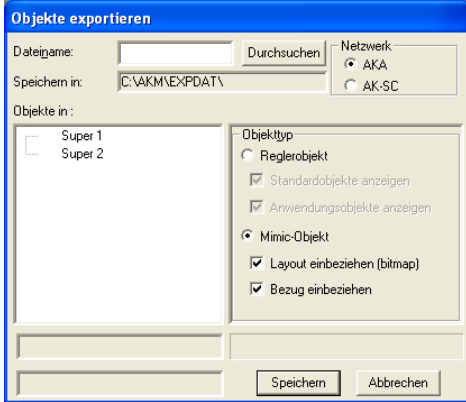

#### Regelobjekt

Dies ist die gemeinsame Bezeichnung für - Standardobjekte und - Anwendungsobjekte

#### Standard Objekt

Eine Sammlung der ca. 5-10 Funktionen, die erforderlich sind, um vom Regler graphisch angezeigt werden zu können. Es werden also sowohl die Funktionen als auch die Symbole auf der Anlagenskizze dargestellt. Für jede Softwareversion eines bestimmten Reglers steht mindestens

ein Standard Objekt zur Verfügung. (Ein werkseits festgelegtes Standardobjekt trägt die Bezeichnung "Default".)

#### Anwendungsobjekt

Eine gegenüber Standard Objekt erweiterte Funktion - eine Funktion, bei der das Objekt mit einer Skizze, z.B. eines Kühlmöbels, verknüpft

- 1. Die zu kopierende Konfiguration auswählen, ist.
- z.B. Super 1.
- 2. Die Objekttypen, die erfaßt werden sollen,
- auswählen (alle oder nur ein Teil davon).
- 3. Geben Sie der Kopie einen Namen.

## MIimic-Objekt

Hier werden sowohl Standardobjekte als auch Anwendungsobjekte für die ganze Anlage zusammengefaßt. Enthalten sind auch die Anlagenskizze und eventuelle Referenzen (Verknüpfungen), falls mehrere Skizzen zur Anwendung gelangen.

- 4. Legen Sie fest, wo die Kopie gespeichert werden soll, z.B. A:.
- 5. Speichern drucken

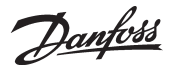

Alle Regler in einem ADAP-KOOL® Kühlstellenregelsystem verfügen über eine

#### **Objekt editor**

1. Funktion vom Menü "Objekt Editor" starten.

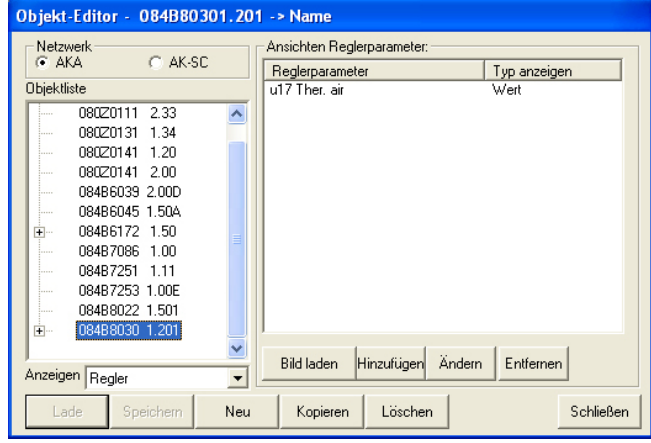

- 2. Zuerst sind die gewünschten Regler mit der aktuellen Softwareversion auszuwählen. Anschließend haben Sie 3 Wahlmöglichkeiten zur Verfügung:
	- Laden oder
	- Neu oder
	- Kopieren

Bei Neu oder Kopieren ist der Name des kommenden Objekts anzugeben.

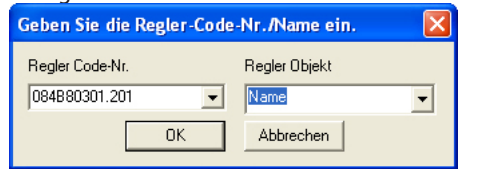

Mit Betätigung von OK abschließen.

3. Anschließend können Sie an der Erstellung des Objekts im Feld rechts weiterarbeiten.

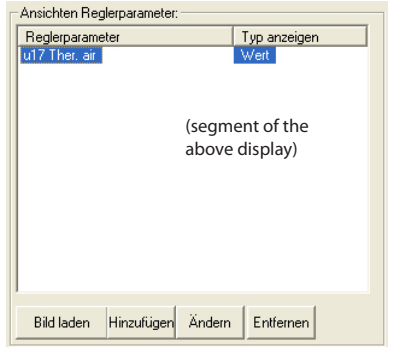

In diesem Feld sind die verschiedenen Parameter für das Objekt zu wählen.

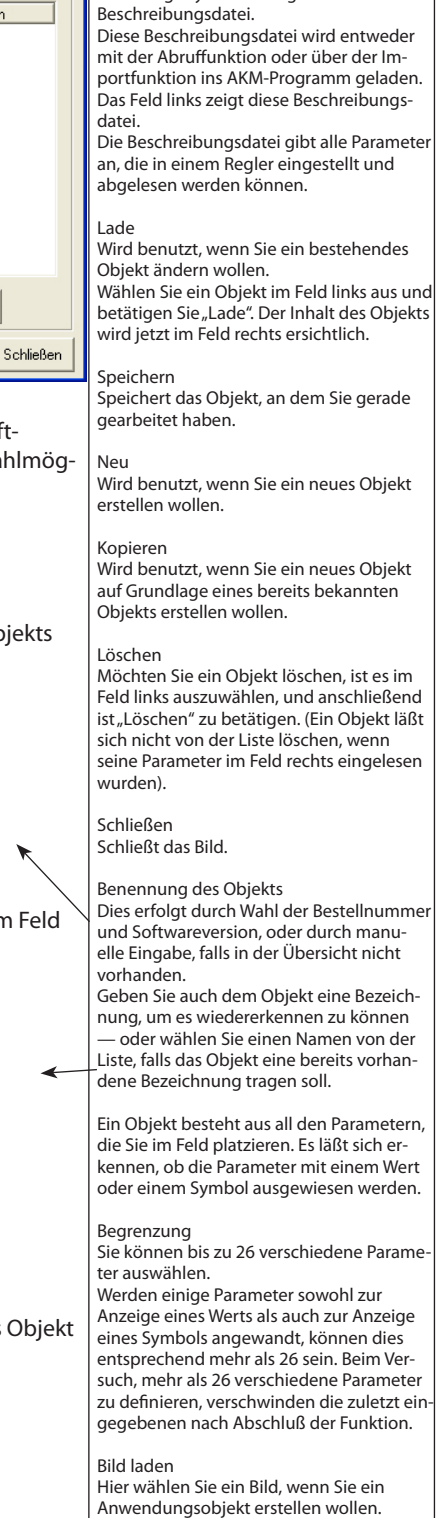

Hinzufügen Startet die Definition eines neuen Parameters des Objekts.

## Ändern

Wird benutzt, wenn Sie einen der gezeigten Parameter ändern wollen.

#### Entfernen

Finden sich Parameter oder Bilder, für die im Objekt kein Bedarf mehr besteht, sind diese auszuwählen, und anschließend ist "Entfernen" zu betätigen.

<u>Danfoss</u>

- 4. Handelt es sich um ein Standardobjekt, das Sie erstellen, ist dieser Punkt zu überspringen.
	- Handelt es sich um ein Anwendungsobjekt, das Sie erstellen, ist dem Feld ein Bild zuzuordnen.

Betätigen Sie "Bild Laden", um aus nachfolgendem Menü wählen zu können.

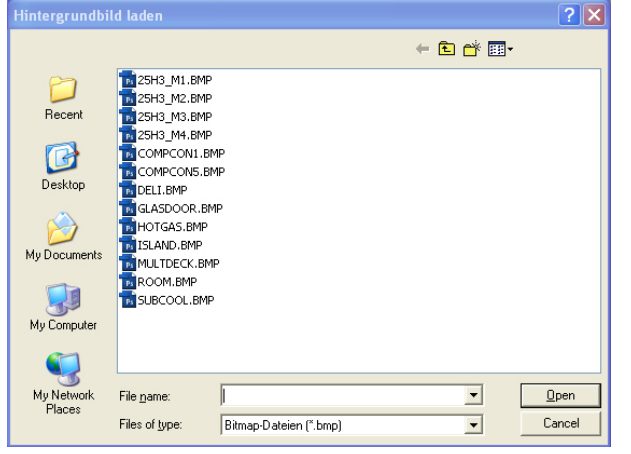

Ein Bild auswählen und mit "Open" abschließen.

5. "Zufügen" betätigen, um einen neuen Parameter zuzufügen. — Oder wählen Sie einen bereits vorhandenen Parameter, und betätigen Sie anschließend "Ändern".

Jetzt wird angezeigt, welche Funktionen und Parameter in dem Regler enthalten sind, für den Sie gerade ein Objekt erstellen.

Wählen Sie Reglerparameter aus <- 084B80301.201 Funktionen Parameter u20 S2 temp.<br>u36 S6 temp. Alarms  $\overline{\phantom{a}}$ Alams<br>Thermostat control<br>Injection control uos se temp.<br>u26 EvapTemp Te Compressor control Defrost schedules Angezeigt als Typ C Symbol ⊙ Messungen C Parameterwert C Einstellungen  $0K$ Abbrechen

Aus diesem Menü sind jene Parameter auszuwählen, die Sie für das Objekt definieren wollen.

- 6. Zuerst eine Zeile im Feld "Funktionen" auswählen.
- 7. Anschließend einen der beiden Parametertypen selektieren — entweder Meßwerte oder Einstellungen (nach der Wahl erscheinen verschiedene Parameter im rechten Feld).
- 8. Jetzt einen der Parameter im rechten Feld auswählen.
- 9. Anschließend ist zu wählen, ob die zu den Parametern gehörenden Zahlenwerte entweder als Symbol oder nur als Wert ausgewiesen werden sollen.

- Falls Sie Wert gewählt haben: Der vor und nach dem Wert anzuzeigende Text ist zu definieren.

Wir haben einige allgemeine Hintergrundbilder verschiedener Kühlmöbel gezeichnet. Sie können das am besten zu Ihrer Anwendung passende Bild einsetzen oder ein neues erstellen. Neu zu erstellende Bilder müssen das Format BMP haben. Haben Sie ein anderes Hintergrundbild erstellt, ist die Datei mittels Windows Explorer im Ordner mit den anderen Hintergrundbildern abzulegen. Der Pfad ist: C:\AKM\AKLayout\AKAppl Nach Wahl eines Bildes und Beenden des Menüs werden Sie feststellen, daß die Skizze als ein Parameter im früheren Menü auftritt. Bei einer Messung läßt sich nur ein Wert verfolgen, der vom Regler gesandt wird. Bei einer Einstellung verfolgen Sie ebenfalls einen vom Regler kommenden Wert, haben aber darüber hinaus die Möglichkeit, die Einstellung im Regler zu ändern. Wenn Sie später diesen Wert in der Anlagenübersicht ändern, wird dies vom Regler registriert, und der geänderte Wert wird anschließend an das Programm weitergeleitet. Gezeigt als - Handelt es sich um eine Temperatur- oder Druckmessung, ist "Parameterwert" zu wählen. - Handelt es sich um einen Betriebszustand im Regler, und soll dieser als Symbol angezeigt werden, ist "Symbol" zu selektieren. (Ein Betriebszustand kann auch mittels Zahlenwert ausgewiesen werden, falls dies von Ihnen bevorzugt werden sollte). Möchten Sie Texte anwenden, die bereits

im Regler vorhanden sind, sind die beiden "Standardtext"-Felder anzukreuzen. Bevorzugen Sie Ihren eigenen Text, ist dieser dort einzugeben. Beispiel:

"**Lufttemperatur**" -21 "**Grad**". Oder Sie wählen:

#### "**Lufttemperatur**" -21 "**°C**"**.**

Soll die Anzeige mit einer anderen Schriftart erfolgen, als vom Programm vorgeschlagen, können Sie die Schriftart in diesem Bild ändern.

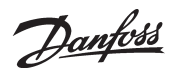

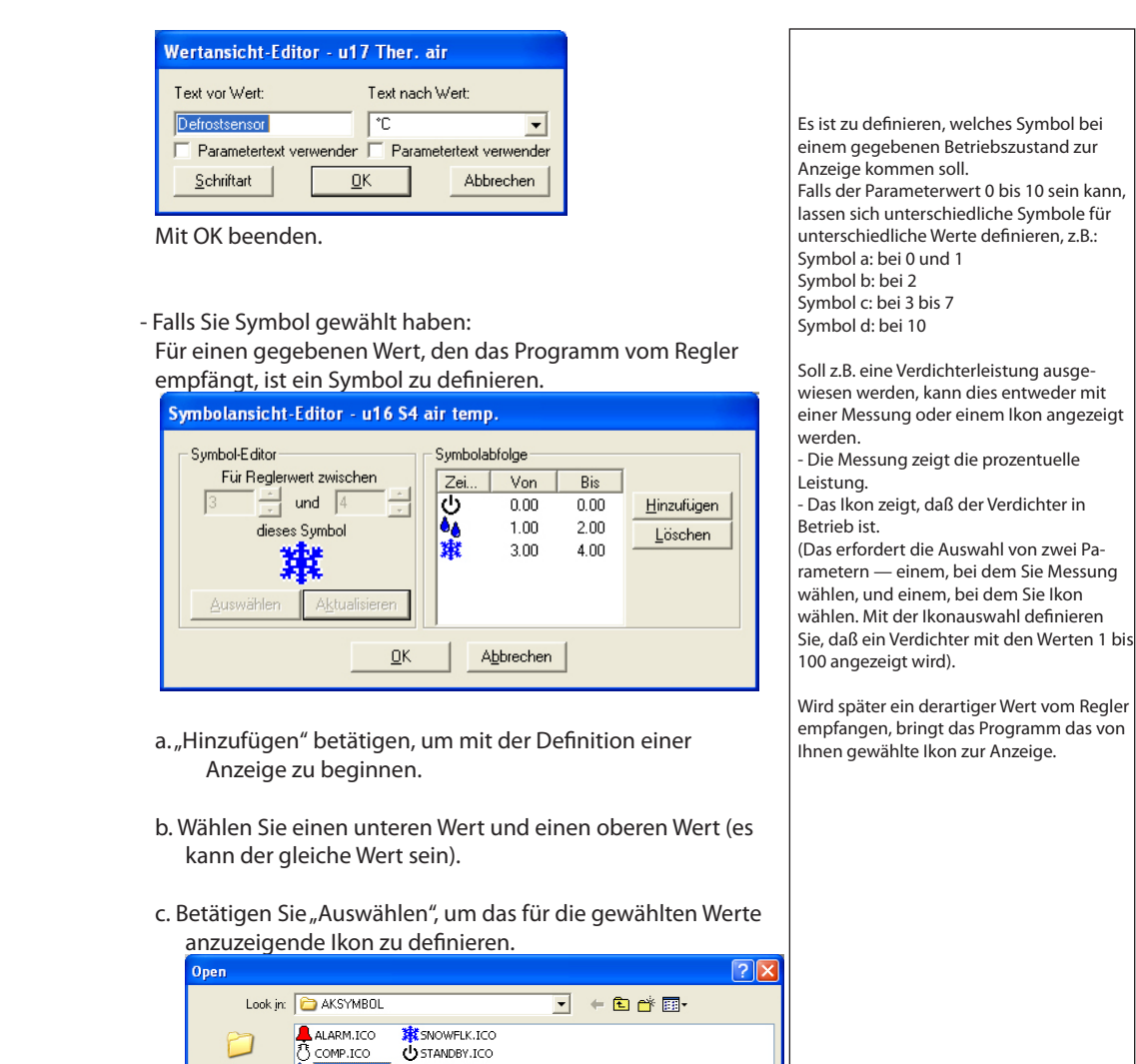

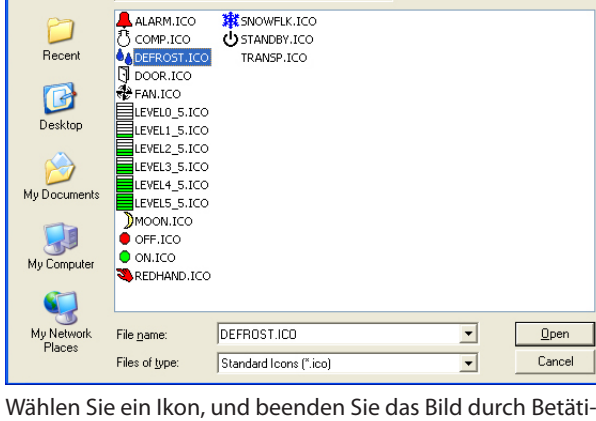

gen von "Open".

## d. "Ändern" betätigen.

Anschließend wird die gewählte Einstellung im Feld rechts angezeigt.

- e. Wiederholen Sie Punkt a bis d, falls andere Symbole für andere Werte dieses Parameters gezeigt werden sollen.
- f. Die Definition dieses Parameters durch Betätigen von "OK" beenden.
- 10. Wiederholen Sie Punkt 5 bis 9 für jeden Parameter, der im Objekt enthalten sein soll.
- 11. Das Objekt kann jetzt auf der Anlagenskizze plaziert werden. Siehe Abschnitt "Anlagenkonfiguration".

Danfoss

#### **Anlagenübersichtslisten**

Unter einer Anlagenübersichtsliste versteht man ein Schirmbild, das ausgewählte Meßwerte und andere für die Anlage aktuellen Situationen zeigt. Das kann z.B. die Temperatur an verschiedenen Kühlstellen sein, HACCP Information, es kann eine Anzeige sein, ob der Abtauvorgang begonnen hat, oder ob Alarme eines bestimmten Typs vorliegen.

Diese Übersicht müssen Sie jetzt definieren, wobei Sie wählen können, ob die Übersicht als Säulendiagramm oder als eine Reihe von Linien mit aktuellen Werten gezeigt werden soll.

Sie können auch mehrere Übersichtsbilder definieren, ein Bild kann z.B. die Temperaturen zeigen, ein anderes die Abtauvorgänge, ein drittes die Einstellungen, u.s.w.

Bei einer kleineren Anlage kann man alles ggf. mit nur einem Bild darstellen, es können allerdings nicht mehr als 50 Anzeigen gewählt werden.

1) Aus dem Menü wählen Sie "Anlagenlisten"

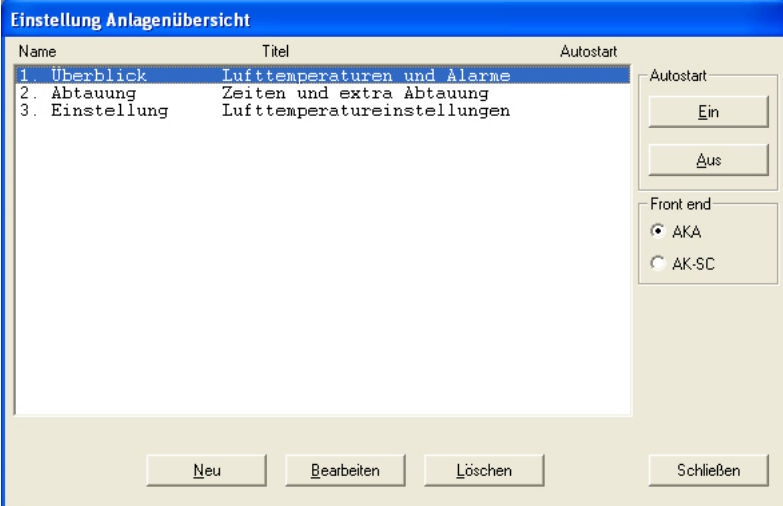

2) Klicken Sie auf "Neu"

- Kennt das Programm mehrere Netzwerke, erscheint hier ein Bild, aus dem Sie jetzt ein Netzwerk auswählen. Wählen Sie, und setzten Sie unter Punkt 3 fort.
- Kennt das Programm nur ein Netzwerk, wird automatisch mit dem nächsten Bild fortgesetzt.

3) Mit diesem Bild können eine oder mehrere Anlagenübersichtslisten erstellt werden:

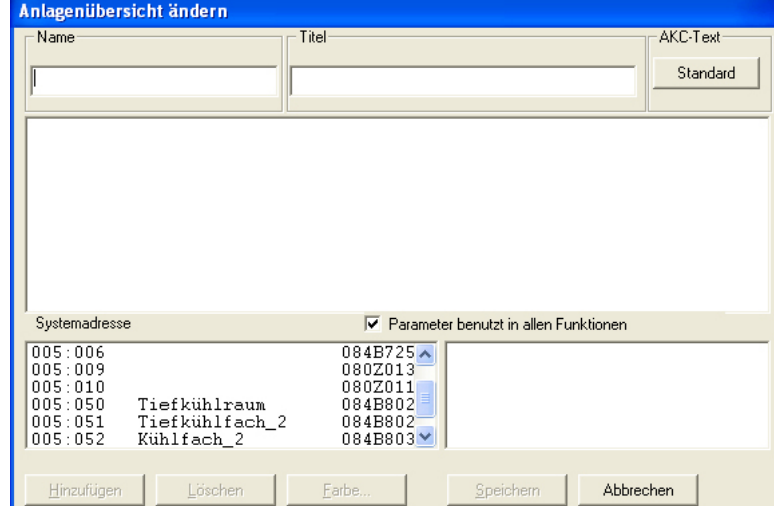

Es werden alle sich in diesem Netzwerk befindlichen Regler der gewählten Anlage gezeigt.

Danfoss

- a. Beginnen Sie, Bezeichnung und Titel der Liste zu definieren.
- b. Wählen Sie anschließend, welche Art von Text für die Regler gezeigt werden soll. - Wählen Sie "Standard", falls der Originaltext der Regler angewandt werden soll.
	- Wählen Sie "Benutzer", falls diverse benutzerdefinierte Texte benutzt werden sollen.
- c. Wählen Sie anschließend einen Regler und danach erneut die Messung oder die Funktion, die angezeigt werden soll.

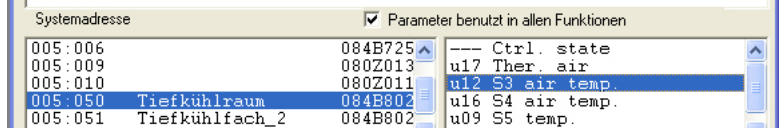

Auf der rechten Seite sind die Messungen und Funktionen, unter denen gewählt werden kann, aufgelistet.

Ist das Feld "Feste Parametervorauswahl" markiert, wird darüber hinaus eine Reihe ausgewählter Parameter für den aktuellen Regler gezeigt. Diese Parameter sind bei der Errichtung der benutzerdefinierten Beschreibungsdatei nicht festgelegt, sondern werden durch den Reglertyp bestimmt. Wählen Sie, falls gewünscht, ggf. einen oder mehrere dieser Parameter aus.

d. Die verschiedenen Messungen und Funktionen werden durch Anklicken von "Hinzufügen" ausgewählt.

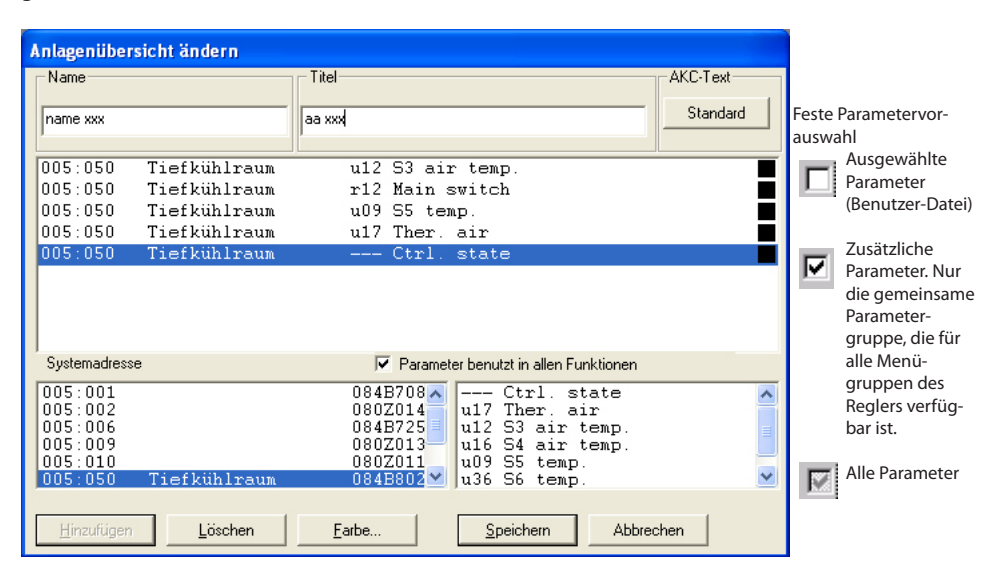

Die für die Anlagenliste gewählten Messungen werden in der Mitte des Schirmbilds angezeigt. Es können bis zu 50 Stück gewählt werden. (In der Anlagenübersicht werden sie dann entweder als 50 Säulen oder 20 Zeilen dargestellt.)

#### **Tips**

Falls Sie eine andere Reihenfolge der ausgewählten Zeilen bevorzugen, können auf folgende Weise Zeilen verschoben oder neu eingefügt werden:

1 Wählen Sie eine Zeile.

- 2 Klicken Sie auf die rechte Maustaste.
- 3 Setzen Sie den Cursor an die Stelle, wo die Zeile platziert werden soll.
- 4 Klicken Sie erneut auf die rechte Maustaste.

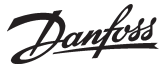

#### e. Wählen Sie eine Farbe zur Säulendarstellung.

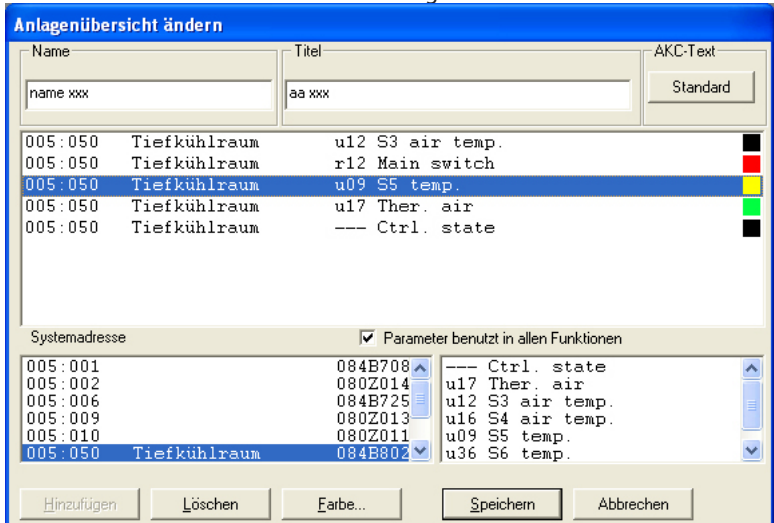

Wählen Sie eine oder mehrere Zeilen, die die gleiche Farbe haben sollen, und klicken Sie "Farbe...". Danach erscheint ein Bild, aus dem die Farbe gewählt werden kann.

Wählen Sie eine Farbe aus, und klicken Sie anschließend auf "OK".

(Wählen Sie z.B. hellblau für Kühltemperaturen, dunkelblau für Gefriertemperaturen und rot für Temperaturalarme).

Die gewählte Farbe wird jetzt der im vorgehenden Bild gewählten Zeile zugefügt.

f. Klicken Sie auf "Sichern", um die Übersicht zu speichern.

#### 4) Jetzt ist eine Anlagenübersicht definiert.

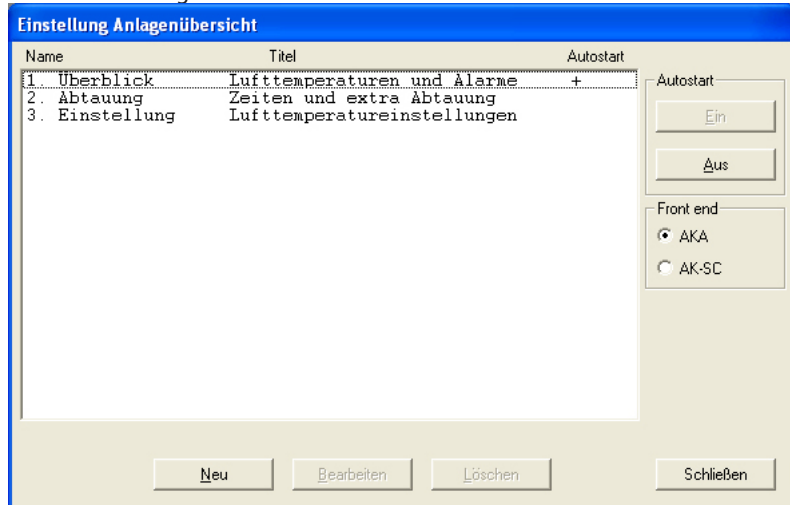

Wiederholen Sie Punkt 3 bis alle Anlagenübersichten dieses Netzwerks definiert sind.

5) Autostart

Eine Anlagenübersicht läßt sich zum Autostart definieren, d.h., wenn das Programm gestartet wird, erscheint die gewählte Übersicht direkt nach dem Anmelden ins AKM-Programm. Sie können den Autostart einer Übersicht bestimmen, indem Sie diese auswählen und anschlie-

ßend auf "Ein" bei Autostart klicken.

Ein Kreuz auf der rechten Seite der Zeile markiert jetzt, daß Autostart eingestellt ist.

(Im Anmelde-Display muss die Funktion ebenfalls ausgewählt werden, damit sie funktioniert.)

6) Bei mehreren Netzwerken ist die Einrichtung der Anlagenübersicht für jedes Netzwerk zu wiederholen.

Danfoss

#### **AKM Alarmplan** Diese Funktion wird zur Alarmleitweglenkung über das AKM-Programm verwendet. Hier werden Empfänger, Zeitpunkte und Alarmprioritäten definiert. Es kann eine Leitweglenktabelle für eine normale Periode und eine andere Leitweglenktabelle für eine "Ferienperiode" eingestellt werden. (Ein Wechsel zwischen den beiden Leitweglenktabellen kann geschehen, indem man Start- und Endzeitpunkte angibt oder diesen Wechsel manuell vornimmt. Diese Einstellung wird über das Menü "Ferienperiode.." vorgenommen.) Zur Beachtung! Alarme können an ein anderes AKM Programm, an Gateways, an Mobiltelefone mit SMS und an eine E-Mail-Adresse gerouted werden. Die hier eingestellten Alarmleitweglenkungen sind "Alarmkopien". Das AKM-Programm ist selbst Empfänger von allen Alarmtypen. **Ein Systemalarm kann nicht weitergeleitet werden. Das Routing stoppt, wenn das AKM Programm oder der PC angehalten wird.** Wenn ein Alarm aus irgendeinem Grund nicht bei dem definierten Empfänger abgeliefert werden kann, wird eine Wiederholungsroutine gestartet. Die Routine wird mehrmals versuchen, den Alarm ab-Beschreibungsdatei laden... zuliefern. Im Fall, daß dies nicht gelingt, löst das einen Systemalarm aus. Dieser Systemalarm wird auch -<br>Anlagenkonfig.laden... in dem "AKM-Ereignisspeicher" registriert. In Anhang F ist die Wiederholungsroutine beschrieben. Erweiterte Konfiguration Automatischer Log-Export... *Folgende Funktionen sind verfügbar:* Anlagenübersicht einrichten **Zustand** AKM Alarmplan *Wöchentlich* Um Alarme als E-Mails versenden zu können, *Urlaub* AKM-Einstellungen... muss eine Windows-Komponente namens AKM-Zeitplan... *Urlaubzeitraum* "Internet Information Service" installiert sein. *Verzögerungseinstellungen* Scannen.. Siehe Anhang L.

#### **Wöchentlich definieren**

Diese Funktion wird dazu benutzt, die Alarmleitweglenktabelle für eine Normalperiode einzustellen. Die Einstellung erfolgt auf Wochenbasis, und gilt Woche für Woche.

In Windows 7 muss Outlook oder Outlook

Express installiert sein.

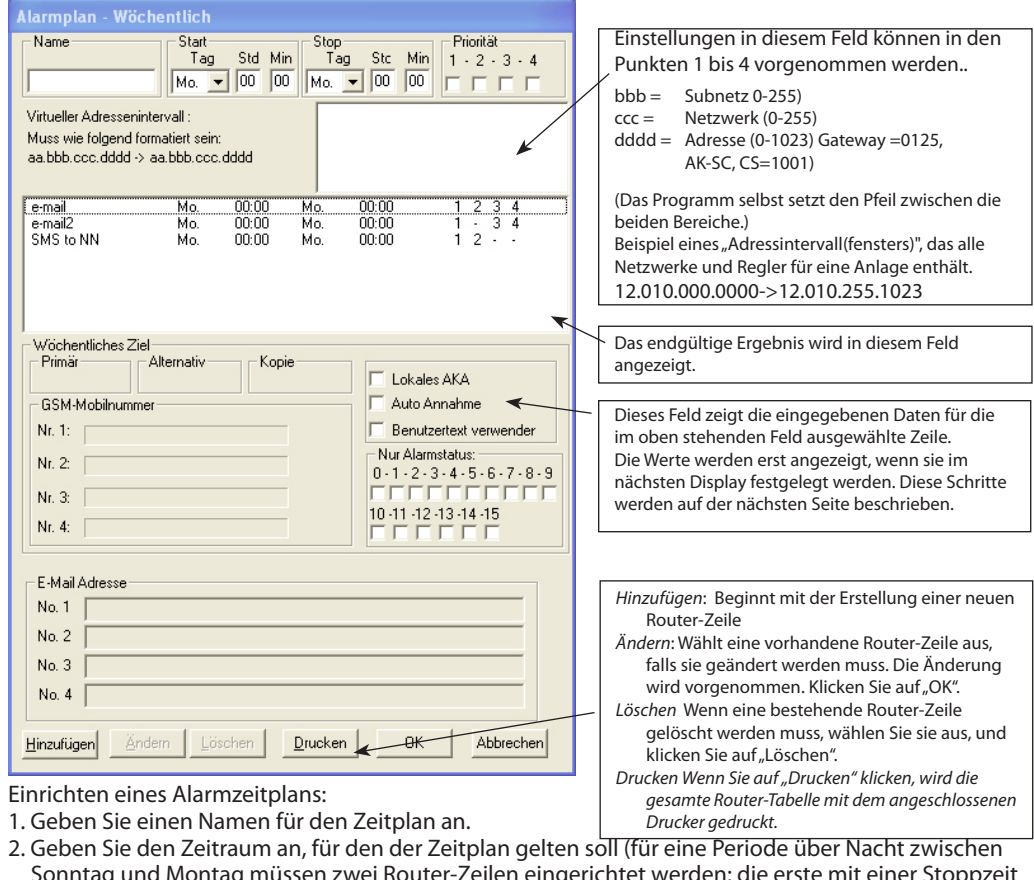

- Sonntag und Montag müssen zwei Router-Zeilen eingerichtet werden: die erste mit einer Stoppzeit von 23:59, und die zweite mit einem Startzeitpunkt von 00:00)
- 3. Wählen Sie die zu versendenden Alarme basierend auf der angegebenen Prioritätsstufe aus. Priorität 1 ist am wichtigsten, 2 ist die zweitwichtigste, etc. (Diese Einstellung wird im Menü "Benutzer Datei bearbeiten" eingegeben.)

Deaktivieren Sie diese Option unter "Priorität" oder die Alarmprioritäten, die in einem bestimmten Zeitraum gerouted werden müssen.

4. Wählen Sie die Anlagen (Adressenintervall), von denen die Alarme gesendet werden müssen DSN-Nummern werden im "Anlagenarchiv" angezeigt.

Berechtigung...

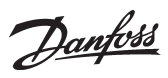

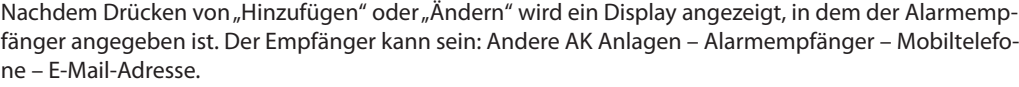

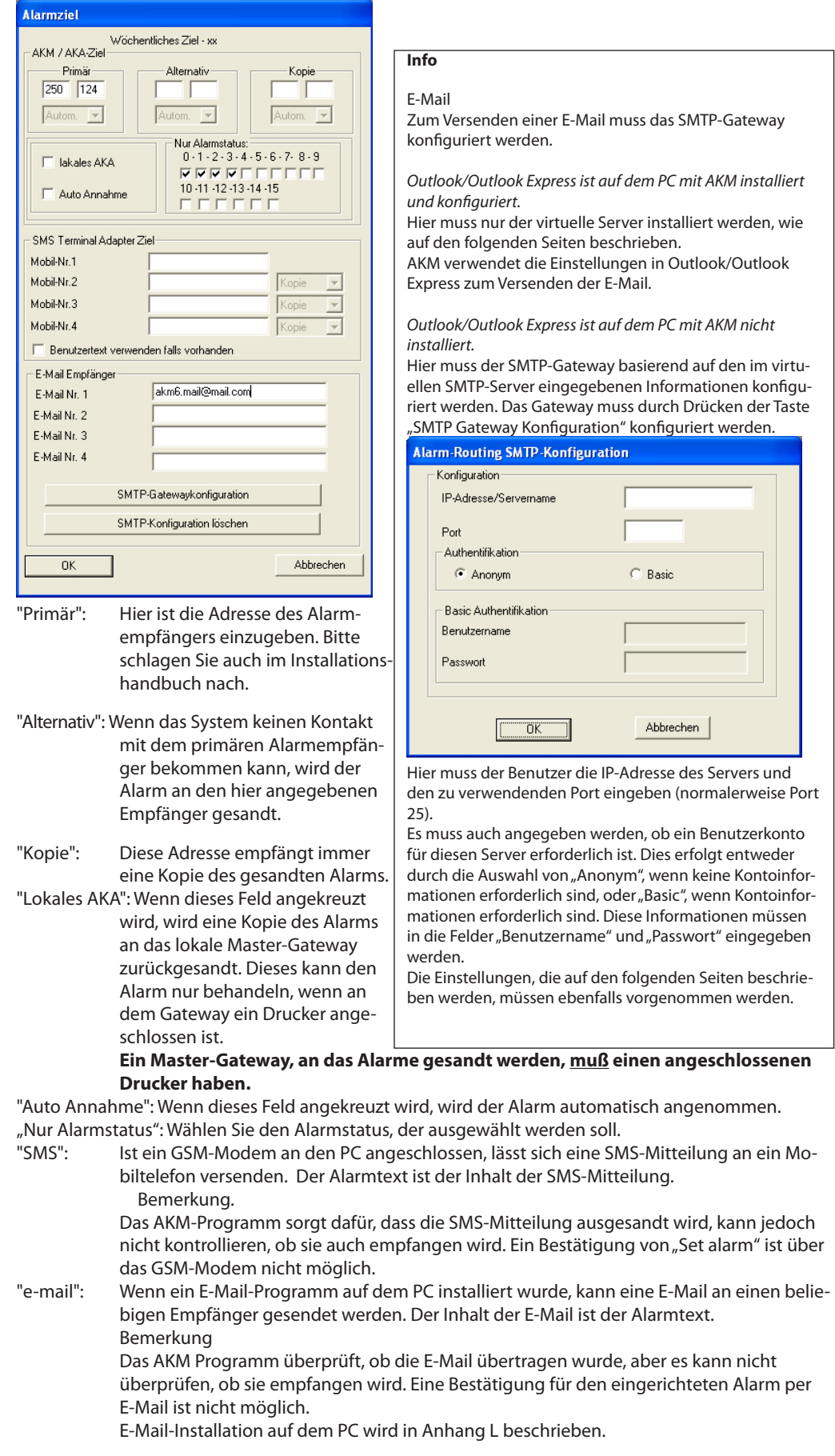

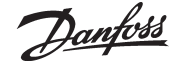

Mithilfe der oben beschriebenen Vorgehensweise kann jetzt die erforderliche Anzahl Router-Zeilen eingegeben werden. Wenn alle Zeilen eingegeben wurden, klicken Sie auf "OK". Die Tabelle kann jetzt verwendet werden.

Die Informationen werden dann gespeichert, und bei der nächsten Aktivierung eines Alarms (der die Anforderungen im Zeitplan erfüllt) werden sie durch den Alarm-Router verarbeitet oder automatisch akzeptiert, falls dies festgelegt wurde.

Alarmlenkung Alarme bereit zur Weiterleitg.

(Wird unten im Display der Windows-Zeile angezeigt)

Sie können den Inhalt anzeigen, indem Sie mit der rechten Maustaste auf das Display klicken und "Alarme bereit zur Weiterleitung" auswählen.

#### **Urlaub definieren**

Die Einstellungen sind auf die gleiche Weise wie in dem früheren Abschnitt vorzunehmen.

#### **Urlaubszeitraum definieren**

Die Funktion leitet Alarme während eines genauer angegebenen Zeitraums (Ferienperiode) um**.**

1) Die Definition von Alarmempfängern und Zeiten muß im oben erwähnten Punkt "Urlaub defnieren" eingestellt werden.

2) Die Alarme werden dann umgeleitet, wenn:

- Feld "Manuell" angekreuzt ist.

- Eine Start- und Stopperiode in den Zeitfeldern eingestellt ist (Die Einstellungen werden mit der Uhr des PCs, Datum und Jahr verglichen).

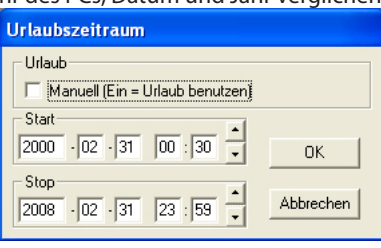

#### **Verzögerungs-Einstellugen**

Wird eine Anlage überwacht, von der erfahrungsgemäß bekannt ist, daß ein gemeldeter Alarm meist nach wenigen Minuten von selbst wieder verschwindet, können Sie die Weiterleitung einer solchen Alarmmeldung verhindern.

Stellen Sie dazu für die betreffende Anlage eine Anzahl Minuten ein, um die der Alarm verzögert werden soll. Ist der Alarm nach Ablauf dieser Zeit noch aktiv, wird er wie gewöhnlich weitergeleitet, ist er aber bereits erloschen, wird er nicht weitergeleitet.

Ein Alarm, der eingelaufen ist, aber nicht weitergeleitet wurde, ist jedoch jedenfalls immer in dem Übersichtslog "AKM-Ereignisprotokoll" zu finden.

Möchten Sie sehen, ob gerade ein Alarm aktiv ist, der wegen der eingestellten Verzögerung noch nicht weitergeleitet wurde, können Sie zu jedem beliebigen Zeitpunkt das Symbol "Alarmlenkung" in der Prozeßzeile des Bildschirms anklicken.

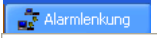

Alarme bereit zur Weiterleitg.

Die Verzögerungsfunktion ist nur für Alarme wirksam, die über das AKM-Programm weitergeleitet werden.

Danfoss

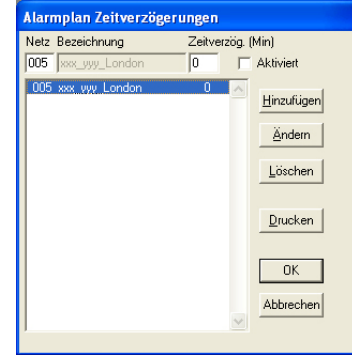

Es werden alle Netzwerke angezeigt, die dem Programm durch die Upload-Funktion (Anlagenkonfigration laden) mitgeteilt wurden. Wählen Sie das Netz aus, das Sie ändern möchten, stellen Sie die Minutenzahl ein, um die der Alarm verzögert werden soll, und klicken Sie anschließend "Ändern". Wenn Sie diese Änderungen für alle aktuellen Netze durchgeführt haben, sind sie vorbereitet, aber die Zeitverzögerung wird erst wirksam, nachdem Sie das Feld "Aktiviert" angekreuzt haben. Dieses Feld läßt die Änderungen für alle Netze gleichzeitig in Kraft treten.

Möchten Sie die Funktion für ein Netz benutzen, das Sie nicht geladen (geholt) haben, zu dem Sie aber dennoch Zugang haben, können Sie die Netznummer in das Feld eintragen und "hinzufügen" anklicken. Das Netz erscheint nun mit dem Text "Unbekanntes Netz", aber nur deshalb, weil dem Programm die angegebene Netzkonfiguration nicht bekannt ist.

Der Zeitstempel eines solchen Alarms ist immer der Empfangszeitpunkt des AKM-Programms zuzüglich der eingestellten Verzögerungszeit. Also der Zeitpunkt, zu dem der Alarm für den Empfänger sichtbar wird.

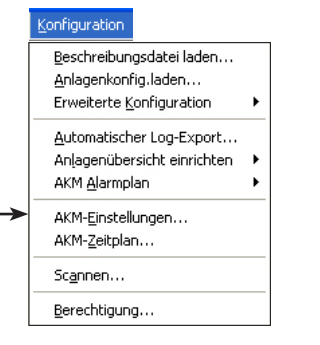

**AKM Einstellungen** Hier können die Funktionen des AKM-Programms eingestellt werden. Dies ist bei der Installation geschehen. Siehe evtl. die Installationsanleitung.

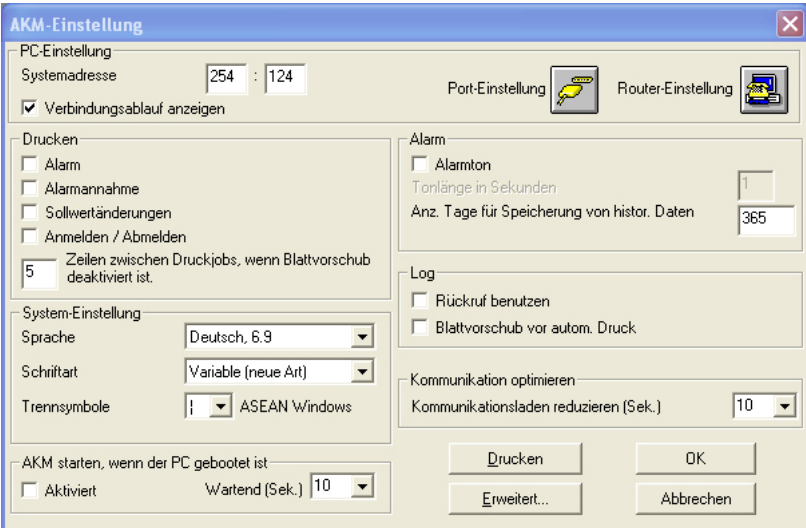

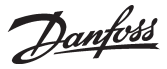

## **AKM-Zeitplan**

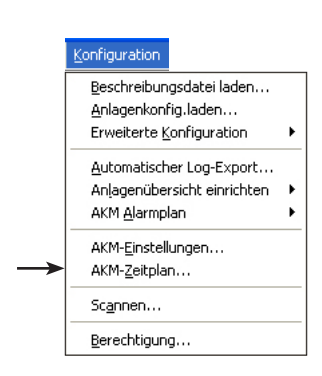

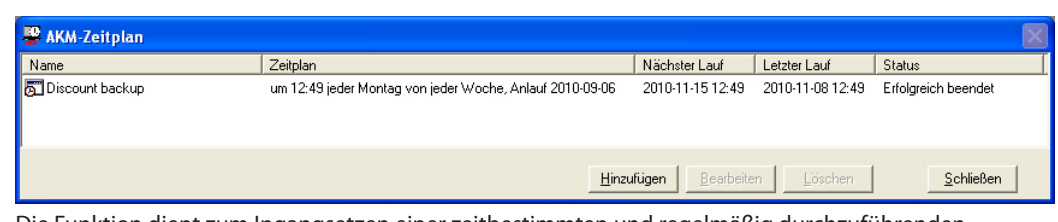

Die Funktion dient zum Ingangsetzen einer zeitbestimmten und regelmäßig durchzuführenden Handlung. Z.B. den Export einer Log-Liste.

Dem Übersichtsbild ist zu entnehmen:

• Name

• Erläuternder Text zum Namen

- Wann erfolgt der nächste Start der Funktion
- Wann wurde die Funktion zuletzt aktiviert
- Funktionsstatus. Normal erscheint als Text "Succes", bei unzufriedenstellender Funktion wird das jedoch hier ersichtlich. Z.B. erscheint "Störung", falls die Datenerfassung eines Parameters, ohne dass die Exportfunktion geändert wurde, stoppt.

#### *Einstellung*

Eine Aktivität ist im Schema wie folgt zu definieren:

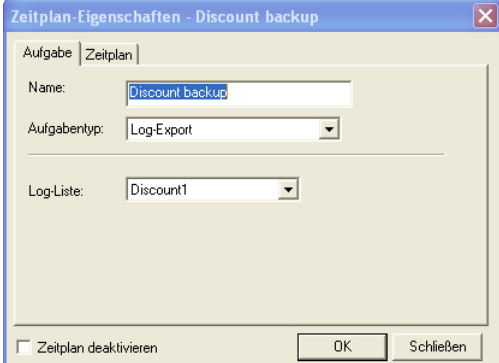

Eine Log-Liste muss definiert werden, bevor sie in diesem Display ausgewählt werden kann. Die Definition wird mithilfe der Funktion "Automatischer Log-Export" durchgeführt.

- 1. Der Funktion einen Namen geben.
- 2. Die Funktion wählen (z.Z. lässt sich nur "Log-Export" wählen).

3. Aus dem Feld ganz unten eine Liste wählen.

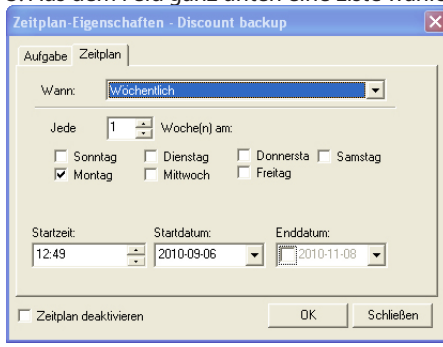

4. Über das andere Register einstellen, wie häufig und eventuell wann die Fnktion aktiviert werden soll.

Bitte BEACHTEN, dass die Zeitdauer zwischen zwei Aktivierungen gleich lang wie die Periodendauer der Log-Export-Datei sein muss.

Soll ein Startdatum und/oder Schlussdatum festgelegt werden, lässt sich dies hier einstellen.

5. Mit OK abschließen.

Soll die Funktion zeitweilig gestoppt werden, ist das Feld unten links anzukreuzen.

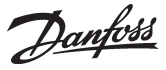

## **Scannen**

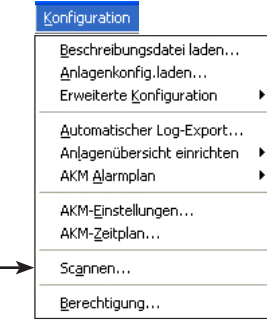

Diese Funktion kontrolliert, ob Verbindung zu den Gateways besteht, mit denen das AKM-Programm Kontakt haben muß. Wenn dieser Kontakt nicht erreicht werden kann, gibt das AKM-Programm Alarm. Die Kontrolle wird vom AKM-Programm automatisch vorgenommen, und die Kontrolle wird innerhalb definierbarer Zeitabstände vorgenommen. Wenn die Scanner-Funktion gestartet ist, wird das mit folgendem Bildsymbol gezeigt:

국일 AKA-Verbindungsprüfu

Wenn die Scanner-Funktion über eine Modemverbindung ausgeführt wird, wird das mit einem "Erde-Bildsymbol" gezeigt. Hier kann man dann sehen, welches Netzwerk angerufen wird.

Die Funktion wird folgendermaßen eingestellt und gestartet:

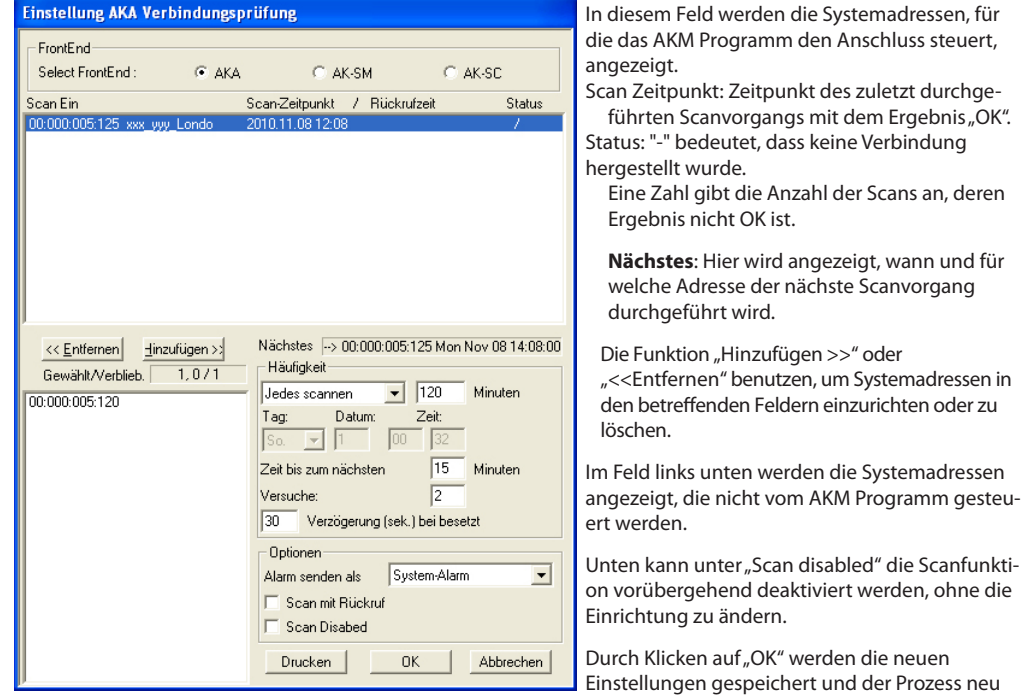

- Aktivieren des Frontends, das eingerichtet werden soll. gestartet.
- Im Feld "Scan Ein" sind alle Systemadressen einzutragen, die die Scanner-Funktion kontrollieren soll (auswählen und "Hinzufügen >>" klicken).
- Im Feld "Alarm senden als" ist einzustellen, wie ein evtl. Alarm gemeldet werden soll. Zwei Möglichkeiten stehen zur Wahl.
	- · System-Alarm
		- Der Alarm erscheint auf diesem PC mit der Meldung "System-Alarm".
	- Alarm

Mit dieser Einstellung wird ermöglicht, den Alarm zu dem Empfänger weiterzuleiten der in der Weiterleitungsfunktion des AKM-Programms vorbestimmt wurde (siehe Abschnitt "Alarm Plan").

- Im Feld "Häufigkeit" ist einzustellen, wie oft die Scanner-Funktion die gegebenen Systemadressen kontrollieren soll, und zu welchem Zeitpunkt die erste Kontrolle vorgenommen werden soll.

Um zu kontrollieren, ob das externe Mastergateway das AKM-Programm anrufen kann, ist die Funktion "Scan mit Rückruf" zu wählen.

Im Übersichtsbild werden die Zeitpunkte angezeigt, an denen die Verbindung zuletzt kontrolliert und als OK erkannt wurde. (Bis die zur Durchführung der ersten Kontrolle wird ?????? angezeigt.)

Wenn die Scanner-Funktion zu dem angegebenen Zeitpunkt keinen Kontakt zur Systemadresse bekommt, wird die Kontrolle später wiederholt werden, um zu sehen, ob dann Kontakt vorhanden ist. Die Anzahl und der Zeitzwischenraum der Wiederholungen werden von der eingestellten Häufigkeit der Kontrolle bestimmt. Für die verschiedenen Zeiten gilt:

- Stündlich: 2 Wiederholungen mit 15 Minuten Intervall
	-
- Täglich: 4 Wiederholungen mit 60 Minuten Intervall 6 Wiederholungen mit 240 Minuten Intervall (4 Stunden)

Monatlich: 6 Wiederholungen mit 480 Minuten Intervall (8 Stunden).

Benutzer definiert: Nach dem letzten Wiederholungsversuch wird ein Alarm aktiviert.

Im Übersichtsbild unter Zustand wird die Anzahl der Wiederholversuche angezeigt, die zu keinem Kontakt führten:

Wiederholversuche des AKM-Programms / Callback Abweisungen. Wenn bei der letzten Wiederholung kein Kontakt erzielt wird, erfolgt ca. 2 Minuten später Alarm.

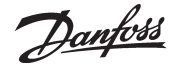

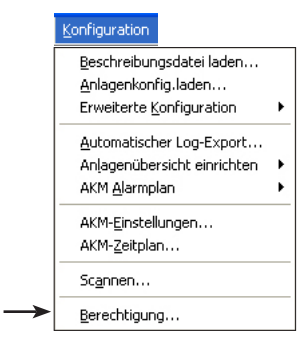

**Berechtigung** Diese Funktion dient dazu, neue Benutzer des Programms einzurichten und die Zugangsberechtigung bestehender Benutzer zu ändern. 1)

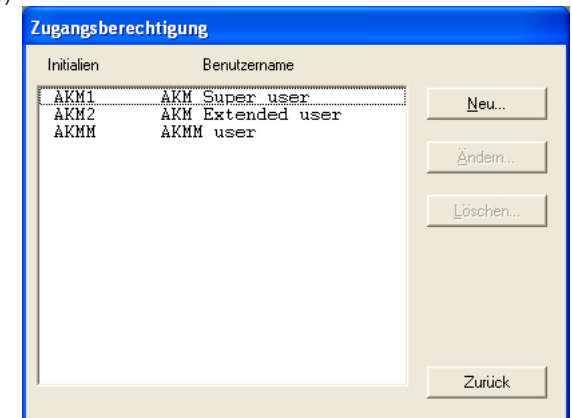

#### Auf "Neu" klicken.

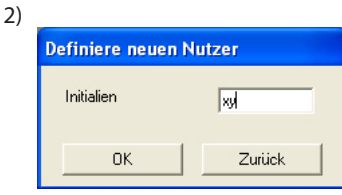

Initialen des neuen Benutzers eingeben und danach auf "OK" klicken. (Achtung: Zwischen Groß- und Kleinschreibung unterscheiden!)

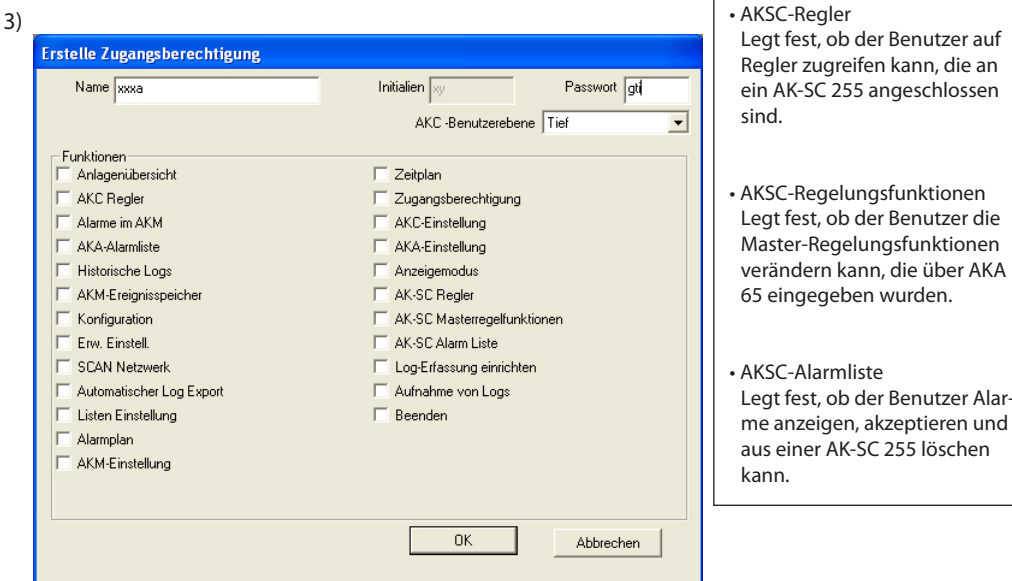

- a. Name und Paßwort.
	- Name und Paßwort des neuen Benutzers eingeben. Der Benutzer kann später selbst das Paßwort ändern.

**Info**

b) Wählen Sie die Benutzerebene zur Bedienung der Regler.

Im Menüpunkt "Erweiterte Konfiguration" finden Sie die Definition der Benutzerebene für diverse Funktionen. Diese Benutzerebenen können jetzt eingesetzt werden, womit Benutzer, die keinen Bedienungszugang haben, von wichtigen Funktionen ferngehalten werden können. Bei der Einrichtung des Benutzers ist zu entscheiden, zu welchen Funktionen der neue Benutzer bei der späteren Bedienung Zugang hat. Z.B. kann es darum gehen, ob eine Temperatur eingestellt werden darf oder ob man sie nur ablesen können soll.<br>AKC Benutzerebene Tief ᅬ

$$
\begin{array}{c}\n\hline\n\text{Hoc} \\
\hline\n\text{Mith}\n\end{array}
$$

- "Tief" wird für Benutzer definiert, die nur zu wenigen Funktionen Zugang haben.

- "Mittel" wird für Benutzer definiert, die zu den meisten Funktionen Zugang haben.
- "Hoch" wird für Benutzer (z.B. Servicetechniker) definiert, die außer den anderen Einstellungen auch Funktionen einstellen, die spezielle Fachkenntnisse erfordern.-
- c) Funktionen

Hier sind alle jene Funktionen anzukreuzen, zu denen der Benutzer Zugang erhält. d) "OK" anklicken, um die neue Benutzerberechtigung zu speichern.

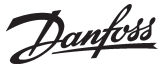

# **AKA**

Dieser Abschnitt enthält Einstellungen und Funktionen für die Systemeinheit AKA 245 und Reglern, die an diese Systemeinheit angeschlossen sind. Siehe Handbuch für AKA 245.

## **Regler**

AKA-Gate Regler..

Kopiereinstellungen...

Druckeinstellungen...

Log Einstellungen...

Masterregelfunktion ...

Programmieren..

Einstellungen...

Alarm Liste... rücksetzen Alarme.. Diese Funktion wird zur Überwachung und Einstellung von Parametern in den Reglern benutzt.

Dazu muß zuerst ein Regler ausgewählt werden (Netzwerk und Adresse). Ein Fenster mit allen Funktionsgruppen des Reglers erscheint.

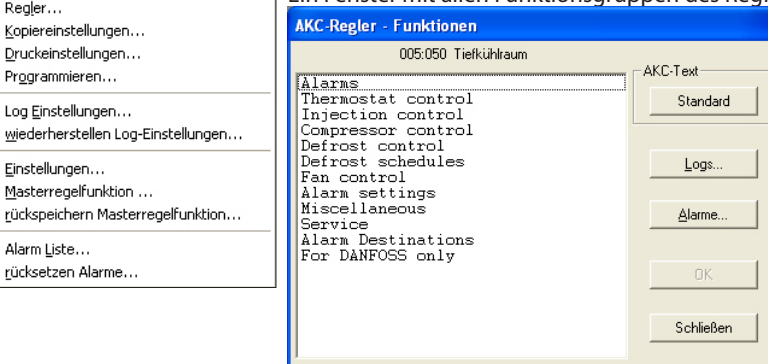

Wenn benutzerdefinierte Texte definiert wurden, ersetzen Sie den Text in diesem und in dem nächsten Display. Andernfalls hat die Schaltfläche keine Funktion.

Logs

Benutzer

Die Schaltfläche wird auf einer der nächsten Seiten beschrieben.

Alarme

Die Schaltfläche wird auf einer der nächsten Seiten beschrieben.

(Die Schaltfläche kann nicht verwendet werden, wenn dieses Display direkt vom Alarmverlauf aus aufgerufen wurde.)

#### Die gewünschte Funktionsgruppe auswählen, z.B. Thermostat

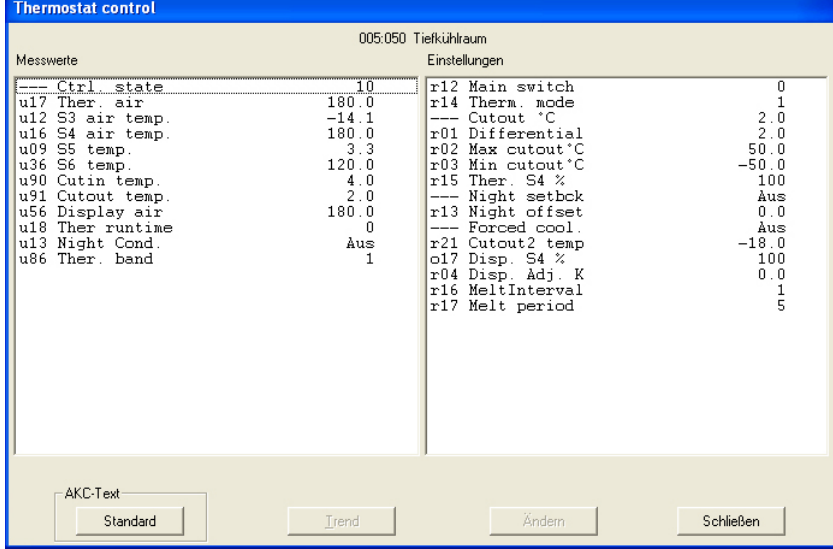

Hier ist eine Gruppe gewählt worden, in der sowohl Meßwerte abgelesen als auch Einstellungen vorgenommen werden können.

#### **Meßwerte**

Die verschiedenen Meßwerte werden laufend auf dem neuesten Stand gehalten und können im Feld "Meßwerte" abgelesen werden. Wenn eine graphische Darstellung bestimmter Meßwerte gewünscht wird, sind diese auszuwählen (max. 8 Stück), und "Trend" ist anzuklicken.

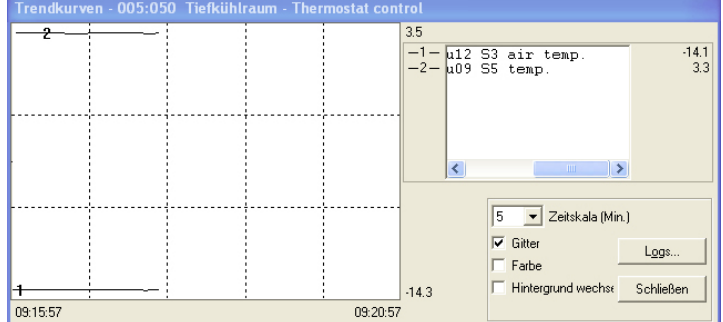

Die Trendfunktion ist eine einfache Anzeige, welche die gewählten Parameter ständig aktualisiert. Das Fenster zeigt:

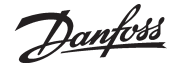

- Den Zeitraum, in dem die Meßwerte gezeigt werden. (Zeitraum für X-Achse rechts unter "Zeitskala" einstellbar).

Hinweis! Wenn die Zeitskalierung geändert wird, während bereits Daten erfaßt werden, wird die Grafik gelöscht und beginnt von vorn.

- Wertebereich für sämtliche Meßwerte. (Y-Achse).
- A grid, so that it is easier to follow the curves, (the grid is activated by selecting the "Grid" function
- Ein Liniennetz, damit die Diagramme besser verfolgt werden können. Dieses Liniennetz wird aktiv gemacht, indem man die Funktion "Gitter" ankreuzt. Zahlen werden in Schwarz/Weiß angezeigt.
- Durch "Hintergrund wechseln" werden Schwarz und Weiß in der grafischen Darstellung ausgetauscht.
- Wenn unten rechts im Bild der Text "< Stop-Uhr>" gezeigt wird, werden die gezeigten Messungen auf der Festplatte des PCs gespeichert.
- Um den Wert einer dargestellten Kurvenzugs an einer bestimmten Stelle zu erhalten, ist dieser Punkt mit dem Mauszeiger zu fixieren und gleichzeitig die linke Maustaste gedrückt zu halten. Zeit und Wert erscheinen unterhalb der Grafik.
- Mit der Schaltfläche "Logs" kann eine Reihe von Datenerfassungen zur Verwendung in einer Servicesituation gestartet werden. Daten können nur erfaßt werden, solange die Trendfunktion aktiv ist. Die erfaßten Daten können zu einem späteren Zeitpunkt über die Funktion "Log-Diagramm..." gezeigt werden.

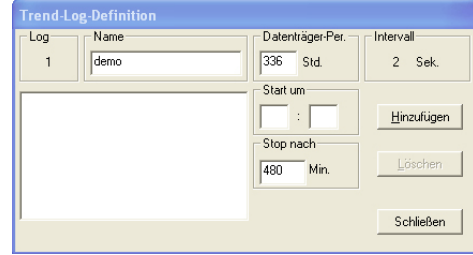

• Dem Log einen Namen geben.

- Einstellen, wie lange der Log auf der Festplatte des PCs gespeichert sein soll. Ist dieser Zeitraum abgelaufen, wird der Log automatisch gelöscht.
- Einstellen, wann die Datenerfassung beginnen soll. Wenn der Startzeitpunkt nicht ausgefüllt wird, beginnt die Datenerfassung sofort, nachdem auf "Hinzufügen" gedrückt wird.
- Einstellen, nach wieviel Minuten die Datenerfassung beendet werden soll. (Es sind 60 Minuten voreingestellt.)

Wenn die vier Einstellungen vorgenommen worden sind, auf "Hinzufügen" klicken und die Datenerfassung kann starten. Es wird jetzt eine Datenerfassung bei allen für die Trendfunktion ausgewählten Parametern gestartet. Wenn die Datenerfassung aktiv ist, wird dies durch einen Stern neben der Nummer des Logs angezeigt. Wenn eine laufende Datenerfassung gestoppt werden soll, bevor der angegebene Zeitraum abgelaufen ist, kann das durch Drücken auf "Stop" geschehen. (Der Text "Hinzufügen" ist in "Stop" geändert worden.)

#### **Die Erfassung von Daten wird immer gestoppt, wenn die Trendfunktion verlassen wird!**

Gezeigte Lognamen, bei denen keine Datenerfassung mehr vorgenommen wird, sind ältere Dateien (hier "Demo" genannt). Wenn diese nicht mehr gespeichert sein sollen, können sie ausgewählt und über die Schaltfläche "Löschen" gelöscht werden.

Im Feld "Intervall" kann man sehen, in welchen Zeitabständen Daten erfaßt werden. Die Intervallzeit wird von Zeitskalawahl auf der X-Achse in dem früheren Bild für die Trendfunktion bestimmt. Zwischen den beiden Zeiten besteht folgender Zusammenhang:<br>Zeitelte IMin 1

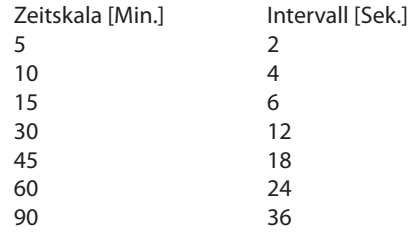

Danfoss

#### **Einstellungen (von Bild Seite 52)**

Den gewünschten Parameter, der geändert werden soll, über Doppelklick auswählen:

*Änderungen der Ein/Aus-Einstellung ergibt folgendes Menübild:*

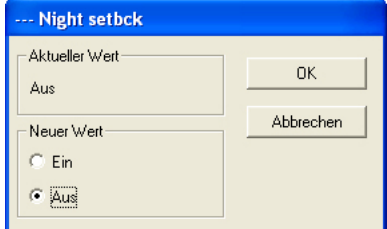

Die neue Einstellung anklicken und "OK" klicken.

#### *Änderungen anderer Parameter ergibt folgendes Menübild:*

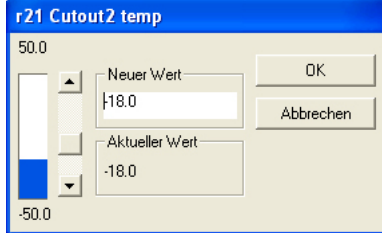

Den neuen Wert eingeben oder die Säuleneinstellung mit dem Mauszeiger nach oben oder unten ziehen. Der neue Wert gilt, wenn "OK" geklickt wird.

#### **Logs** (vom Bild Seite 52)

Sie sehen jetzt ein Fenster des Reglers, mit dem angezeigt werden kann, welche Parameter zur Erfassung in einem Log definiert sind. (Sowohl gestartete als auch evt. gestoppte Logs werden angezeigt).

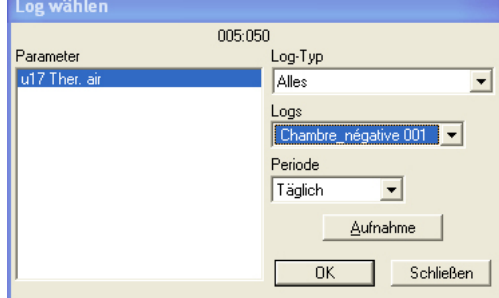

#### 1. Log type

Dabei kann es sich um eine Datenerfassung entweder im AKM-Programm oder im Gateway handeln. Sie können hier wählen, ob Sie die Logs von entweder dem einen oder dem anderen oder von beiden sehen wollen. Die folgenden Logtypen sind verfügbar:

- Alle, AKM, Frontend, Service, Autorität und Trend.
- 2. Logs

Wählen Sie nun einen der möglichen Logs. Anschließend werden die für diesen Log definierten Parameter angezeigt.

3. Parameter

Wählen Sie einen oder mehrere darzustellende Parameter aus.

4. Periode

Wählen Sie den Zeitraum, den Sie jeweils am Bildschirm angezeigt haben möchten. Wählen Sie "Wöchentlich", können Sie später im Wochenschritt in der Datenerfassung vor und zurück springen.

5. Aufnahme

Wenn Sie die neuesten Daten in Ihre Darstellung mit einbeziehen wollen, können diese durch Anklicken von "Aufnahme" eingeholt werden. Nach Abschluß dieses Vorgangs können die Daten dargestellt werden.

6. OK

Haben Sie einen oder mehrere Parameter zur Darstellung ausgewählt, klicken Sie auf "OK". Jetzt erfolgt die Logdarstellung im Bild.

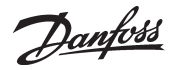

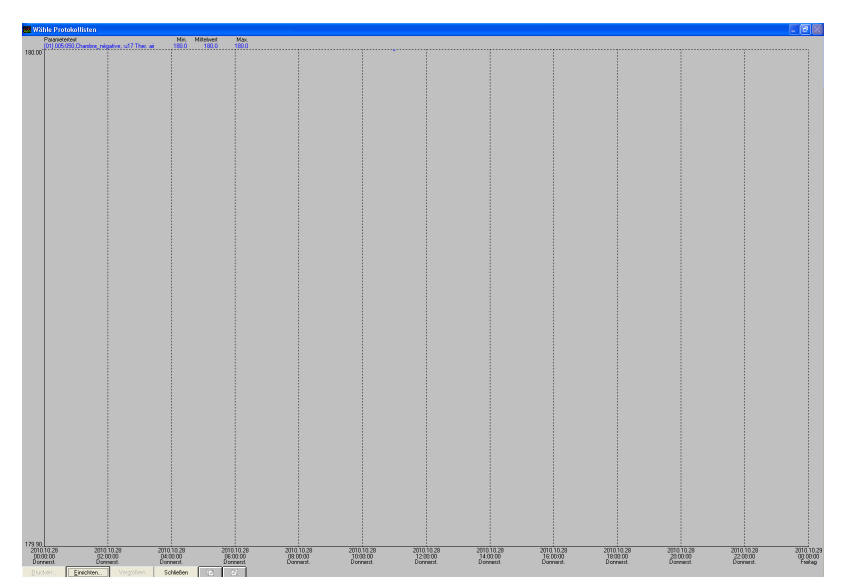

In diesem Bild können Sie jetzt die erfaßten Daten näher betrachten.

- Drucken bietet die Möglichkeit, die Logdaten entweder als Kennlinien oder in Tabellenform auszudrucken.
- Einstel. bietet die Möglichkeit, das Gitter zu entfernen/zu ändern, zwischen farbiger Darstellung und Schwarz/Weiß zu wechseln, sowie Meßpunkte zu markieren.
- Die Zoom-Funktion können Sie benutzen, um einen bestimmten Bereich näher zu betrachten.
- Mit "Seitenwechsel"-Feldern können Sie in den Logdaten vorwärts- und rückwärtsblättern.

#### **Alarme** (vom Bild Seite 52)

Bei der Funktion "Alarme" erscheint ein Menübild, das aktive Alarme zeigt.

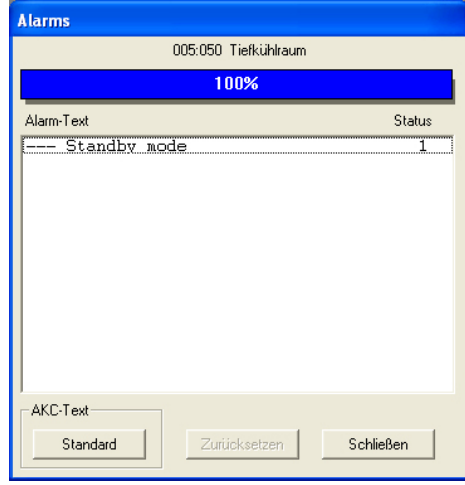

Übersicht über Statusmitteilungen:

- **Status Alarm (AKC, AKA) Kommunikation** 1 Aktiv Master-Gateway-Relais zieht an
	- 2 Aktiv, Master-Gateway-Relais zieht nicht an
	- 3 Aktiv, Master-Gateway-Relais zieht nicht an Alarm zurückgesetzt in alle Siehe Alarmtext
	-

Alarme können einzeln abgemeldet werden, indem man einen auswählt und dann "OK" drückt. Danach erscheint die entsprechende Alarmmeldung, z.B.

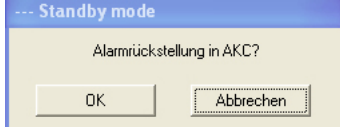

"OK" anklicken, um zu quittieren.

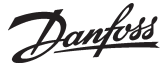

## **Kopiereinstellungen**

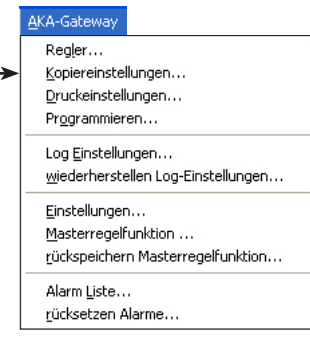

Die Funktion kopiert eingestellte Parameter von einem Regler zu einem anderen Regler **desselben Typs** und **mit derselben Softwareversion**.

AK-Regler mit Erweiterungsmodulen müssen unterschiedlich behandelt werden. Die Funktion hier kopiert nur einen Teil aller Einstellungen.

Zum Kopieren zwischen diesen Reglern muss das Service-Tool AK-ST 500 verwendet werden.

**Hinweis! Da während des Kopierens große Datenmengen ausgetauscht werden, kann eine Wartezeit bis zu 3 Minuten auftreten, bevor das Programm wieder freigegeben wird.**

Es gibt drei Arten des Kopierens eines Satzes Einstellungen:

1) Von einem Regler zu einer Datei im PC.

2) Von einem Regler zu einem oder mehreren Reglern.

3) Von einer Datei im PC zu einem oder mehreren Reglern.

Eine der drei Möglichkeiten im Feld "Option" wählen.

#### **1) Von einem Regler zu einer Datei im PC.**

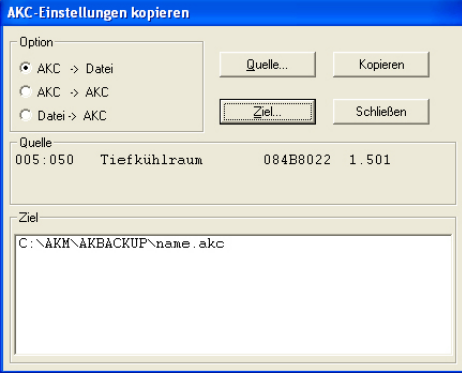

### Im Feld "Option" AKC -> Datei wählen.

Auf "Quelle" klicken, um den Regler auszuwählen, von dem die Parameter kopiert werden sollen. Nach der Auswahl werden Adresse, Name, Gerät-Nr. und Softwareversion des betreffenden Reglers im Feld "Quelle" gezeigt.

Auf "Ziel" klicken, um anzugeben, wohin die Parameter kopiert werden sollen.

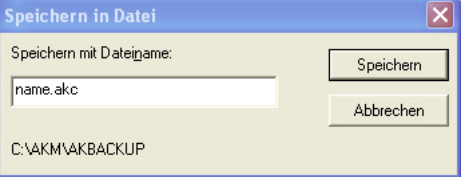

"Name.akc" eingeben und auf "Speichern" klicken.

Dann sind Laufwerk und Name im Feld "Ziel" zu sehen.

Nachdem beide Felder "Quelle" und "Ziel" festgelegt sind, "Kopieren" klicken, und das Kopieren beginnt.

#### **2) Von einem Regler zu einem oder mehreren Reglern.**

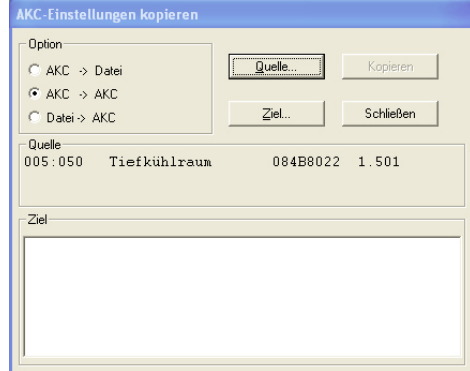

Im Feld "Option" AKC -> AKC wählen.

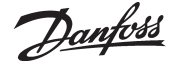

Auf "Quelle" klicken, um den Regler auszuwählen, von dem die Parameter kopiert werden sollen. Nach der Auswahl werden Adresse, Name, Gerät-Nr. und Softwareversion des betreffenden Reglers im Feld "Quelle" gezeigt.

Auf "Ziel" klicken, um anzugeben, wohin die Parameter kopiert werden sollen. Nach der Auswahl werden Adresse, Name, Gerät-Nr. und Softwareversion des betreffenden Reglers im Feld "Ziel" gezeigt.

Im Feld "Ziel" können mehrere Adressen angegeben werden, ehe das Kopieren gestartet wird.

Nachdem beide Felder "Ursprung" und "Ziel" festgelegt sind, "Kopieren" klicken, und das Kopieren beginnt.

## **3) Von einer Datei im PC zu Reglern.**

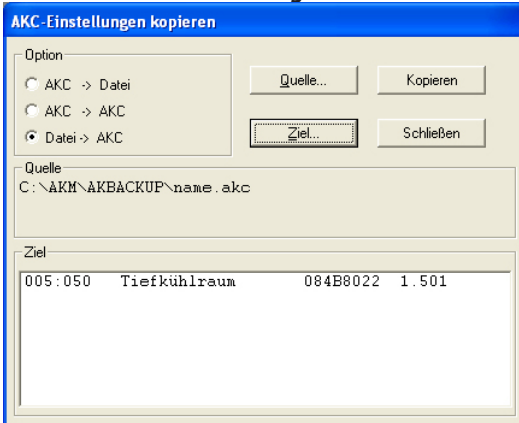

Vom Feld "Option" Datei -> AKC wählen.

Auf "Quelle" klicken, um die Datei auszuwählen, von der die Parameter kopiert werden sollen.

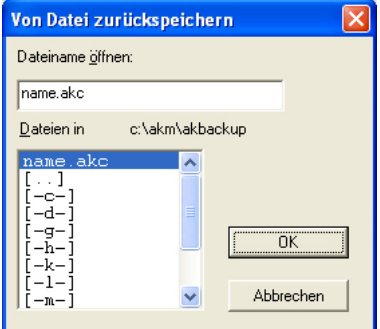

Nach der Auswahl werden Laufwerk und Name der betreffenden Datei im Feld "Quelle" gezeigt.

Auf "Ziel" klicken, um anzugeben, wohin die Parameter kopiert werden sollen.

Nach der Auswahl werden Adresse, Name, Gerät-Nr. und Softwareversion des betreffenden Reglers im Feld "Ziel" gezeigt.

Im Feld "Ziel" können mehrere Adressen angegeben werden, ehe das Kopieren gestartet wird.

Nachdem beide Felder "Quelle" und "Ziel" festgelegt sind, "Kopieren" klicken und das Kopieren beginnt.

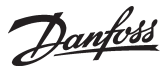

## **Druckeinstellungen**

Die Funktion holt Einstellungen in gewählten Reglern und präsentiert diese auf dem Bildschirm oder sendet diese zum Drucker.

 $\ddotmark$ 

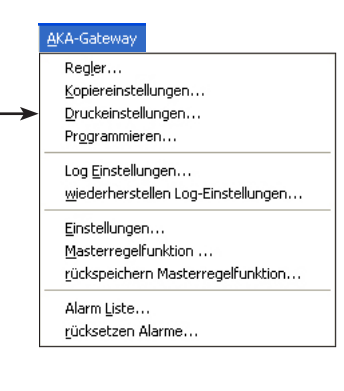

Dptionen

Standardbericht

Gewählte Netzwerke zeigen

Einen oder mehrere Regler auswählen. Nach der Auswahl werden Adresse und Name des Reglers im obersten Feld links gezeigt.<br>Gewählte AKC-Einstelluneen drucken Netzwerk/Anlage Funktionen Tanasatar<br>
Injection control<br>
Compressor control<br>
Defrost control<br>
Fan control<br>
Fan control  $005:050$ Tiefkühlrar Einstellungen Einstellungen<br>
r14 Therm. mode<br>
r02 Max cutout 'C<br>
r02 Max cutout'C<br>
r03 Min cutout'C<br>
r15 Ther. 54 %<br>
r15 Thered cool.<br>
-- Night setbck<br>
r13 Night offset<br>
r21 Cutout2 temp<br>
p17 Disp. 54 %  $\begin{array}{c} 2\cdot 0 \\ 2\cdot 0 \\ 50\cdot 0 \\ -50\cdot 0 \end{array}$ ຳກ້  $\frac{1}{100}$  $x = 18.0 - 18.0 - 100$ 

 $\overline{\phantom{0}}$ 

 $\overline{\phantom{a}}$ 

Im Bild unten treffen Sie die Wahl, ob die Einstellungen angezeigt oder ausgedruckt werden sollen. (Auswahl des Displays hier).

Zeigen

Schließen

Ausdrucke lassen sich entweder als Standardbericht oder in komprimierter Form ausgegeben. Der Standardbericht enthält die Daten in einer Spalte während der komprimierte Bericht Daten in mehreren Spalten angibt. Die Anzahl der Daten ist gleich.

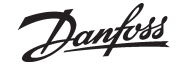

## **Programmieren**

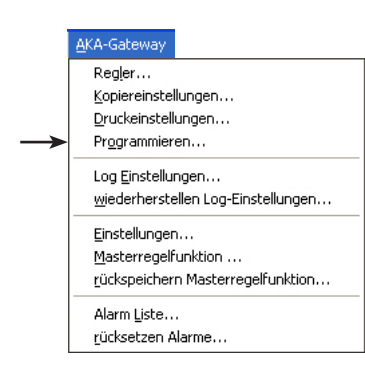

Diese Funktion wird dazu benutzt, alle Einstellungen eines Reglers vorzunehmen, ehe der Regler installiert ist.

Die Einstellungen werden in einer Datei gespeichert, die dann später in den betreffenden Regler hinüberkopiert werden kann.

Das Verfahren ist wie folgt:

- Bevor mit der Gerätevoreinstellung begonnen werden kann, muß das AKM-Programm an ein Netz mit den betreffenden Reglern und Softwareversionen angeschlossen werden.

- Ein komplettes "Anlagenkonfiguration laden" vornehmen. Das AKM-Programm bildet hierbei eine Beschreibungsdatei für die betreffenden Regler. Jetzt kann mit der Datei weitergearbeitet werden, ohne daß Verbindung zu den Reglern besteht.

- Eine Gerätevoreinstellung vornehmen, wie sie im folgenden Abschnitt beschrieben ist.

- Nach beendeter Gerätevoreinstellung die Datei mit einem Namen sichern.
- Die Datei auf eine USB-Stick kopieren.
- Die Daten der Datei von den USB-Stick über das Menü "Einstellungen kopieren" zu dem neuen Regler kopieren.
- Ein neues "Anlagenkonfiguration laden" bei der anderen Anlage vornehmen, damit auch das AKM-Programm dieser Anlage die Daten des Reglers (Gerät-Nr. und Softwareversion) kennt.

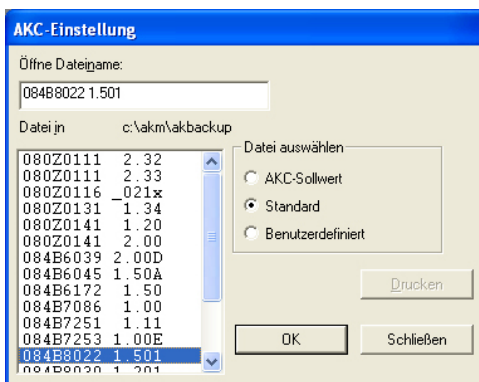

Drucken Um eine bestimmte Datei auszudrucken, wählen Sie sie aus, und klicken Sie auf "Drucken".

Jetzt muß der Regler (Datei) ausgewählt werden, der eingestellt werden soll.

Die Wahl ist davon abhängig, welche Datei die Basis für die Einstellung bilden soll. Diese Wahl wird über die Gruppe "Datei auswählen" vorgenommen:

- "AKC-Sollwert" ist zu wählen, wenn früher eine Gerätevoreinstellung über eine der beiden oben erwähnten Möglichkeiten vorgenommen worden ist. Die gesicherte Datei kann jetzt wieder geöffnet werden, worauf Berichtigungen vorgenommen werden können. Wenn die neuen Einstellungen vorgenommen sind, ist die Datei mit dem früheren Namen zu sichern (falls es sich um eine Überarbeitung handelt) oder mit einem neuen Namen, wenn eine Kopie mit den vorgenommenen Berichtigungen gewünscht wird. Wenn der Datei ein neuer Name gegeben wird, wird der ursprüngliche Dateiname mit dem ursprünglichen Inhalt beibehalten.
- "Standard" ist zu wählen, wenn es das erstemal ist, daß die Funktion benutzt wird, und keine Benutzerdatei erstellt worden ist. Eine Gerät-Nr. mit der betreffenden Softwareversion auswählen.
- "Benutzerdefiniert" ist zu wählen, wenn früher über das Menü "Benutzerdatei bearbeiten" eine Benutzerdatei erstellt worden ist. Diese Benutzerdatei kann z.B. Texte in Landessprache oder andere vom Benutzer eingegebene Angaben enthalten. Namen der betreffenden Datei auswählen.

Wenn eine Datei gewählt ist, "OK" anklicken, und die Gerätevoreinstellung kann vorgenommen werden.

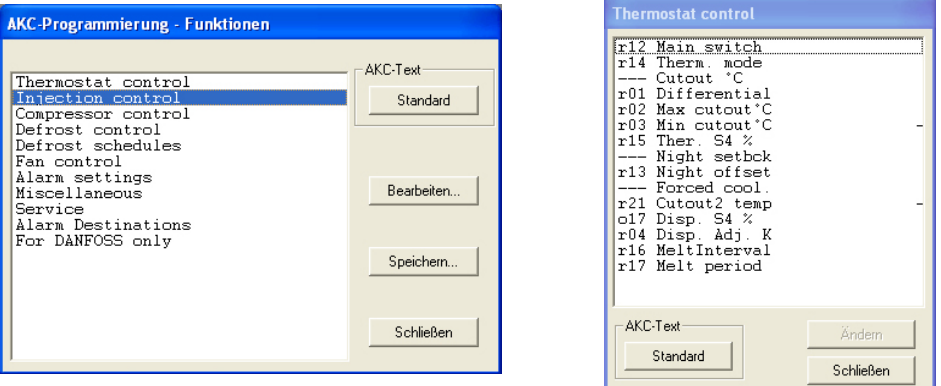

Jetzt die einzelnen Funktionen durchgehen und die gewünschten Einstellungen vornehmen.

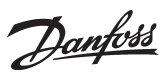

Wenn alle Einstellungen vorgenommen sind, auf "Speichern" klicken.

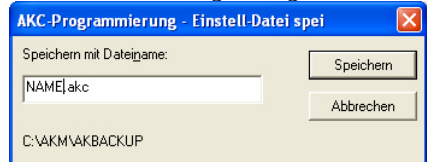

Namen der Datei angeben, z.B. "Name.akc" und "Speichern" anklicken.

Wenn kein neuer Weg angegeben wird, wird die Datei wie unten im Menübild gezeigt gespeichert. Die Datei kann nun durch Auswahl der Funktion "Kopiereinstellungen" hochgeladen werden.

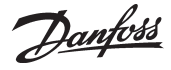

## **Log Einstellungen**

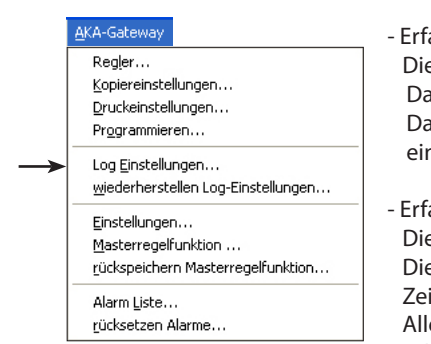

Es lassen sich zwei Arten von Logs definieren. Im Prinzip ist es egal, welcher Typ gewählt wird. Entscheidend ist nur, ob der PC zeitweise ausgeschaltet oder das AKM-Programm gestoppt wird. In solchen Fällen ist der Logtyp zu wählen, der die Datenerfassung im Mastergateway vornimmt.

assung von Daten mittels PC:

eser Typ wird im folgenden "AKM-Service-Log" genannt.

abei ist es notwendig, den PC ständig eingeschaltet und mit den Reglern verbunden zu halten. as AKM-Programm im PC darf ebenfalls nicht beendet werden. Die Aufnahme kann nur von jeweils nem Netzwerk gleichzeitig durchgeführt werden.

.<br>assung von Daten im Mastergateway:

eser Typ wird im folgenden "AKA-Log" genannt.

eser Typ erfaßt Daten im Mastergateway, in welchem die Daten über einen genau definierten itraum gespeichert werden.

e Daten werden in passenden Abständen auf den PC übertragen (das Programm berechnet selbsttätig, wann die Übertragung vorzunehmen ist). Möchten Sie den Zeitpunkt der Übertragung festlegen, z.B. stets an einem bestimmten Wochentag, ist dies im Menü "AKM-Einrichtung/Option" möglich. (Denken Sie daran, die Periodendauer des Gateways ausreichend zu bemessen, damit alle Daten erfaßt werden können bevor eine Übertragung erfolgt. **(Wähle 210 Stunden um eine Woche zu bekommen** (210 x 80% = 168))).

Wird der PC z.B. über das Wochenende abgeschaltet, startet das Programm mit dem Einsammeln von Logdaten ca. 1 Minute nach dem Neustart des Programms.

(Bitte beachten: Wenn das Netzwerk sowohl ein PC-Gateway als auch ein Modem-Gateway umfaßt, muß das Modem-Gateway Netzwerkmaster sein. Diese Wahl vermeidet eine unnötige Belastung der Datenfernübertragung, falls größere Datenmengen über das Telefonnetz gesandt werden sollen.)

### **Log Einstellung**

Mit dieser Funktion werden

- neue Logs definiert,
- bestehende Logs geändert,
- Datenerfassungen gestartet oder gestoppt (der Log startet/stoppt),
- ein geänderter Log oder ein neuer Log in einem Mastergateway auf den neuesten Stand gebracht werden.

1) Funktion starten

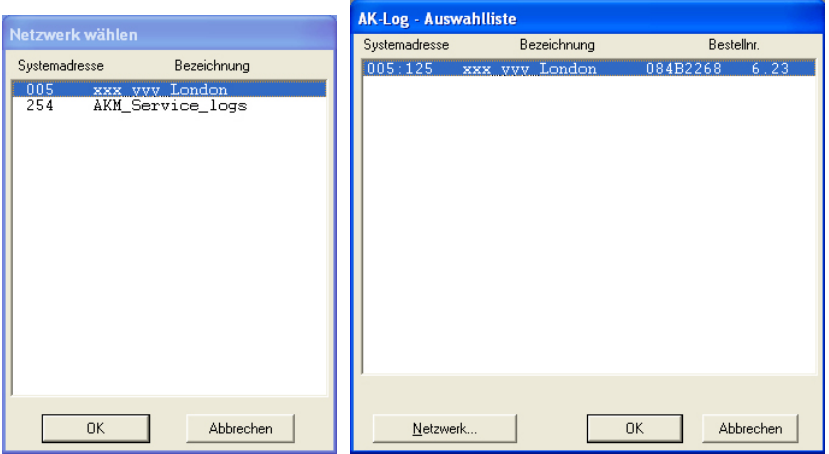

Wählen Sie, wo die Daten erfaßt werden sollen: Adresse xxx : 125 ist im Mastergateway AKM-Service-Logs sind im PC.

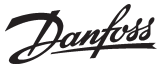

2) Das Display wird angezeigt, wenn sich ein Log im Master-Gateway befindet.

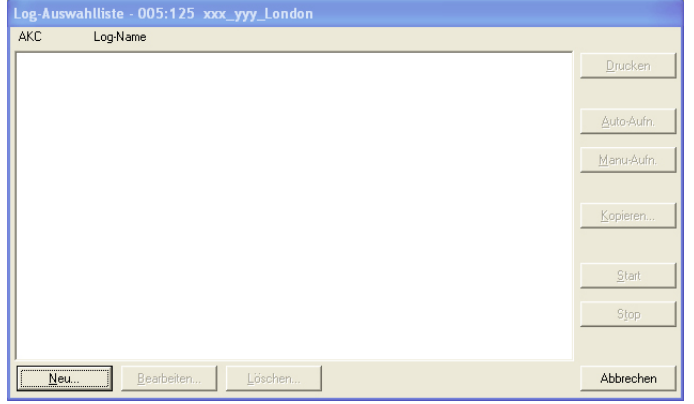

Klicken Sie auf "Neu".

3) Wählen Sie den Regler.

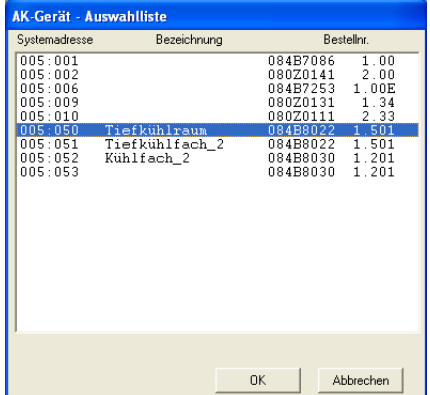

Wählen Sie den Regler, von dem Daten geholt werden sollen.

### 4) Anschließend kann der Log definiert werden.

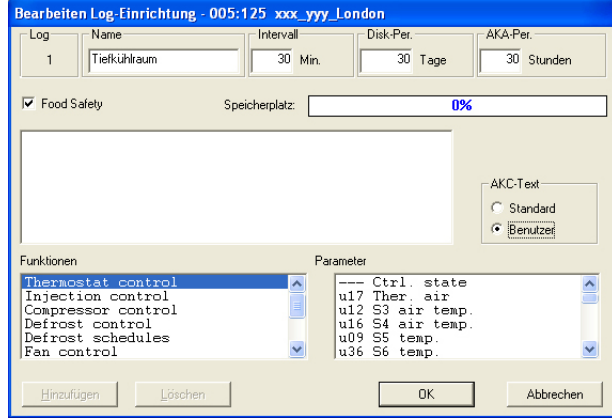

a. Geben Sie zuerst dem Log einen Namen.

Eine Bezeichnung wird automatisch vorgeschlagen, die Bezeichnung kann aber auf Wunsch geändert werden.

b. Stellen Sie das Zeitintervall zwischen zwei Meßpunkten ein. Die Zeit kann zwischen 1 und 240 Minuten eingestellt werden.

c. Stellen Sie die Speicherzeit ein.

Diese Zeit ist die Periode, in der die Daten auf der Festplatte des PCs gespeichert bleiben sollen. Die Daten können unabhängig von Logtyp bis zu 800 Tage gespeichert werden. Die kleinste einzustellende Speicherzeit ist unterschiedlich und hängt vom jeweiligen Logtyp ab.

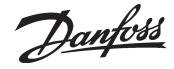

#### *Wichtig:*

*Sind Daten älter als der eingestellte Zeitpunkt, werden sie automatisch gelöscht und verschwinden so für immer. Sie können danach nicht mehr angezeigt oder ausgedruckt werden. Sie sollten daher die Zeit so einstellen, daß Daten vorhanden sind, wenn Sie eine Anzeige oder einen Ausdruck vornehmen wollen.*

d. Die folgenden 3 Punkte werden in den AKM Wartungslogs nicht angezeigt:

1. AKA Per.

Diese Zeit ist die Periode, über die Daten im Gateway gespeichert bleiben. Daten können bis zu 250 Stunden bei Service-Logs und bis zu 960 Stunden bei Warensicherheitslogs gespeichert werden.

#### *Wichtig:*

*Sind Daten älter als der eingestellte Zeitpunkt, werden sie automatisch gelöscht und verschwinden so für immer. Sie können danach nicht mehr angezeigt oder ausgedruckt werden. Sie sollten daher die Zeit so einstellen, daß Daten vorhanden sind, wenn Sie eine Anzeige oder einen Ausdruck vornehmen wollen.*

*Wenn Daten auf den PC heruntergeladen werden, dürfen PC und das Programm daher nicht länger als die eingestellte AKA Periode ausgeschaltet sein.*

2. Markierung von Food safety (Warensicherheit)

Wird das Feld "Warensicherheit" angekreuzt, wird der Log als ein Warensicherheitslog definiert und die niedrigere Intervallzeit kann nicht unter 15 Minuten festgelegt werden. Wird nicht markiert, wird der Log als ein AKA Service-Log errichtet - im Gateway - Ein Servicelog.

3. Speicherplatz

Zeigt an, wieviel Platz in % für die definierten Logs reserviert worden ist (eine Logdefinition kann maximal 25% betragen).

- e. Wählen Sie danach aus, welche Art von Text für die Regler gezeigt werden soll.
- Wählen Sie "Standard", falls der Originaltext der Regler angewandt werden soll.
- Wählen Sie "Benutzer", falls diverse benutzerdefinierte Texte benutzt werden sollen.
- f. Wählen Sie anschließend eine Funktionsgruppe aus und danach die Messung oder Funktion, die erfaßt werden soll.

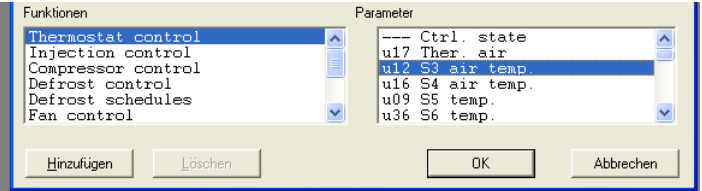

Rechts werden die Parameter (Messungen und Funktionen), unter denen gewählt werden kann, aufgelistet.

g. Die verschiedenen Messungen und Funktionen werden durch Anklicken von "Hinzufügen" ausgewählt.

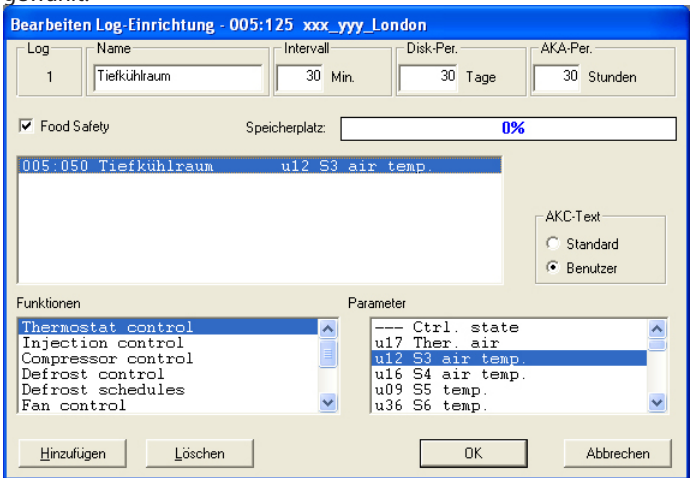

Es können bis zu 13 Parameter je Logdefinition gewählt werden.

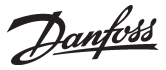

5) Speichern Sie diese Logdefinition durch Anklicken von "OK".

Anschließend wird der neu eingerichtete Log im ursprünglichen Bildschirmfenster angezeigt: Log-Auswahlliste - 005:125 xxx\_yyy\_Londor

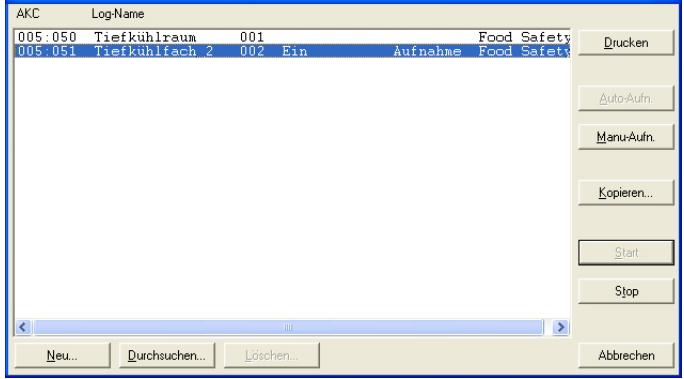

6) Sind mehrere Logs zu definieren, kann Punkt 4 wiederholt werden. Sind dies jedoch Logs des gleichen Reglertyps und gleicher Softwareversion, können die nachfolgenden Logs mit einer Kopierfunktion definiert werden.

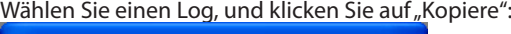

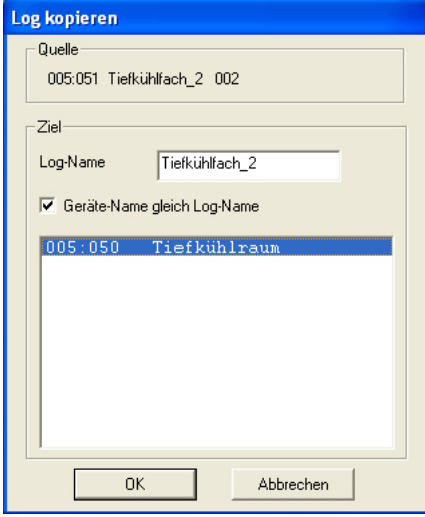

- a. Ganz oben findet sich der frühere Log.
- b. Im mittleren Feld schreiben Sie den Namen des neuen Logs oder Sie markieren das Feld "Bezeichnung gleich Log-Name". Generell gilt, daß Sie bei der Auswahl eines Reglers für diesen Log, dem Log einen Namen geben müssen. Falls Sie jedoch mehrere Regler für diesen Log wählen, führt eine Markierung von "Bezeichnung gleich Log-Name" zu einer Trennung der einzelnen Logs.
- c. Ganz unten wählen Sie den/die Regler aus, zu dem/denen der neue Log gehören soll.

d. Beenden Sie mit Anklicken von "OK".

7) Nachdem die verschiedenen Logs definiert wurden, kann man:

- Starten und Stoppen

Um Daten zu erfassen, muß der Log zuerst gestartet werden. Wählen Sie aus und klicken Sie auf "Start".

Eine laufende Datenerefassung wird mit "Ein" hinter der Logbezeichnung angezeigt.

- Auto Aufnahme Aktivieren

Bevor eine Datenerfassung auf der Festplatte des PCs gespeichert werden kann, müssen die Daten vom Gateway eingeholt werden. Dies erfolgt automatisch.

Wählen Sie die Logs, die eingeholt werden sollen, aus, und klicken Sie auf "Auto-Aufn.". Ein "Aufnahme" auf der Linie zeigt an, daß die Daten mindestens einmal täglich automatisch eingeholt werden.

Siehe Installationshandbuch. Hier kann festgelegt werden, wann die Daten erfasst werden.

Danfoss

Die Daten können auch manuell eingeholt werden, z.B. für Servicezwecke, wo auch die jüngst erfaßten Daten mit berücksichtigt werden sollen (Daten, die seit der letzten automatischen Übertragung erfaßt wurden).

Dies geschieht auf folgende Weise:

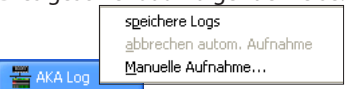

Klicken Sie mit der rechten Maustaste auf das Symbol für das AKA-Log in der Prozesszeile, und klicken Sie dann auf "Manuelle Aufnahme...".

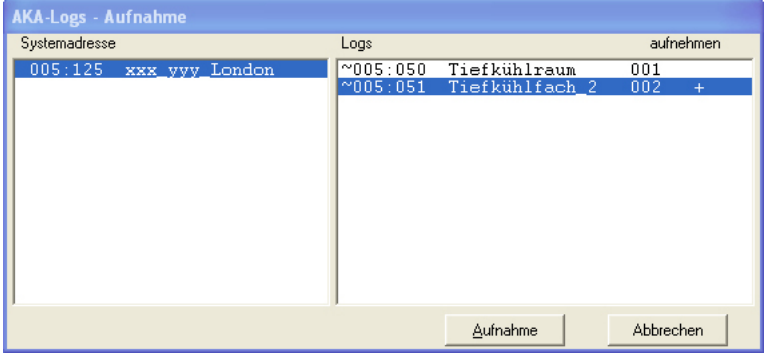

- Drucken

Mit Klick auf "Drucken" werden die Logdefinitionen ausgedruckt, d.h. die Parameter, die erfaßt werden (es können mehrere Logs zum gleichzeitigen Ausdrucken gewählt werden).

- Bearbeiten

Wählen Sie den entsprechenden Log, und setzen Sie mit "Bearbeiten" fort. Jetzt können die gewünschten Änderungen vorgenommen werden (die Datenerfassung muß unterbrochen sein, um den Log ändern zu können).

- Löschen

Soll ein Log gänzlich gelöscht werden, ist er auszuwählen, und "Löschen" anzuklicken. (Der Log muß gestoppt sein, und "Manu.Aufn." ist zu wählen.)

#### **Logdaten von AK-SC 255, CS und SM**

Zur Aufnahme von Logs von einem der benannten Frontends muss das Log auf der Einheit selbst eingerichtet werden. Siehe das entsprechende Handbuch.

Sobald die Einrichtung des Logs durchgeführt wurde, können die Logdaten für AKM abgerufen werden. Wenn die Log-Aufnahmefunktion in AKM gestartet wurde, wird

sie unten im Display angezeigt. Siehe Informationen rechts.

Die unten aufgeführten Schritte beschreiben, wie die Funktion Logs für AKM abruft:

Die Funktion kann in der Prozesszeile/AK-SM/SC-Log ausgewählt werden.

### **Info** Sobald Logs z. B. in AK-SC 255 eingerichtet wurden, können Sie in AKM erfasst und für den späteren Gebrauch gespeichert werden. Wenn die Log-Aufnahme läuft, wird sie unten im Display in der Verarbeitungsleiste angezeigt:<br>AK-SM Log-Aufnahme...

AK-SC Log-Aufnahme läuft... Automatisch Aufnahme (AK-SM) abbrech Autom. Log-Aufnahme (AK-SC) abbrech AK-SM/AK-SC-Log

Sie können sie anzeigen, indem Sie mit der rechten Maustaste auf "AK-SM/AK-SC-Log" klicken, und die AKSC-Log-Aufnahme auswählen. Hier können Sie die Log-Einrichtung für die ausgewählte Anlage abrufen. Hier können Sie für das AKM den automatischen Abruf von Logs (entsprechend den erweiterten Einstellungen in AKM, die gespeichert wurden), den manuellen Abruf, das Löschen von Log-Listen, etc. festlegen.

Fortsetzung auf der nächsten Seite

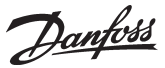

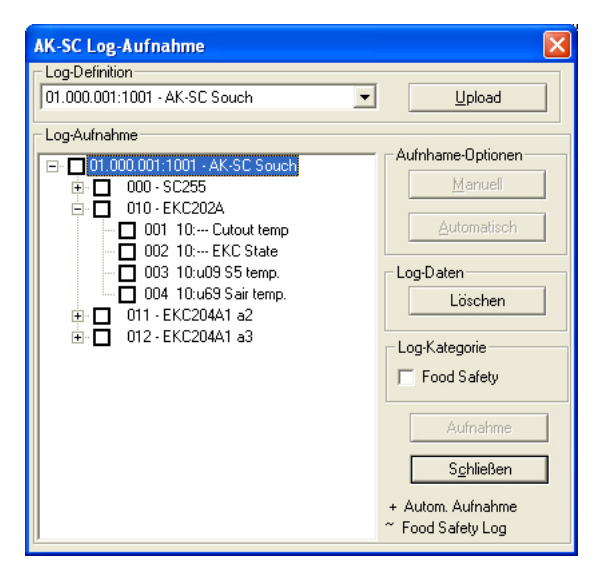

- 1.Wählen Sie die Anlage (basierend auf den bisherigen Definitionen)
- 2. Drücken Sie "Upload", um die Einrichtung zu laden, die in der AK-SC 255-Einheit durchgeführt wurde.
- 3. Wählen Sie die Anzeigen aus, die abgerufen werden sollen.
- 4. a) Automatischer Abruf: Wählen Sie die Schaltfläche "Automatisch".
	- b) Manueller Abruf: Wählen Sie die Schaltfläche "Manuell".

Logs für beide E/A-Punkte und für die an AK-SC 255 angeschlossene Regler werden angezeigt.

Logabruf Hier können die Benutzer das AKM auf automatischen oder manuellen Logabruf festlegen.

**Info**

Wählen Sie die betreffende Anlage, um den automatischen Logabruf zu aktivieren. Wählen Sie dann die relevanten Logs aus, und drücken Sie auf die Taste "Automatisch". Die ausgewählten Logs werden dann durch ein "+"-Zeichen gekennzeichnet.

Manueller Logabruf Für das manuelle Abrufen von Logdaten muss die betreffende Anlage ausgewählt sein. Dann müssen die relevanten Logs ausgewählt werden. Klicken Sie dann auf die Taste "Aufnahme":

Food Safety (Nahrungsmittelsicherheit)

Wenn das Log ein Food Safety Log ist, muss es hier gekennzeichnet werden.

## **Wiederherstellen Log-Einstellungen**

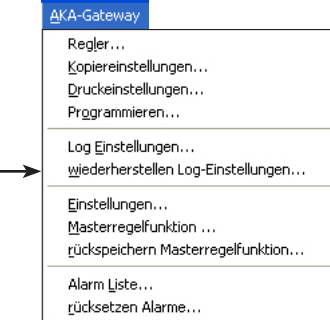

Diese Funktion wird dazu benutzt, eine Log-Einstellung in ein Master-Gateway zurückzuspeichern. Die Funktion kann z.B. bei Anlagen verwendet werden, an die ein zusätzliches AKM-Programm (für den Service) zur Änderung der Log-Einstellung für kurze Zeit angeschlossen wird. Wenn der Service beendet ist, kann die ursprüngliche Log-Einstellung über diese Funktion wiederhergestellt werden. Die Funktion kann auch verwendet werden, wenn das Master-Gateway ausgewechselt oder das Programm aktualisiert werden soll.

Wenn die Funktion "wiederherstellen Log-Einstellungen" angewandt wird, wird die bestehende Log-Einstellung im Gateway gelöscht und durch die Log-Einstellung des ausführenden AKM-Programms ersetzt. Wenn vom Gateway Daten erfaßt worden sind, werden diese ebenfalls gelöscht. Sollen diese vorher gespeichert werden, müssen die Daten vom Gateway auf das AKM-Programm übertragen werden, bevor die Funktion "Zurückspeichern" angewandt wird (aktivieren Sie das Symbol für AKA Log, und veranlassen Sie eine manuelle Aufnahme).

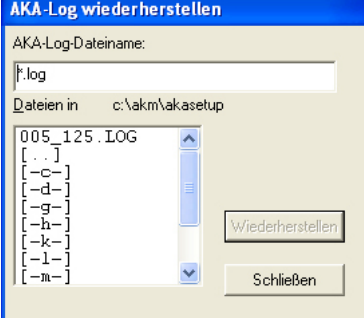

Den "Systemadresse.Log" auswählen, der für das betreffende Gateway gilt, und "Wiederherstellen" anklicken. **Hinweis!**

**Die Log-Einstellung, die dem AKM-Programm bekannt ist, muß mit dem ganzen Netzwerk, zu dem "Zurückspeichern" vorgenommen wird, 100% identisch sein, damit alle einzelnen Log-Einstellungen abgeliefert werden können. Wenn das nicht der Fall ist, geht die Log-Einstellung eines fehlenden Reglers verloren. Das geschieht, wenn der Regler ausgeschaltet ist, oder die Softwareversion in ihm geändert worden ist.**

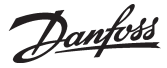

## **Einstellungen**

#### AKA-Gateway Regler.. Kopiereinstellungen... Druckeinstellungen... Programmieren... Log Einstellungen... wiederherstellen Log-Einstellungen... Einstellungen... Masterregelfunktion .. rückspeichern Masterregelfunktion... Alarm Liste... rücksetzen Alarme...

Dieser Menüpunkt wird zur Einstellung von AKA Gateways verwendet.

- Hierüber werden eingestellt:
- Uhrenfunktion im Gateway
- Drucker, der an ein Gateway direkt angeschlossen ist.
- Leitweglenktabellen, damit die verschiedenen Gateways Informationen senden können.
- Port-Einrichtung in Gateways (Geschwindigkeit der Datenkommunikationsverbindung, u.s.w.)
- Konfiguration der Ein- und Ausgänge DI 1, DI 2, DO 1 und DO 2.
- Alarmempfänger (Empfängerdefinition von Alarmen von Reglern).

Zusätzlich zu den Einstellungen können Einrichtung und Kommunikationsereignisse gelesen werden.

Wählen Sie ein Netzwerk aus, und fahren Sie mit dem nächsten Display fort.

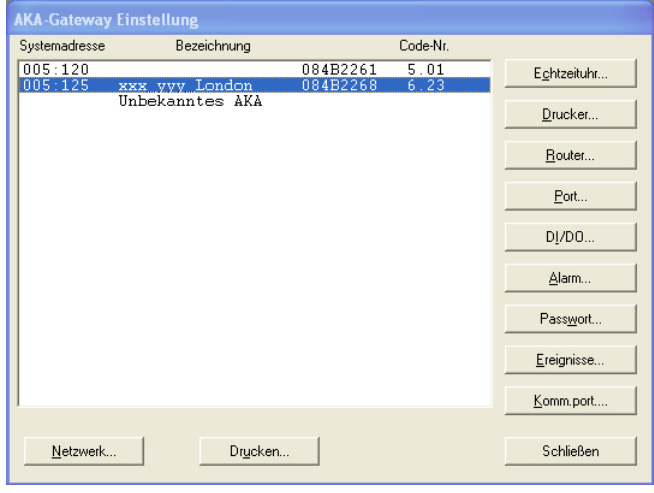

Wählen Sie anschließend ein Gateway dieses Netzes, und fahren Sie mit den folgenden Einstellungen fort:

#### **Einstellung der Echtzeituhr (RTC - Real Time Clock)**

(Die Einstellung der Uhrfunktion ist nur in einem Mastergateway notwendig. In evtl. weiteren Gateways wird die Uhrfunktion automatisch vom Master eingestellt.)

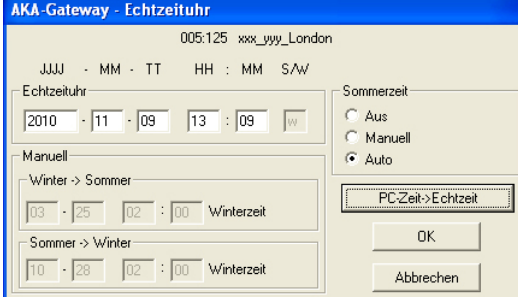

Zunächst werden Daten von dem betreffenden Gateway geholt. Diese sind folgende: Jahreszahl - Monat - Tag - Stundenzahl - Minutenzahl - Sommer-/Winterzeiteinstellung.

#### Sommerzeit

Im Feld wird die Wahl für die Funktion "Sommerzeit" eingestellt.

Aus: Die Echtzeituhr-Funktion wird nicht mit Sommerzeitwechsel ausgestattet.

- Manuell: Wenn diese Funktion gewählt wird, müssen die Zeitpunkte für die Wechsel im Feld "Manuell" eingestellt werden.
- Auto: An folgenden Tagen wird die Uhr automatisch verstellt: Am letzten Sonntag im März und am letzten Sonntag im Oktober).

#### PC-Zeit -> Echtzeit

Wenn diese Schaltfläche betätigt wird, erscheint im Feld "Echtzeituhr" die aktuelle PC-Zeit. Wenn die Zeit des PCs nicht richtig ist, sollte sie vorher eingestellt werden. Das kann über "Windows-Einrichtung" geschehen.

Bei Klick auf "OK" wird die angezeigte Zeit im Geteway gespeichert.

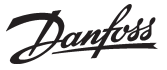

**Hinweis!** Es ist das Master-Gateway, welches die Uhren in den verschiedenen Reglern an diesem Netzwerk synchronisiert. Ebenso ist es die Uhrfunktion des Master-Gateways, welches die Alarme und Mitteilungen, die in allen Reglern an diesem Netz entstehen, zeitlich präzisiert.

Die durch das AKM Programm gesteuerten Funktionen sind mit einem Zeitstempel des PCs versehen, z. B. der Zeitpunkt eines Ausdrucks oder eines Alarmeingangs. (PC-Zeit und Gateway-Zeit sollten immer identisch bleiben).

#### **Drucker**

Wird verwendet, um Alarme des Gateway's auszudrucken.

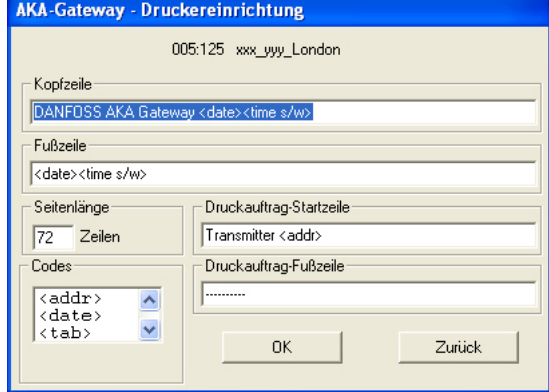

"Kopfzeile" gibt den Text im Kopf jedes ausgedruckten Papierstückes an. Der Text kann aus einem festen und einem variablen Text, z.B. Datum und Zeitpunkt, bestehen.

"Fußzeile" gibt den Text am Ende jedes ausgedruckten Papierstückes an. Der Text kann aus einem festen und einem variablen Text, z.B. Datum und Zeitpunkt, bestehen.

(Die ausgedruckten Seiten erhalten keine Seitennummer. Bei Wahl von Datum und Zeitpunkt sowohl in der Kopfzeile als auch in der Fußzeile können mehrere ausgedruckte Seiten in der richtigen Reihenfolge gelesen werden.)

"Seitenlänge" gibt die Anzahl Zeilen auf jeder Seite an.

"Druckauftrag - Startzeile" gibt den Text am Beginn jeder Mitteilung an, z.B. einen festen Text mit dem Wort "Absender" und einen variablen Text, der aus der Adresse besteht.

"Druckauftrag - Fußzeile" gibt den Text am Ende jeder Mitteilung an. Der Text kann aus einem festen und einem variablen Text bestehen. Z.B. ergibt eine Zeile, die aus einen unterstrichenen Text ( \_\_\_\_ ) besteht, eine übersichtliche Trennung von Mitteilungen.

"Codes" gibt an, welche Funktionen in die obengenannten Felder eingesetzt werden können.

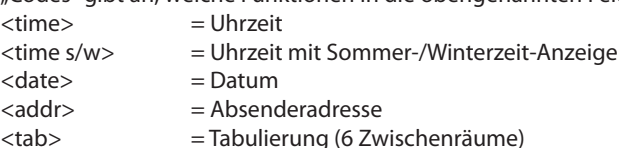

Dei "Auswah" kann z.B. mit folgendem Verfahren vorgenommen werden: Die Maus bei dem gewünschten Auswahlpunkt doppelt anklicken, danach den Zeiger an die Stelle des Textbeginns führen und den Kode mit einmaligem Klicken anbringen.

Wenn "OK" geklickt wird, werden die eingelegten Daten im Gateway gespeichert.

Beispiel der Druckereinstellung: Kopfzeile: Danfoss AKA gateway <date><time> Fußzeile: <a>
<date><time> Druckauftrag-Startzeile: Systemadresse <addr> Druckauftrag-Fußziele: ---------- Job footer:

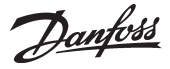

**Router** (Router-Einstellung, bei der Installation durchgeführt; siehe Installationshandbuch.) Diese wird dazu benutzt, den Datenfluß für die Datenkommunikation zu und von einem AKA Gateway zu steuern.

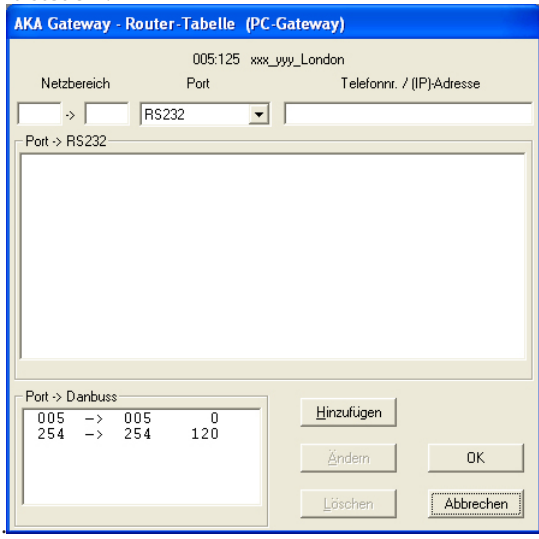

Das Menü ist in drei Felder aufgeteilt:

Oben nach der Adresse des gewählten Gateways befindet sich ein Eingabefeld, das den Adressbereich betrifft.

In der Mitte werden eingerichtete Leitweglenkzeilen für die RS232-Kommunikation gezeigt. Unten werden eingerichtete Leitweglenkzeilen für die DANBUSS-Kommunikation gezeigt.

#### Vorgehensweise:

- 1. Eine neue Router Linie einrichten.
	- Das Adressenfeld ausfüllen (vom Netz xxx zum Netz yyy).
	- Bestimmen Sie die Verbindungsart (wählen Sie RS232 oder DANBUSS).

Das nächste Feld mit einer Adresse, Telefonnummer oder eine IP Adresse ausfüllen (bei PC-Gateway mit Adresse; bei Modem-Gateway mit Telefonnummer; bei Server mit IP-Adresse). "Hinzufügen" klicken; die eingegebene Ziele wird auf das mittlere/untere Feld übertragen. "OK" klicken; die Information wird zum Gateway gesandt.

Wenn eine Leitweglenkzeile mit dem Programmier- und Datensichtgerät Typ AKA 21 eingestellt wird, entsteht eine Alarmmeldung, wenn die Einstellung nicht das ganze Netzwerk umfaßt.

xxx:001 bis yyy:125 ist die richtige Angabe einer Routerlinie.

Eine Routerlinie, die andere Werte als 1 und 125 an den gezeigten Stellen enthält, ergibt eine Fehlermeldung.

2. Eine existierende Routerlinie aktualisieren.

Im mittleren oder unteren Feld eine Routerlinie auswählen. Die Linie wird danach oben im Eingabefeld sichtbar.

Die Änderungen vornehmen.

"Ändern" klicken; die eingegebene Zeiel wird auf das mittlere/untere Feld übertragen. "OK" klicken; die Information wird zum Gateway gesandt.

### 3. Eine existierende Routerlinie löschen.

- Im mittleren oder unteren Feld eine Routerlinie auswählen. Die Linie wird danach oben im Eingabefeld sichtbar.
- "Löschen" klicken; die eingegebene Ziele wird vom mittleren/unteren Feld entfernt.
- "OK" klicken; die Information wird zum Gateway gesandt.

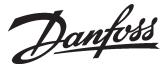

#### **Port**

Diese Funktion wird dazu benutzt, die Ports (Aus-/Eingänge) des Gateways (RS232 und DANBUSS) einzustelln.

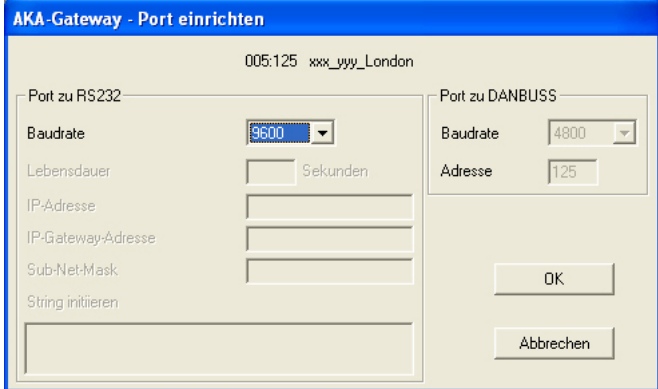

#### Port zu RS232

Baud rate und evtl. Wartezeit ausfüllen. (Wartezeit wird bei Modem- und Ethernet-Anschluss verwendet. Sie ist die Zeit, während der die Leitung ohne Aktivitäten aufrecht gehalten wird.) Baudrate für die angeschlossene Einheit muss auf den gleichen Wert gesetzt werden!

Die drei Felder mit IP-Adressen und Netzmaske kommen nur bei Datenkommunikation über Ethernet zur Anwendung (siehe Installation Anleitung).

Das Feld "String initiieren" wird für die Initialisierungsparameter zum Modem- und Ethernetanschluß benutzt. Für weitere Informationen siehe Modem- oder Serveranleitung. Im Feld ist eine typische Einstellung von Initialisierungsparametern gezeigt.

#### Port zu DANBUSS

Mit Adresse und Baud Rate ausfüllen ("Adresse" auf den gleichen Wert wie die Adresse des Gateways einstellen / DANBUSS arbeitet mit 4800 Baud).

"OK" klicken, und die Information wird zum Gateway gesandt.

#### **DI / DO**

Die Ausgänge sind werkseits wie folgt eingestellt:

DI 1: <sup>T</sup> Rückstellsignal. Wird benutzt, wenn am Gateway ein Drucker angeschlossen ist.<br>DI 2: The Kontaktfunktion. Wird benutzt, falls ein manueller Alarmplanwechsel vorgenom

- Kontaktfunktion. Wird benutzt, falls ein manueller Alarmplanwechsel vorgenommen werden soll.
- DO 1: Relaisfunktion. Dient zur Spannungsversorgung, falls ein Modem angeschlossen ist.<br>DO 2: Alarmrelaisausgang Wenn das Gateway an ein Signalborn angeschlossen wird

Alarmrelaisausgang. Wenn das Gateway an ein Signalhorn angeschlossen wird.

*Eine Änderung der Einstellungen ist nur in besonderen Fällen notwendig*

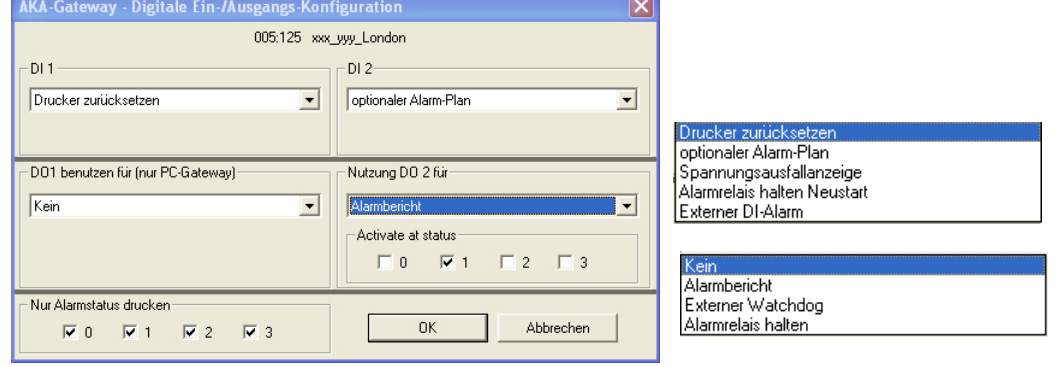

Die Funktionen wirken wie folgt:

DI

Drucker zurücksetzen

Der Eingang dient zur Abgabe des Signals, wenn im Drucker das Papier bereit ist.

Optionaler Alarm Plan

Der Eingang dient zum manuellen Wechsel zwischen den Alarmdestinationen "Standardziele" und "Wahlziele" am Gateway.

Spannungsausfallanzeige

Registriert das Gateway einen Spannungsausfall am Eingang, werden alle Alarme, die über die DANBUSS-Verbindung empfangen werden können, annulliert.

Für diese Funktion ist es notwendig, daß Sie eine Zeit zwischen 5 und 240 Minuten eingeben. Ist nach Ablauf dieser Zeit die Spannung noch immer unterbrochen, wird ein Alarm bezüglich des Ausfalls der Versorgungsspannung gesandt.

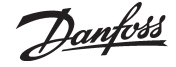

Alarm Relais halten Neustart

Pulsdruck wird an den Eingang angeschlossen. Druck setzt das Relais zurück, wenn es aktiviert wurde.

Externer DI-Alarm

Der Eingang wird verwendet, um Signale hinsichtlich der Alarme von anderen Einheiten zu empfangen.

 $D<sub>O</sub>$ 

Ist das Gateway als Modemgateway konfiguriert, wird DO 1 verriegelt, womit der Ausgang nur zur Spannungsversorgung des Modems verwendet werden kann.

Ist das Gateway als PC-Gateway konfiguriert, läßt sich DO 1 in gleicher Weise wie DO 2 anwenden. Kein

Ausgang wird nicht benutzt.

Alarmbericht

Mit dieser Einstellung wird das Relais beim Auftreten eines Alarms aktiviert.

Sie können jetzt bestimmen, ob das Relais von allen Alarmen aktiviert werden soll oder ob Sie Alarme mit bestimmtem Status ausschließen wollen.

Externe Wächterfunktion

Bei dieser Einstellung steht und schaltet das Relais im Takt der eingestellten Periodenzeit. Es obliegt einer anderen Automatik das "sich rühren" des Gateways zu registrieren.

Das Relais hört mit dem Takten auf, falls dem Gateway die Weitergabe der Alarme verunmöglicht ist.

Einzustellen ist auch, wie viele mißlungene Versuche gestattet sind, bevor das Relais zu takten aufhören soll (bei Einstellung = 0 takt das Relais ständig).

Alarmrelais halten

Das Relais wird aktiviert, wenn ein Alarm mit einem ausgewählten Status eingeht. Es bleibt aktiviert, bis die Reset-Funktion aktiviert ist.

Nur Alarmstatus drucken

Ist ein Drucker am Gateway angeschlossen, werden die anfallenden Alarme damit ausgedruckt. Es läßt sich bestimmen, ob alle Alarme ausgedruckt werden sollen, oder ob Alarme mit bestimmtem Status auszuschließen sind.

#### **Alarm**

Diese Funktion wird dazu benutzt, Alarmhandhabung in AKA Gateways zu definieren.

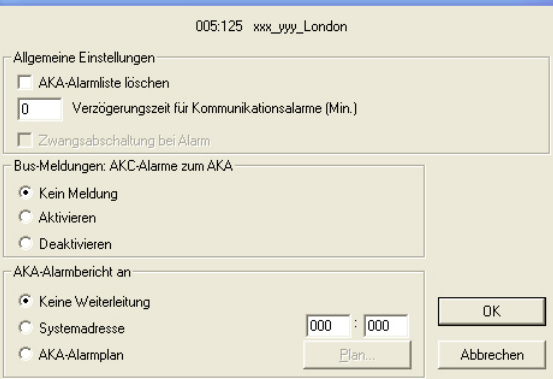

Alle Regler, die an dieses Netz angeschlossen sind oder werden, sind von den Einstellungen in diesem Bild abhängig.

Das Bild enthält fünf Befehle, die alle zum Gateway gesandt werden, wenn auf "OK" geklickt wird. **Um keine neuen Alarme zu erzeugen, die nur auf die Bedienung des Menüs zurückzuführen sind, sollten die fünf Einstellungen reiflich überlegt werden.**

Die fünf Befehle sind folgende:

1. Alarmliste im Gateway löschen ("AKA-Alarmliste Löschen")

Das Gateway enthält eine Alarmliste bis zu 250 Alarmen. Diese Liste kann durch Ankreuzen des Feldes zurückgesetzt werden.

- 2. Verzögerungszeit der Alarmweiterleitung (Minuten) Hier läßt sich ein Kommunikationsalarm bis zu 240 Minuten verzögern. Die Funktion findet sich nur in Gateways mit Softwareversion 5.1 oder neuer.
- 3. Force disconnect on Alarm (Zwangsabschaltung bei Alarm) Wenn eine aktive Verbindung unterbrochen werden soll, damit ein aktiver Alarm an einen anderen Empfänger gesandt werden kann, ist dieses Feld anzukreuzen.

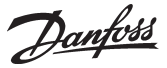

4. Einstellung von zwei Menüs in AKC-Reglern ("Bus-Meldungen")

Wenn im Feld "Bus-Meldungen" = "**Aktivieren"** gewählt wird, stellt das Gateway in allen an das Netz angeschlossenen AKC-Reglern folgende Werte ein:

- Das AKC-Menü "Systemadresse" wird mit der betreffenden Nummer des Netzwerks und der eigenen Nummer des AKC-Reglers ausgefüllt.
- Das AKC-Menü "AKA-Alarmbericht an" wird mit der eigenen Systemadresse des Master-Gateways ausgefüllt.

#### **Hierbei nimmt das Master-Gateway die genannten Einstellungen auch jedes mal neu vor, wenn es eingeschaltet (an Spannung angelegt) wird.**

Wenn "Auto. Einstellen" = "Kein Alarm -> AKA" gewählt wird, ändert das Gateway die Einstellung in den AKC-Reglern nicht. Eine Änderung kann nur an jedem einzelnen AKC-Regler vorgenommen werden.

**Umbei Servicebesuchen mit entsprechenden Eingriffen in die Anlage eine "Alarmflut" zu vermeiden sollte immer "Kein Alarm -> AKA" eingestellt werden! - - Es darf nicht vergessen werden, nach beendetem Service eine Rückstellung vorzunehmen.**

Wenn "Auto. Einstellen" = "**AKC-Adr. löschen"** gewählt wird, werden die Eintragungen "Systemadresse" und "AKA-Alarmmeldung zu" in den AKC-Reglern entfernt.

Hinweis! Diese Funktion kann nur durchgeführt werden, wenn das angeschlossene Gateway Master des Netzwerks ist.

#### **Konsequenzen**

Je nach oben beschriebener Wahl gilt:

"AKC-Alarm zum AKA -> Aktivieren" ist gewählt! Hier werden die Alarme sofort zum Absenden freigegeben, wenn ein Regler an das System angeschlossen wird oder Stromunterbrechung stattgefunden hat.

"Keine Meldung" ist gewählt! Hier behalten die AKC-Regler ihre Alarmeinstellung nach einer evtl. Stromunterbrechung bei. Bei dieser Einstellung werden Alarme in neu angeschlossenen Geräten nicht zum Absenden freigegeben.

Ca. 2 Minuten nachdem eine der Routinen "Aktivieren" oder "Deaktivieren" gewählt ist und "OK" geklickt ist, wird das Programm wieder freigegeben, und es kann "Kein Meldung" gewählt werden. Mit Druck auf "OK" beenden.

#### 5. Weiterleitung von Alarmen ("AKA-Alarmbericht an")

#### Allgemeines

Das Gateway an der Anlage empfängt Alarme von allen am Netz befindlichen Geräten und speichert sie in der eigenen Alarmliste. Ein empfangener Alarm kann außer der Speicherung in der Alarmliste auch an eine angegebene Adresse weitergeleitet werden. (Z.B. an ein Gateway einer Servicestation).

Ein weitergeleiteter Alarm tritt auch in der Alarmliste des Empfänger-Gateways der Servicestation auf, wenn er an dieses adressiert ist. Alle Alarme werden weitergeleitet.

Zusätzlich aktivieren Alarme mit Status 1 das Alarmrelais des Gateways, welches alle Alarme empfängt. (Von der Software bestimmt, siehe Anhang C).

Da die Alarmliste nur 250 Alarme enthalten kann, können die darüber hinausgehenden Alarme nicht angezeigt werden. Wenn das Gateway darauf eingestellt ist, Alarme weiterzuleiten, können Probleme entstehen, wenn der Empfänger nicht imstande ist, diese zu empfangen oder für sie zu quittieren. Da die Alarmliste des Gateways nur 250 unquittierte Alarme enthalten kann, werden neue Alarme, die 250 übersteigen, nicht erfaßt (der zuletzt aufgetretene Alarm ist dann "Alarmliste overflow").

#### "Keine Weiterleitung"

Mit der Einstellung "Keine Weiterleitung" ist der Alarm nur in der Alarmliste des Gateways der Anlage zu finden.

#### "Systemadresse"

Durch die Einstellung "Systemadresse" wird der Alarm an diese Adresse weitergeleitet. Wenn die Netzwerkadresse auf 000:000 oder NNN:125 eingestellt wird, wird die Alarmmeldung zu dem Drucker geleitet, der direkt an das Gateway angeschlossen ist.

#### AKA Alarmplan

Durch die Einstellung "AKA Alarmplan" ist das Gateway imstande, Alarme an verschiedene Empfänger zu lenken. Die Router-lenkung ist von dem einzurichtenden Zeitplan abhängig. Der Zeitplan wird durch Klicken auf "Plan" eingerichtet.
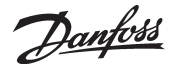

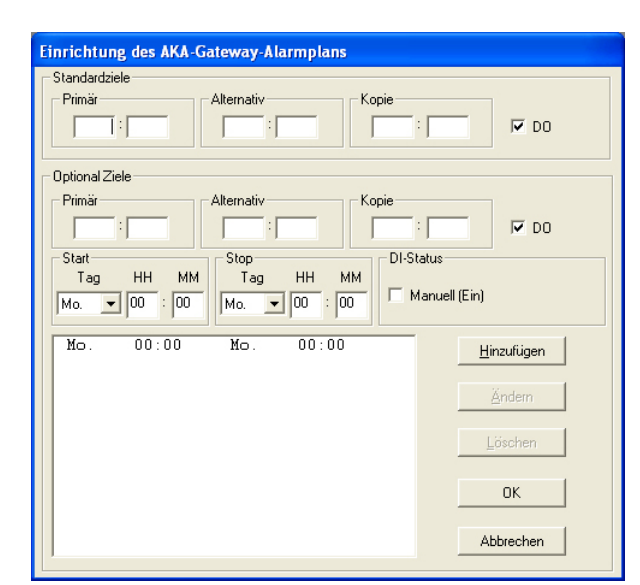

Der Empfänger von Alarmen ist als primärer Empfänger definiert ("Primär"). Wenn das System mit diesem Empfänger keinen Kontakt bekommt, wird der Alarm an einen alternativen Empfänger ("Alternativ") gesandt, wenn dieser angegeben ist. Bei jedem Alarm wird auch eine Information an die Adresse gesandt, die im Feld "Kopie" angegeben ist.

Am Master-Gateway befindet sich ein Relaisausgang DO, der zur Alarmrapportierung konfiguriert sein kann (Werkseinstellung = DO2). Wenn dieses Relais bei wichtigen Alarmen (Status  $=$  1) anziehen soll, muß das Feld "DO" angekreuzt werden. (Die Wichtigkeit der Alarme wird in jedem AKC-Regler eingestellt. Das kann nur über das Menü "Regler" - "Alarmzie-

le" geschehen.)

Ein Wechsel zwischen den beiden Zielen "Standardziel" und "Optional Ziele" kann auf zweierlei Weise geschehen:

1) Manueller Wechsel

Die Aktivierung des Eingangs DI des Master-Gateways, (der für manuellen Wechsel konfiguriert ist, Werkseinstellung = DI2) hat zur Folge, daß "Optional Ziele" verwendet wird. Die Rubrik "Manuell (Ein)" zeigt, welchen Status der DI-Eingang hat. Ein Kreuz zeigt, daß die

Funktion aktiv ist. 2) Zeitbestimmter Wechsel (Gateway-Zeit)

In den Feldern Start und Stop werden die Zeiten definiert, in denen "Optional Ziele" verwendet werden sollen. Wenn die Zeiten definiert sind, ist "Hinzufügen" zu klicken, und das Zeitintervall wird gezeigt. Das Verfahren wiederholen, bis alle definiert sind.

Beachten Sie bitte die notwendige Einstellung für die Nacht zwischen Sonntag und Montag. (Siehe Beispiel in obigem Bild).

Wenn ein Intervall geändert werden soll, ist die entsprechende Zeile auszuwählen, die Zeiten sind zu ändern, und es ist mit Klicken auf "Ändern" zu beenden.

Wenn eine Zeile gelöscht werden soll, ist die Zeile auszuwählen und auf "Löschen" zu klicken. Nach der Einstellung ist auf "OK" zu klicken, und im nächsten Bild ist festzulegen, von welchem Typ die verschiedenen Alarmempfänger sind.

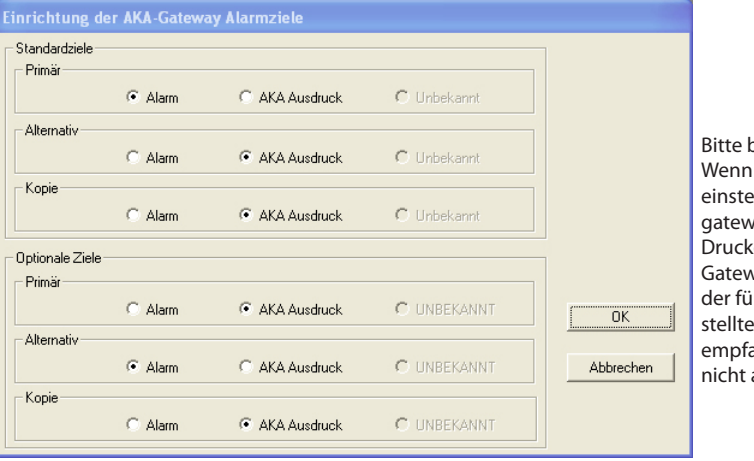

Bitte beachten: Wenn Sie die Funktion so einstellen, daß ein Mastergateway den Alarm an den Drucker eines anderen Gateways überträgt, wird der für Alarmbericht eingestellte Relaisausgang des empfangenden Gateways nicht aktiviert.

Hier sind die verschiedenen Ziele zu sehen:

- Alarm: Hier ist der Empfänger ein AKM oder ein Master-Gateway.
- AKA Ausdruck: Hier ist der Empfänger der Drucker, der an dem betreffenden Gateway angeschlossen ist.
- Unbekannt: der Empfänger ist ein Gateway, und es ist dort kein Drucker angeschlossen - es ein AKM ist, der nicht aktiv ist. - AKM nicht in allen Leitweglenkzeilen im Gateway bekannt ist. - es dem AKM nicht möglich ist, den Typ zu lokalisieren.
	- Wenn die Mitteilung "Unbekannt" gezeigt wird, muß die Einstellung
	- entsprechend geändert werden.

"OK" klicken, um die Einstellung zu bestätigen.

Die gewählten Einstellungen werden zum Gateway gesandt, wenn im ersten Alarmempfangsfenster (AKA Gateway Alarmspeicher) "OK" angeklickt wird. (AKA alarm receiver).

Danfoss

### **Passwort**

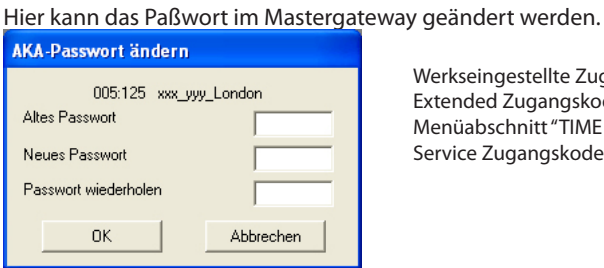

Werkseingestellte Zugangskodes: Extended Zugangskode = 40. Gibt Zugang bis einschließlich Menüabschnitt "TIME SETTINGS" Service Zugangskode = 99. Unbegrenzter Zugang.

Bei Neueinrichtung, d.h. wenn kein Paßwort im Gateway eingegeben wurde, ist die Einstellung "eines blanken Feldes" notwendig.

Soll das Paßwort im Gateway wieder gelöscht werden, ist ebenfalls "ein blankes Feld" als neues Paßwort einzugeben.

### **Ereignisse**

Hier werden Datum, Zeit und Systemadresse der letzten Anpassung, die in der Grundeinstellung vorgenommen wurde, angezeigt.

### **Komm.Port.**

Hier werden Datum, Zeit und Systemadresse für die von und zum Gateway vorgenommenen Kommunikationsvorgänge angezeigt.

### **Drucker**

Beim Anklicken des Schaltfelds "Drucker" im Bildschirmfenster "AKA Gateway Einstellung" erfolgt die Ausgabe einer Übersicht der verschiedenen für die betroffenen Funktionen vorgenommenen Einstellungen - Echtzeituhr, Router, Port und Alarm.

Die Funktion bietet einen Gesamtüberblick über die Einstellungen und kann z.B. für Wartungszwecke genutzt werden.

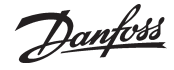

# **Maserregelfunktion**

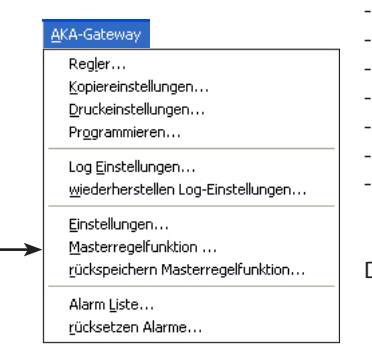

Diese Funktion können Sie anwenden, wenn Sie wünschen, daß das AKM-Programm die Steuerung folgender Funktionen übergeordnet übernehmen soll:

- AKC On (Injection on)
- Alarm Verschiebg.K
- Alarmgrenze °C
- Jahresplan
- Ps-Optimierung
- Tag/Nacht ext.
- Zentrale Abtauung

Die Funktionen sind im Anhang N beschrieben.

### **Prinzip**

Wenn Sie "AKA"- "Masterregelfunktion" gewählt haben, und festgelegt ist, in welchem Netz/welcher Anlage Sie die Einstellungen vornehmen wollen, erscheint zuerst folgendes Bildschirmfenster.

- Die Netz-/Anlagennummer ist oben links ersichtlich. Die Adresse ist immer 125, da die Funktion nur im Mastergateway am Netz verfügbar ist.
- Daneben wird angezeigt, wieviel Sie von der zur Definition der Masterregelungsfunktionen verfügbaren Speicherkapazität bereits beansprucht haben.

Im Datenfeld werden Beispiele von Masterregelungsfunktionen angeführt.

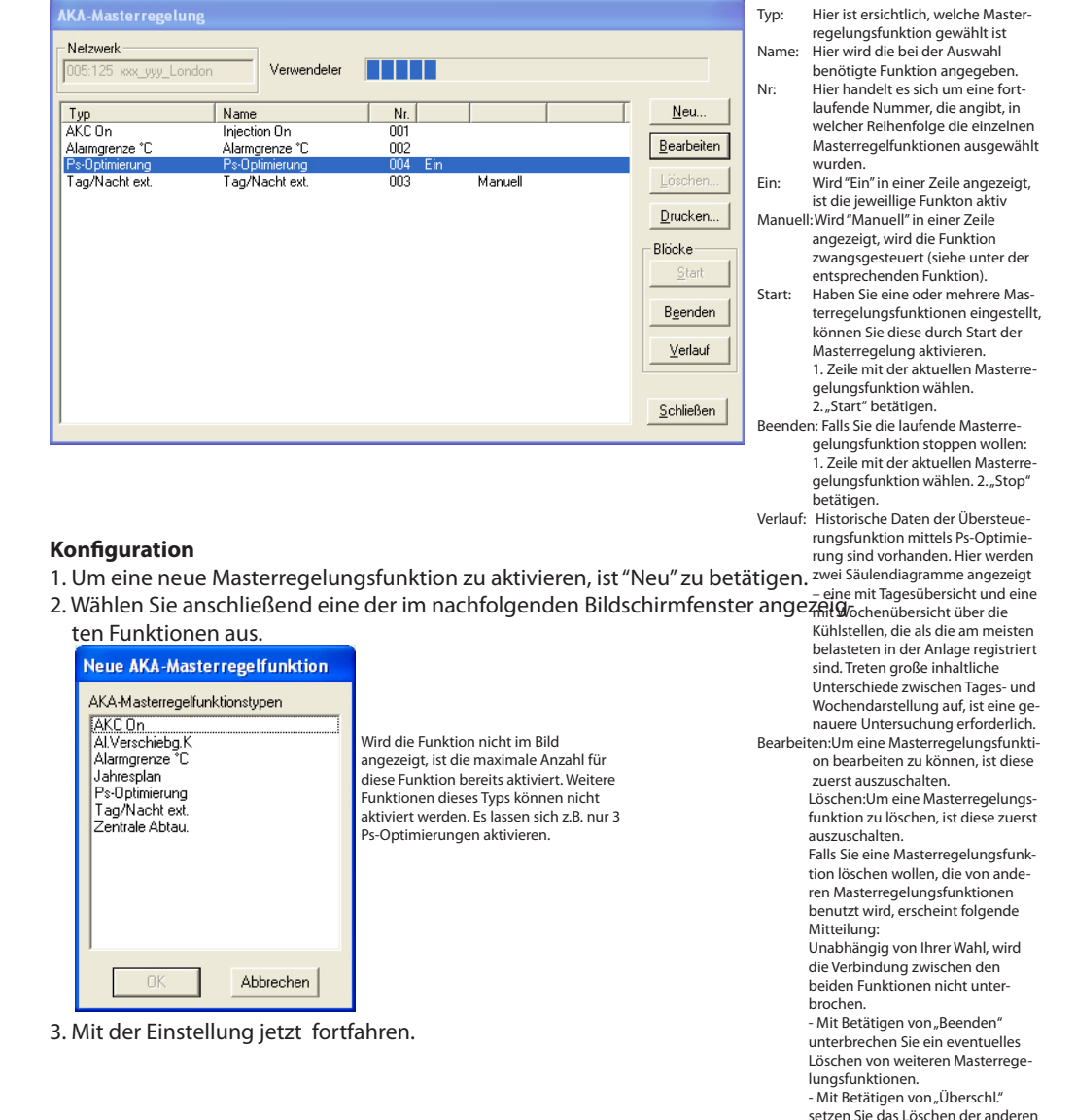

Danfoss

### **Injection ON (AKC On)**

- 1. Wählen Sie "Neu" im Hauptmenü der Masterregelungsfunktion.
- 2. Wählen Sie "AKC On".

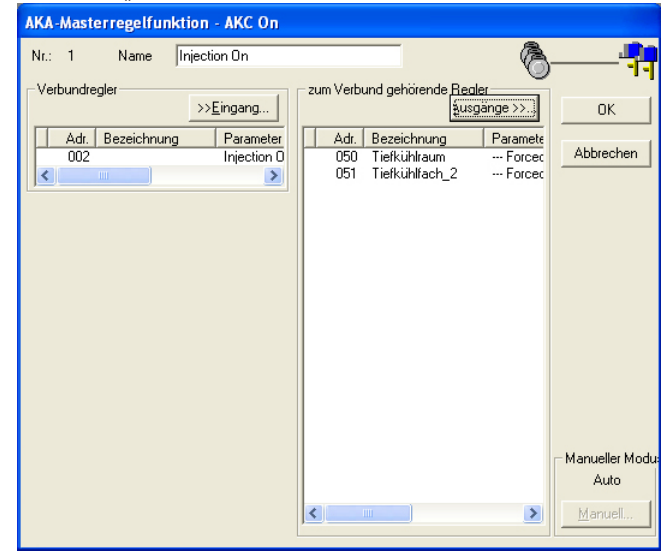

Maximal können 5 Gruppen mit "Injection ON" eingerichtet werden.

- 3. Geben Sie der neuen Masterregelungsfunktion eine Bezeichnung.
- 4. Betätigen Sie "Eingang", und definieren Sie anschließend den Regler, der den Verdichter in der aktuellen Anlage steuert.
- 5. Geben Sie an, welche Regler das Masterregelungssignal empfangen sollen (vergewissern Sie sich, daß Sie auch alle betreffenden Regler erfassen).
- 6. Mit Betätigen von "OK" beenden.
- 7. Im Hauptmenü der Masterregelungsfunktion können Sie jetzt die "AKC ON Masterregelung" starten oder stoppen.

Nach Definition, Start und Betrieb der Masterregelungsfunktion ist es möglich, das Signal mit der Funktion "Manuell" zwangszuführen.

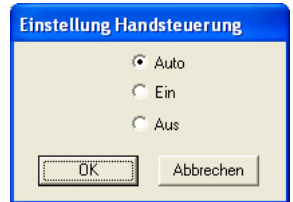

Auto: Verdichtersteuerung ist übergeordnet

- Ein: AKV-Ventile öffnen
- Aus: AKV-Ventile schließen. Kühlung gestopppt.

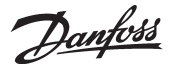

### **Alarmgrenze Verschiebung**

- 1. Wählen Sie "Neu" im Hauptmenü der Masterregelungsfunktion.
- 2. Wählen Sie "Alarmgrenze Verschiebung".

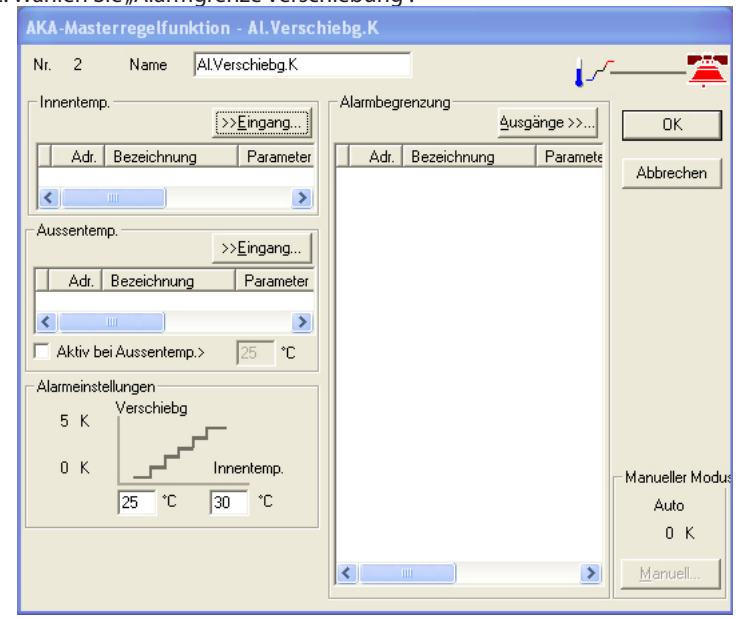

Maximal können 2 Gruppen mit ausgeschalteter Alarmgrenze eingerichtet werden.

- 3. Geben Sie der neuen Masterregelungsfunktion eine Bezeichnung.
- 4. Innentemperatur: Betätigen Sie "Eingang", und definieren Sie anschließend den Regler und den Parameter, der als Signalwert für die Raumtemperatur benutzt werden soll.
- 5. Aussentemperatur: Betätigen Sie "Eingang", und definieren Sie anschließend den Regler und den Parameter, der als Signalwert für die Außentemperatur benutzt werden soll.
- 6. Kreuzen Sie an, falls die Funktion nur beim Überschreiten einer gegebenen Aussentemperatur aktiv sein soll.
- 7. Legen Sie ggf. diese Aussentemperatur fest.
- 8. Legen Sie die niedrigste Innentemperatur, bei der die Masterregelung beginnen soll, fest.
- 9. Legen Sie die Innentemperatur fest, bei der die Masterregelung der Alarmgrenzen maximal sein soll.
- 10.Wählen Sie aus, welche Regler die Masterregelung empfangen sollen.
- 11. Mit Betätigen von "OK" beenden.
- 12. Im Hauptmenü der Masterregelungsfunktion können Sie jetzt die Masterregelungsfunktion starten oder stoppen.

Nach Definition, Start und Betrieb der Masterregelungsfunktion ist es möglich, das Signal mit der Funktion "Manuell" zwangszuführen.

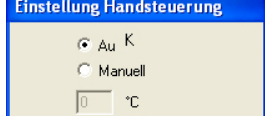

 $\overline{\overline{\mathsf{n}}\mathsf{k}}$ Abbrechen

Auto: Die Temperaturwerte sind übergeordnet Betriebsart: Sie übersteuern mit folgendem Wert Wert: Wert einstellen

Danfoss

### **Alarmgrenze °C**

Die Konfiguration dieser Masterregelungsfunktion ist nahezu mit der oben beschriebenen identisch. Nur eine zusätzliche Einstellung ist erforderlich.

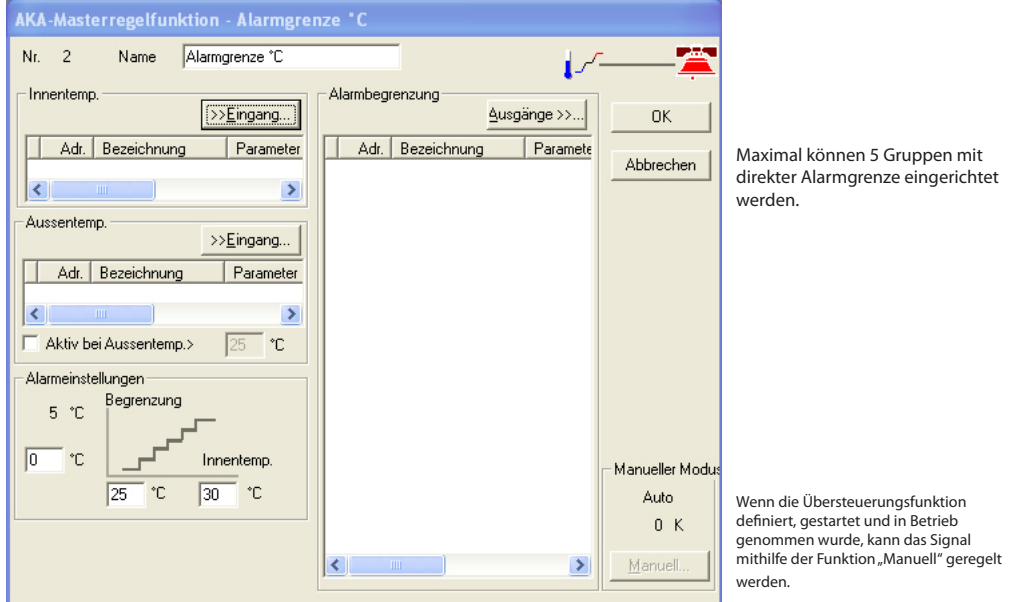

Alle Punkte (1-12) sind in gleicher Weise wie bei der obigen Funktion festzulegen, allerdings gibt es zusätzlich einen Punkt (8a), wo der Wert für die Alarmgrenze einzustellen ist. **Dieser Alarmgrenzwert gilt dann für sämtliche ausgewählte Regler.**

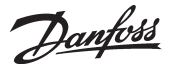

### **Zentrale Abtauung**

- 1. Wählen Sie "Neu" im Hauptmenü der Masterregelungsfunktion.
- 2. Wählen Sie "Zentrale Abtauung"

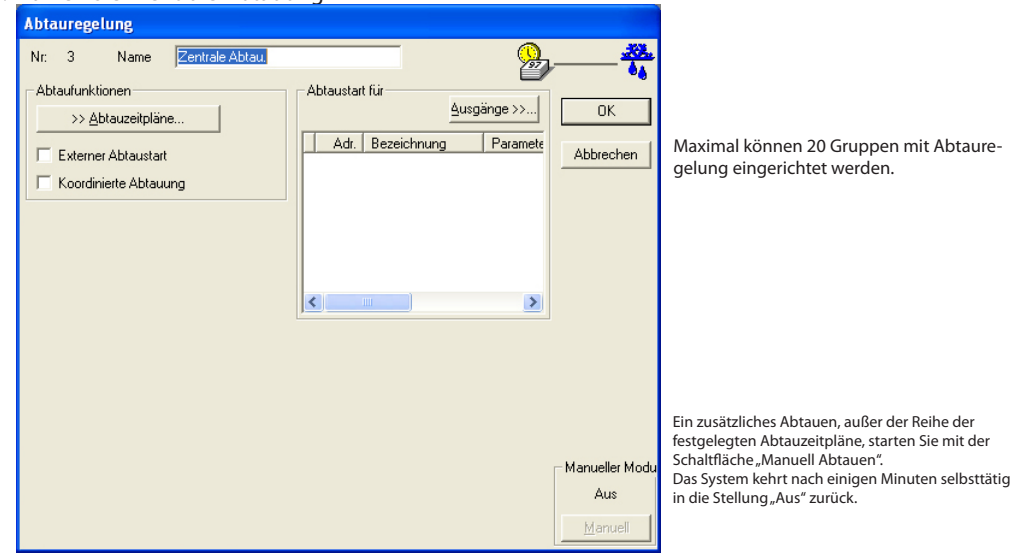

- 3. Geben Sie der neuen Masterregelungsfunktion eine Bezeichnung.
- 4. Ein Abtauvorgang kann entweder von einem Abtauzeitplan, einem digitalen Signal von einem Regler oder durch beides gestartet werden:

### a. Abtauzeitpläne

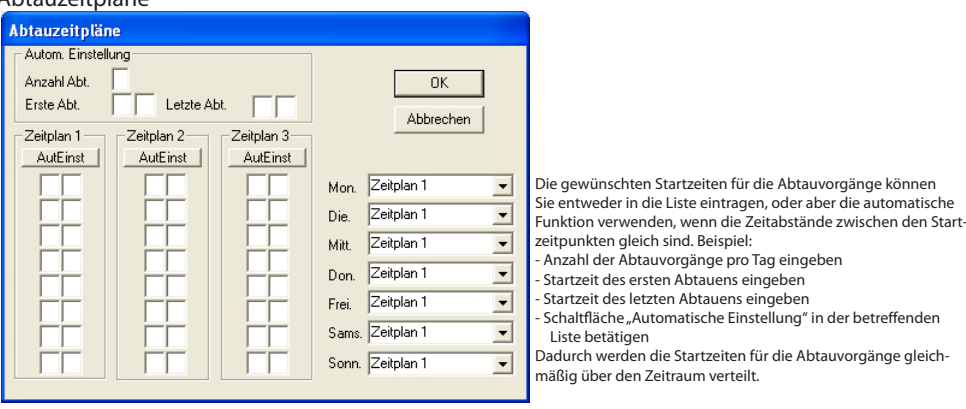

- Geben Sie einige Abtauzeiten in Liste 1, 2 und evtl. 3 ein

- Wählen Sie die Liste für Montage
- Wählen Sie die Liste für Dienstage usw.
- Mit Betätigen von "OK" beenden.
- b. Digitalsignal

Nach Markieren des Feldes "Externer Abtaustart" gelangen Sie in diese Funktion.

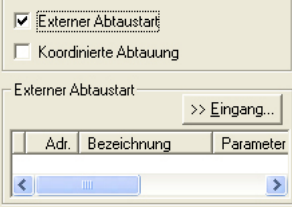

- Wählen Sie den Regler und die Funktion, die das Startsignal zum Abtauen liefern sollen.

- 5. Wählen Sie aus, welche Regler der das Signal empfangen sollen.
- 6. Mit Betätigen von "OK" beenden.
- 7. Im Hauptmenü der Masterregelungsfunktion können Sie jetzt die Abtaukontrolle starten oder stoppen.

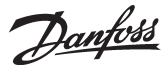

Wenn die Abtauung zwischen mehreren Reglern **koordiniert** werden muss, muss die Funktion markiert und die aktuellen Regler müssen ausgewählt werden.

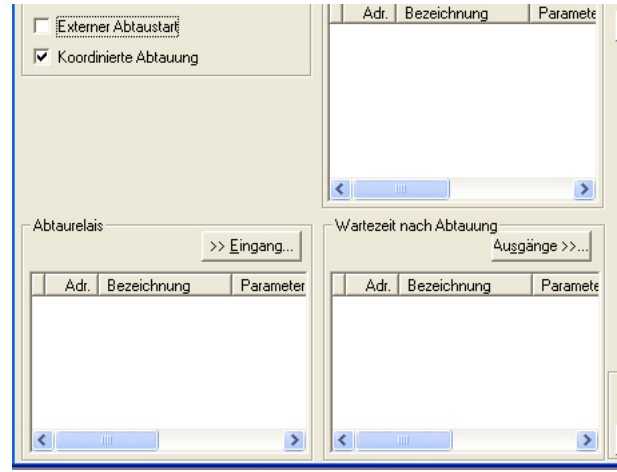

Hier wählen Sie die Regler, die den Abtauvorgang beendet haben müssen, bevor erneut

gekühlt wird (max. 30 Stck.). - Wählen Sie den Parameter, der den Abtaustatus anzeigt (z.B. Abt.-Start/Relais).

Hier wählen Sie die Regler, die durch das Signal "gehalten" werden.

- Wählen Sie den Parameter, der die Steuerung freigibt (z.B. "Wartezeit nach Abtauung").

### **Tag/Nacht regelung**

1. Wählen Sie "Neu" im Hauptmenü der Masterregelungsfunktion.

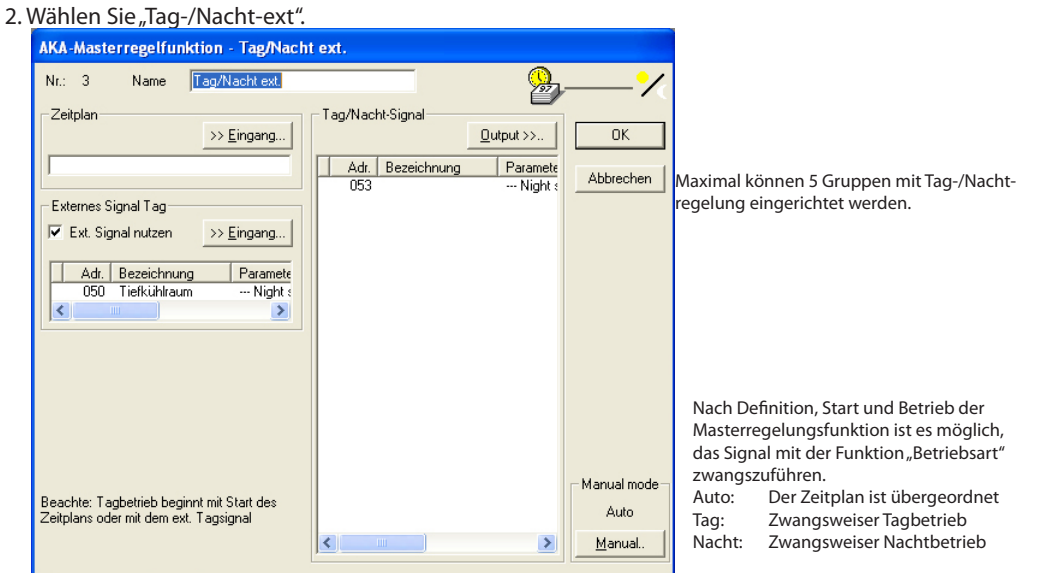

- 3. Geben Sie der neuen Masterregelungsfunktion eine Bezeichnung.
- 4. Das Signal zum Aktivieren der Tag- und Nachtzeiten kann entweder von einem Zeitplan oder von einem Digitalsignal eines der Regler geliefert werden:
	- a. Zeitplan

Betätigen Sie "Eingang", und definieren Sie anschließend den Zeitplan, der das Signal über Tagund Nachtbetriebszeiten abgeben soll. (Ist zu diesem Zeitpunkt noch kein Zeitplan festgelegt, ist vorerst ein neuer zu erstellen. Siehe Zeitplan auf der nächsten Seite.)

- b. Externes Signal
	- Betätigen Sie "Eingang", und geben Sie den Regler und den Eingang an, die das Signal liefern sollen.
	- Zum Aktivieren der Funktion markieren Sie das Feld "Ext. Signal nutzen".

5. Legen Sie fest, welche Regler das Masterregelungssignal empfangen sollen.

- 6. Mit Betätigen von "OK" beenden.
- 7. Im Hauptmenü der Masterregelungsfunktion können Sie jetzt die Tag-/Nacht-Regelung starten oder stoppen.

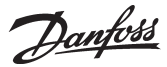

### **Ps-Optimierung**

- 1. Im Hauptmenü der Übersteuerungsfunktion "Neu" wählen.
- 2. "Ps-Optimierung" wählen.

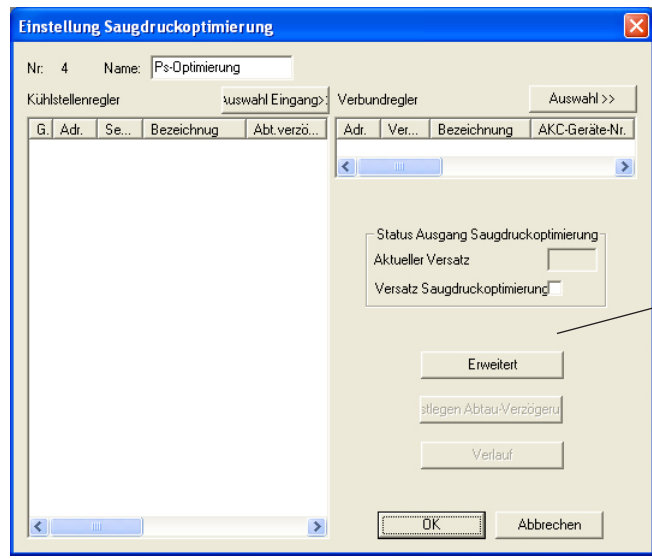

- 3. Der Übersteuerungsfunktion einen Namen geben.
- 4. "Reglerauswahl Eingang" betätigen, und die Regler und Sektionen festlegen, von welchen die Übersteuerung Signal erhalten soll.
- 5. "Auswahl" betätigen, und die Verdichtersteuerung festlegen, die das Übersteuerungssignal empfangen soll.

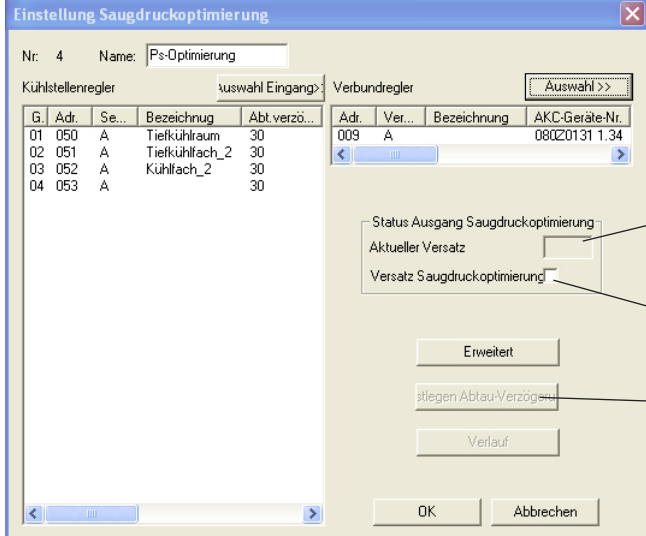

- 6. Mit "OK" abschließen.
- 7. Im Hauptmenü der Übersteuerungsfunktion läßt sich jetzt "Ps-Optimierung" nach Bedarf starten und stoppen.

Maximal können 3 Gruppen mit P0-Optimierung eingerichtet werden. Jede Gruppe kann 60 Regler enthalten.

Die Schaltfläche eröffnet Möglichkeiten zur Alarmeinstellung. Der Alarm tritt in kraft, wenn der Saugdruck-Sollwert mit einem Wert übersteuert wird, der 90% des Werts der P0-Min.-Einstellung überschreitet.

Vorhanden sind auch Sondereinstellung für die Übersteuerungsfunktion. Änderungen dieser Einstellungen sollten nur von besonders geschultem Personal vorgenommen werden..

Hier wird die Verschiebung des Sollwerts in Kelvin angezeigt. Ein negativer Wert bedeutet Saugdrucksenkung.

Hier läßt sich die Signalübermittlung zur Verdichtersteuerung stoppen. Die Erfassung der Daten wird fortgesetzt.

Die Kühlstelle wird unmittelbar nach einer Abtauung nicht in die Berechnungen einbezogen. Dies erfolgt erst nach Ablauf der Verzögerungszeit.

Hier werden die Kühlstellen mit dem größten Einfluss auf die Regelung summiert. Siehe Anhang.

Danfoss

### **Jahresplan**

Folgender Zeitplan kann für die Tag-/Nachtregelung benutzt werden:

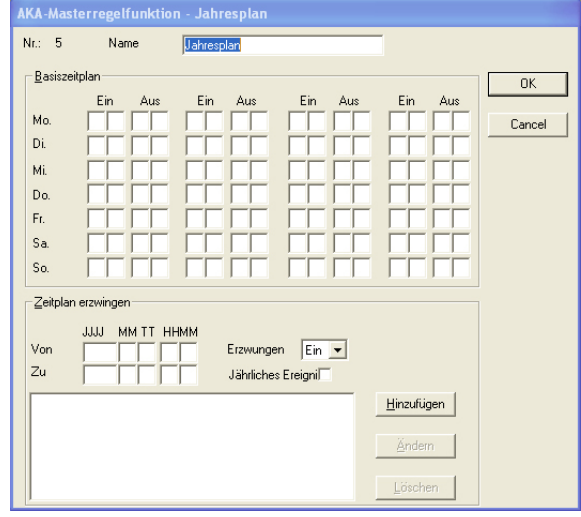

Maximal können 30 Gruppen mit einem Zeitplan eingerichtet werden.

EIN

Während einer EIN-Periode erfolgt keine Masterregelung.

AUS

Während einer AUS-Periode erfolgt Signalmeldung an die Empfänger.

Feiertage Wird eine Masterregelung des Plans an bestimmten Tagen im Laufe eines Jahres gewünscht, lassen sich Zeiträume einstellen, in denen das Signal zwangsweise auf einen bestimmten Wert festgelegt ist.

# 1. Periode einstellen. 2. Signal festlegen (EIN oder AUS).

3. Ankreuzen, ob es sich um eine jährlich wieder-

- kehrende Begebenheit handelt<br>4. "Hinzufügen" betätigen.
- 5. Schritt 1 bis 4 wiederholen, falls es mehrere Perioden gibt (jedoch max. 30).

1. Wählen Sie für den Plan eine Name.

2. Stellen Sie die EIN- und AUS-Zeiten ein.

3. Betätigen Sie "OK", um die Festlegung des Zeitplans abzuschließen.

# **Rückspeichern Masterregelfunktion**

Diese Funktion wird nur benötigt, wenn die Software des Mastergateways aktualisiert oder das Mastergateway ausgetauscht werden soll.

Vorgehensweise:

- 1 Die oben beschriebene Masterregelungsfunktion aktivieren. Damit werden die Gateway-Einstellungen in den PC geladen.
- 2 Nehmen Sie die nötigen Änderungen am Mastergateway vor.
- 3 Aktivieren Sie diese Funktion. Das AKM-Programm sendet nun die geänderten Einstellungen an das Mastergateway "Zurück".

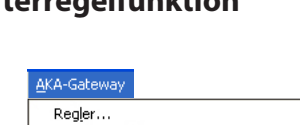

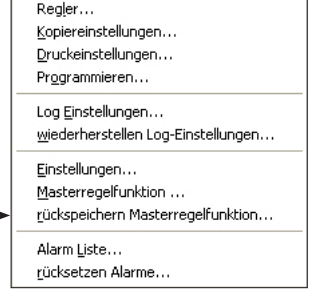

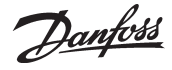

**Alarm Liste** Diese Funktion zeigt die Alarme, die an die Systemeinheit im Netzwerk gesendet werden.

### AKA-Gateway Regler... Kopiereinstellungen... Druckeinstellungen... Programmieren... Log Einstellungen... wiederherstellen Log-Einstellungen... Einstellungen... Masterregelfunktion ... rückspeichern Masterregelfunktion... Alarm Liste... rücksetzen Alarme...

Netzwerk wählen.

Nur Gateways, die als Master eingerichtet sind, können ausgewählt werden, d.h. Adresse = ✸:125). Nach der Auswahl erscheint das folgende Bild, wobei alle Daten jetzt vom Gateway geholt werden. Das Bild enthält alle Alarme, die an das Gateway gesandt worden sind (jedoch max. 250). **AKA-Gateway - Alarmliste** 

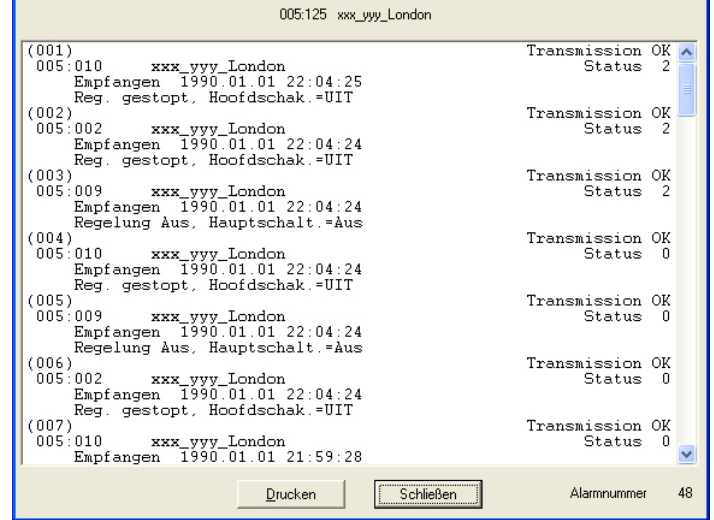

Die eingegangenen Alarme werden in Reihenfolge gezeigt, wobei das Sortierungskriterium der Zeitpunkt (Gateway-Zeit) des Auftretens des Alarms ist. Der neueste Alarm wird an oberster Stelle gezeigt.

Ein empfangener Alarm wird mit folgenden Informationen angezeigt:

- Adresse
- Adressentext
- Alarmtext
- Alarmzeitpunkt und
- Status des Alarms (aktiv/nicht mehr aktiv; ein aktiver Alarm hat Status ≥ 1).

Bei Anklicken von "Drucken" erhält man einen Ausdruck der vollständigen gezeigten Alarmliste.

"Alarmnummer." gibt an, wieviel Alarme von dem betreffenden Gateway geholt worden sind.

Nach der Wahl des Menübildes entstehende Alarme werden in der Alarmliste nicht angezeigt. Dazu muß diese erneut geöffnet werden.

Wenn die Alarmliste erst einmal voll ist (250 Stück), zeigt das Feld "Alarmnummer." an, ob in der Zeit, die beim Holen der Alarmliste vom Gateway auf den Bildschirm vergangen ist, neue Alarme gekommen sind. In diesem Fall ist "Alarmnummer." dann kleiner als 250. Es ist nicht notwendig, alle Alarme von einem Gateway zu holen. Wenn keine weiteren gewünscht werden, auf "Schließen" Klicken.

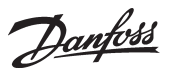

# **Rücksetzen Alarme**

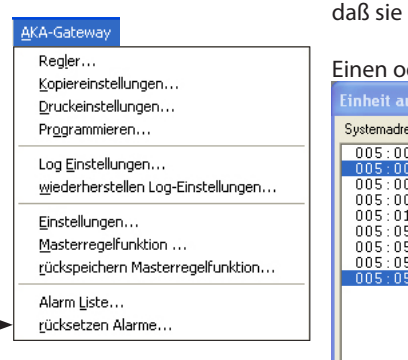

Diese Funktion wird dazu benutzt, mehrere Alarme gleichzeitig zu quittieren. Es können Alarme von einem Regler oder von mehreren ausgewählten Reglern quittiert werden. Die Funktion wird hauptsächlich bei Neuinstallationen benutzt, oder in Situationen, in denen so viele Alarme auftreten, unüberblickbar sind.

der mehrere Regler auswählen.

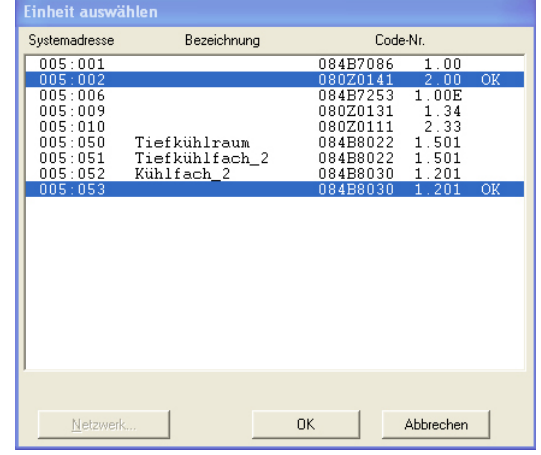

Einen oder mehrere Regler aktivieren und deren Alarme von ihnen durch Klick auf "OK" quittieren. Das System antwortet, indem es entweder "OK" oder "-" zeigt. "OK" bedeutet, daß alle Alarme abgemeldet sind.

"-" bedeutet, daß keine Verbindung zum Gerät besteht. Deshalb können etwaige Alarme nicht abgemeldet werden.

Besteht ein Fehler an einer Stelle der Anlage immer noch, erscheint der Alarm erneut.

Danfoss

# **AK-SC Info**

Das Menü enthält **keine** Tools zur Einrichtung eines AK-SC 255/AK-CS. Konfiguration und Einstellungen müssen an der Einheit eingegeben werden, oder durch Verwendung des Softwaretyps AKA 65/Browser.

# **Regler**

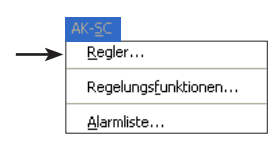

Diese Funktion wird zur Überwachung und Einstellung von Parametern in den Reglern benutzt.

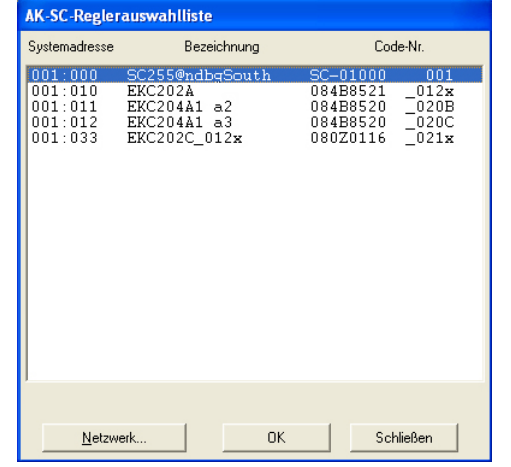

*Wenn Sie die Adresse der AK-SC-Einheit auswählen, erhalten Sie Zugriff auf die automatisch gesteuerten Anzeigen und Regelungen.*

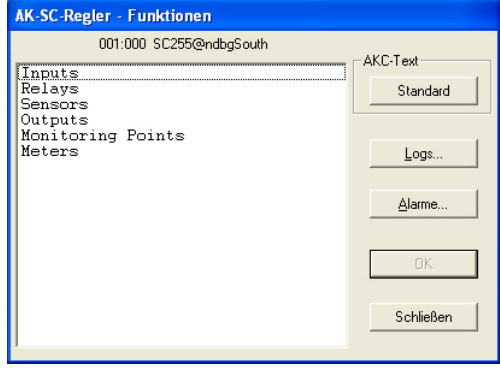

Dazu muß zuerst ein Regler ausgewählt werden (Netzwerk und Adresse).

Ein Fenster mit allen Funktionsgruppen des Reglers erscheint.

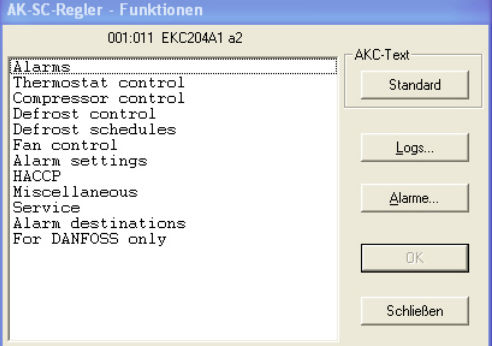

Standard (Benutzer)

Wenn benutzerdefinierte Texte registriert wurden, ersetzen diese die hier abgebildeten Texte in diesem und im nächsten Display. Andernfalls hat die Taste keine andere Funktion.

Die Taste wird einige Seiten weiter beschrieben.

### Alarme

Logs

Die Taste bietet Zugriff auf den AKM-Alarmverlauf, es werden jedoch nur Alarme des aktuellen Reglers angezeigt.

### Die gewünschte Funktionsgruppe auswählen

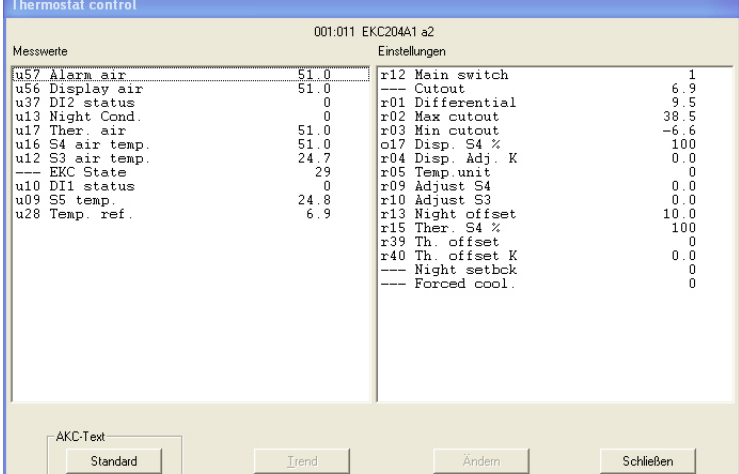

Hier ist eine Gruppe gewählt worden, in der sowohl Meßwerte abgelesen als auch Einstellungen vorgenommen werden können.

Danfoss

### **Messwerte (Kolonne links)**

Die verschiedenen Meßwerte werden laufend auf dem neuesten Stand gehalten und können im Feld "Meßwerte" abgelesen werden. Wenn eine graphische Darstellung bestimmter Meßwerte gewünscht wird, sind diese auszuwählen (max. 8 Stück), und "Trend" ist anzuklicken.

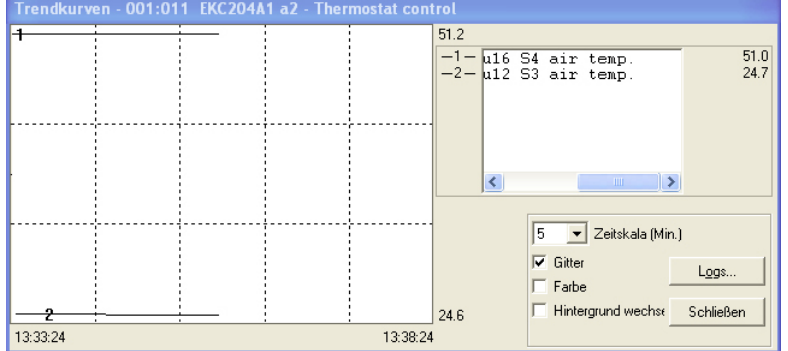

Die Trendfunktion ist eine einfache Anzeige, welche die gewählten Parameter ständig aktualisiert. Das Fenster zeigt:

- Den Zeitraum, in dem die Meßwerte gezeigt werden. (Zeitraum für X-Achse rechts unter "Zeitskala" einstellbar).

Hinweis! Wenn die Zeitskalierung geändert wird, während bereits Daten erfaßt werden, wird die Grafik gelöscht und beginnt von vorn.

- Wertebereich für sämtliche Meßwerte. (Y-Achse).
- Ein Liniennetz, damit die Diagramme besser verfolgt werden können. Dieses Liniennetz wird aktiv gemacht, indem man die Funktion "Gitter" ankreuzt.
- Auf einem Farbbildschirm können die verschiedenen Meßwerte in Farben gezeigt werden. Die Farben werden aktiviert indem man das Kästchen "Farbe" ankreuzt. Zahlen werden in schwarz/weiß angezeigt.
- "Hintergrund wechseln" wechselt zwischen Schwarz und Weiß in der grafischen Darstellung.
- Wenn unten rechts im Bild der Text "< Stop-Uhr>" gezeigt wird, werden die gezeigten Messungen auf der Festplatte des PCs gespeichert.
- Um den Wert einer dargestellten Kurvenzugs an einer bestimmten Stelle zu erhalten, ist dieser Punkt mit dem Mauszeiger zu fixieren und gleichzeitig die linke Maustaste gedrückt zu halten. Zeit und Wert erscheinen unterhalb der Grafik.
- Mit der Schaltfläche "Logs" kann eine Reihe von Datenerfassungen zur Verwendung in einer Servicesituation gestartet werden. Daten können nur erfaßt werden, solange die Trendfunktion aktiv ist. Die erfaßten Daten können zu einem späteren Zeitpunkt über die Funktion "Log-Diagramm..." gezeigt werden.

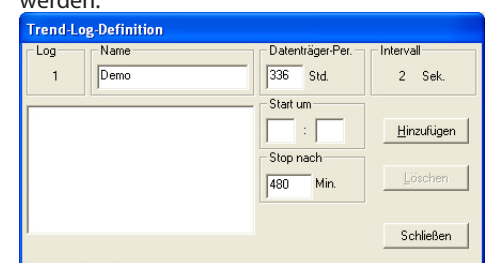

- Dem Log einen Namen geben.
- Einstellen, wie lange der Log auf der Festplatte des PCs gespeichert sein soll. Ist dieser Zeitraum abgelaufen, wird der Log automatisch gelöscht.
- Einstellen, wann die Datenerfassung beginnen soll. Wenn der Startzeitpunkt nicht ausgefüllt wird, beginnt die Datenerfassung sofort, nachdem auf "Hinzufügen" gedrückt wird.
- Einstellen, nach wieviel Minuten die Datenerfassung beendet werden soll. (Es sind 60 Minuten voreingestellt.)

Wenn die vier Einstellungen vorgenommen worden sind, auf "Hinzufügen" klicken und die Datenerfassung kann starten. Es wird jetzt eine Datenerfassung bei allen für die Trendfunktion ausgewählten Parametern gestartet. Wenn die Datenerfassung aktiv ist, wird dies durch einen Stern neben der Nummer des Logs angezeigt. Wenn eine laufende Datenerfassung gestoppt werden soll, bevor der angegebene Zeitraum abgelaufen ist, kann das durch Drücken auf "Stop" geschehen. (Der Text "Hinzufügen" ist in "Stop" geändert worden.)

### **Die Erfassung von Daten wird immer gestoppt, wenn die Trendfunktion verlassen wird!**

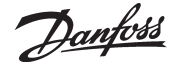

Gezeigte Lognamen, bei denen keine Datenerfassung mehr vorgenommen wird, sind ältere Dateien (hier "Demo" genannt). Wenn diese nicht mehr gespeichert sein sollen, können sie ausgewählt und über die Schaltfläche "Löschen" gelöscht werden.

Im Feld "Intervall" kann man sehen, in welchen Zeitabständen Daten erfaßt werden. Die Intervallzeit wird von Zeitskalawahl auf der X-Achse in dem früheren Bild für die Trendfunktion bestimmt. Zwischen den beiden Zeiten besteht folgender Zusammenhang: Intervall [Sek.]

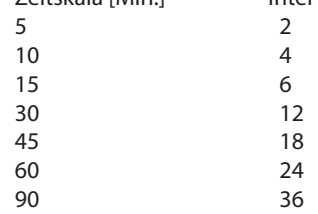

### **Einstellungen (Kolonne rechts, Seite 85)**

Den gewünschten Funktion wählen:

### *Änderungen der Ein/Aus-Einstellung ergibt folgendes Menübild:*

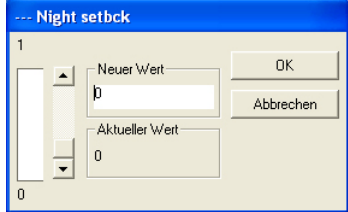

Die neue Einstellung anklicken und "OK" klicken.

### *Änderungen anderer Parameter ergibt folgendes Menübild:*

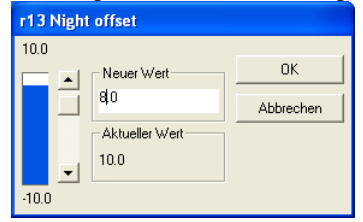

Den neuen Wert eingeben oder die Säuleneinstellung mit dem Mauszeiger nach oben oder unten ziehen. Der neue Wert gilt, wenn "OK" geklickt wird.

### **Logs (Seite 85)**

Sie sehen jetzt ein Fenster des Reglers, mit dem angezeigt werden kann, welche Parameter zur Erfassung in einem Log definiert sind. (Sowohl gestartete als auch evt. gestoppte Logs werden angezeigt).

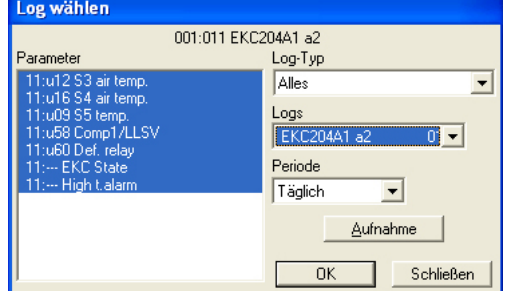

1. Log-Typ

Dabei kann es sich um eine Datenerfassung entweder im AKM-Programm oder im Front end handeln.

Sie können hier wählen, ob Sie die Logs von entweder dem einen oder dem anderen oder von beiden sehen wollen. Die folgenden Logtypen sind verfügbar:

Alle, AKM, Frontend, Service, Nahrungsmittelsicherheit und Trend.

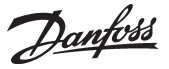

2. Logs

Wählen Sie nun einen der möglichen Logs. Anschließend werden die für diesen Log definierten Parameter angezeigt.

3. Parameters

Wählen Sie einen oder mehrere darzustellende Parameter aus.

4. Period

Wählen Sie den Zeitraum, den Sie jeweils am Bildschirm angezeigt haben möchten. Wählen Sie "Wöchentlich", können Sie später im Wochenschritt in der Datenerfassung vor und zurück springen. 5. Aufnahme

Wenn Sie die neuesten Daten in Ihre Darstellung mit einbeziehen wollen, können diese durch Anklicken von "Aufnahme" eingeholt werden. Nach Abschluß dieses Vorgangs können die Daten dargestellt werden.

6. Ok

Haben Sie einen oder mehrere Parameter zur Darstellung ausgewählt, klicken Sie auf "OK". Jetzt erfolgt die Logdarstellung im Bild.

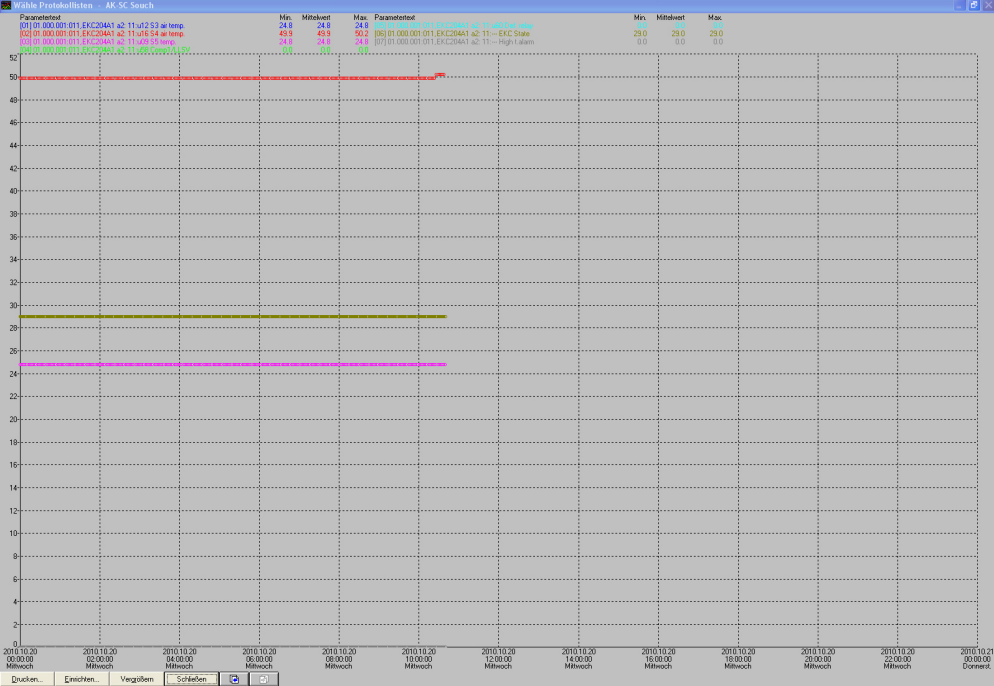

In diesem Bild können Sie jetzt die erfaßten Daten näher betrachten.

- Drucke bietet die Möglichkeit, die Logdaten entweder als Kennlinien oder in Tabellenform auszudrucken.
- Einstel. bietet die Möglichkeit, das Gitter zu entfernen/zu ändern, zwischen farbiger Darstellung und Schwarz/Weiß zu wechseln, sowie Meßpunkte zu markieren.
- Die Zoom-Funktion können Sie benutzen, um einen bestimmten Bereich näher zu betrachten.
- Mit "Seitenwechsel"-Feldern können Sie in den Logdaten vorwärts- und rückwärtsblättern.
- .

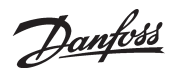

# **Regelungsfunktionen**

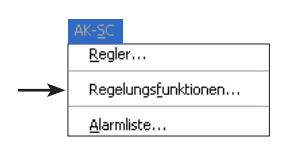

Mithilfe dieser Funktion können Sie die Master-Regelungsfunktionen (Übersteuerung) anzeigen und verändern, die in AK-SC 255 eingerichtet wurden. Zum Ändern der Einstellungen muss die Staffelungsfunktion in AK-SC 255 deaktiviert sein.

Steuerungsfunktionen (Übersteuerung) werden in Anhang N erklärt.**AK-SC Masterregelfunktion** Netzwerk 001:000 SC255@ndbgSouth Typ<br>Holiday Sche<br>CordDefrost<br>Defrost  $Nr$ . Name  $\overline{00}$ Co-ord Defrost<br>Defrost2<br>Defrost  $\frac{003}{003}$ Bearbeiten.. Defrost  $001$ Drucken. Zeitnlan Zeitplan-Id: **Beschreibun** Defrost Anz. Aktivieren: **I**  $\sqrt{6}$ Zeitpläne Staffelung Autom.

Änderungen sind nur dann möglich, wenn die Staffelungsfunktion deaktiviert ist.

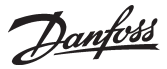

# **Alarmliste**

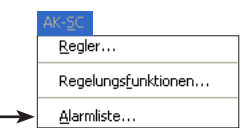

### *Alarmliste*

Diese Funktion bietet Zugriff auf die Alarmliste in AK-SC 255.

AKM liest die aktualisierte Liste jedes Mal, wenn die Alarmlistenfunktion aktiviert ist und jedes Mal, wenn eine Aktion im Alarmlistendisplay vorgenommen wird.

Wenn AK-SC 255 so eingestellt ist, dass Alarme an AKM geroutet werden, wird die Alarmliste in AKM immer mithilfe der Liste in AK-SC 255 aktualisiert.

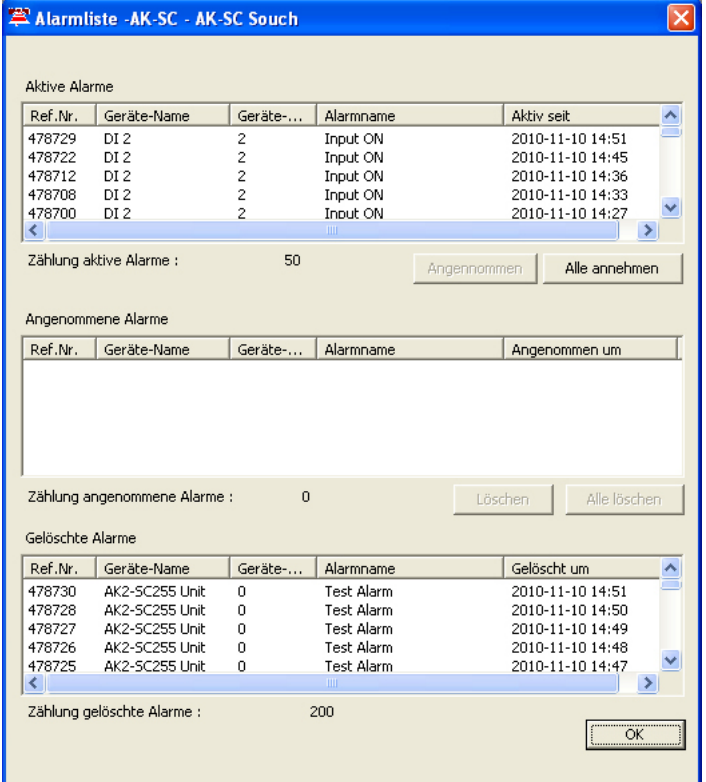

Es gibt drei Gruppierungen im Display:

• Aktive Alarme

.

- Angenommene Alarme
- Gelöschte Alarme

Hier sind die verschiedenen Alarmaktionen. Es gibt drei Gruppen.

1. Aktionen 1-8: Hier müssen alle Alarme, aktive und abgebrochene, manuell bestätigt werden. 2. Aktionen 9-11: Aktive Alarme müssen manuell bestätigt werden. Abgebrochene Alarme werden automatisch bestätigt, jedoch nur, wenn der aktive Alarm vorher bestätigt wurde. 3. Aktionen 12-15: Automatische Bestätigung sowohl aktiver als auch abgebrochener Alarme

**Wenn AKM den aktuellen Alarm in AK-SC 255 erneut senden soll, müssen die Alarme in Gruppe 3 ausgewählt werden (z. B. Aktion 12).**

Danfoss

# **Zugriff**

# **AKM Passwort ändern**

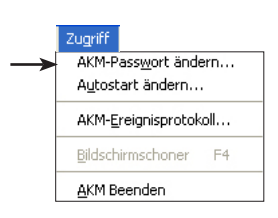

Hier können Sie Ihren Paßwort, um in das Programm zu gelangen, ändern. Durch Klicken auf die Zeile erscheint eine Dialogbox, die zuerst Ihr altes Paßwort verlangt. Nach der Bestätigung können Sie jetzt ein neues mit maximal 6 Buchstaben eingeben.

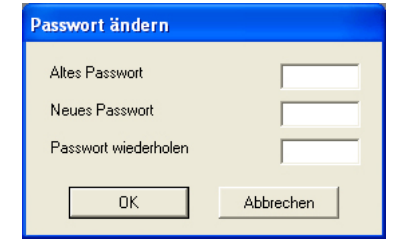

Es ist ein Benutzer mit den Initialen = **AKM1** und dem Paßwort = **AKM1** werksseitig eingerichtet worden. Benutzen Sie diese, und richten Sie dann einen neuen "Superbenutzer" ein, der zu allen Funktionen zugelassen ist. Löschen Sie den "AKM1-Benutzer", wenn ein allgemeiner Zugang zum System nicht mehr benötigt wird.

- Geben Sie Ihr altes Paßwort und anschließend Ihr neues Paßwort ein.

- Beachten Sie, daß beim Eingeben Ihres alten Paßwortes nur Sterne angezeigt werden.
- Schließen Sie mit einem Klick auf "OK" (oder Zurück, falls Sie es rückgängig machen wollen).

# **Autostart ändern**

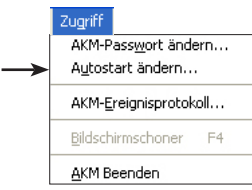

- Wenn Anmelden durchgeführt ist kann das Programm auf zweierlei Weise gestartet werden: 1) Zugelassene Funktionen können vom Hauptmenü aus gewählt werden.
- 2) Es kann direkt auf eine ausgewählte Funktion übergegangen werden. (Die übrigen zugelassenen Funktionen können weiterhin vom Hauptmenü aus gewählt werden.)

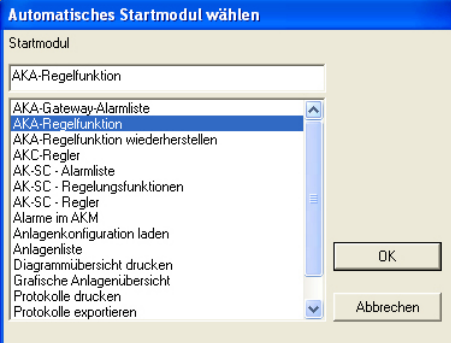

Eine Funktion wählen und"OK" klicken.

Die Funktion wird im Anmelde-Display aktiviert.

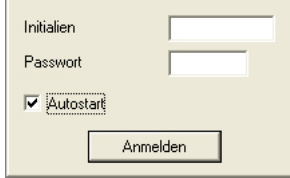

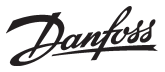

# **AKM-Ereignissprotokoll**

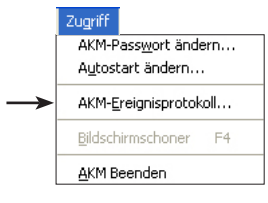

Diese Funktion summiert die Ereignisse, die sich bei der Bedienung des AKM-Programms ereignen. Die erfaßten Daten werden so viele Tage lang gespeichert, wie in "AKM-Einstellungen" definiert ist.

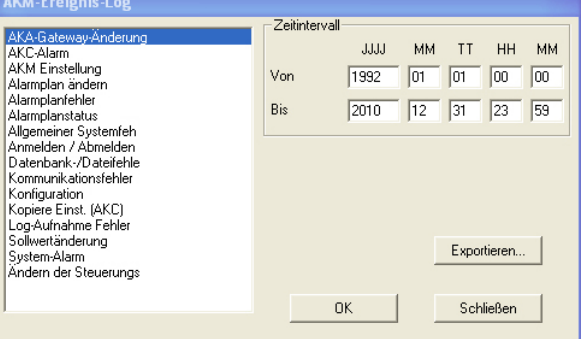

Eine Abgrenzung der Ereignisse im AKM-Programm vornehmen:

- einen Zeitraum angeben
- den Ereignistyp, der durchleuchtet werden soll:

Wenn AKA-Gateway ausgewählt wird, erscheinen Ereignisse, die dieses betreffen, z.B.

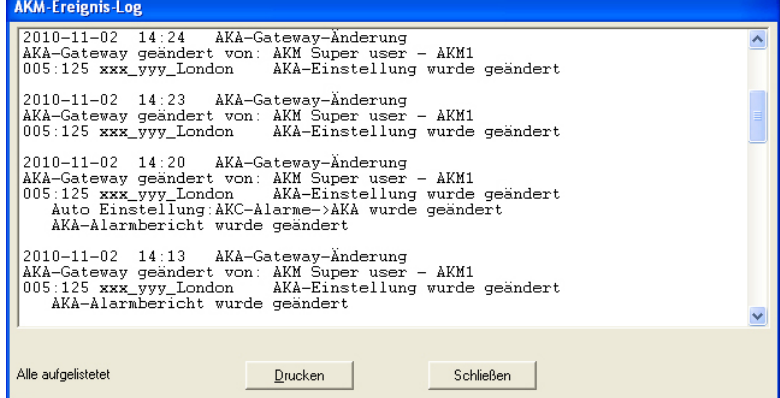

Hier werden alle Ereignisse gezeigt, die sich in dem definierten Zeitraum ereignet haben. Wenn die Anzeige ausgedruckt werden soll, ist auf "Drucken" zu klicken.

### **Export**

Wenn Sie die Ereignisse dokumentieren möchten, die in einer bestimmten Anlage während eines bestimmten Zeitraums eingetreten sind, können Sie dazu diese Funktion benutzen. Vorgehensweise:

1. Zeitraum und Art der zu dokumentierenden Ereignisse eingeben.

Diese Funktion ist in AKM-Einstellungen / Erweitert einzustellen.

- 2. "Exportieren" klicken.
- 3. Dateinamen eingeben (max. 8 Zeichen) und anschließend die Datei exportieren. Sie erhält die Namenserweiterung CSV.

Die exportierte Datei läßt sich nun in einer Tabellenkalkulation öffnen und bearbeiten, wobei die Alarme in einer Zeile nacheinander angezeigt werden.

# **Bildschirmschoner** Diese Funktion startet den Bildschirmschutz.

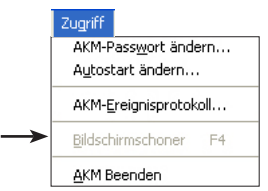

## **AKM Beenden** Das AKM Programm wird beendet.

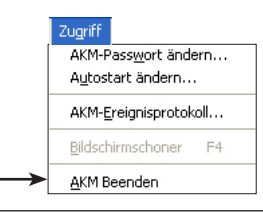

**A: Fehlermeldungen**

Dies ist eine Liste mit den am häufigsten vorkommenden Fehlermeldungen im AKM-Programm.

Bei jeder Fehlermeldung ist die mögliche Ursache des Fehlers erwähnt, und welche Möglichkeiten bestehen, um das entstandene Problem zu lösen.

Bei jeder Meldung steht eine Nummer. Beachten Sie bitte diese Nummer, wenn Sie bei DANFOSS Servicehilfe anfordern.

Bevor Sie Servicehilfe anfordern, ist es notwendig, daß Sie folgende Vorbereitungen getroffen haben:

- Bei Kommunikationsfehlern müssen Sie Anhang B zu Rate ziehen. (99% dieser Art von Fehlern sind Startprobleme. Anhang B leistet Hilfe bei der Lokalisierung des Problems.)
- Bei Fehlermeldungen die Nummer der Meldung notieren (siehe folgendes).

### **AKA-Einheit nicht gefunden (12)**

In der Datenbasis des AKM-Programms gibt es kein Gateway. Oder es besteht kein Kontakt zu einem Gateway. *Neue "Anlagenkonfiguration laden" vornehmen.*

Wenn die Mitteilung während eines "Anlagenkonfiguration laden" ("Upload") kommt!

*Netznummer kontrollieren.*

*Ist das Gerät angeschlossen? Ist Spannung angelegt?*

### **AKA-Mastereinheit nicht gefunden (13)**

In der Datenbasis des AKM-Programms gibt es kein Master-Gateway. Oder es besteht kein Kontakt zu einem Master-Gateway. *Neues "Anlagenkonfiguration laden" vornehmen.* Wenn die Mitteilung während einem "Anlagenkonfiguration laden" ("Upload") kommt! *Netznummer und Adresse kontrollieren. Ist das Gerät angeschlossen? Ist Spannung angelegt? Softwareversion des AKA kontrollieren.*

*Bei Verwendung von AKA Winsock muss "TelnetPad" ausgewählt werden.*

### **Das gewählte AKA arbeitet nich mit dem Alarmplan (21)**

AKA enthält eine Softwareversion, die älter ist als die erforderliche Version (2.20).

### **Doppelte Bezeichnung (7)**

Für ein anderes AK-Gerät wird die gleiche Bezeichnung benutzt. *Die Bezeichnung berichtigen.*

### **Einstellen des Alarmempfängers ist mißlungen (17)**

AKA enthält eine Softwareversion, die älter ist als die erforderliche Version (2.20). Deshalb können AKA-Alarmleitweglenkung und "AKC Adr. löschen" nicht gewählt werden. Der Fehler kann auch auf Kommunikationsfehler zurückzuführen sein. *Siehe auch Anhang B.*

### **Einstellung des Alarmplans mißlungen (18)**

Die Einheit konnte nicht antworten oder hat falsch geantwortet. *Siehe auch Anhang B.*

# **Einstellung des Ports ist mißlungen (19)**

Die AKA-Einheit konnte nicht antworten oder hat falsch geantwortet. *Siehe auch Anhang B.*

### **Fehlende AKC-Beschreibungsdatei! "Anlagenkonfiguration laden" durchführen (10)**

Das AKM-Programm hat keine Beschreibungsdatei für den betreffenden AKC-Regler. *Ein "Anlagenkonfiguration laden" vornehmen oder eine Beschreibungsdatei für den betreffenden Regler importieren.*

### **Fehlendes oder falsches Ziel (11)**

Das Alarmziel ist falsch angegeben oder es fehlt.

### **Fehler beim AKC-Download (9)**

Beim Ablesen der AKC-Daten sind Fehler vorgekommen. *Kopieren wiederholen.*

### **Fehler beim AKC-Upload (8)**

Beim Schreiben der AKC-Daten ist ein Fehler vorgekommen. *Kopieren wiederholen.*

### **Kommunikationsfehler (4)**

Die Einheit konnte nicht antworten oder hat falsch geantwortet. *Siehe auch Anhang B.*

### **Konflikt zwischen geladener Beschreibungsdatei und der Konfiguration (6)**

Der Regler ist unterbrochen worden oder die Beschreibungsdatei ist während der Kommunikation zerstört worden. *Neue "Anlagenkonfiguration laden" vornehmen.*

### **Konflikt zwischen Anlagenübersicht und Beschreibungsdatei (5)**

Der Typ oder die Softwareversion eines oder mehrerer Geräte ist geändert worden. (Fehlerhafte Parameter sind mit einem Stern "✸" gekennzeichnet.)

*Anlagenübersicht wieder speichern oder eine neue Parameterliste errichten.*

### **Lesen der Alarmliste ist mißlungen (14)**

Die AKA-Einheit konnte nicht antworten oder hat falsch geantwortet. *Siehe auch Anhang B.*

### **Lesen des Alarmempfängers ist mißlungen (15)**

Die AKA-Einheit konnte nicht antworten oder hat falsch geantwortet. *Siehe auch Anhang B.*

### **Lesen des Ports ist mißlungen (16)**

Die AKA-Einheit konnte nicht antworten oder hat falsch geantwortet. *Siehe auch Anhang B.*

### **Nicht genügend Platz für alle Alarme in der Liste (1)**

Das Listenfenster ist gefüllt. *Suchen begrenzen.*

### **Syntaxfehler in der Zeile (20)**

In der AKA-Alarmleitweglenkung sind sich überlappende Intervalle.

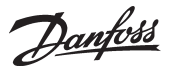

# **B: Kontrolliste bei Kommunikationsfehlern**

### **Nur für Gateway**

- ✸ Ist an alle Geräte Spannung angeschlossen?
- ✸ Ist das Datenkommunikationskabel an allen Geräten angeschlossen?
- ✸ Ist die Stromversorgung für alle Regler und evtl. Modems eingeschaltet?
- ✸ Sind alle Adressen der Regler richtig eingestellt? (Zulässige Adressen sind von 1 bis 123 und 125 für das Master-Gateway.) AKC 14-116 und AKL 25 -111: DIP-Schalter und Systemadresse.
	- EKC Regler: LON Adresse AKC Regler: LON Adresse AKC 31M: Systemadresse. AKA: Systemadresse.
	- AKM: Systemadresse.
- ✸ Sind die Adressen in allen Reglern aktiv gemacht? (Nachdem eine Adresse eingestellt ist, muß die Versorgungsspannung des Reglers kurzzeitig unterbrochen worden sein.)
- ✸ Wird der Regler vom Gateway über Scan oder Service-PIN erkannt?
- ✸ Ist die Kommunikationsgeschwindigkeit richtig eingestellt?
- ✸ Ist das Kabel zwischen PC-Gateway und PC für Handshakebetrieb verdrahtet?
- ✸ Sind die Leitweglenkzeilen in allen Gateways richtig eingestellt?
- $*$  **Ist nach der Installation neuer Regler ein neues "Anlagenkonfi**guration laden" vorgenommen worden?
- ✸ Ist nach dem Auswechseln von EPROMS (Software) in einem existierenden Regler ein neues "Anlagenkonfiguration laden" vorgenommen worden?
- $*$  Sind die definierten Drucker angeschlossen und "eingeschaltet"?
- ✸ Ist die Softwareversion im Gateway die erforderliche? (siehe Anhang C).

# **C: Version Historie für AKM**

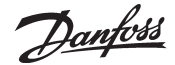

Regler und Gateways sind in mehreren Software-Varianten hergestellt worden. Die früheren Ausgaben der Geräte sind vor dem AKM-Programm konstruiert worden, so daß dieses nicht mit ihnen kommunizieren kann.

Das AKM Programm kann mit allen Reglern Verbindung aufnehmen, die später als Mitte 1992 hergestellt wurden.

AKM Versionen:

- 2.00 Diese Version und spätere können mit dem AKM-Programm kommunizieren. Das Alarmrelais DO2 am AKA 24 wird bei allen Alarmarten aktiviert. Von AKC 31M können Alarme empfangen werden.
- 2.10 Das Alarmrelais DO2 am AKA 24 wird bei AKC-Alarmen des Status 1 und bei "Integrity scan"-Alarmen des Status 0 (wichtige Alarme) aktiviert. An einem AKC 31M können ausgewählte Funktionen eingestellt und abgelesen werden. Von AKC 31M können Alarme empfangen werden.
- 2.20 Das Alarmrelais DO2 am AKA 24 wird bei AKC-Alarmen des Status 1 und bei "Kommunikationsfehler" (DANBUSS) (wichtige Alarme) aktiviert. An einem AKC 31M können ausgewählte Funktionen eingestellt und abgelesen werden. Von AKC 31M können Alarme empfangen werden. AKA 24 kann Alarmleitweglenkung selbst vornehmen. AKA 24 enthält die Möglichkeit des Löschens von Systemadressen (in AK-10- und AK-20-Geräten) und "Alarm report to"-Adressen in AKC-Reglern.
- 3.00 Diese Version enthält eine Log-Funktion, die Daten erfassen und im Master-Gateway speichern kann. Zusammen mit dieser Funktion ist eine "Rückruf benutzen"-Funktion eingeführt worden, so daß der Gateway ein AKM-Programm anrufen kann, um Logdaten abzuliefern. Die Funktionen können nur über Systemsoftware Typ AKM bedient werden.
- 4.00 Als wichtigste Änderungen wurden die Paßwortfunktion, mehr Leitwege im Modem-Gateway und ein Ereignislog eingeführt. Diese Änderungen führen neue Bestellnummern und geänderte Typenbezeichnungen mit sich (ein "P" und "M" wird den vorhandenen Typenbezeichnungen für PC-Gateway bzw. Modem-Gateway zugefügt).

Ab 1998 wird AKA 24 nicht mehr hergestellt und durch AKA 244 ersetzt.

- 5.00 AKA 244 kann wahlweise als Modem-Gateway oder als PC-Gateway eingesetzt werden. Es enthält Übersteuerungsfunktion Version 1.
- 5.10 Die Anschlüsse DI und DO lassen sich konfigurieren. AKA 243 wird eingeführt. Hier sind die ersten 60 Adressen für LON-Datenkommunikation reserviert (EKC-Anschlüsse).
- 5.20 Die Übersteuerungsfunktion wird zur Version 2 ausgebaut (Abtaukontrolle und Tag-/Nachtsteuerung).
- 5.30 Unterstützung für Ethernet wird eingeführt.
- 5.5 Ps-Optimierung
- 5.56 Automatischer Log export
- 5.64 Unterstützung für AK2-Alarme über Modem. Unterstützung für mehrere Netzwerkkarten.
- 5.70 Unterstützung für AK2-Logs und Alarme von der AK2- Anlage (Modem und Winsock). Adressenstruktur für AK2-Anlage erweitert. DSN-Struktur implementiert (Domäne, Subnetz, Netzwerk). Neues Anlagenarchiv implementiert.
- 6.00 AKM angepasst an 32-Bit. Datenbankänderung an MySQL. AK2-Logsupport vorbereitet.
- 6.03 Fehlerbeseitigung und Leistungsverbesserung
- 6.25 Unterstützung für AK-SC255.
- 6.26 Unterstützung für AK-CS. Automatischer Export von AK-SC und AK-CS-Logdateien.
- 6.28 Alarmsynchronisierung zwischen AK-SC 255 und AKM. Optimiertes Log und verbesserte MIMIC-Leistung
- 7.00 Windows 7-Support. Sprache aktualisiert Scan für AK-SC, CS und SM Automatischer Log-Export der AK-SM-Logdateien Service über Alarmliste Veränderte Menüstruktur

# **D: Wörterverzeichnis**

Im Programm sind Ausdrücke wie die folgenden verwendet worden:

### **Beschreibungsdatei**

Das ist eine Datei, welche die Funktionen angibt, die ein bestimmter Regler ausführen kann.

### **Standarddatei**

Das ist eine Beschreibungsdatei, die werkseingestellte Texte, Werte usw. enthält.

### **Benutzerdatei**

Das ist eine Beschreibungsdatei, die auch vom Kunden angepaßte Auswahl von folgendem enthält:

- Benutzertext
- Regler-Benutzerebene
- Funktionen, die im Anlagenübersicht präsentiert werden sollen.
- Alarmprioritäten (die für die Alarmleitweglenkung durch das AKM-Programm von Bedeutung sind).

### **Bezeichnung**

Das ist ein kennzeichnen der Name, der einer bestimmten Adresse hinzugefügt werden kann. D.h., daß eine Adresse durch einen leicht wiederzuerkennenden Text wie z.B. "Frost 1", eine andere mit "Frost 2" usw. ergänzt werden kann.

### **Alarmpriorität**

Im AKM-Programm kann jedem einzelnen Alarm von einem AKC-Regler eine Alarmpriorität zugeordnet werden. Bei Alarmleitweglenkung durch das AKM-Programm können die verschiedenen Alarmprioritäten daher zu verschiedenen Empfängern geleitet werden.

### **DSN Adresse**

Eine Systemadresse/DSN-Adresse besteht aus 4 Ebenen:

- $aa =$  Domäin (0-64)
- $bbb = Subnetz (0-255)$
- $ccc =$  Netzwerk (0-255)

dddd = Adresse (0-1023), Gateway=0125, AK-SC 255, AK-CS und System Manager=1001

Beispiel einer Adresse 12.010.255.0125

Danfoss

# **E: Log-Funktion**

### **Definitionen**

Ein Log ist eine Reihe von Daten, die aus verschiedenen AKC-Reglern gelesen und für eine spätere Verwendung gespeichert werden können. Die Daten können Meßwerte von den verschiedenen Fühlern sein, oder es können Statuswerte für andere Funktionen sein, die in den verschiedenen Reglern im ADAP-KOOL® Kühlstellenregelsystem zur Verfügung stehen. Eine Voraussetzung ist jedoch, daß die verschiedenen Werte durch das Datenkommunikationssystem DANBUSS gelesen werden können. Es können verschiedene Arten von Datenerfassung vorgenommen werden, je nachdem, was der Zweck der Erfassung ist. Im folgenden sind die verschiedenen Arten genannt:

### 1) Trend-Log

Diese Art der Erfassung wird beim Einregeln und bei der Fehlersuche benutzt. Über die Trend-Funktion werden die Parameter ausgewählt, die erfaßt werden sollen. Dabei steht das AKM-Programm ständig mit dem betreffenden Regler in Kontakt, und es findet eine konstante und schnelle Datenerfassung statt, die nur zur Aufgabe hat, den ausgewählten Parametern zu folgen. Das AKM-Programm ist jetzt 100% mit dieser Datenerfassung beschäftigt und kann in diesem Zeitraum zu nichts anderem verwendet werden. Es können max. Daten für 8 Parameter gleichzeitig erfaßt werden.

# 2) AKM-Service-Log

Diese Art der Erfassung kann bei jeweils einem Netz während eines längeren Zeitraums verwendet werden. Bei der Anwendung dieser Funktion sollte das AKM-Programm direkt an das Netz, von dem Logdaten gewünscht werden, angeschlossen sein.

Die Funktion kann auch Logdaten von einem Netz über eine Telefonverbindung erfassen, aber aus Rücksicht auf die Telefonkosten wird empfohlen, eine der folgenden Erfassungsarten anzuwenden.

### 3) AKA Service-Log

Diese Art der Datenerfassung wird bei Netzen verwendet, an die nicht konstant ein AKM-Programm angeschlossen ist. Die erfaßten Daten werden im Gateway des jeweiligen Netzes gespeichert, das dann die ältesten Daten laufend mit neuen überschreibt. Wenn dann eines Tages Probleme an der Anlage auftreten, können die zuletzt erfaßten Daten in ein AKM-Programm hineingeholt und analysiert werden (evtl. über eine Telefonverbindung). Wenn eine Datenerfassung gewünscht wird, die länger ist als im Feld "AKA Spzeit" angegeben, können die erfaßten Daten in ein AKM-Programm hineingeholt werden. Eine automatische Erfassung im AKM-Programm definieren, das dann von Zeit zu Zeit das Gateway des Netzes anruft und die erfaßten Daten holt.

### 4) AKA-Warensicherheits-Log/HACCP

Diese Art der Datenerfassung wird bei Netzen verwendet, an die nicht konstant ein AKM-Programm angeschlossen ist, aber das Netz wird mindestens einmal täglich angerufen, worauf die erfaßten Daten übertragen werden.

Es können Datenerfassungen mit min. 15 Minuten zwischen den Messungen vorgenommen werden. Die erfaßten Daten werden im Gateway des betreffenden Netzes gespeichert und können zu definierten Zeitpunkten in ein AKM-Programm hineingeholt werden, z.B. über eine Telefonverbindung.

### **Verfahren**

### *AKA und AKM Aufnahmen*

Die Logdefinition muss auf folgende Weise vorgenommen werden:

Danfoss

- Wählen, ob die Datenerfassung vom AKM-Programm aus oder vom Master-Gateway aus erfolgen soll.
- Den betreffenden Regler auswählen.
- Die Parameter auswählen, die für diesen Regler aktuell sind. Wenn das geschehen ist, sind die Erfassungsparameter für Log Nr. "1" definiert.
- Einen Namen für die Log-Erfassung angeben, und wie oft Werte erfaßt werden sollen (z.B. mit einem Intervall von 15 Minuten).
- Wenn es sich um einen "Warensicherheits"-Log in einem Gateway handelt, muß das Feld Warensicherheit angekreuzt werden.
- Die festgesetzten Parameter sind jetzt zur Erfassung im Log bereit. Da nur relevante erfaßte Werte zu einem späteren Zeitpunkt präsentiert werden sollen, muß auch ein Zeitraum definiert werden, während dessen die Werte im Log aufbewahrt werden. Wenn die erfaßten Daten dann älter werden als der definierte Zeitraum, werden sie automatisch auf der Festplatte des PC gelöscht.
- Alle Definitionen sind nun vorgenommen, aber die Datenerfassung wird erst von dem Zeitpunkt an vorgenommen, zu dem der Log gestartet wird.

Wenn dieses Verfahren für einen Regler durchgeführt ist, muß es für die übrigen Regler wiederholt werden, bis alle gewünschten Logs definiert und gestartet sind. (Das AKM-Programm enthält eine Funktion, die einen Log für einen bestimmten Regler "kopieren" kann, aber nur wenn es sich um eine Datenerfassung von einem entsprechenden Regler mit der gleichen Softwareversion handelt, und es kann nur innerhalb desselben Netzes kopiert werden.)

### *AK-SM-Aufnahmen*

Die Logdefinition muss mit dem Service-Tool AK-ST 500 vorgenommen werden.

### *AK-SC-Aufnahmen*

Die Logdefinition muss mit dem AKA 65 Softwareprogramm oder direkt auf der Frontplatte vorgenommen werden.

### *AK-CS-Aufnahmen*

Die Logdefinition muss über einen Webbrowser oder direkt auf der Frontplatte vorgenommen werden.

### Bild-Anzeige

Nachdem die verschiedenen Logs definiert sind, und eine Datenerfassung während eines Zeitraums stattgefunden hat, können die Werte als Diagramme auf dem PC-Bildschirm gezeigt oder auf einem Drucker ausgedruckt werden. Sie können auch in Tabellenform ausgedruckt werden, oder es kann eine Übertragung (Export) von Werten zu einem Tabellenkalkulationsprogramm vorgenommen werden, wo die Werte weiterbearbeitet werden können.

Um ein übersichtliches Diagrammbild einer Reihe von Parametern aus verschiedenen Reglern zu erzielen, können Parameter von verschiedenen Logs (verschiedenen Reglern) aussortiert und unter einem Namen gespeichert werden. Danach können die ausgewählten Parameter in demselben Diagrammbild/Tabellenausdruck gezeigt werden. Z.B. können Temperaturfühler, die Kühlstellentemperaturen in verschiedenen Kühlmöbeln erfassen,

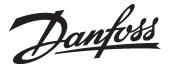

unter einem Namen zusammengefaßt und danach auf einem Bild gezeigt werden.

# **Löschen erfaßter Datenwerte**

Im Programm wird die Zeit definiert, innerhalb der die erfaßten Daten zur Verfügung stehen sollen. Das geschieht im Feld "AKA-Spzeit." im Bild "Editiere Log-Einrichtung". Daten, die älter sind, werden automatisch gelöscht. Das Löschen erfolgt zu festgesetzten Zeitpunkten, die im Programm definiert sind und nicht geändert werden können. Wenn dieses Löschen vorgenommen wird, wird das unten auf dem Bildschirm in Form eines Bildsymbols mit dem Text "Lösche Logs" angezeigt.

### **Begrenzungen**

Gemeinsam:

- In jedem Log können Daten für max. 13 Parameter erfaßt werden (13 Registrierungen von jedem Regler).
- Es werden keine zufriedenstellenden Daten gespeichert, wenn mit folgenden Definitionen geloggt wird: Ein langes Intervall und eine kurze Periode, z.B. ein Log-Intervall von 4 Stunden und eine AKA-Spzeit von 1 Stunde.
- AKA logs:
- Im AKA-Log können max. 170 Logs definiert werden (120 Warensicherheits-Logs und 50 Service-Logs). Es können Daten von ihnen allen gleichzeitig erfaßt werden.
- Die Intervallzeit für Warensicherheits-Logs kann nicht kürzer als 15 Minuten werden.
- AKM logs:

- Daten von mehreren Netzwerken können nicht gleichzeitig in einem Log erfaßt werden.

- Im AKM-Service-Log können max. 999 Logs definiert werden, es können aber nur Daten von 120 Logs gleichzeitig erfaßt werden.
- Es können Daten von max. 20 Logen abgefragt werden, wenn nur eines der Loge mit einem Zeitabstand = 1 Minute eingerichtet wurde. (45 Loge bei 2 Min., 70 bei 3 Min., 90 bei 4 Min. und 120 Loge bei 5 Min.)
- Wenn Daten von 25 Reglern erfaßt werden, und das Log-Intervall 30 Minuten ist, kann kein neuer Log mit einer Intervallzeit, die kürzer als 2 Minuten ist, gestartet werden.
- Wenn kurze Log-Intervalle verwendet werden, sollte das AKM-Programm zu nichts anderem als zur Meßwertaufnahme benutzt werden.

### **Erfassungsverlauf**

Daten werden zu festen Zeitpunkten erfaßt, je nach der Intervallzeit. Alle Logs mit der gleichen Intervallzeit werden während einer Periode innerhalb der Intervallzeit erfaßt, und die Präsentation dieser Daten selbst enthält dann diesen festen Zeitpunkt (obwohl sich eine Erfassung vieler Daten für viele Logs über mehrere Minuten erstreckt).

Wenn ein Log gestartet wird, ist das nicht gleichbedeutend mit dem Zeitpunkt der ersten Datenerfassung. Die erste Datenerfassung ist durch interne Parameter im Programm gegeben und erfolgt vor Ablauf der angegebenen Intervallzeit. (Wenn z.B. eine Intervallzeit von 1 Stunde definiert ist, erfolgt die erste Datenerfassung nach max. 59 Minuten.) Die nachfolgenden Datenerfassungen erfolgen danach mit der definierten Intervallzeit. Wenn mindestens ein Log gestartet ist, wird das mit dem Bildsymbol "AKM-Log" oder "AKA-Log" unten auf dem Bildschirm angezeigt. Jedes mal wenn dann eine Datenerfassung auf der Festplatte des PCs gespeichert wird, kann das am Bildsymbol erkannt werden (es wird eine Verbindung zwischen den Geräten gezeigt). Neue erfaßte Daten können jederzeit manuell auf der Festplatte gespeichert werden. Das Bildsymbol aktivieren und die Funktion, die Logdaten speichert, starten.

Es kann sich um vier Arten von Logs handeln:

- Trend-Logs

Die Daten werden nur erfaßt, wenn das AKM-Programm in direktem Kontakt mit einem AKC-Regler steht.

- AKM-Service-Logs

Daten werden direkt durch ein gestartetes AKM-Programm erfaßt. Danach werden die erfaßten Daten auf der Festplatte des PCs gespeichert. Es können nur Daten erfaßt werden, wenn der PC eingeschaltet und das AKM-Programm gestartet ist. Wenn der PC 100% mit etwas anderem beschäftigt ist (z.B. einem längeren Ausdrucken), ist es nicht sicher, daß alle Daten in dieser Periode erfaßt werden.

- AKA Service-Log

Es werden Daten für die Serviceinformation erfaßt. Die Funktion erfaßt laufend Daten im Master-Gateway. Die ältesten Daten werden laufend mit neuen Daten überschrieben. Die erfaßten Daten werden dann erst abgerufen, wenn Probleme an der Anlage auftreten.

- Warensicherheit-Logs

Diese Art ist Datenerfassung von registrierten Kühlstellentemperaturen. Die Funktion erfaßt laufend Daten im Master-Gateway. Danach werden die erfaßten Daten einmal täglich wenn Automatischer Aufnahme definiert ist (oder öfter, wenn der Datenspeicher des Master-Gateways das erfordert) auf die Log-Datenbasis eines AKM-Programms übertragen. Die Datenerfassung kann auf eine der folgenden zwei Arten übertragen werden:

1) Das AKM-Programm ruft das Gateway an und holt Daten.

- 2) In "AKM-Einrichtung" die Funktion "Rückruf benutzen" auswählen. ("Rückruf benutzen" gilt nur für AK-SC, CS und SM, wenn sie an ein Modem angeschlossen sind). Dadurch ergibt sich folgender Verlauf:
	- Das AKM-Programm ruft das Gateway an und veranlaßt das Gateway, in 1 Minute rückzurufen.
	- Der Kontakt wird unterbrochen.
	- 1 Minute später ruft das Gateway das AKM-Programm an, und die Daten werden abgeliefert.

Wenn das Gateway nicht innerhalb von 15 Minuten rückgerufen hat, stellt das AKM-Programm wieder den Kontakt zu das Gateway her, und dann werden die Daten sofort geholt.

Wenn ein AKM-Programm Datenerfassungen von mehreren Master-Gateways holen soll, entsteht eine Pause zwischen den einzelnen Erfassungen. Die Pause beträgt zwischen 0 und 5 Minuten (1 bis 6 Minuten bei Verwendung der Funktion "Rückruf benutzen").

Die Zeit, um Daten zu holen, variiert abhängig davon, wieviel Logs geholt werden sollen, und wieviel Daten sich in den einzelnen Logs befinden und ob der Anschluss über ein Modem oder TCP/ IP erfolgt.

- Allgemeines:
- Wenige Logs mit vielen Daten können schneller geholt werden als viele Logs mit wenigen Daten.
- Wenn die Daten über mehrere DANBUSS-Netzwerke übertragen werden, verlängert dies die Zeit.

### Beispiel:

- Es werden Daten über das Telefonnetz von zwei Master-Gateways geholt.
- Es werden 65 Logs (10 Service-Logs und 55 Warensicherheits-Logs) geholt.

Danfoss

- Der Datenspeicher des Gateways ist voll (80% des Maximums, und muß geleert werden).

Diese Datenübertragung dauert 20 bis 25 Minuten, je nach Leistung der Festplatte und Inhalt der Datenbasis.

Die geholten Daten werden im Datenspeicher (RAM) des PCs aufbewahrt, bis die Datenmenge groß genug ist, um auf die Festplatte des PCs übertragen zu werden. Wenn dies erfolgt, wird das mit einem Bildsymbol "Überträgt Logs" angezeigt.

Außerdem werden Daten auf der Festplatte gespeichert, wenn die Log-Definition geändert wird, oder wenn die manuelle Funktion "Speichere Logs" aktiviert wird. (Diese Funktion wird durch Aktivieren des Bildsymbols "AKM-Log" gestartet.)

### **Datenbank**

Eine Datenbank wird abhängig vom Ort der Datenaufnahme definiert.

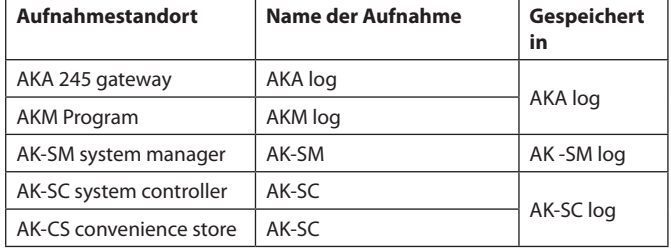

Für die Anzeige eines erfassten Logs ist das Hochladen des Logs in die aktuelle Datenbank erforderlich.

Dies wird in der Anzeige für die Logauswahl durchgeführt.

Wenn die **aktuellsten** erfassten Daten angezeigt werden sollen, muss eine manuelle Datenaufnahme durchgeführt werden, und die Daten müssen im AKA Programm gespeichert werden. Diese manuelle Aufnahme kann über das Symbol unten im Display vorgenommen werden:

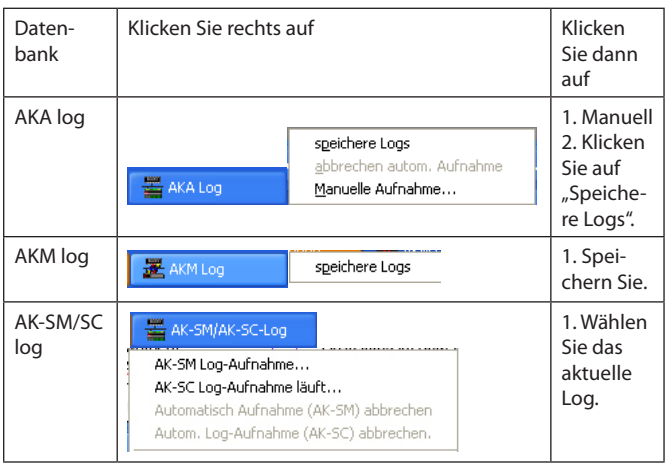

### **Fehlermeldungen**

Fehlermeldungen im Zusammenhang mit Log-Einrichtung und Log-Aufnahme

Bei falscher Bedienung der Log-Funktion können Alarmmeldungen entstehen. Diese Alarmmeldungen treten meistens auf, wenn Logs von einem anderen AKM-Programm als dem in der Anlage installierten eingerichtet oder geändert werden (z.B. beim Service).

Die Alarmmeldungen treten auch auf, wenn Regler, welche Logdateien an der Anlage erfassen, ausgewechselt werden.

Die typischen Fehlerursachen sind:

AKM Manual RI0XBh03 © Danfoss 01-2011 99

- Name oder Speicherzeit ist geändert.
- Der Logtyp ist geändert (z.B. ist ein Warensicherheits-Log gelöscht und ein neuer Service-Log mit einer entsprechenden Lognummer und Einstellung eingerichtet worden).
- Der Meßwert wird von einer anderen AKC-Adresse als ursprünglich aufgenommen (z.B. wird eine Log-Einstellung gelöscht, um sie darauf in Verbindung mit einer anderen AKC-Adresse wieder einzurichten).
- Der Meßwert wird mit anderen Parametern als ursprünglich aufgenommen.
- Ein Log ist gelöscht oder hinzugefügt worden.
- Die Uhr im Mastergateway ist nicht korrekt eingestellt.
- Auf der Festplatte des PCs ist zu wenig Platz.

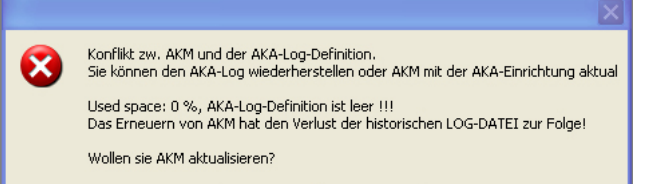

Yes No

Beispiel einer Fehlermeldung bei der Log-Einrichtung.

- Durch Aktivieren von "Ja" wird das AKM-Programm mit der Log-Einrichtung aktualisiert, die sich im Master-Gateway befindet.
- Durch Aktivieren von "Nein" wird die Log-Einstellung des Master-Gateways gezeigt, ohne daß das AKM-Programm zu aktualisie-

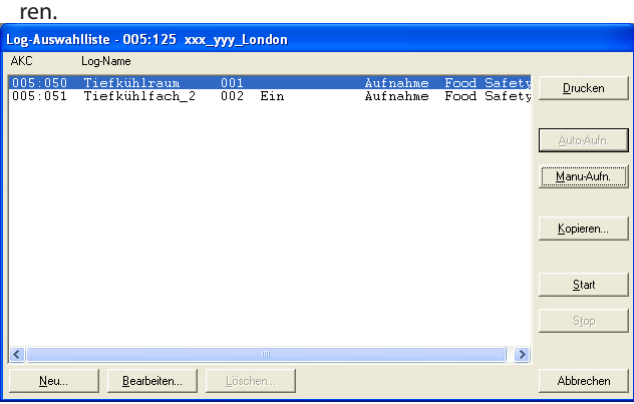

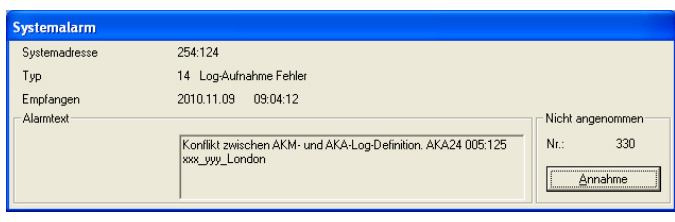

Evtl. die einzelnen Logs mit Fehlern durch Drücken auf "Blättern"

Beispiel einer Fehlermeldung bei Log-Aufnahme.

### Berichtigungsmöglichkeiten

kontrollieren.

Wenn die Log-Einstellung im Master-Gateway verwendet werden soll:

- In dem vorhergehenden Bild auf "Ja" klicken.
- Danach können Daten entweder durch automatische oder manuelle Datenerfassung geholt werden.

Wenn die Log-Einstellung im AKM-Programm verwendet werden soll:

- Ein "Upload" der Netzkonfiguration und der Beschreibungsdateien vornehmen.
- Eine manuelle Aufnahme laufender Logs vornehmen.
- Die Log-Einstellung des AKM-Programms unter Verwendung

Danfoss

der Funktion "Einstellung neu sichern-..." zum Master-Gateway senden. Die Funktion wird hauptsächlich nach dem Auswechseln eines Master-Gateways verwendet. Nur wenn die Log-Einstellung im AKM-Programm vollständig mit der Anlage, zu der "Einstellung neu sichern-..." vorgenommen wird, übereinstimmt, wird die ganze Log-Einstellung beim Master-Gateway eingelesen.

Wenn der Fehler auf das Auswechseln von AKC-Reglern zurückzuführen ist:

- Ein "Anlagenkonfiguration laden" der Netzkonfiguration und der Beschreibungsdateien vornehmen.
- Den eingerichteten Log berichtigen (Parameter, die als "Unbekannt" angegeben sind, entfernen).
- "OK" aktivieren, um die Log-Einstellung zu speichern.

### Wiederholungsroutine

Wenn eine Log-Einstellung aus irgendeinem Grund nicht bei dem definierten Empfänger geholt/abgeliefert werden kann, wird eine Wiederholungsroutine gestartet. Die Routine wird mehrmals versuchen, die Verbindung herzustellen. Wenn das nicht gelingt, löst das einen Systemalarm aus. (Dieser Systemalarm wird auch dem "AKM-Ereignisspeicher.." hinzugefügt.) In Anhang F ist die Wiederholungsroutine beschrieben.

### **Anmerkung!**

**Ist auf der Festplatte des PCs weniger als 1MB freier Speicherplatz, wird die Logerfassung unterbrochen. In einem solchen Fall erfolgt ein Systemalarm und die Log-symbole werden durch Ankreuzen gekennzeichnet.**

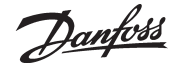

# **F: Wiederholungsroutinen bei fehlendem Kontakt zu Empfängern**

### **Allgemeine Kommunikation zwischen Geräten an DANBUSS**

Nachdem eine Information abgesandt worden ist, wartet der Absender eine Bestätigung für den Empfang ab. Wenn diese Bestätigung nicht innerhalb von 35 Sekunden empfangen wird, wird die Information wiederholt, und es wird wieder bis zu 35 Sekunden auf die Bestätigung gewartet. Wenn sie auch diesmal nicht kommt, wird ein Fehler gemeldet. Bei Modemverbindungen wird die Zeit von 35 Sekunden auf 70 Sekunden erhöht.

### **AKM-Alarmplan**

Bei Alarmleitweglenkung und wenn der Alarm nicht abgeliefert werden kann, wird der Wieder-holungsverlauf folgendermaßen vorgenommen:

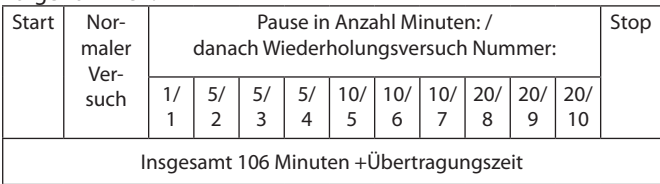

Nach 10 fehlgeschlagenen Versuchen, einen "Primären Empfänger" zu erreichen, wird ein "alternative Empfänger" angewählt.

### **AKM Log Aufnahme**

Wenn eine AKM Service Log geholt werden soll, stellt das AKM-Programm eine Verbindung zum Master-Gateway des gewünschten Netzes her.

Wenn kein Kontakt geschaffen werden kann, wird alle 7,5 Minuten erneut versucht.

Wenn Kontakt mit dem Master-Gateway geschaffen ist, wird AKM nach dem Wert im Regler fragen. Wenn dieser nicht wie unter "Allgemeine Kommunikation" erwähnt empfangen wird, wird eine

Fehlermeldung abgegeben. Danach wird der Versuch wiederholt nach:

- 5mal Log-Intervall, bei einem Log-Intervall unter 5 Minuten - 2mal Log-Intervall, bei einem Log-Intervall zwischen 5 und 15 Minuten

- 1mal Log-Intervall, bei einem Log-Intervall über 15 Minuten

Wenn eine Datenerfassung von einem Master-Gateway geholt werden soll, stellt das AKM-Programm eine Verbindung zum Master-Gateway her.

Wenn die Funktion "Rückruf benutzen" verwendet wird, wird diese hergestellt, und die Verbindung wird wieder unterbrochen. Etwas später stellt dann das Master-Gateway die Verbindung her. Wenn diese Verbindung nicht innerhalb von 15 Minuten hergestellt wird, stellt das AKM-Programm erneut eine Verbindung her, um dann sofort mit der Aufnahme zu beginnen.

Wenn dann bei der Aufnahme Probleme entstehen, startet dies folgende Wiederholungsroutine:

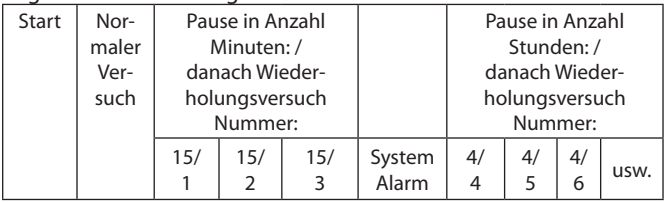

Wenn "Rückruf benutzen" gewählt worden ist, wird diese Funktion bei jeder Wiederholung verwendet.

Wenn die Aufnahme fehlschlägt, nachdem die Datenübertragung begonnen hat, wird ein System-alarm abgesandt. Danach wird 40 Minuten gewartet, und dann ein neuer Versuch unternommen.

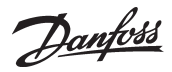

# **G: Texte in Landessprachen**

Das Programm kann Texte in mehreren Sprachen anzeigen. Diese werden durch folgender Voraussetzungen bestimmt:

- Verwendete Sprachversion des Programms Windows. Alle Funktionen mit Text, die von Windows gesteuert werden (hauptsächlich Mitteilungen), verwenden die in Windows gewählte Landessprache.
- Das AKM-Programm wird mit englischen Texten in den verschiedenen Bildschirmen geliefert. Die Übersetzung in mehrere Sprachen ist im Gange. Je nach Softwareversion und Zeitpunkt werden die Sprachen in das Programm eingefügt. Im Menü "AKM-Einstellungen" kann man sehen, um welche Landessprachen verfügbar sind. Zwischen diesen kann frei gewählt werden.

Wenn nach der Installation eine andere Sprache gewählt wird, tritt die gewählte neue Sprache erst in Erscheinung, nachdem das AKM-Programm erneut gestartet würde.

- Texte in Landessprache können auch in den speziellen Menütexten der AKC-Regler eingegeben werden. Die Menütexte der AKC-Regler sind ursprünglich in englischer Sprache geschrieben, (einige auch in anderen Sprachen). Diese Basistexte werden im Programm benutzt. Wünscht man dagegen Texte in anderen Landessprachen, ist es möglich, diese in Ergänzung des englischen Ursprungstexts, der aus dem Regler geholt wird, einzugeben.

Auf aktuellen Bildern wird es danach möglich sein, zwischen dem Standard- und dem benutzerdefinierten Text zu wählen (Standard = der vom Regler geholte, oder Benutzer = der eingegebene Text).

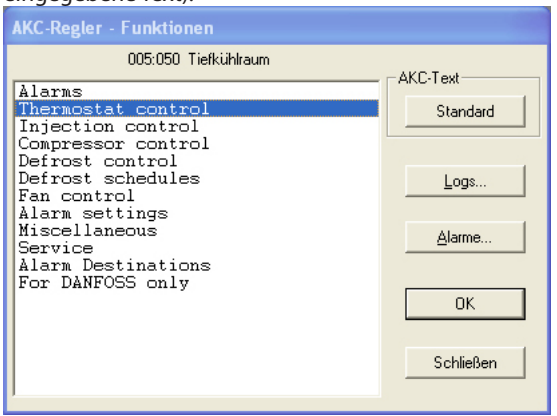

Die Eingabe von Texten in Landessprache muß über das Menü "Beschreibungsdatei bearbeiten" vorgenommen werden.

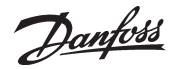

# **J: Benutzerangepaßte Beschreibungsdateien**

**(auch Kundendateien genannt)**

So verwendet das AKM Programm Beschreibungsdateien.

Ausgangspunkt einer Beschreibungsdatei sind immer die in einem Regler enthaltenen Daten. In einigen Reglern befinden sich mehrere Datensätze, unter denen gewählt werden kann, je nach dem mit wievielen Sprachversionen der Regler ausgestattet ist. Soll das AKM Programm Daten von einem bestimmten Regler abrufen, werden nur Daten zugehörig einer einzelnen Sprachversion eingeholt. Eine Einstellung im Regler bestimmt die Wahl der Sprache, und damit welche Daten an das AKM Programm geliefert werden.

Ist die Datenübertragung eingerichtet, können Daten mit "Konfiguration" - "Anlagenkonfiguration laden" (Upload) ins AKM Programm geholt werden.

Ist dies erfolgt, hat das AKM Programm eine "Standard Beschreibungsdatei", und kann jetzt mit den Reglern diesen Typ's kommunizieren.

Eine "Standard Beschreibungsdatei" kann für eine bestimmte Nutzung bearbeitet werden, so daß sie zu einer "Benutzerangepaßte Beschreibungsdatei" wird. Die Vorteile dabei sind:

### 1. Texte

Jede Funktion hat einen Satz Texte, die mit vom Regler geholt wurden (Standard). Die Texte sind immer in der Datei vorhanden, und können nicht geändert werden.

Die Texte können aber mit einem benutzerdefinierten Text erweitert werden. Dies erfolgt durch Zufügen eines Sondertextes zu jedem Standardtext (ggf. nur für die am meisten benutzten Funktionen). Nach Abschluß dieser Bearbeitung wird der Text mit "Benutzer" bezeichnet und abgespeichert. Wird das AKM Programm angewandt, kann in Bildschirm-

fenstern zwischen "Standard" und "Benutzer" gewählt werden.

### 2. Anlagenübersichten

Alle Funktionen, Messungen und Einstellungen etc. können prinzipiell in einer Anlagenübersicht angezeigt werden. Für den besseren Überblick, sollte jedoch eine Auswahl der Anzeigen vorgenommen werden. Die Auswahl erfolgt hier in der Beschreibungsdatei. Jede Funktion, die in einer Anlagenübersicht angezeigt werden soll, ist zum Gebrauch in der Anlagenübersicht zu markieren. Nur zwischen den markierten Funktionen kann später ausgewählt werden. Wählen Sie z.B. relevante Temperaturmessungen, Temperatureinstellungen und Abtaufunktionen.

### 3. Benutzerebenen

Den einzelnen Benutzern des AKM Programms wird bei der Errichtung des Benutzers eine Benutzerebene zugeteilt. Dabei stehen drei Ebenen zur Auswahl - tief, mittel oder hoch. Hier in der Beschreibungsdatei können den verschiedenen Funktionsgruppen auch entsprechende Funktionen zugeordnet werden. Damit erhalten Benutzer mit dem Status "Tief" nur Zugang zu Funktionen mit gleichem Status. Benutzer mit Status "Mittel" erhalten Zugang zu Tief- und Mittel-Funktionen, während die Benutzerebene "Hoch" Zugang zu allen Funktionen erlaubt.

### 4. Alarmleitwege

Das AKM Programm verfügt auch über eine Funktion, die Alarme an verschiedene Empfänger zu verschiedenen Zeitpunkten leitet - und diese auch nach Priorität eintritt. Falls die Alarmleitfunktion verwendet wird, ist hier in der Beschreibungsdatei eine Vorrangsreihenfolge der verschiedenen Alarme vorzunehmen. Diese Einteilung hat jedoch nur Einfluß darauf, wie der Alarm durch die Funktion "Alarmplan" geleitet wird.

Ist die Bearbeitung einer Beschreibungsdatei abgeschlossen, muß die Datei gespeichert werden. Dies kann auf zwei Arten erfolgen:

- a) Sie kann als neue Standarddatei gespeichert werden, wobei die bearbeitete Datei die vom Regler geholte Standarddatei ersetzt.
- b) Sie kann als separate Datei gespeichert werden. Bei dieser Lösung muß eine Dateibezeichnung gewählt werden, und sie anschließend mit dem aktuellen Regler im "Anlagenkonfiguration laden"-Fenster verknüpft werden. Gibt es mehrere Regler gleichen Typs und gleicher Softwareversion, kann die gleiche Datei auch mit diesen verknüpft werden.

Ist eine Bearbeitung einer Beschreibungsdatei auf die eine oder andere Weise erfolgt, kann die Datei in einer anderen Anlage verwendet werden.

- Benutzen Sie die Funktion "Beschreibungsdatei Exportieren", um die Datei auf eine Diskette zu kopieren.
- Benutzen Sie anschließend die Funktion "Beschreibungsdatei laden", um die Datei in die andere Anlage zu kopieren. **(Ist die**  Beschreibungsdatei als "Neuer Standard" gespeichert, und wird sie vor dem Upload "Anlagenkonfiguration laden" **importiert, werden keine Daten und Sprachen vom Regler abgerufen.)**

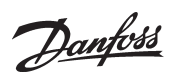

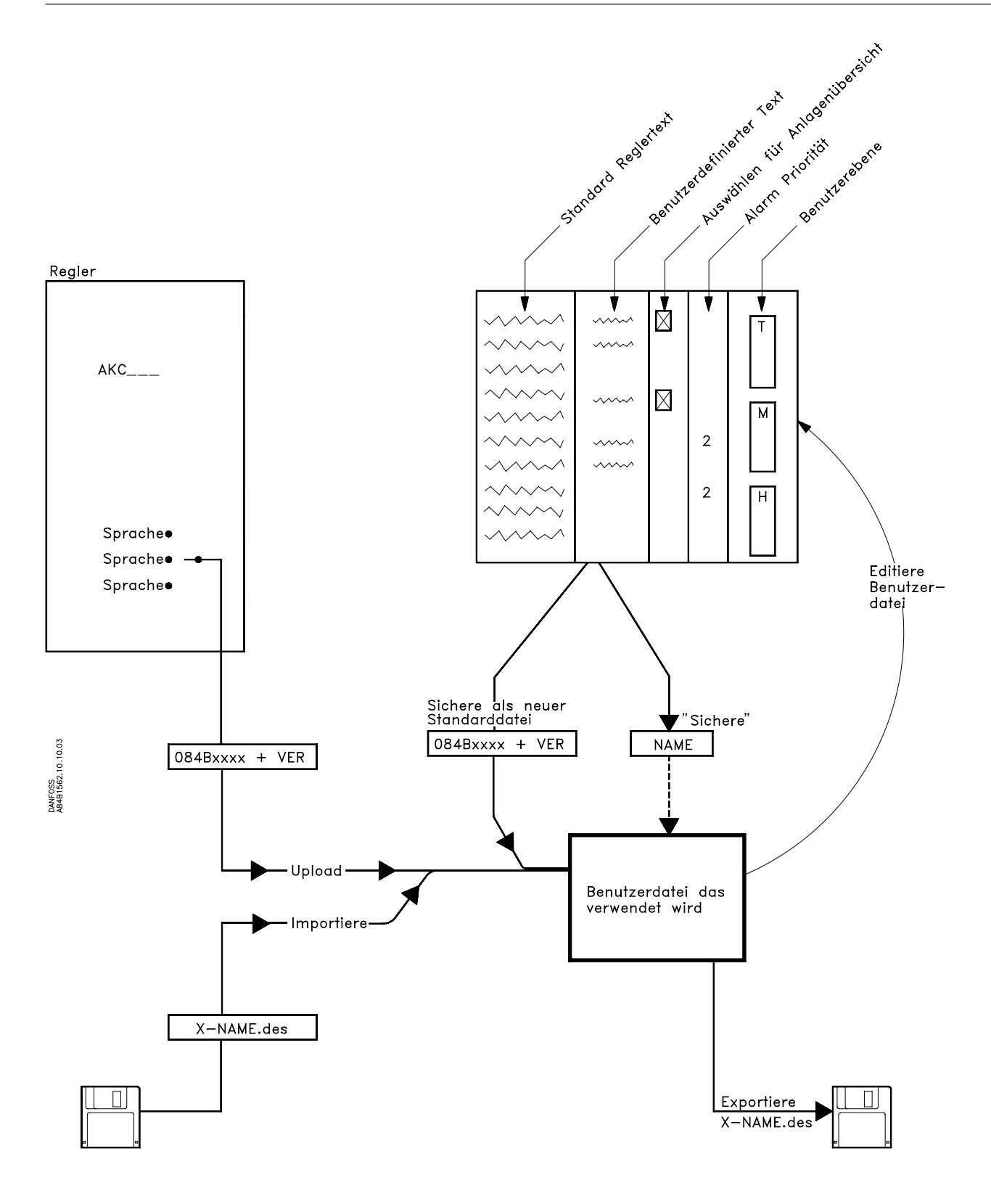

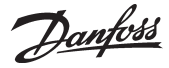

# **K: Einstellungsanleitung für AK-Monitor und AK-Mimic**

Dieser Anhang befaßt sich mit allen notwendigen Einstellungen, die erforderlich+ sind, damit das Programm Daten erfassen und darstellen kann.

# **Inhalt des Anhangs:**

### **Bevor Sie beginnen**

### **Danach gibt es 2 Möglichkeiten**

Beschreibungsdatei Importieren

Anlagenkonfiguration laden

### **Einstellung der Uhrfunktionen im Mastergateway**

### **Errichten eines Benutzers**

Name und Passwort

Benutzerebene

### **Benennung der Anlagen, Möbel und Räume**

Bezeichnungen

Verbinde Benutzerdatei

### **Definition einer Anlagenübersicht**

Wähle Messungen und Funktionen Wähle Farben für Säulen Autostart

### **Definition der Meßpunkte für Logs**

Log-Typen Wähle Messungen Log Perioden Start und Stop von Logs

### **Definition der Logdarstellung**

Wähle Messungen Ausdruckwahl

### **Bevor Sie beginnen**

**Bevor Sie sich mit diesem Anhang beschäftigen, muß die Installation des Programms erfolgt sein und alle Reglerdaten der einzelnen Regler vorliegen. Das vorausgehende Dokument "Installationsanleitung" behandelt diesen Vorgang, dessen tatsächliche Durchführung Voraussetzung für den weiteren Ablauf ist.**

### **Danach gibt es 2 Möglichkeiten:**

### **Entweder**

### **1 Beschreibungsdatei Importieren**

Haben Sie kundengerechte Standarddateien importiert? (Das sind Benutzerdateien, die auf einer früheren Anlage und auf einem anderen PC erstellt und danach mit der Funktion "Als Standarddatei sicheren" abgelegt wurden. Diese Datei kann nach Export auf Diskette von dem anderen PC aus in diesem PC importiert werden, **bevor** ein Upload (Anlagenkonfiguration laden) vorgenommen wird, wo sie dann die aus dem Regler geholte Standarddatei ersetzt.)

Falls Sie solche Standarddateien importiert haben, und in diesen Dateien **nicht** ändern müssen, bitte auf der nächsten Seite fortsetzen. Falls Sie jedoch in einigen der Dateien ändern müssen, bitte mit untenstehender Vorgangsweise fortsetzen.

### **Oder**

### **2 Anlagenkonfiguration Laden**

Sie haben das Programm angewiesen, selbst die verschiedenen Standarddateien durch Upload (Anlagenkonfiguration laden) aus den Reglern zu holen.

Ist dies der Fall, müssen Sie die einzelnen Dateien öffnen und eine anlagenbezogene Textänderung vornehmen.

- Vorgangsweise:
- Die vorhandene Standarddatei öffnen.
- Text an die Anlage anpassen, und Parameter für die Darstellung wählen.
- Die Datei können Sie anschließend unter einem neuen Namen nach eigener Wahl speichern.
- Falls die gleichen Texte für mehrere Regler des gleichen Typs verwendet werden können, genügt es, eine Datei anzupassen. Die betreffenden Regler haben anschließend diese Datei gemeinsam. Falls jedoch verschiedene Texte für die einzelnen Regler erforderlich sind, ist für jeden Regler eine Datei anzupassen.

Die genaue Vorgangsweise ist im Abschnitt "Beschreibungs**datei bearbeiten" auf Seite 20, 21 und 22 beschrieben. Lesen Sie diesen Abschnitt, und setzen Sie danach auf der nächsten Seite fort.**

# **Einstellung der Uhrfunktionen im Mastergateway**

### **Beschreibung**

Das Mastergateway dasjenige mit Adresse 125 verfügt über eine Uhrfunktion. Diese Uhrfunktion wird zur Zeitstempelung von Alarmen, Datenerfassungen und zur Synchronisierung der Uhrfunktionen in allen anderen Reglern im Netzwerk benutzt. Die Echtzeituhr im Mastergateway kann mit dieser Funktion eingestellt werden.

### **Vorgangsweise**

Aus dem Menü "Konfiguration" - "Erweiterte konfiguration" - " → "AKA-Echtzeithuhr" wählen.

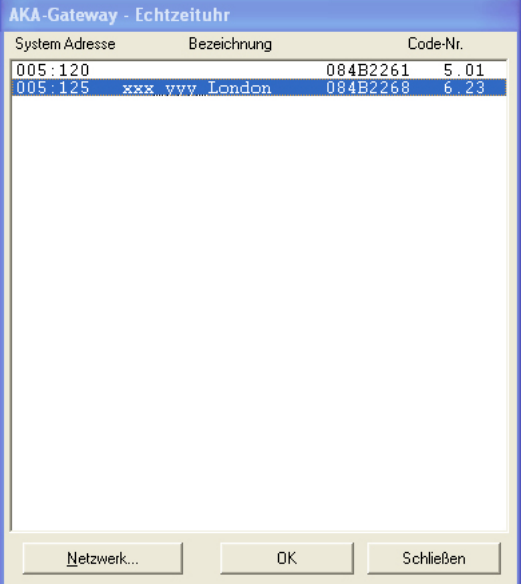

Wählen Sie Mastergateway (Adresse = xxx.125)

*Finden sich mehrere Netzwerke, ist das folgende für jedes Netzwerk zu wiederholen.*

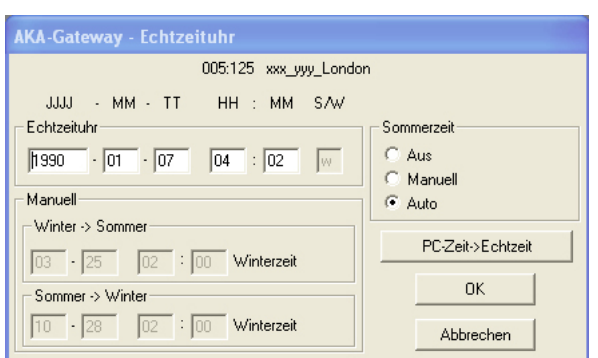

Das Programm erfaßt jetzt die Uhreinstellung im Gateway. Die Einstellung wird danach im Feld "Echtzeituhr" angezeigt. Bei falscher Zeiteinstellung können Sie die korrekte Zeit eingeben. Sie können auch die Uhreinstellung des PCs auf das Gateway durch Anklicken von "PC-Zeit → Echtzeit" überführen. (Erst beim Klicken von "OK" werden die angezeigten Werte auf das Gateway übertragen.)

Sommer-/Winterzeit

Das Gateway ändert die Uhreinstellung der Regler beim Wechsel von Winterzeit auf Sommerzeit und umgekehrt selbsttätig.

Es ist festzulegen, ob ein Wechsel auf Sommerzeit erfolgen soll: - Aus Die Echtzeit-Uhrfunktion wird nicht mit Sommerzeit-

- wechsel ausgestattet.
- Manuell Wenn diese Funktion gewählt wird, müssen die Zeitpunkte für die Wechsel im Feld "Manuell" eingestellt werden.
- Auto An folgenden Tagen wird die Uhr automatisch verstellt:
	- am letzten Sonntag im März und am letzten Sonntag im Oktober

Danfoss

# **Einrichten eines Benutzers**

### **Beschreibung**

Bevor Sie die weitere Einrichtung des Programms vornehmen, müssen Sie einen Benutzer des Programms errichten. Am besten ist es, den Benutzer, der die weitestgehende Zugangsberechtigung erhalten soll, d.h. die meisten Funktionen im Programm bedienen darf, einzurichten. Alle anderen Benutzer können zu einem späteren Zeitpunkt eingerichtet werden.

### **Vorgangsweise**

1) Aus dem Menü "Konfiguration" wählen Sie "Berechtigung..."

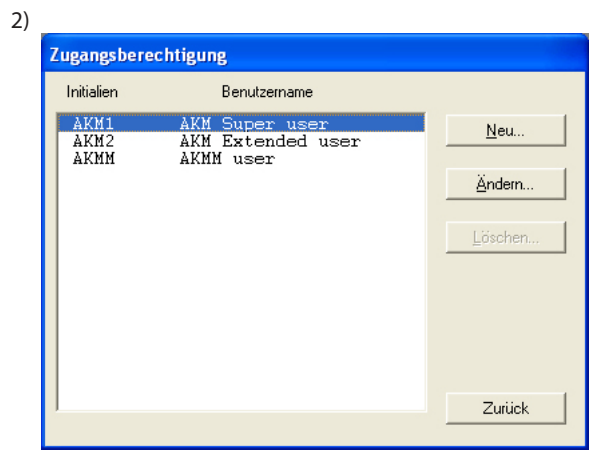

Auf "Neu" klicken.

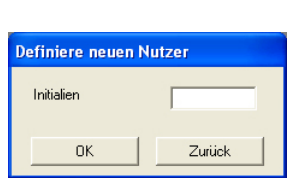

Initialen des neuen Benutzers eingeben und danach auf "OK" klicken. (Achtung: Zwischen Groß- und Kleinschreibung unterscheiden.)

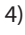

3)

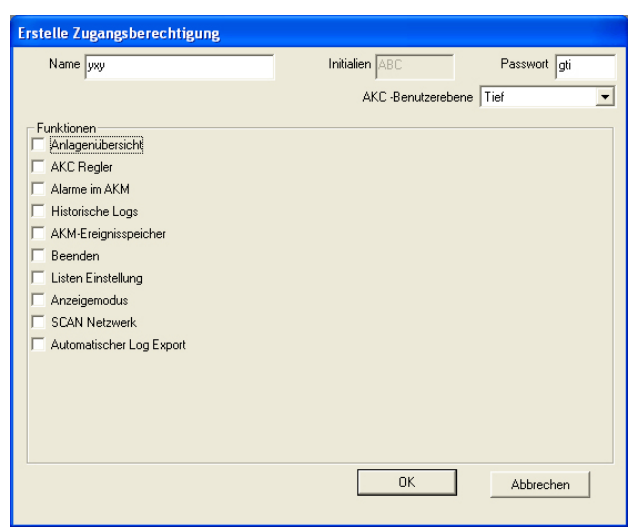

a. Name und Passwort.

Name und Passwort des neuen Benutzers eingeben (der Benutzer kann später selbst das Passwort ändern).

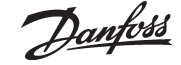

b) Wählen Sie die Benutzerebene zur Bedienung der AKC Regler.

Auf Seite 20-22 finden Sie die Definition der Benutzerebene für diverse Funktionen. Diese Benutzerebenen können jetzt eingesetzt werden, womit Benutzer, die nur begrenzten Bedienungszugang haben, von wichtigen Funktionen ferngehalten werden können.<br>AKC-Benutzerebene Mittel

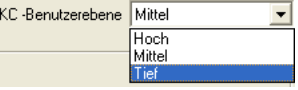

- "Tief" wird für Benutzer definiert, die nur zu wenigen Funktionen Zugang haben.
- "Mittel" wird für Benutzer definiert, die zu den meisten Funktionen Zugang haben.
- "Hoch" wird für Benutzer (z.B. Servicetechniker) definiert, die außer den anderen Einstellungen auch Funktionen einstellen, die spezielle Fachkenntnisse erfordern.

### c) Funktionen

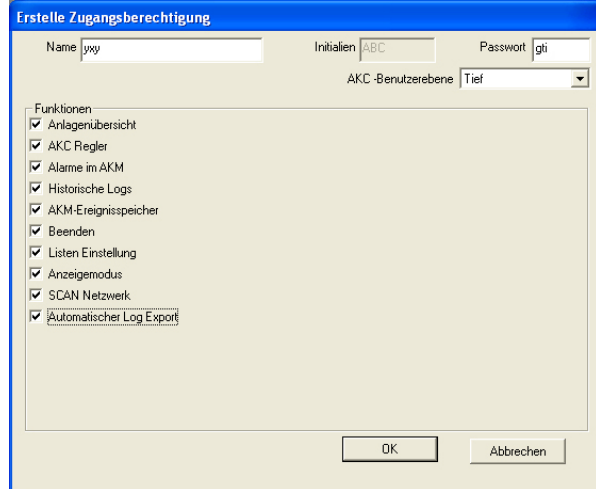

Hier sind alle jene Funktionen anzukreuzen, zu denen der Benutzer Zugang erhält.

5) "OK" anklicken, um die neue Benutzerberechtigung zu speichern.

Danfoss

# **Benennung der Anlagen, Möbel und Räume (Nur möglich bei AKA)**

### **Beschreibung**

Um die tägliche Bedienung zu erleichtern, kann den verschiedenen Reglern eine Bezeichnung zugeteilt werden. Diese Bezeichnung macht die Bedienung der verschiedenen Einstellungen einfacher, als wenn die Regler nur mit einer Systemadresse definiert sind.

# **Vorgangsweise**

1) Stellen Sie zuerst fest, welche Regler ins Programm geladen wurden.

Im Menü unter "Konfiguration" wählen Sie "Anlagenkonfiguration laden".

Danach ist die Netzwerknummer einzugeben und "OK" anzuklicken. Z.B.:

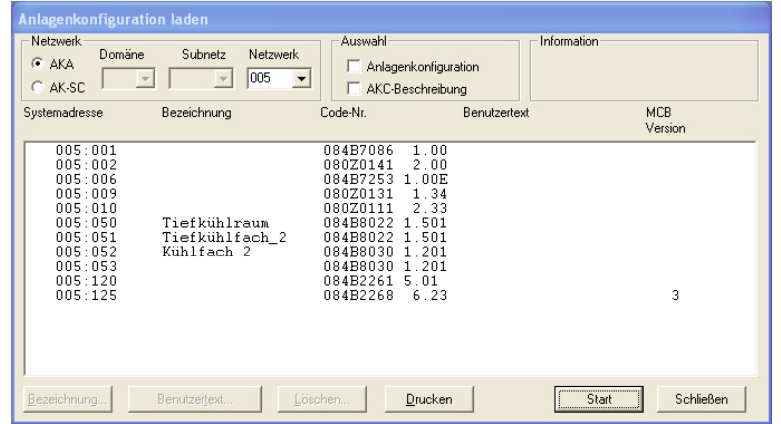

mcb: Hier läßt sich anzeigen, ob und auf welchem Niveau ein Regler eine "AKA Masterregelungsfunktion" besitzt.

- 2) Jetzt sind die Felder unter "Bezeich." einzustellen.
- An dieser Stelle ist den einzelnen Reglern die gewünschte Bezeichnung zu geben. Dabei kann man als Namen die im täglichen Umgang benutzte Bezeichnung eines Abschnitts wählen, z.B. Obst, Gemüse oder Milch. (Positions-Bezeichnung aus Anlagenplan).
- 3) Wählen Sie einen Regler (eine Linie), und klicken Sie anschließend auf "Bezeichnung."

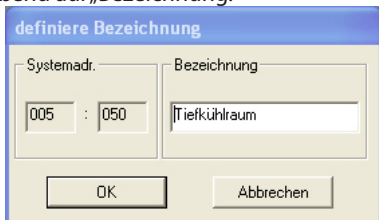

- 4) Geben Sie den gewünschten Namen ein, und klicken Sie anschließend auf "OK".
- 5) Die Punkte 3 und 4 wiederholen, bis alle eine Bezeichnung haben.

(Die Adressennummer 125 ist der Master für alle übrigen Regler, hier kann die Bezeichnung z.B. der Geschäftsname sein.)

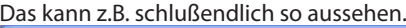

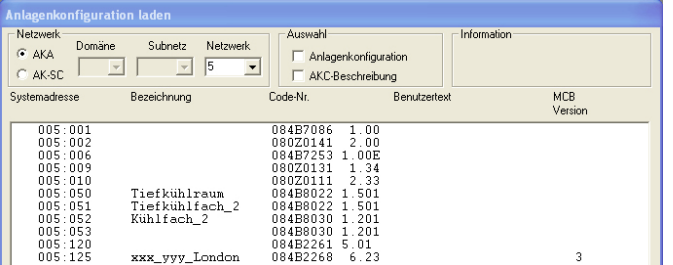
Danfoss

Nach der Benennung der einzelnen Regler **müssen** an jeden einzelnen Regler die für ihn kundenspezifischen Texte und Funktionen eingegeben werden. Hier sind Sie erneut in einer Entweder/ Oder-Situation:

- Haben Sie auf im Anhang Seite 1 Punkt 1 gewählt und somit bereits kundengerechte Dateien importiert, können Sie die folgenden Abschnitte überspringen und auf der nächsten Seite fortsetzen.
- Haben Sie auf im Anhang Seite 1 Punkt 2 gewählt und bereits die am Ende der Anleitung beschriebene Anpassung der Benutzerdateien vorgenommen, müssen Sie jetzt diese Benutzerdateien den Reglern zuordnen (eine Benutzerdatei kann mit mehreren Reglern gekoppelt werden, falls die Regler typengleich sind). Bitte hier unten fortsetzen.
- Beispiel eines Endergebnisses.

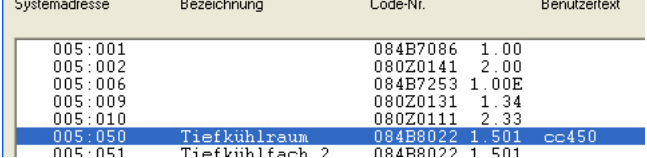

1. Mit dem Bild von vorher fortsetzen:

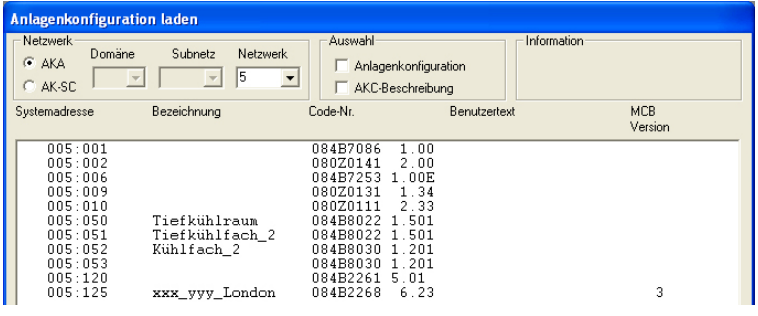

2. Wählen Sie den Regler, dem die Datei zuzuordnen ist.

#### 3. Klicken Sie anschließend auf "Sondermenütext".

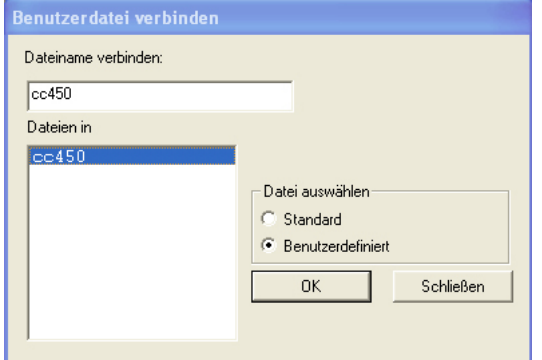

- Es werden jetzt alle jene Dateien gezeigt, die das gleiche Format wie der gewählte Regler haben.
- 4. Wählen Sie die für den gewählten Regler aktuelle Datei aus, und klicken Sie auf "OK".
- 5. Die Punkte 1 bis 3 für jeden Regler wiederholen, dem eine Datei zuzuordnen ist.
- 6. Mit "OK" abschließen, und auf der nächsten Seite fortsetzen.

Bemerkung: Falls Sie die Texte in der gewählten Datei rückgängig machen wollen, wählen Sie im Punkt 2 "Standard", und benutzen Sie die Datei mit der Bestellnummer des Reglers, um wieder an die werkseits eingestellten Texte zu gelangen.

Falls jedoch eine mit "Als Standarddatei sichern" gespeicherte Datei verwendet wird, ist es notwendig, diese Datei zu löschen, und danach ein neues Upload aus dem betroffenen Regler vorzunehmen.

**Definition einer Anlagenübersicht**

## **Beschreibung**

Unter einer Anlagenübersicht versteht man eine Bildschirmdarstellung, die ausgewählte Meßwerte und andere für die Anlage aktuellen Situationen zeigt. Das kann z.B. die Temperatur an verschiedenen Kühlstellen sein, es kann eine Anzeige sein, ob der Abtauvorgang begonnen hat, oder ob Alarme eines bestimmten Typs vorliegen.

Diese Übersicht müssen Sie jetzt definieren, wobei Sie wählen können, ob die Übersicht als eine Skizze des Ladens, als Balkendiagramm oder als eine Reihe von Linien mit aktuellen Werten gezeigt werden soll.

Sie müssen AK-Mimic oder AKM 5 haben, um eine Zeichnung der Anlage zu erhalten. Dies wird in Anhang zu AK-Mimic beschrieben. Wenn Sie das AK-MIMIC-Dokument durchgesehen haben, gehen Sie weiter zum nächsten Abschnitt "Definition der Messpunkte für Logs".

Sollen ein "Balkendiagramm" oder "Listen mit den aktuellen Werten" angezeigt werden, bitte hier weiter lesen.

Sie können auch mehrere Übersichtsbilder definieren, ein Bild kann z.B. die Temperaturen zeigen, ein anderes die Abtauvorgänge, ein drittes die Einstellungen, u.s.w.

Bei einer kleineren Anlage kann man alles ggf. mit nur einem Bild darstellen, es dürfen allerdings nicht mehr als 50 Anzeigen gewählt werden, da dies der Grenzwert des Einzelbildes ist.

## **Vorgangsweise**

1) Aus dem Menü "Konfiguration" wählen Sie "Anlagenübersicht einrichten" - "Anlagenlisten erstellen".

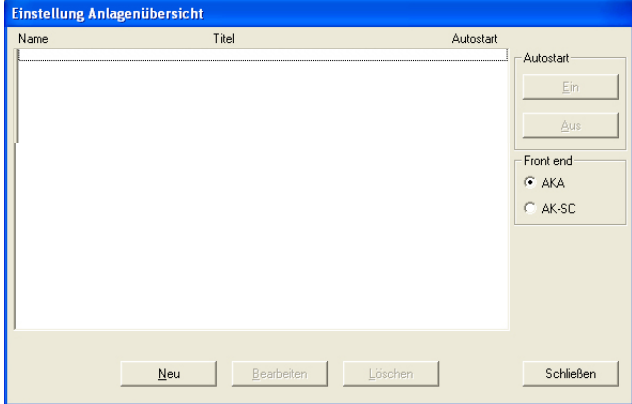

- 2) Klicken Sie auf "Neu"
	- Kennt das Programm mehrere Netzwerke, erscheint hier ein Bild, aus dem Sie jetzt ein Netzwerk auswählen. Wählen Sie, und setzten Sie unter Punkt 3 fort.
	- Kennt das Programm nur ein Netzwerk, wird automatisch mit dem nächsten Bild fortgesetzt.
- 3) Mit diesem Bild können eine oder mehrere Anlagenübersichten errichtet werden:

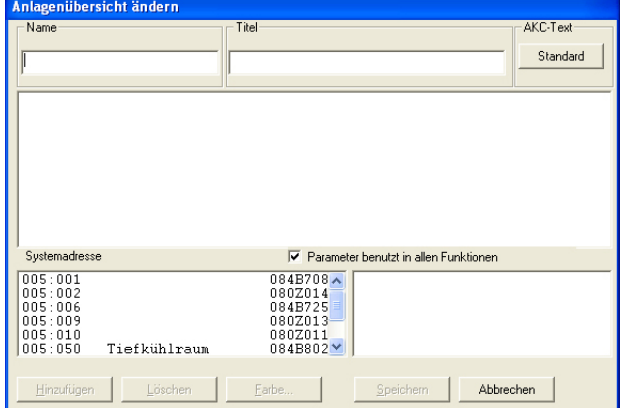

Danfoss

Es werden alle sich in diesem Netzwerk befindlichen Regler der gewählten Anlage gezeigt.

- a. Beginnen Sie, Bezeichnung und Titel der Liste zu definieren.
- b. Wählen Sie anschließend, welche Art von Text für die Regler gezeigt werden soll.
- Wählen Sie "Standard", falls der Originaltext der Regler angewandt werden soll.
- Wählen Sie "Benutzer", falls vorher von Ihnen erstellte anlagenbezogene Texte benutzt werden sollen.
- c. Wählen Sie anschließend einen Regler und danach den Parameter oder die Funktion, die angezeigt werden soll.

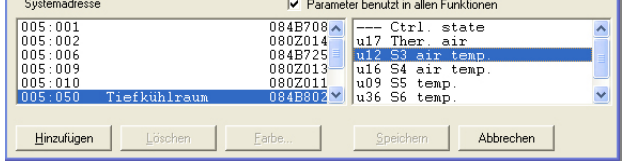

Auf der rechten Seite sind die Parameter und Funktionen, unter denen gewählt werden kann, gelistet. Ist das Feld "Parameter benutzt in allen Funktionen" markiert, wird darüber hinaus eine Reihe standardmäßig ausgewählter Parameter für den aktuellen Regler gezeigt. Diese Parameter sind bei der Errichtung der benutzerdefinierten Beschreibungsdatei nicht festgelegt, sondern werden durch den Reglertyp bestimmt. Wählen Sie, falls gewünscht, ggf. einen oder mehrere dieser Parameter aus.

d. Die verschiedenen Messungen und Funktionen werden durch Anklicken von "Hinzufügen" ausgewählt.

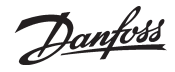

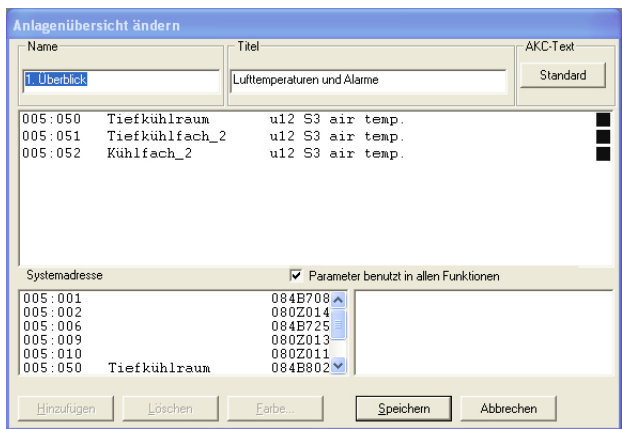

Die für die Anlagenliste gewählten Parameter werden in der Mitte des Fensters angezeigt.

Es können bis zu 50 Stück gewählt werden. (In der Anlagenübersicht werden sie dann entweder als 50 Säulen oder 20 Zeilen dargestellt.)

## **Tips**

- Falls Sie eine andere Reihenfolge der ausgewählten Linien bevorzugen, können auf folgende Weise Linien verschoben oder neu eingefügt werden:
- 1 Wählen Sie eine Zeile.
- 2 Klicken Sie auf die rechte Maustaste.
- 3 Setzen Sie den Cursor an die Stelle, wo die Linie platziert werden soll (zwischen den Zeilen)
- 4 Klicken Sie erneut auf die rechte Maustaste.

#### e. Wählen Sie eine Farbe zur Säulendarstellung.

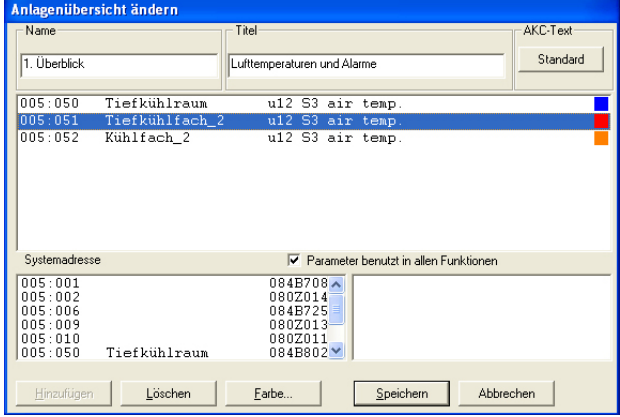

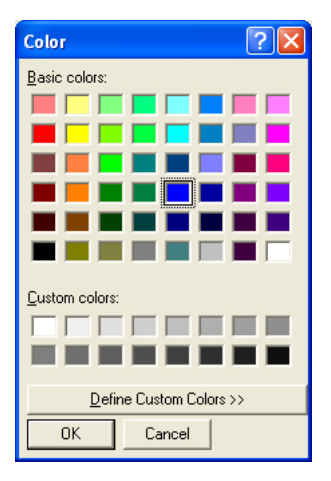

Wählen Sie eine oder mehrere Linien, die die gleiche Farbe haben sollen, und klicken Sie "Farbe...". Danach erscheint ein Bild, aus dem die Farbe gewählt werden kann.

Wählen Sie eine Farbe aus, und klicken Sie anschließend auf "OK".

(Wählen Sie z.B. hellblau für Kühltemperaturen, dunkelblau für Tiefkühltemperaturen und rot für Temperaturalarme.) Die gewählte Farbe wird jetzt der im vorgehenden Bild gewählten Linie zugefügt.

f. Klicken Sie auf "Speichern", um die Übersicht zu speichern.

#### 4) Jetzt ist eine Anlagenübersicht definiert.

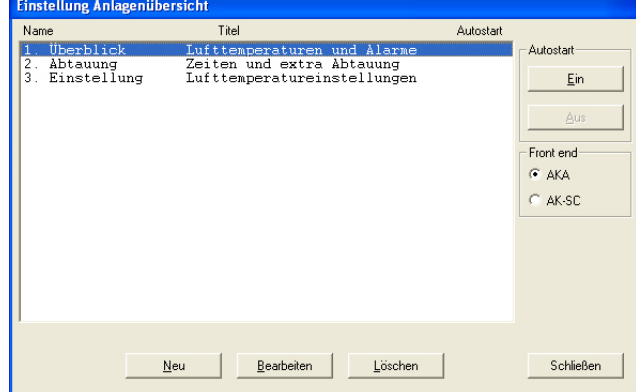

Wiederholen Sie Punkt 3 bis alle Anlagenübersichten dieses Netzwerks definiert sind.

#### 5) Autostart

Eine Anlagenübersicht läßt sich zum Autostart definieren. D.h., wenn das Programm gestartet wird, erscheint die gewählte Übersicht direkt nach dem Anmelden.

Sie können den Autostart einer Übersicht bestimmen, indem Sie diese auswählen und anschließend auf "Ein" bei Autostart klicken.

Ein Kreuz auf der rechten Seite der Linie markiert jetzt, daß Autostart eingestellt ist.

6) Bei mehreren Netzwerken ist der ganze Abschnitt für jedes Netzwerk zu wiederholen.

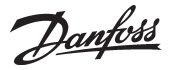

## **Definition der Meßpunkte für Logs von AKA**

## **Beschreibung**

## *Typen*

Es lassen sich zwei Arten von Logs definieren. Im Prinzip ist es egal, welcher Typ gewählt wird. Entscheidend ist, ob der PC zeitweise ausgeschaltet wird, oder ob das AKM-Programm mitunter beendet wird. In solchen Fällen ist ein Typ zu wählen, wo die Datenerfassung nicht im PC sondern im Mastergateway vorgenommen wird.

- Erfassung von Daten mittels PC (AKM Service log)
- Dieser Typ wird im folgenden "AKM-Service-Log" genannt. Dabei ist es notwendig, den PC ständig eingeschaltet und mit den Reglern verbunden zu halten. Das AKM-Programm im PC darf ebenfalls nicht beendet werden.
- Erfassung von Daten im Mastergateway.

Dieser Typ wird im folgenden "AKA -Log" genannt. Dieser Typ erfaßt Daten im Mastergateway, wo die Daten über einen genau definierten Zeitraum gespeichert werden. Alle Daten werden in passenden Abständen auf den PC übertragen (das Programm berechnet selbsttätig, wann die Übertragung vorzunehmen ist).

Wird der PC z.B. bei austausch abgeschaltet, startet das Programm mit dem Einsammeln von Logdaten ca. 1 Minute nach dem Neustart des Programms.

(Bitte beachten: Wenn das Netzwerk sowohl ein PC-Gateway als auch ein Modem-Gateway umfaßt, muß das Modem-Gateway Netzwerkmaster sein. Diese Wahl vermeidet eine unnötige Belastung der Datenfernübertragung, falls größere Datenmengen über das Telefonnetz gesandt werden sollen.)

#### *Beschränkungen*

Logs werden jeweils für einen Regler bestimmt, und jede Logdefinition bietet Platz für 13 Parameter.

Es können mehrere Logs vom gleichen Regler eingerichtet werden.

Es können bis zu 120 Logs je Netzwerk erstellt werden.

## **Vorgangsweise**

1) Aus dem Memü "AKA-Gateway" - Log Einstellungen" wählen Sie Netzwerk.

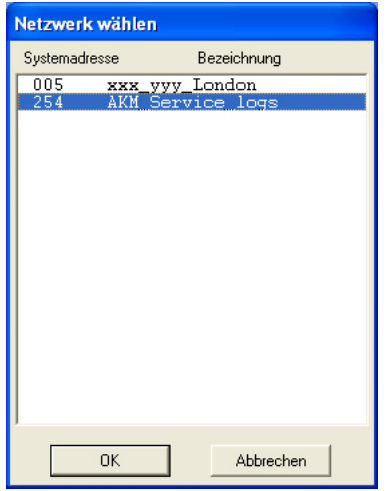

Wählen Sie, wo Daten erfaßt werden sollen: Adresse xxx : 125 ist im Mastergateway AKM-Service-Logs sind im PC.

Leider können Logs nicht in AK-Monitor eingerichtet werden. Verwenden Sie stattdessen AKM 4 oder AKM 5.

## 2) Setzen Sie bei AKM-Service-Logs von diesem Bild ausgehend

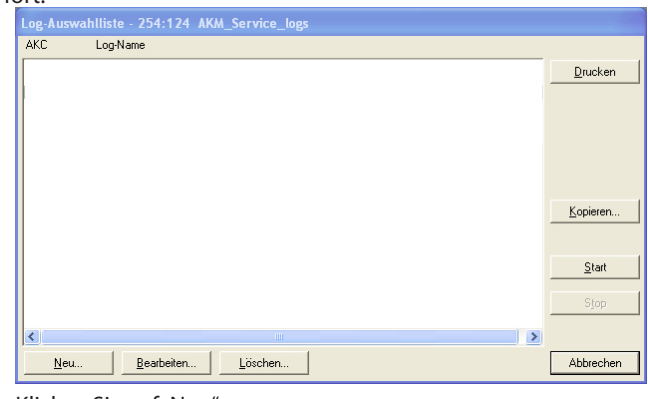

Klicken Sie auf "Neu".

fort.

## 3) Wählen Sie den Regler.

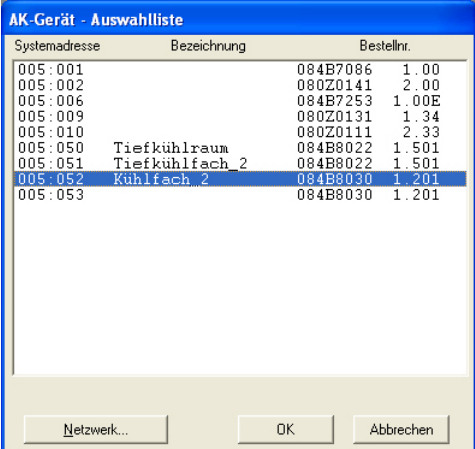

Wählen Sie den Regler, von dem Daten geholt werden sollen.

### 4) Anschließend kann der Log definiert werden.

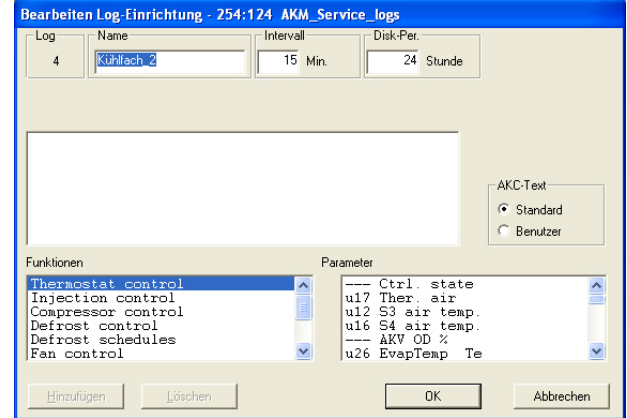

- a. Geben Sie vorerst dem Log einen Namen. Eine Bezeichnung wird automatisch vorgeschlagen, die Bezeichnung kann aber auf Wunsch geändert werden.
- b. Stellen Sie das Zeitintervall ein. Die Zeit kann zwischen 1 und 240 Minuten eingestellt werden. Falls auch das gezeigte Feld "Warensicherheit" markiert

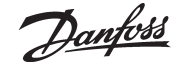

wird, ist ein Zeitraum zwischen 15 und 1440 Minuten einstellbar. (Siehe auch Punkt d.)

c. Stellen Sie die Disk-Per zeit ein.

 Diese Zeit ist die Periode, in der die Daten auf der Festplatte des PCs gespeichert bleiben sollen. Daten können bis zu 800 Tage gespeichert werden, u.z. für alle Log-Typen, allerdings bei vom Log-Typ abhängigen, unterschiedlichen minimalen Speicherzeiten.

## *Wichtig:*

 *Werden Daten älter als der eingestellte Zeitpunkt, werden sie gelöscht (verschwinden für immer) und können danach nicht mehr angezeigt oder ausgedruckt werden. Sie sollten daher die Zeit so einstellen, daß Daten vorhanden sind, wenn Sie eine Anzeige oder einen Ausdruck vornehmen wollen.*

- d. Die folgenden 3 Punkte sind nur bei der Errichtung von Logs im Mastergateway sichtbar:
	- 1. AKA per

 Diese Zeit ist die Periode, über die Daten im Mastergateway gespeichert bleiben.

Daten können bis zu 250 Stunden bei Service-Logs und bis zu 960 Stunden bei Warensicherheits-Logs (Food safety) gespeichert werden.

## *Wichtig:*

*Werden Daten älter als der eingestellte Zeitpunkt, werden sie gelöscht (verschwinden für immer) und können danach nicht mehr angezeigt oder ausgedruckt werden. Sie sollten daher die Zeit so einstellen, daß Daten vorhanden sind, wenn Sie eine Anzeige oder einen Ausdruck vornehmen wollen.*

 *Der PC und das Programm dürfen daher nicht länger als die eingestellte AKA Periode ausgeschaltet sein.*

2. Markierung von Warensicherheit

Wird das Feld "Warensicherheit" angekreuzt, wird der Log als ein Warensicherheitslog definiert. Wird nicht markiert, wird der Log als ein AKA Service-Log errichtet.

3. Speicherkapa

Zeigt an, wieviel Platz in % für die definierten Logs reserviert worden ist (eine einzige Logdefinition kann maximal 25% betragen).

- e. Wählen Sie danach aus, welche Art von Text für die Regler gezeigt werden soll.
	- Wählen Sie "Standard", falls der Originaltext der Regler angewandt werden soll.
	- Wählen Sie "Benutzer", falls diverse benutzerdefinierte Texte benutzt werden sollen.
- f. Wählen Sie anschließend eine Funktionsgruppe aus, und danach erneut die Messung oder Funktion, die erfaßt werden

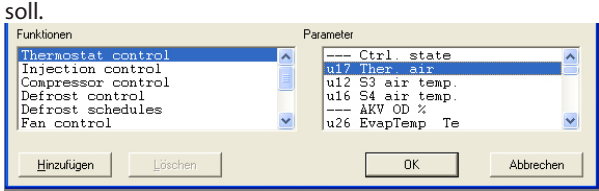

Rechts werden die Parameter (Messungen und Funktionen), unter denen gewählt werden kann, gelistet.

g. Die verschiedenen Messungen und Funktionen werden durch Anklicken von "Hinzufügen" ausgewählt.

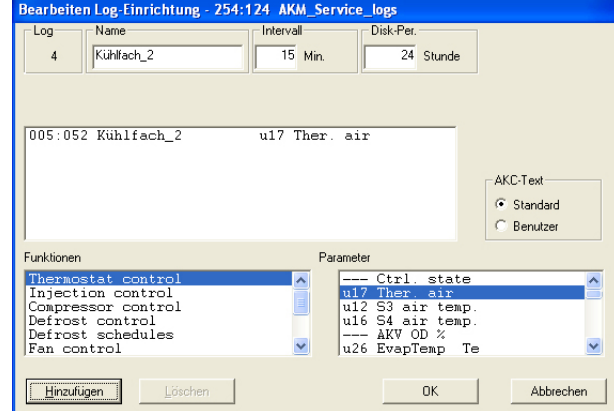

Es können bis zu 13 Parameter je Logdefinition gewählt werden.

5. Speichern Sie diese Logdefinition durch Anklicken von "OK".

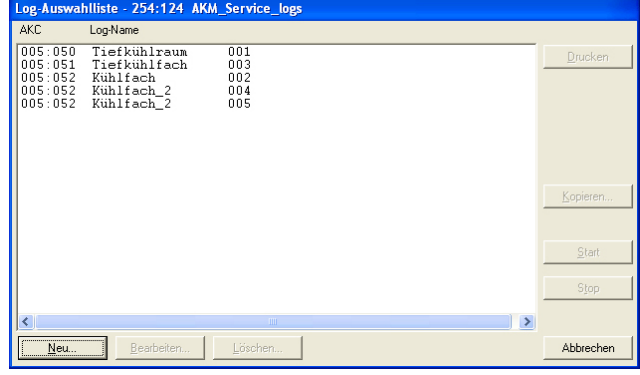

6. Sind mehrere Logs zu definieren, kann Punkt 4 wiederholt werden. Sind dies jedoch Logs des gleichen Reglertyps und gleicher Softwareversion, können die nachfolgenden Logs mit einer Kopierfunktion definiert werden.

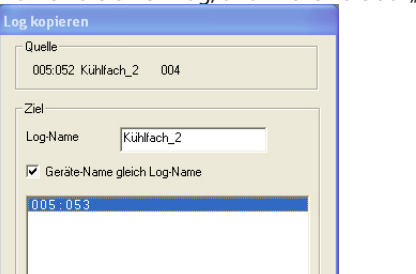

Wählen Sie einen Log, und klicken Sie auf "Kopieren":

a. Ganz oben findet sich der frühere Log.

Abbrechen

 $\alpha$ 

- b. Im mittleren Feld schreiben Sie den Namen des neuen Logs, oder Sie markieren das Feld "Geräte-Name gleich Log-Name". Generell gilt, daß Sie bei der Auswahl eines Reglers für diesen Log, dem Log einen Namen geben müssen. Falls Sie jedoch mehrere Regler für diesen Log wählen, führt eine Markierung von "Geräte-Name gleich Log-Name" zu einer Trennung der einzelnen Logs.
- c. Ganz unten wählen Sie den/die Regler aus, zu dem/denen der neue Log gehören soll.
- d. Beenden Sie mit Anklicken von "OK".

## **Anhang K - fortgesetzt**

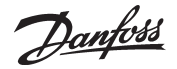

- 7. Nachdem die verschiedenen Logs definiert wurden, kann man:
- Starten und Stoppen Um Daten zu erfassen, muß der Log zuerst gestartet werden. Wählen Sie aus, und klicken Sie auf "Start". Ein "Ein" auf der Linie zeigt an, daß Daten erfaßt werden.
- Daten einholen

Bevor eine Datenerfassung auf der Festplatte des PCs gespeichert werden kann, müssen die Daten vom Gateway eingeholt werden. Dies erfolgt normalerweise automatisch. Wählen Sie die Logs, die eingeholt werden sollen, aus, und klicken Sie auf "Auto-Aufn.".

Ein "Aufnahme" auf der Linie zeigt an, daß die Daten automatisch mindestens einmal täglich eingeholt werden.

Die Daten können auch manuell eingeholt werden, z.B. für Servicezwecke, wo auch die jüngst erfaßten Daten mit berücksichtigt werden sollen (Daten, die seit der letzten automatischen Übertragung erfaßt wurden). Dies geschieht auf folgende Weise:.

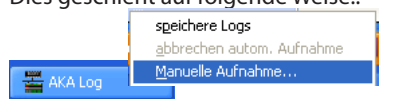

Aktivieren Sie "AKA - Log", und klicken Sie auf "Manuelle Aufnahme..".

## - Ausdrucken

Mit Klick auf "Drucken" werden die Logdefinitionen ausgedruckt, d.h. die Parameter, die erfaßt werden (es können mehrere Logs zum gleichzeitigen Ausdrucken gewählt werden).

## - Bearbeiten

Wählen Sie den entsprechenden Log, und setzen Sie mit "Bearbeiten" fort. Jetzt können die gewünschten Änderungen vorgenommen werden (die Datenerfassung muß unterbrochen sein, um den Log ändern zu können).

#### - Löschen

Soll ein Log gänzlich gelöscht werden, ist er auszuwählen, und "Löschen" anzuklicken. (Der Log muß vorher gestoppt sein, und "Manuelle-Aufnahme." ist zu wählen.)

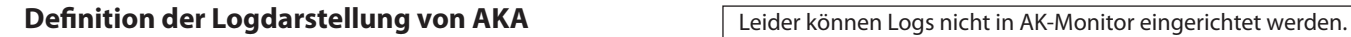

Verwenden Sie stattdessen AKM 4 oder AKM 5.

**Beschreibung**

Im vorangegangenen Abschnitt wurde festgelegt, welche Messungen und Funktionen zu erfassen sind. In diesem Abschnitt soll die Darstellung der erfaßten Daten für die spätere Anzeige oder den Ausdruck definiert werden.

Die Anzeige kann in graphischer Form erfolgen, wo bis zu 13 willkürlich gewählte Logs auf nur einem Bild dargestellt werden können, und wo alle Logs auf diesem Bild zum gleichen Netzwerk gehören.

Alle erfaßten Werte können auch in tabellarischer Form dargestellt werden, z.B. können alle Logs von den verschiedenen Tiefkühlräumen in einer gemeinsamen Liste ausgedruckt werden. Diese Liste ist für einen Ausdruck zu ganz bestimmten Zeitpunkten definierbar, z.B. jeden Dienstag um 10 Uhr.

Falls Sie die Darstellungen so definieren, daß ca. 6 Logs je Bild gezeigt werden, wird das Papier beim Ausdrucken der Datenerfassung am besten genutzt. Mehr Kennlinien sind auch entsprechend schwieriger zu überschauen, wenn die Datenerfassung graphisch dargestellt wird.

## **Vorgangsweise**

1) Aus dem Menü "AKA-Gateway" wählen Sie "Log-Einstellungen"

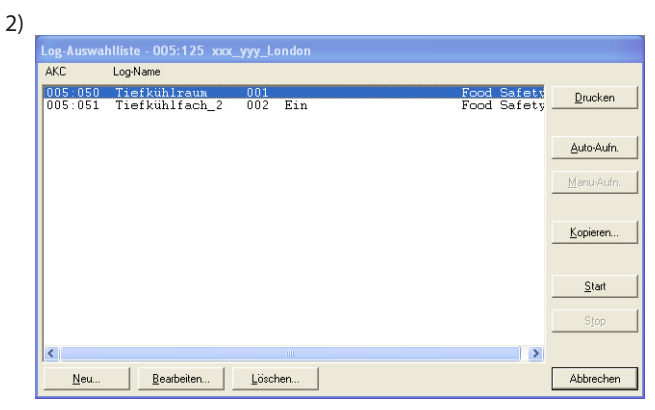

Klicken Sie auf "Neu".

3) Es werden jetzt alle Anlagen (Netzwerke) mit definierten Logs gezeigt.

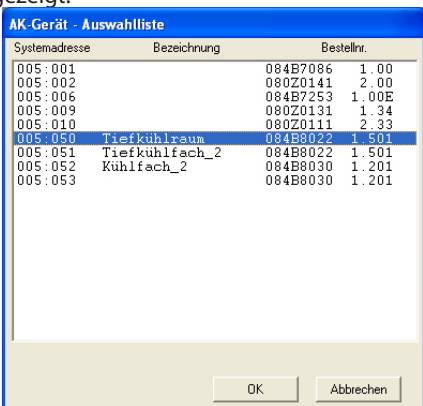

Wählen Sie nun die Anlage, in der die Darstellung zu definieren ist, und schließen Sie mit einem Klick auf "OK".

4) Alle Logs dieser Anlage werden dann links unten angezeigt. .<br>Bearbeiten Log-Einrichtung - 005:125 xxx yyy Disk-Per **AKA-Per**  $\overline{1}$  on Name Interva  $\overline{30}$  Tage  $\overline{3}$ Tiefkühlraum  $\overline{30}$  Mi 30 Stunder  $\overline{\nabla}$  Food Safety Speicherplatz 005:050 Tiefkühlraum<br>005:050 Tiefkühlraum u12 S3 air temp<br>u36 S6 temp. AKC-Text C Standard C. Benutzer

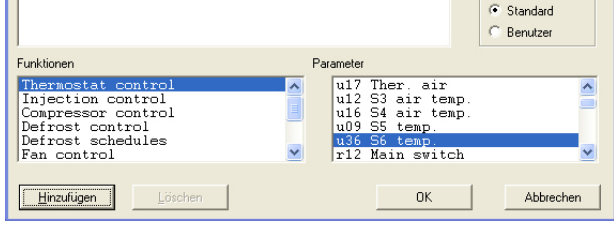

a) Beginnen Sie, Name und Titel der Logliste einzugeben.

- b) Im Feld "AKC-Text" ist Benutzer zu wählen. Hiermit werden die früher definierten Texte angewandt (bei Standard werden die werkseits eingestellten Texte verwendet).
- c) Die Auswahl der Messungen und Funktionen, die dargestellt werden sollen, erfolgt in den beiden unteren Feldern. Wählen Sie eine Funktion und einen Parameter. Klicken Sie danach auf "Hinzufügen"
- d) Wiederholen Sie Punkt c, bis alle gewünschten Messungen oder Funktionen in das mittlere Feld überführt worden sind (es können max. 13 gewählt werden, Sie sollten sich aber für nicht mehr als 6 entscheiden).

## **Tips**

- Falls Sie eine andere Reihenfolge der ausgewählten Linien bevorzugen, können auf folgende Weise Linien verschoben oder neu eingefügt werden:
- 1 Wählen Sie eine Linie.
- 2 Klicken Sie auf die rechte Maustaste.
- 3 Setzen Sie den Cursor an die Stelle, wo die Linie platziert werden soll.
- 4 Klicken Sie erneut auf die rechte Maustaste.

e) Speichern Sie die Liste mit Klick auf "OK".

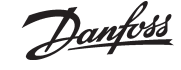

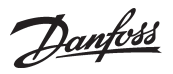

5) Anschließend definieren Sie, wie die Listen ausgedruckt werden sollen.

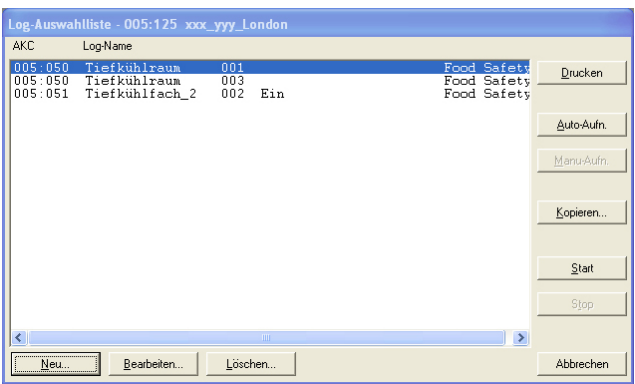

- Falls die Daten nur bei Bedarf auszudrucken sind, ist die Definition der Logdarstellung an sich abgeschlossen. Sie schließen das Bild mit einem Klick auf "Abbrechen".
- Sollen die Daten nach einem festen Zeitschema in Tabellenform ausgedruckt werden, kann dies automatisch erfolgen: Siehe Funktion "Historie" - "Logs drucken"

Die Definition der Darstellung ist beendet. Schließen Sie dieses Bild mit einem Klick auf "Abbrechen".

# **L: E-mail von AKM — SMTP**

nen".

Set Program<br>Access and

Defaults

In dem Fenster wird eine Liste der Windows-Komponenten angezeigt, die installiert werden können.

Adobe SVG Viewer 3.0

AKonline Standard Version 3.2.2

Д АКМ 6.25

3. Klicken Sie auf "Windows- Komponenten hinzufügen/ entfer-

Size

Size 468.00MB  $715MR$ 

 $\epsilon_{in}$ 

4.77MB

## **Internet Information Services**

Auf den folgenden Seiten wird die Installation und Einrichtung der Windows-Komponente

"Internet Information Services" beschrieben, damit sie mit AKM Version 7 ausgeführt werden kann.

Durch die Installation der Komponente wird der PC als Mailserver verwendet. E-Mails können über die Internetverbindung des PCs gesendet werden.

Die Funktion wird als "Simple Mail Transfer Protocol" (kurz "SMTP") bezeichnet.

## **SMTP**

Diese Funktion ist in Windows 7 nicht verfügbar. Installieren Sie Outlook oder Outlook Express.

## **Bedingungen:**

Zum Senden von E-Mails über den SMTP-Server müssen bestimmte Programme konfiguriert werden, um das Senden von E-Mails nicht zu blockieren. Z. B. Antivirus und Firewall-Schutz.

# **Installation von "Internet Information Service"**

- 1. Legen Sie die CD des Windows-Betriebssystems in das CD-ROM-Laufwerk ein.
- 2. Öffnen Sie die Systemsteuerung, und klicken Sie auf "Software".

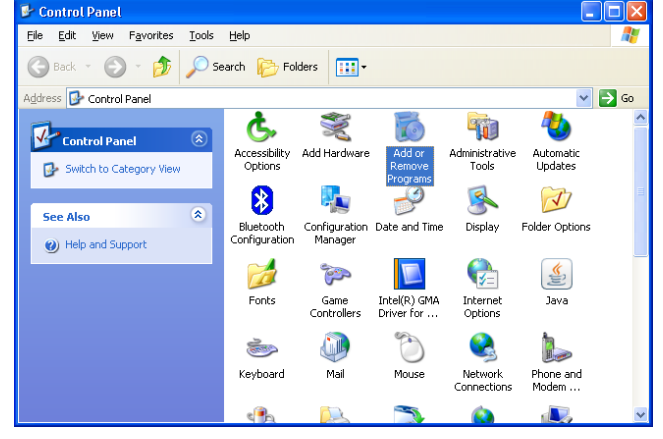

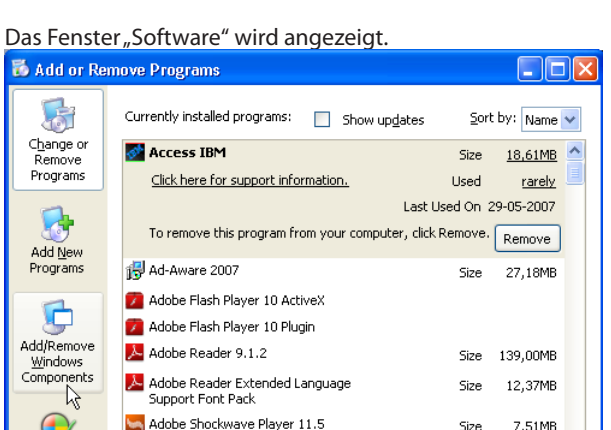

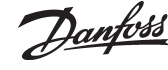

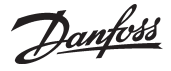

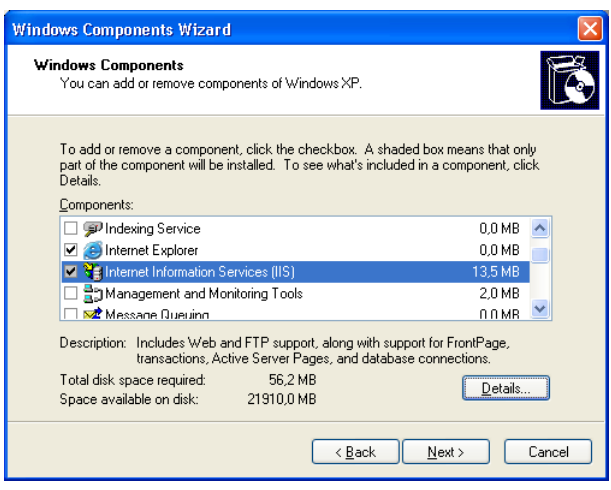

- 4. Scrollen Sie nach unten durch die Liste, und wählen Sie "Internet Information Services (ISS)".
- 5. Klicken Sie dann auf "Details".

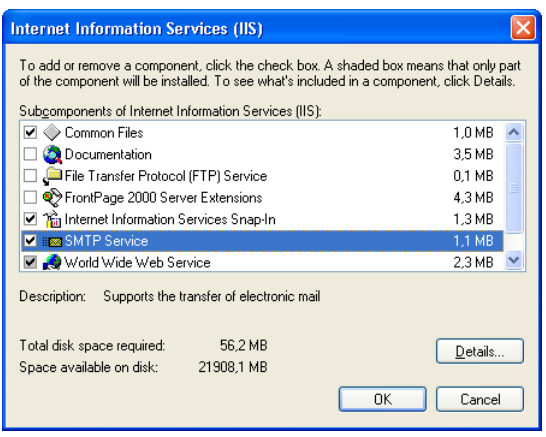

- 6. Stellen Sie sicher, dass "SMTP-Dienst" ausgewählt wurde. 7. Drücken Sie auf "OK".
- 8. Klicken Sie auf "Weiter", um die ausgewählten Komponenten zu installieren.

Wenn die Installation abgeschlossen ist, wird diese Nachricht angezeigt

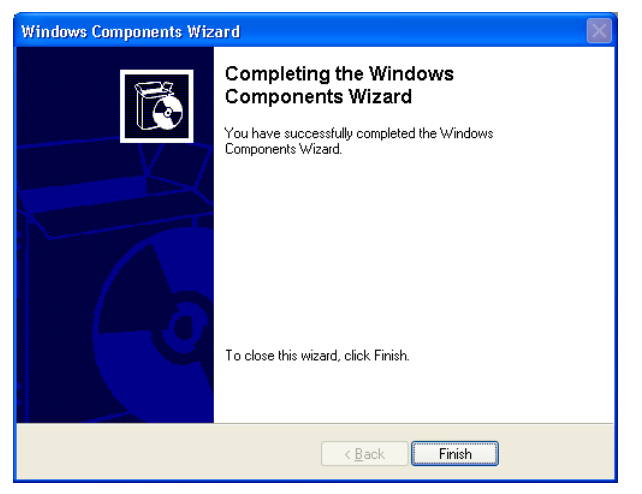

9. Klicken Sie auf "Fertig stellen".

## **Überprüfen, ob der SMTP-Dienst auf dem PC ausgeführt wird**

1. Klicken Sie auf "Start", klicken Sie mit der rechten Maustaste auf "Arbeitsplatz" und wählen Sie "Verwalten", um das Windows-Verwaltungstool zu öffnen.

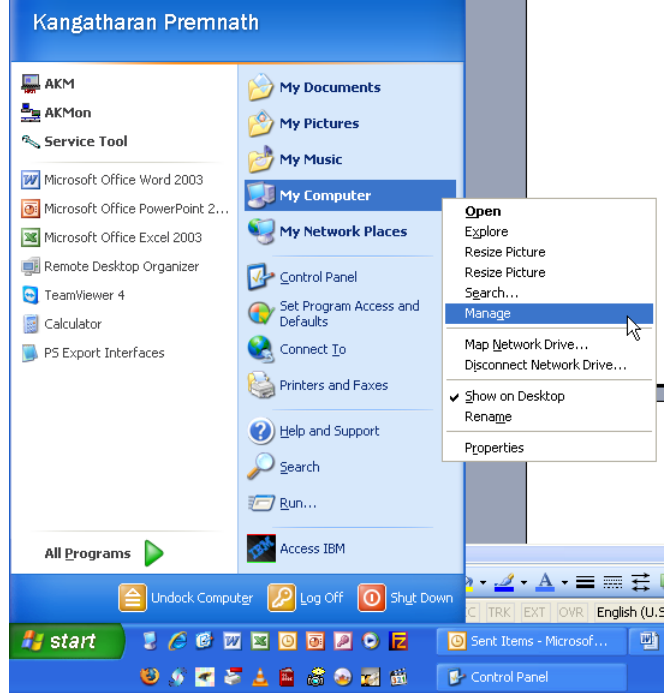

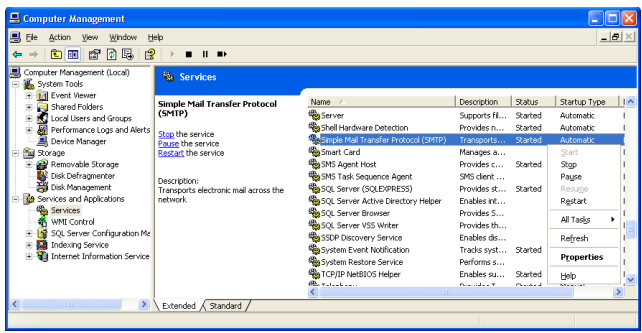

## Links:

a. Suchen Sie die Menüoption "Dienste und Anwendungen". b. Wählen Sie "Dienste".

Eine Liste verschiedener Windows-Dienste wird jetzt in der Liste rechts angezeigt.

Rechts:

- c. Suchen Sie "Simple Mail Transfer Protocol (SMTP)".
- d. Prüfen Sie, dass dieses gestartet wurde.
- e. Wenn es nicht gestartet wurde, klicken Sie mit der rechten Maustaste und wählen Sie "Start". Der Status wird jetzt in "Gestartet" geändert.
- 2. Der SMTP-Server ist jetzt bereit.

## **Einrichten des SMTP-Servers**

Wenn Outlook/Outlook Express auf dem PC installiert ist, ruft der virtuelle Server die Einstellungen dort ab. Sie können nun mit dem nächsten Abschnitt fortfahren.

Wenn Outlook nicht installiert und konfiguriert wurde, müssen die folgenden Einstellungen eingegeben werden:

Der SMTP-Server muss korrekt eingerichtet werden, um E-Mails senden zu können.

- 1. Öffnen Sie das Windows-Verwaltungstool.
- Wählen Sie in der Liste links die Menüoption "Internet Information Service", und wählen Sie "Virtueller Standardserver für SMTP".

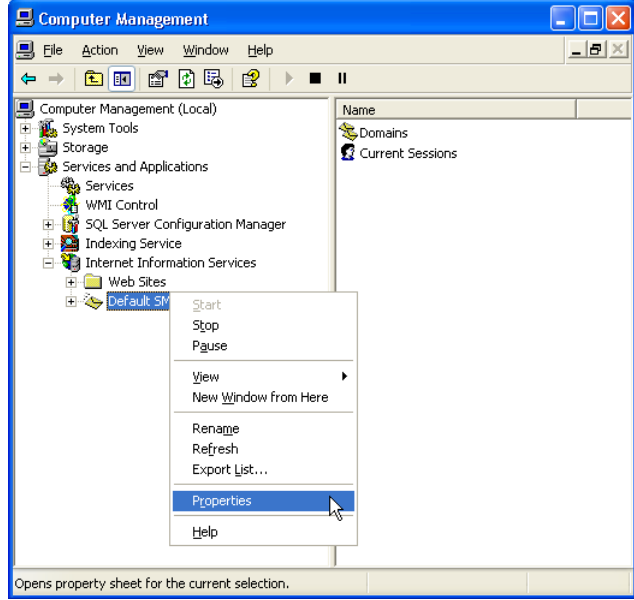

2. Klicken Sie mit der rechten Maustaste, und wählen Sie "Eigenschaften".

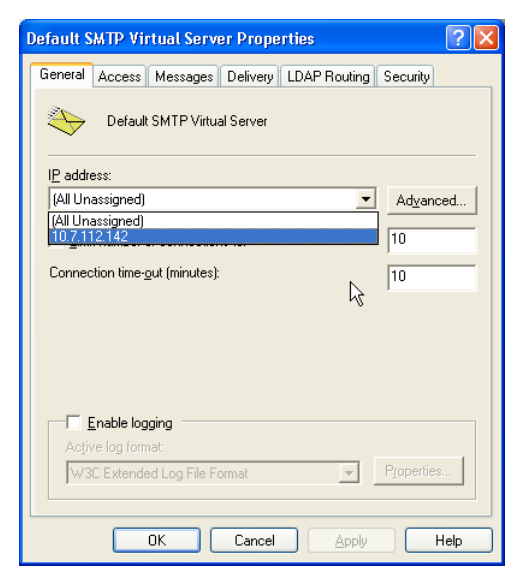

- 3. Wählen Sie die Registerkarte "Allgemein".
- 4. Geben Sie die IP-Adresse ein, die Sie zum Senden von E-Mail verwenden.
- Sie müssen dann die E-Mail-Übermittlungsoptionen auswählen.
- 5. Wählen Sie die Registerkarte "Zustellung".

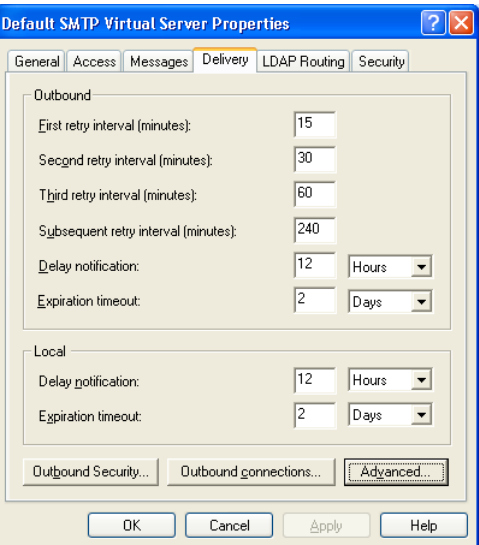

Danfoss

6. Klicken Sie auf "Erweitert".

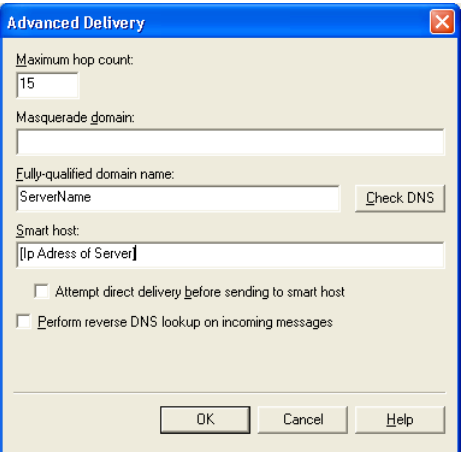

7. Geben Sie die erforderlichen Serverinformationen ein. Geben Sie im Feld "Vollqualifizierter Domänenname" den Computernamen des PC ein.

Sie können den Namen anzeigen, indem Sie auf "Start" klicken, mit der rechten Maustaste "Arbeitsplatz"/"Eigenschaften" wählen und dann die Registerkarte "Computername" auswählen.

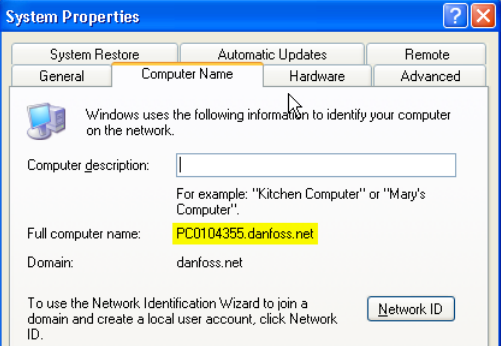

- 8. Stellen Sie sicher, dass der Servername richtig ist. Wählen Sie dazu "DNS überprüfen". Eine Nachricht wird angezeigt, ob der Name richtig ist oder nicht.
- 9. Klicken Sie auf "OK", und speichern Sie Ihre Einstellungen. Sie können jetzt E-Mails über Ihr AKM senden..

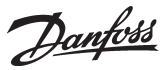

## **M: Graphische Anzeige des Betriebszustands in Kälteanlagen**

## **Einführung**

AKM dienen zur Überwachung und Regelung von mit ADAP-KOOL® Kälteanlagenregelsystemen ausgerüsteten Kälteanlagen.

Je nach den Betriebsanforderungen ist AKM in vier Versionen erhältlich:

- AK-Monitor
- AK-Mimic
- AKM4
- AKM5

#### Zwei dieser Programme (AK-Mimic und AKM5) können ein Display der Kühlstellen eines Supermarkts anzeigen.

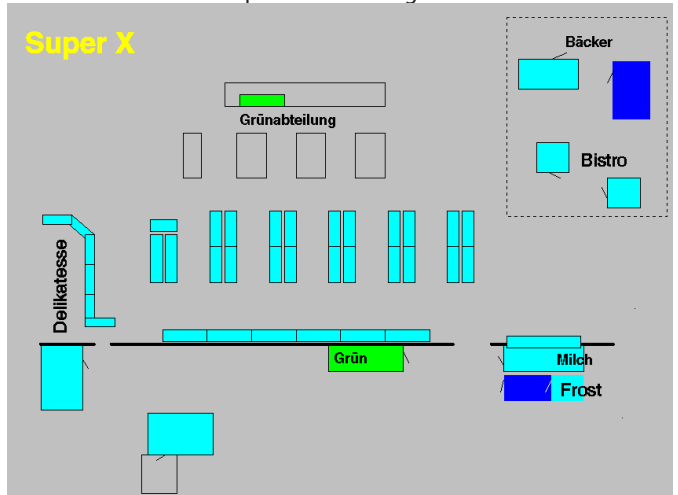

Jeder Kühlstelle werden Bezeichnungen, Symbole und Temperaturen zugeordnet, so daß der Betriebszustand der Anlage auf einem einzelnen Bildschirmfenster verfolgt werden kann.

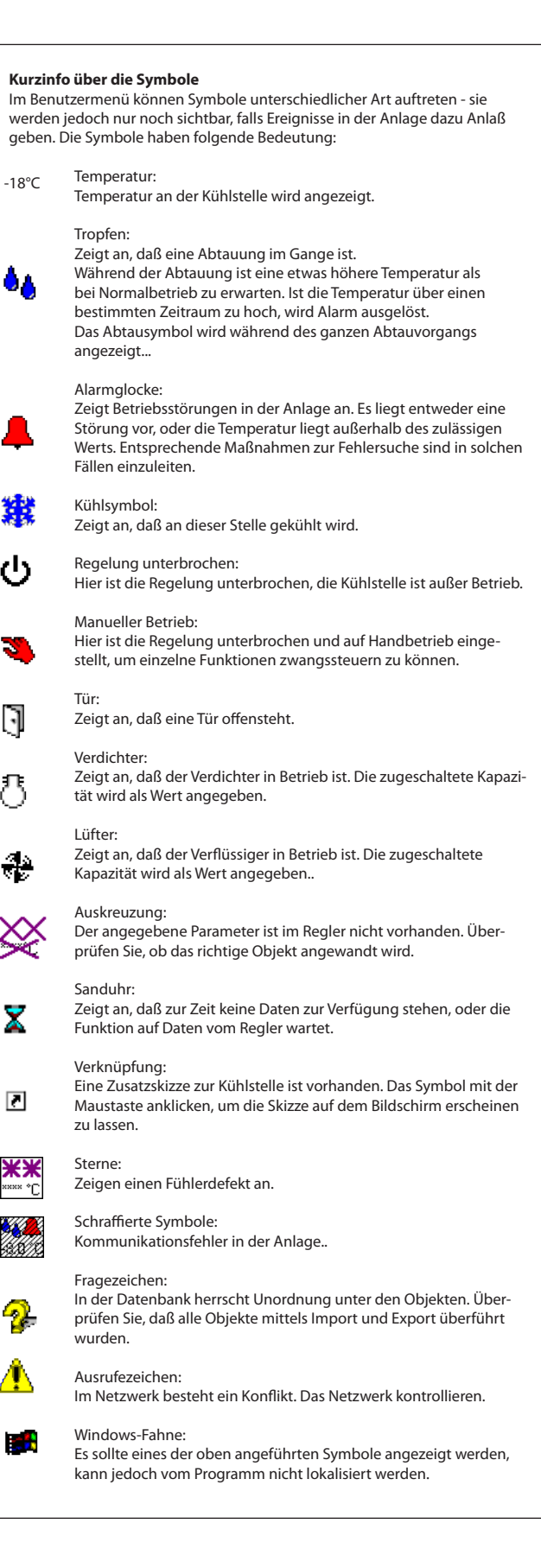

Danfoss

## **Prinzip**

1. Zuerst ist eine Skizze der betreffenden Anlage zu erstellen.

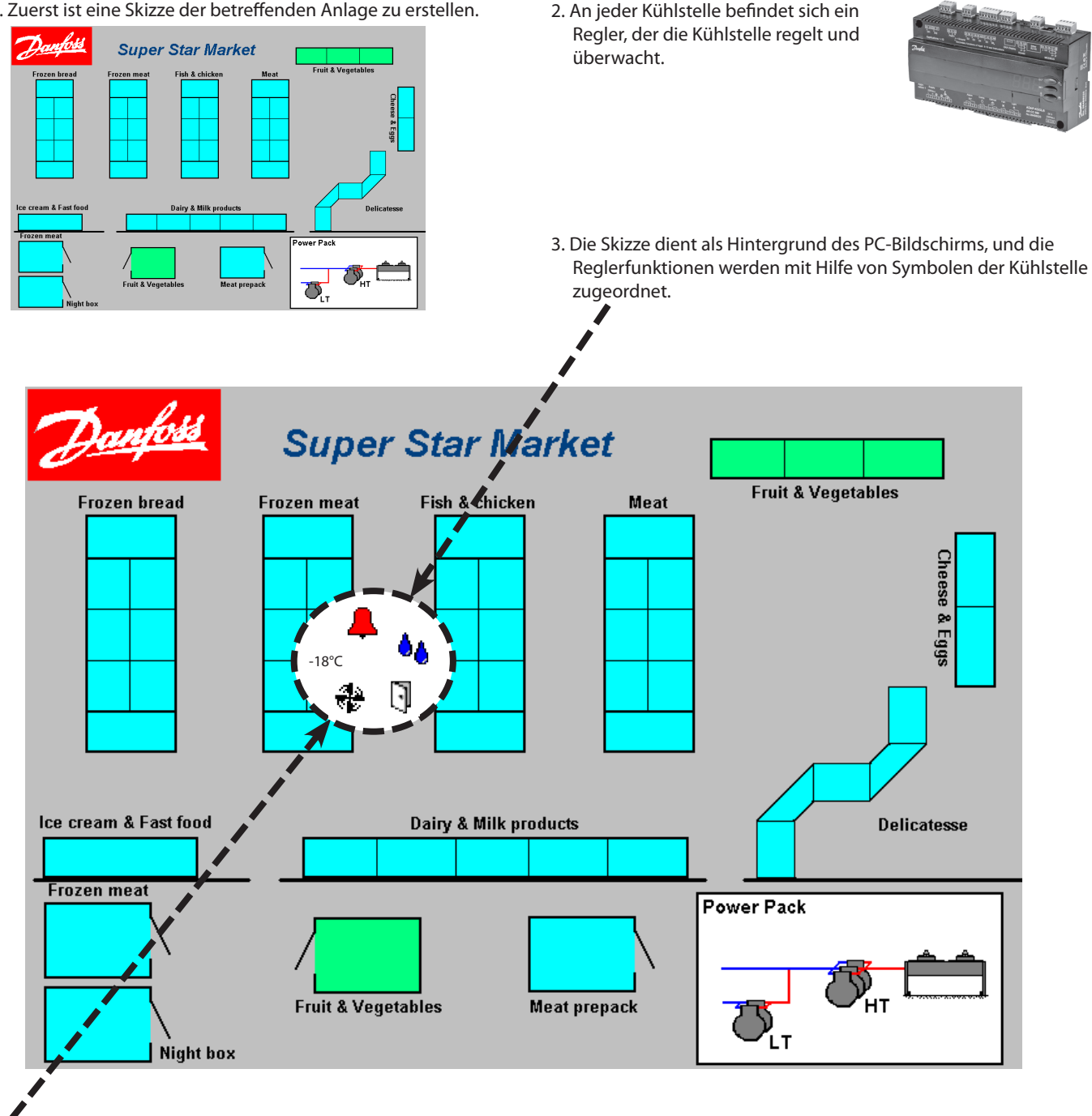

4. Neben der Kühlstelle wird jetzt eine Reihe ausgewählter Funktionen sichtbar, die jedoch nur bei bestimmten Betriebszuständen zur Anzeige kommen. z.B. werden Wassertropfen gezeigt, falls eine Abtauung im Gange ist. Welche Symbole angezeigt werden, hängt davon ab, welche Kühlstelle geregelt wird, und auf welche Umstände dabei aufmerksam gemacht werden soll. Darstellen lassen sich z.B. Alarmsymbol, Temperaturanzeige, offene Tür und der Betriebszustand des Reglers.

Ende des Konfigurationsabschnitts.

Benutzerabschnitt

- Bei der späteren Behandlung im Benutzerabschnitt stehen dann alle benötigten Symbole in den entsprechenden Betriebssituationen zur Verfügung.
- Ausgehend vom Symbol wird es dem Benutzer ermöglicht, an die dahinterliegenden Funktionen zu gelangen. Anzeigen lassen sich z.B.:
- Temperaturverlauf bei der Kühlstelle (Logdaten) - Alarme
	- Es lassen sich Änderungen der Anlagenkonfiguration und Temperaturjustierungen vornehmen.
	- Für Wartungszwecke besteht Zugang zu allen Reglerfunktionen.

<u> Danfoss</u>

## **Vorbereitung**

Vor Inangriffnahme der Anlagenkonfiguration ist eine Skizze der zu bedienenden Anlage anzufertigen. Möglicherweise steht eine Übersichtszeichnung zur Verfügung, die direkt oder mittels Scanner angewandt werden kann und anschließend in das richtige Format zu konvertieren ist. Als Schlußprodukt ist eine Skizze im Format BMP (BitMaP) erforderlich.

## Beispiel

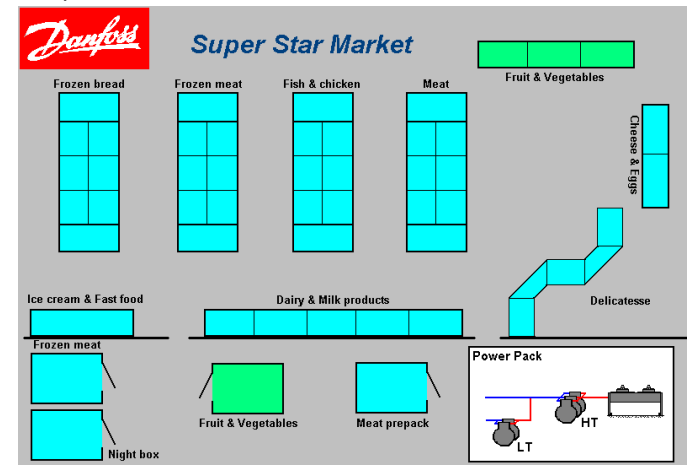

## **Tips**

- Mit dem MIMIC-Programm folgen einige Anlagenvorschläge. Schauen Sie sich diese am Bildschirm an, bevor Sie selbst mit dem Skizzieren beginnen.
- Der Entwurf sollte auf dem Bildschirm erfolgen, auf dem die Skizze später angezeigt wird. Damit vermeiden Sie Probleme mit der Bildschirmauflösung und der Größe der Skizze.
- Erfolgt der Entwurf der Skizze auf einem anderen Bildschirm, sollten Sie, um ein möglichst gutes Resultat zu erzielen, über die zu erwartende Bildschirmauflösung informiert sein. Finden Sie die Auflösung, auf die der Anlagenbildschirm eingestellt ist, und stellen Sie die Skizze dieser Einstellung entsprechend her. Verwenden Sie auch eine dem anderen Bildschirm entsprechende Farbauflösung. Sind Sie im Zweifel, benutzen Sie 256 Farben oder weniger.
- Gemeinsam mit Windows ist das Programm Paint installiert. Es handelt sich um ein einfaches Zeichenprogramm, das Sie ggf. anwenden können.
- Die Skizze darf auch mit 256 Farben gespeichert werden, **muß** jedoch das Format BMP haben.
- Nach Fertigstellung der Anlagenskizze können Sie Ihre Datei in den Ordner mit den anderen BMP-Dateien kopieren. Z.B. im Pfad C:\AKM\AKLAYOUT\.

## **Zusätzliche Vorbereitung**

Das Programm ermöglicht die Anlagenkonfiguration auf einem PC, ohne daß direkte Verbindung zur betreffenden Anlage bestehen muß. Soll die Konfiguration auf diese Weise erfolgen, finden Sie im folgenden dementsprechende Hinweise.

## *Keine direkte Verbindung*

Soll ein Regler einer bestimmten Kühlstelle zugeordnet werden, **muß bekannt sein**, welcher Regler und welche Software an den verschiedenen Adressen anzuwenden sind, um die Konfiguration vornehmen zu können.

- 1. Zuerst ist die aktuelle Netznummer der Anlage festzulegen.
- 2. Anschließend ist im Netz eine Adresse anzugeben.
- 3. Sie müssen dann die Bestellnummer und die Softwareversion definieren.
- 4. Danach kann normal fortgesetzt werden.

D.h. ohne direkte Verbindung kann das Programm nicht wissen, welcher Regler welche Adresse hat. **Alle** Daten müssen Ihnen dazu bekannt sein.

## *Bei direkter Verbindung*

Ist ein Regler einer bestimmten Kühlstelle zuzuordnen, wird das Programm Informationen über Typ, Bestellnummer und Funktion der Regler bereitstellen. Diese Daten holt das Programm mittels der Funktion "Anlagenkonfiguration laden".

- 1. Zuerst die Netznummer wählen.
- 2. Dann die Adresse wählen.
- 3. Danach werden die Bestellnummer und die Softwareversion angezeigt.
- 4. Danach kann normal fortgesetzt werden.

D.h. bei direkter Verbindung stellt das Programm die aktuellen Daten für Sie bereit.

## **Erstellen von Objekten**

Es handelt sich hierbei um eine Redigierungsfunktion für jene Regler, die im Abschnitt "Anlagenkonfiguration", Seite 6, besprochen werden, und unter Auswahl "Objektname" und "Objektbezug" Erwähnung finden.

Mit der Funktion lassen sich bereits vorhandene Objekte redigieren oder Objekte von Grund auf neu erstellen. Voraussetzung ist jedoch, daß Sie die Funktionen der Regler kennen, und wissen, welche Informationen der Regler zu senden und zu empfangen in der Lage ist.

## *Kurzinfo über Informationen vom Regler*

- Temperaturwert

Hier erhalten Sie vom Regler z.B. einen Wert zwischen -30 und +30 zugesandt, und es liegt ganz an Ihnen zu beschreiben, um was es sich dabei handelt, und welche Bezeichnung dafür zu wählen ist. Z.B. "Abtaufühler" und "°C".

- Betriebszustand

Die verschiedenen Funktionen eines Reglers wechseln zwischen mehreren Betriebszuständen. Diese Betriebszustände werden in Form von Werten ausgedrückt, z.B.:

- 0 oder 1, falls es sich um einen Relaisausgang handelt, der ruht oder aktiv ist.
- 0, 1, 2 oder 3, falls es sich um einen Alarmzustand handelt.
- 0, 1, ......oder 11, falls es sich um den aktuellen Betriebszustand der Regelung handelt. Hierbei repräsentiert 0 "zur Zeit keine Kühlung", und z.B. 4 "eine Abtauung wird gerade vorgenommen".

Um einen derartigen Betriebszustand anschaulich zu machen, läßt sich dessen Parameterwert mit einem Symbol verknüpfen. Die Wahl des Symbols kann z.B. wie folgt vorgenommen werden:

- Parameter für Verdichterrelais: Symbol eines Verdichters, wenn Parameterwert = 1.
- Parameter für Alarmzustand: Symbol einer Alarmglocke, wenn Parameterwert = 1 oder 3.
- Parameterwert für Regelzustand: Symbol einiger Tropfen, wenn Parameterwert = 4, und eines Eiskristalls, wenn Parameterwert  $= 2.2$

## **Um diese Konfigurationen vornehmen zu können, müssen Ihnen die Parameterbezeichnungen und Parameterwerte für jede Funktion bekannt sein, die Sie mit dem Objekt verknüpfen wollen.**

Sie finden diese Informationen im Dokument "Menübedienung" der betreffenden Regler — beachten Sie aber bitte, daß sowohl die Bestellnummer als auch die Softwareversion übereinstimmen müssen.

(Wird ein Parameterwert als ON / OFF angegeben, entspricht dies  $1/0$ ).

## **Das Erstellen von Objekten sollte nur von erfahrenen Anwendern vorgenommen werden!**

Danfoss

**Die Funktion läßt sich nur mit dem Programm AKM 5 mit Softwareversion 5.2 oder neuer bedienen.**

#### *Kurzinfo über Objekte*

Nach dem Erstellen eines Objekts ist es anschließend auf der Anlagenskizze zu plazieren. Wie dabei vorzugehen ist, wurde bereits in einem früheren Abschnitt der Anleitung behandelt.

Für das Erstellen stehen zwei Arten von Objekten zur Auswahl:

• Standardobjekt — Eine einfache Anzeige einer Reihe von Parametern.

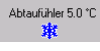

Die ausgewählten Parameter werden mit Text, Meßwerten und Symbolen angezeigt.

Dieser Block ist, wie oben erwähnt, anschließend auf Ihrer Anlagenskizze zu platzieren.

• Anwendungsobjekt — Die Parameter werden gemeinsam mit

einer Skizze, z.B. eines Kühlmöbels, gezeigt. Abtaufühler 5.0 °C Ħ

In einem Anwendungsobjekt werden die Parameter mit einer Skizze verknüpft, so daß die verschiedenen Parameter genau an den für Ihre Anwendung passenden Stellen auf der Skizze erscheinen.

Das Anwendungsobjekt ist, wie oben erwähnt, auf Ihrer Anlagenskizze zu platzieren. Im Gegensatz zu einem Standardobjekt, bei dem die Parameter direkt auf der Anlagenskizze angezeigt werden, läßt sich das Anwendungsobjekt jedoch nur durch ein Verknüpfungsikon darstellen. Durch anschließendes Anklicken dieses Verknüpfungsikons wird auf Anzeige der Skizze des Kühlmöbels mit den zugehörigen Parametern gewechselt.

Bei komplexeren Zeichnungen, z.B. eines Verdichterraums, lassen sich viele Parameter anbringen. Das Programm gestattet die Anzeige von bis zu 26 verschiedenen Parametern.

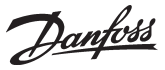

# **N: Masterregelfunktion (Overriding) von AKA**

## **Einführung**

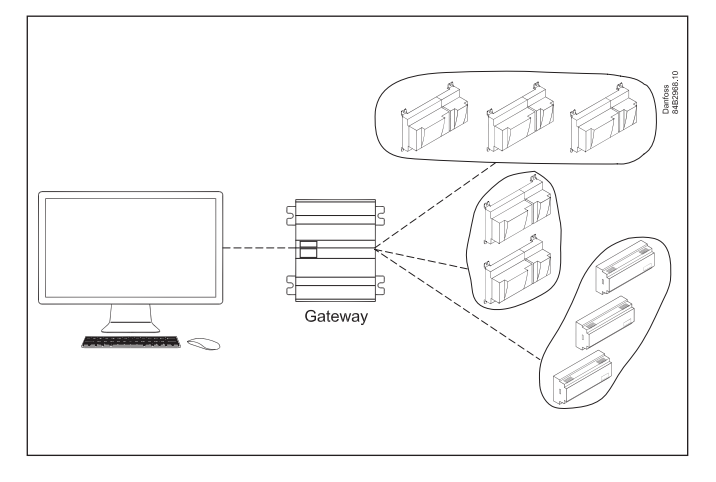

Das Mastergateway in einem ADAP-KOOL® Kühlstellenregelsystem beinhaltet eine Masterregelungsfunktion, die es ermöglicht, mittels Datenkommunikation innerhalb des Netzwerkes Signale zwischen verschiedenen Reglern auszutauschen.

Die Systemkonfiguration erfolgt mit Hilfe der Systemsoftware Typ AKM, womit die einzelnen Funktionen festgelegt werden. Danach ist für die Realisierung das AKM-Programm nicht mehr erforderlich - das Mastergateway steuert selbst die Funktionen.

Je nach Funktionswahl werden die Regler gruppenweise zusammengefaßt.

Bei Masterregelung erhalten alle Regler in der Gruppe das gleiche Übersteuerungssignal.

Die Masterregelung beinhaltet folgende Funktionen:

- Wird der letzte Verdichter in einer Anlage ausgeschaltet, sendet die Verdichtersteuerung ein Signal an alle Regler, das Expansions-/Magnetventil im Kältekreislauf zu schließen.
- Sämtliche Alarmgrenzen einer Kälteanlage lassen sich abhängig von einer Außen-/Innentemperatur ändern.
- Der Abtauvorgang kann zentral gestartet werden.
- Der Wechsel auf Tag-/Nachtbetrieb kann zentral vorgenommen werden.
- Optimierung des Anlagensaugdrucks

Die Funktionen werden auf den folgenden Seiten beschrieben:

# **Definition der Masterregelfunktion**

## **Prinzip**

Wenn Sie "AKA-Gateway" - "Masterregelfunktion" gewählt haben, und festgelegt ist, in welchem Netz/welcher Anlage Sie die Einstellungen vornehmen wollen, erscheint zuerst folgendes Bildschirmfenster.

- Die Netz-/Anlagennummer ist oben links ersichtlich. Die Adresse ist immer 125, da die Funktion nur im Mastergateway am Netz verfügbar ist.

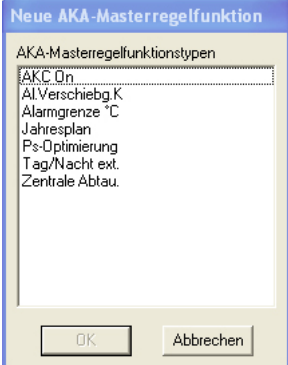

Danfoss

## **Injection on**

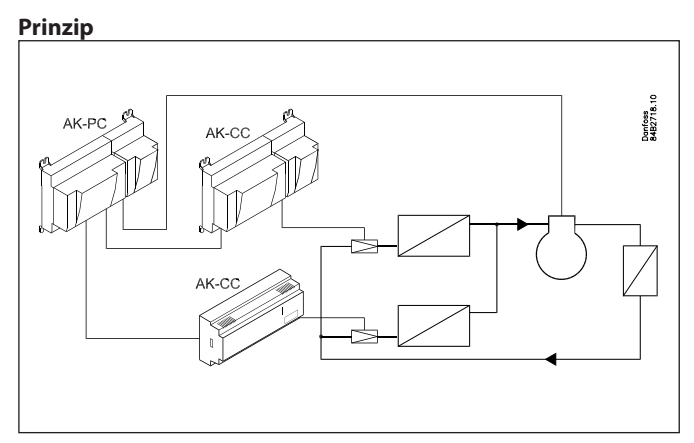

Alle Regler mit Expansions-/Magnetventilfunktion haben einen AKC ON-Anschluß. Durch Unterbrechen des Anschlusses schließt der Regler das Ventil und damit den Flüssigkeitsstrom zum Verdampfer. Auf diese Weise wird sichergestellt, daß das Ventil bei ausgeschaltetem Verdichter schließt, allerdings ist damit ein gewisser Aufwand an externer Verdrahtung notwendig.

Diese Funktion läßt sich jetzt auch mit einem Signal über das Netzwerk realisieren, ohne das es einer zusätzlichen Verdrahtung bedarf.

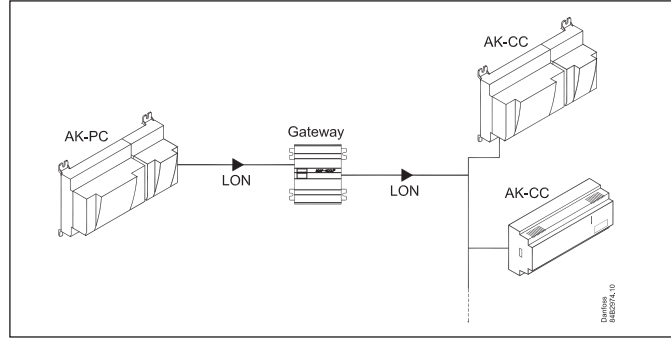

Bei der Auswahl von Reglern bildet das erscheinende Menübild den Ausgangspunkt. Steht neben dem Regler "Automatik", handelt es sich um einen Regler neueren Datums, der für die Funktion vorbereitet ist.

## **Automatik**

## Verdichtersteuerung

Die Masterregelungsfunktion erkennt selbst den Parameter, der das Signal der AKC-ON-Funktion anzeigt.

## Regler mit AKV-Steuerung

Die Masterregelungsfunktion findet selbst den Parameter, der das AKV-Ventil steuert.

(Beim Übersteuern wird das AKV-Ventil immer geschlossen.)

## **Nicht Automatik**

Der Regler ist für diese Funktion nicht vorbereitet, Sie müssen deshalb selbst alle Parameter einstellen und die entsprechenden Anschlüsse vornehmen. Auf der letzten Seite finden sich Angaben darüber, wie Sie die Parameter auswählen.

## Verdichtersteuerung

Hier gilt es, jenen Parameter zu finden, der den Zustand am AKC ON-Ausgang erfaßt. Der Parameter trägt die Bezeichnung "AKC ON". oder "Injection ON.

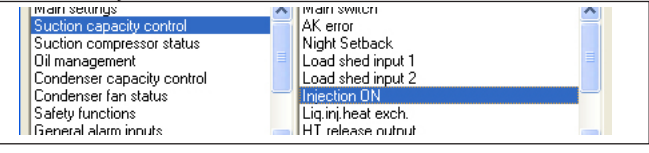

## Regler mit AKV-Steuerung

Hier gilt es, jenen Parameter zu finden, der das AKV-Ventil zwangsführen kann. Der Parameter trägt die Bezeichnung "Forced Cl." ("Zwangsschlissen"). Sie finden ihn in der Gruppe "Forced closing" ("Zwangsschliessung") oder "Nur für Danfoss".

**Alarmgrenzenverschiebung**

## **Prinzip**

Die Funktion ändert die eingestellte Alarmgrenze in den verschiedenen Reglern. Die Alarmgrenze wird als Funktion einer Raumtemperaturmessung geändert, wobei die Änderung vom Ausgangswert bis zu 10 K betragen kann. Die Masterregelung kann auch von der Außentemperatur abhängig gemacht werden, so daß sie nur aktiv wird, wenn die Außentemperatur einen eingestellten Wert übersteigt. Die Funktion kommt hauptsächlich in Kälteanlagen zur Anwendung, in denen die Aufrechterhaltung der gewünschten Temperatur an extrem heißen Sommertagen schwierig ist.

Für die Änderung der Alarmtemperaturen gibt es zwei Formen: - Entweder wird eine bestehende Alarmgrenze im Regler verschoben,

- oder es erfolgt eine Neueinstellung der bestehenden Alarmgrenze.

Der Übersteuerungswert ist von den von Ihnen eingestellten Raumtemperaturwerten abhängig. Beträgt der Unterschied zwischen den beiden Einstellungen 5 K, ist der Übersteuerungswert ebenfalls 5 K.

## **Alarmgrenzenverschiebung**

Die Funktion tritt in kraft, wenn die Raumtemperatur bis in den eingestellten Bereich ansteigt. Die Funktion kann auch von der Außentemperatur abhängig gemacht werden, so daß sie erst aktiv wird, wenn die Außentemperatur einen eingestellten Wert übersteigt.

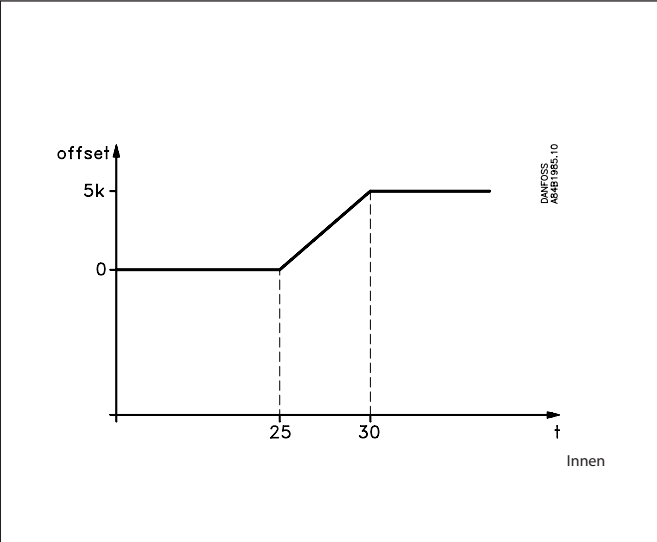

Wird die Funktion abhängig von der Außentemperatur zu einem Zeitpunkt freigegeben, in dem die Raumtemperatur im aktiven Bereich liegt, startet die Masterregelung mit der entsprechenden Abstufung.

Die Masterregelungsfunktion kann Reglern mit unterschiedlichen Alarmgrenzen zugeordnet werden, da eine Verschiebung der Alarmgrenzen vorgenommen wird.

## **Alarmgrenze Direkteinstellung**

Die Funktion fungiert im Prinzip auf die gleiche Weise wie "Alarmgrenze Verschiebung", die Alarmgrenzen werden jedoch in den verschiedenen Reglern unterschiedlich eingestellt. Als Ausgangspunkt müssen alle angeschlossenen Regler die gleiche Alarmgrenzeneinstellung haben. Dieser Wert ist auch in der Masterregelungsfunktion einzustellen. Beim Inkrafttreten der Masterregelungsfunktion wird in allen angeschlossenen Reglern ein anderer Wert eingestellt. Dieser Wert ist solange gültig, bis er mit einem anderen Wert überschrieben wird.

Danfoss

Der einstellbare Wert kann maximal 10 K mehr als der Startwert betragen.

Bei Anwendung von "Alarmgrenze direkt" ist es notwendig, alle Regler mit gleichem Alarmgrenzwert jeweils in einer eigenen Masterregelungsfunktion zu sammeln.

Danfoss

## **Abtausteuerung**

## **Zentrale Abtauung**

Die Übersteuerungsfunktion ermöglicht Definition und Start verschiedener Abtauvorgänge.

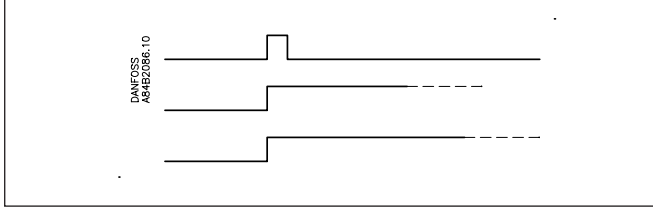

Nach Beginn des Abtauvorgangs hängt es von den einzelnen Reglern ab, wie der Vorgang beendet wird. Das geschieht in einigen Fällen nach Ablauf einer festgelegten Zeit, in anderen bei Erreichen einer bestimmten Temperatur..

## **Co-ordinierte Abtauung**

Die Funktion aktiviert die Verzögerung der Kühleinheit, bis alle Regler die Abtauung beendet haben.

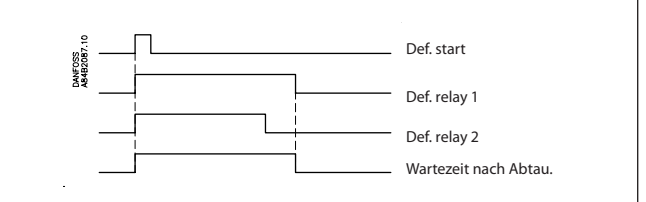

Nachdem die Übersteuerungsfunktion von allen gewählten Parametern das Signal erhalten hat, daß der Abtauvorgang beendet ist, beendet sie das Signal "Wartezeit nach Abtauung". Sobald die Regler dieses Signal nicht mehr bekommen, wird die Steuerung freigegeben. Anschließend können die normalen Funktionen anlaufen, die für die Zeit nach dem Abtauen programmiert wurden.

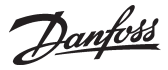

## **Ps - Optimierung**

## **Prinzip**

Mit der Übersteuerungsfunktion wird es möglich, den Saugdruck zu optimieren, um ihn an die aktuelle Belastung der Anlage anzupassen. Im Verlauf der Optimierung werden Daten über die am meisten belasteten Kühlstellen erfaßt.

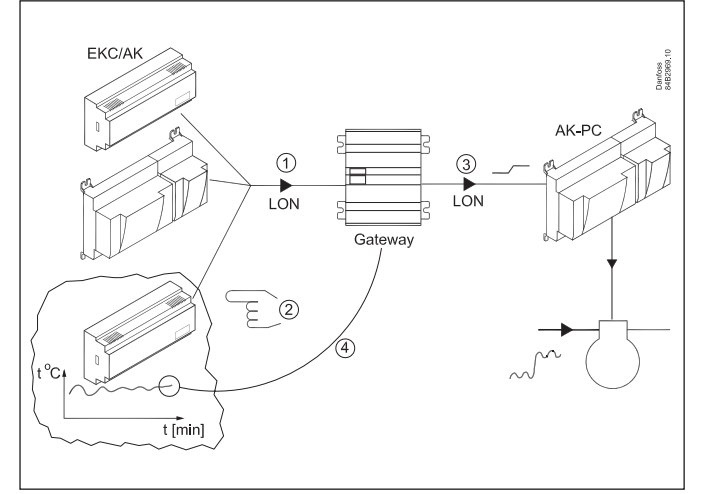

Die einzelnen Regler sorgen für die Temperaturregelung in den Kühlmöbeln. Einzelne Regler steuern zwei, andere drei Kühlstellen im gleichen Möbel. Belastung und Betriebszustand jeder Kühlstelle wird vom Gateway mittels Datenkommunikation ständig erfaßt. Die gesammelten Daten werden zusammengefaßt, und die "am meisten belastete" Kühlstelle wird ermittelt. Jetzt erfolgt eine Anpassung des Saugdrucks, um die Lufttemperatur der Kühlstelle einzuhalten. Erst nach einem Zeitraum von z.B. 20 Minuten, oder wenn sich der Betriebszustand der Kühlstelle ändert (Abtauung, Abschaltung usw.), kann eine andere Kühlstelle als die "am meisten belastete" ausgewählt werden.

Das Gateway nimmt die Datenerfassung von den Kühlstellen vor und sendet ein Offset-Signal an die Verdichtersteuerung, um den Saugdruck-Sollwert an den Bedarf bei der "am meisten belasteten" Kühlstelle anzupassen. Die eingestellten Min.-/Max.-Grenzen für den Saugdruck werden selbstverständlich eingehalten.

Der Zeitraum, den eine Kühlstelle als die "am meisten belastete" einnimmt, wird in Maßeinheit Minuten in einem Log (Historie) erfaßt. Diese Daten können in einem Bild angezeigt werden, das die "letzten 24 Stunden" und die "letzten 168 Stunden (eine Woche)" enthält. Die ältesten Werte werden laufend überschrieben. Im Regelfall zeigen beide Diagramme das gleiche Muster; treten große inhaltliche Unterschiede auf, ist eine genauere Untersuchung vorzunehmen.

## **Systemanforderungen**

Max. 60 Kühlstellen (Sektionen) in einer Gruppe. Max. 3 Gruppen.

Je DANBUSS-Verbindung sollten die Daten von max. 100 Kühlstellen erfaßt werden. Bei zu vielen wird der Datenkommunikationsverkehr überlastet.

## Künftige Regler:

Dem AKM-Programm müssen die für die P0-Optimierung benutzten Regler bekannt sein. Bestellnummer und Softwareversion für diese Regler werden in der Datei mit der Bezeichnung "akctype.ini" beschrieben. Danfoss sorgt für die laufende Aktualisierung dieser Datei.

Wird ein neuer Regler in der Kälteanlage installiert und vom AKM-Programm nicht erkannt, ist die genannte Datei zu aktualisieren. Bitte mit Danfoss Kontakt aufnehmen.

## **Historie**

Hier werden die Kühlstellen zusammengefaßt, die während der Periode den größten Einfluß auf die Ps-Optimierung ausübten. Auf der Y-Achse wird angezeigt, wie viele Stunden die Ps-Optimierung den aktuellen Kühlstellen fest zugeordnet war.

In einer stabilen Anlage zeigen sich im Regelfall keine großen Abweichungen. Treten in einer Tages- und einer Wochenübersicht große inhaltliche Unterschiede auf, ist eine genauere Untersuchung vorzunehmen.

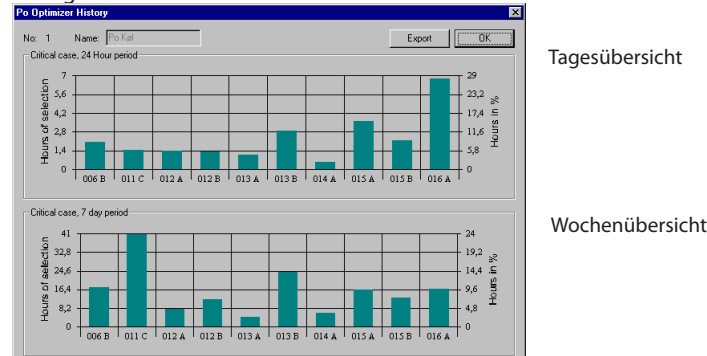

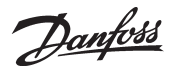

## **Tag / Nacht Regelung**

## **Prinzip**

Diese Funktion sendet ein Signal an ausgewählte Regler. Das Signal kann z.B dazu benutzt werden, den Temperatursollwert und den Saugdrucksollwert anzuheben

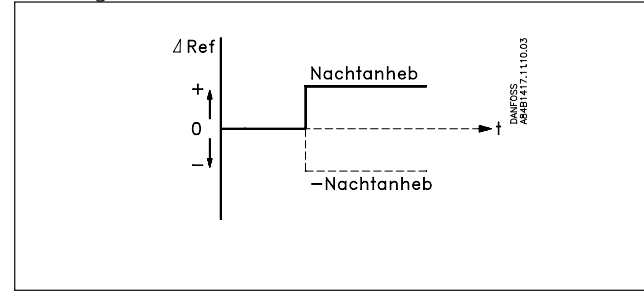

Wenn die einzelnen Regler das Signal empfangen, wird der Sollwert mit dem für die einzelnen Regler eingestellten Wert geändert.

## **Zeitplan**

## **Prinzip**

Die Masterregelungsfunktion ermöglicht die Festlegung mehrerer Zeitpläne.

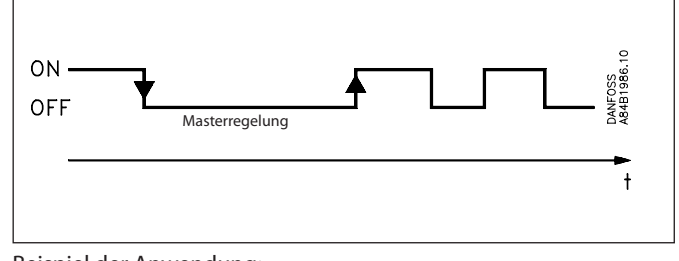

Beispiel der Anwendung:

Eingangssignal für Tag-/Nacht-Regelung.

## **Principle of selection of parameters**

## **Prinzip**

Jeder einzelne Regler in der gesamten Anlage beinhaltet mehrere hundert Parameter. Betrachten wir einen Regler für sich, wird dieser die werkseits festgelegten Parameter benutzen.

Es ist daher notwendig, wenn Sie eine Masterregelungsfunktion konfigurieren, ganz präzise einen bestimmten Parameter in einem bestimmten Regler festzulegen, damit die Funktion korrekt ausgeführt werden kann. Für einige Masterregelungen gibt es mehrere Parameter, die Sie als Signalgeber auswählen müssen, und möglicherweise sind auch sehr viele Regler als Empfänger festzulegen.

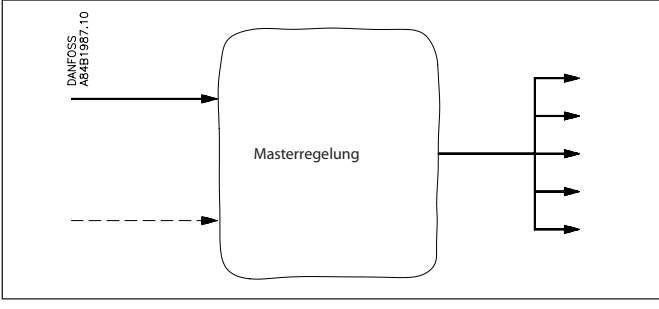

## **Automatik**

Wo es möglich war, haben wir diese Auswahl leichter gemacht. Wir haben eine "Automatik"-Funktion eingebaut, die selbst erkennen kann, welche Masterregelungsfunktion Sie gerade konfigurieren. Bei der Wahl des Reglers wird diese Eigenschaft mit dem Wort "Automatik" angezeigt. Eine detaillierte Suche in diversen Untermenüs des Reglers, um einen ganz bestimmten für die Funktion benötigten Parameter zu finden, entfällt - die Auswahl erfolgt auf Reglerebene.

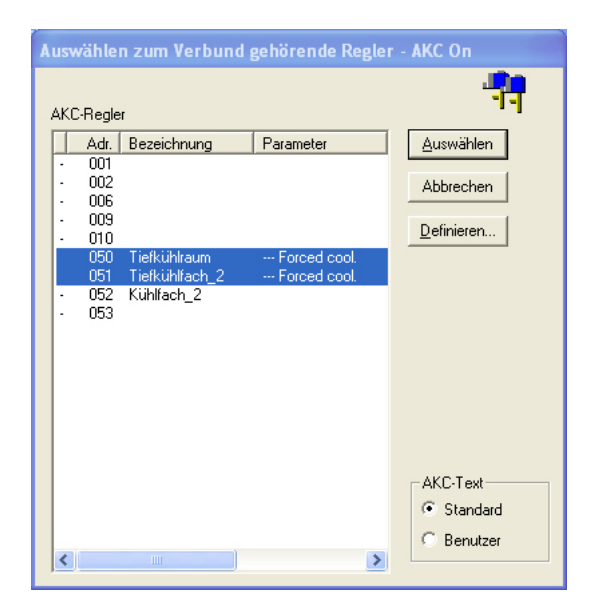

ALLERDINGS - wie auf dem Bild ersichtlich, gibt es auch Regler, die nicht über diese automatische Funktion verfügen. Hier müssen also die Parameter des Reglers, wie in Adresse 50 und 51 dargestellt, von Ihnen ausgewählt werden.

## **Manuell**

Müssen Sie einen bestimmten Parameter für eine Masterregelungsfunktion wählen, ist folgendermaßen vorzugehen:

- 1. Wählen Sie die Regleradresse (in der Zeile steht nicht "Automatik").
	- 2. Betätigen Sie "Parameterwahl".

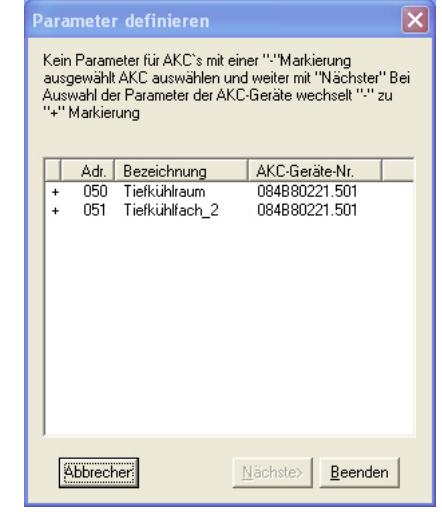

3. Wählen Sie eine Zeile, und betätigen

## Sie "Nächste".

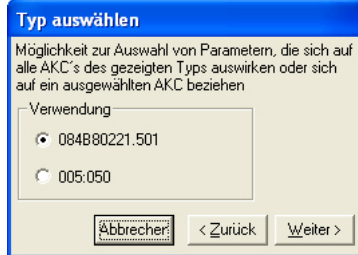

Der von Ihnen jetzt gewählte Parameter kann gleichzeitig anderen Regler des gleichen Typs und gleicher Softwareversion zugeordnet werden. Er kann aber auch für nur eine Adresse definiert werden.

## 4. Betätigen Sie "Weiter".

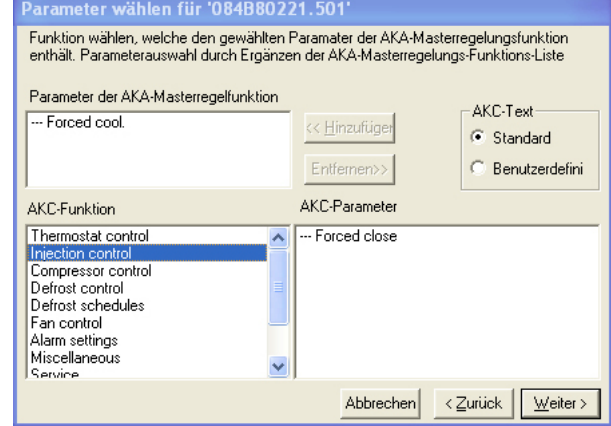

- 5. Suchen Sie die Funktionsgruppe, die den gewünschten Parameter beinhaltet.
- 6. Wählen Sie den Parameter, und betätigen Sie "Hinzufügen", wonach er im oberen weißen Feld des Bildschirmfensters erscheint. 7. Betätigen Sie "Weiter".
- 8. Sie haben jetzt einen Parameter in einem Regler gewählt. Dieser kann jetzt in einer Masterregelungsfunktion benutzt werden.

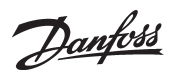

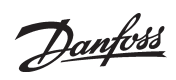

Danfoss

Die in Katalogen, Prospekten und anderen schriftlichen Unterlagen, wie z.B. Zeichnungen und Vorschlägen enthaltenen Angaben und technischen Daten sind vom Käufer vor Übernahme und Anwendung zu prüfen. Der Käufer kann aus d

FC-SPMC